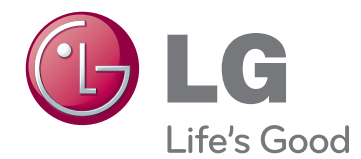

# РУКОВОДСТВО ПОЛЬЗОВАТЕЛЯ LED LCD / LCD / PDP телевизор

Внимательно прочтите это руководство перед тем, как начать использовать устройство, и сохраните его на будущее.

## <span id="page-1-0"></span>**ЛИЦЕНЗИИ**

Поддерживаемые лицензии могут отличаться в зависимости от модели. Дополнительная информация о лицензиях приведена по адресу: www.lg.com.

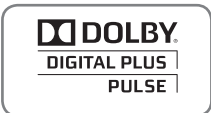

Произведено по лицензии компании Dolby Laboratories. Символы «Dolby» и двойное «D» являются товарными знаками компании Dolby Laboratories.

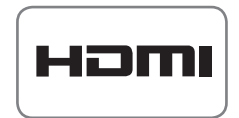

«HDMI», логотип «HDMI» и «High-Definition Multimedia Interface» являются товарными знаками или зарегистрированными товарными знаками компании HDMI Licensing LLC.

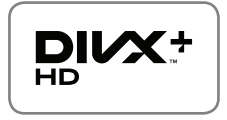

СВЕДЕНИЯ О ВИДЕО DIVX. DivX® — это цифровой формат видео, созданный компанией DivX, Inc. Данное устройство имеет официальную сертификацию DivX для воспроизведения видео DivX. Посетите веб-сайт www.divx.com для получения дополнительной информации и загрузки программного обеспечения для преобразования видео в формат DivX.

СВЕДЕНИЯ О DIVX VIDEO-ON-DEMAND. Для воспроизведения фильмов DivX Video-on-Demand (VOD) устройство DivX Certified® должно быть зарегистрировано. Чтобы получить код регистрации, перейдите в раздел DivX VOD меню настройки устройства. Для получения дополнительной информации о выполнении регистрации перейдите по адресу: vod.divx.com.

«Сертификация DivX® для воспроизведения видео в формате DivX® и DivX Plus ™ HD (H.264/MKV) с разрешением до 1080p HD, включая содержимое повышенного качества».

«DivX®, сертификация DivX и связанные логотипы являются товарными знаками компании DivX, Inc. и используются при наличии лицензии».

 «Защищено одним или несколькими из следующих патентов:» 7,295,673; 7,460,668; 7,515,710; 7,519,274"

#### **ПРИМЕЧАНИЕ**

• Приведенное изображение может отличаться от вашего телевизора.

• Экранное меню телевизора может незначительно отличаться от изображенного на рисунке.

## **СОДЕРЖАНИЕ**

### 2 **[ЛИЦЕНЗИИ](#page-1-0)**

### 6 **СБОРКА И [ПОДГОТОВКА](#page-5-0)**

- 6 [Распаковка](#page-5-0)<br>9 Приналлеж
- Принадлежности, приобретаемые [отдельно](#page-8-0)
- 10 [Составляющие и кнопки](#page-9-0)<br>14 Полнятие и перемешени
- 14 [Поднятие и перемещение телевизора](#page-13-0)<br>14 ПНАСТРОЙКА ТЕЛЕВИЗОРА
- 14 [Настройка телевизора](#page-13-0)<br>14 и Полсоелинение полс
- 14 Подсоединение подставки<br>17 Крепление без использова
- Крепление без использования [настольной подставки](#page-16-0)
- 17 [Установка на столе](#page-16-0)<br>19 Крепление на стене
- 19 [Крепление на стене](#page-18-0)<br>20 Закрепление кабеле
- [Закрепление кабелей](#page-19-0)

## <sup>21</sup> **ПУЛЬТ [ДИСТАНЦИОННОГО](#page-20-0) [УПРАВЛЕНИЯ](#page-20-0)**

- 24 [Кнопки пульта ДУ Magic Motion](#page-23-0)<br>25 Feructpauus пульта ЛУ Magic
- 25 - [Регистрация пульта ДУ Magic Motion](#page-24-0)<br>25 - Использование пульта ЛУ Magic Motio
- 25 [Использование пульта ДУ Magic Motion](#page-24-0)<br>25 Меры предосторожности при
	- 25 [Меры предосторожности при](#page-24-0)  [использовании пульта ДУ Magic Motion](#page-24-0)

### 26 **ПРОСМОТР [ПРОГРАММЫ](#page-25-0)**

- 26 [Подключение антенны](#page-25-0)<br>26 Подсоединение анте
- 
- 26 - [Подсоединение антенны](#page-25-0)<br>26 - Подключение спутниковс 26 — [Подключение спутниковой антенны](#page-25-0)<br>27 — Включение телевизора в первый раз
- 27 [Включение телевизора в первый раз](#page-26-0)<br>27 Просмотр телевизора
- 27 [Просмотр телевизора](#page-26-0)<br>28 Вход главное меню
- 28 [Вход главное меню](#page-27-0)<br>29 Управление програю
- 29 [Управление программами](#page-28-0)<br>29 - Автоматическая настрой
- 29 [Автоматическая настройка на](#page-28-0)  [программы](#page-28-0)
- 32 [Настройка цифрового кабельного ТВ](#page-31-0)<br>32 Настройки цифрового спутникового
- Настройки цифрового спутникового [ТВ](#page-31-0)
- 33 [Обновление списка программ Tivu](#page-32-0)<br>34 Ручная настройка программы (в
- 34 [Ручная настройка программы \(в](#page-33-0)  [цифровом режиме\)](#page-33-0)
- 35 [Настройка программы вручную \(в](#page-34-0)  [аналоговом режиме\)](#page-34-0)
- 37 [Редактирование списка программ](#page-36-0)<br>38 Усилитель
- 38 [Усилитель](#page-37-0)
- 38 [Использование любимых программ](#page-37-0)
- Информация о CI [общем [интерфейсе\]](#page-37-0)
- 39 [Использование дополнительных](#page-38-0)  [параметров](#page-38-0)
- 39 - [Настройка формата изображения](#page-38-0)<br>40 - Изменение режимов AV
- [Изменение режимов AV](#page-39-0)
- 41 [Использование списка входов](#page-40-0)<br>42 Использование меню быстрого д
- [Использование меню быстрого доступа](#page-41-0)

### 43 **[РАЗВЛЕКАТЕЛЬНАЯ](#page-42-0) [ПЕРЕДАЧА](#page-42-0)**

- 43 [Подключение сети](#page-42-0)<br>43 Подключение к п
- 43 [Подключение к проводной сети](#page-42-0)<br>44 Полключение к беспроволной с
- 44 [Подключение к беспроводной сети](#page-43-0)<br>46 - Еспи залан зашитный кол
- 46 [Если задан защитный код](#page-45-0)<br>49 Состояние сети
- 49 - [Состояние сети](#page-48-0)<br>50 Функционировани
- 50 [Функционирование учетной записи](#page-49-0)  [Premium](#page-49-0)
- 50 [Уведомление](#page-49-0)<br>52 I G Apps (Припс
- 52 [LG Apps \(Приложения LG\) Функция](#page-51-0)<br>52 Регистрация припожений LG
- 52 - [Регистрация приложений LG](#page-51-0)<br>53 - Вход в « LG Apps» (Приложе
	- 53 [Вход в « LG Apps» \(Приложения LG\)](#page-52-0)  [Учетная запись](#page-52-0)
- 54 [Использование приложений LG](#page-53-0)<br>55 Использование Моих приложені
- 55 - [Использование Моих приложений](#page-54-0)<br>56 Функция веб-браузера
- 56 функция веб-браузера<br>56 Использование веб-6
- 56 [Использование веб-браузера](#page-55-0)<br>57 Просмотр избранных веб-сай
- 57 - [Просмотр избранных веб-сайтов](#page-56-0)<br>58 - Просмотр сайтов при
- 58 [Просмотр сайтов при](#page-57-0)  [непосредственном вводе адреса](#page-57-0)
- 58 [Просмотр списка ранее посещенных](#page-57-0)  [сайтов](#page-57-0)
- 59 [Функция «Smart Share»](#page-58-0)<br>59 Подключение устройс
	- Подключение устройств хранения [USB](#page-58-0)
- 60 [Подключение DLNA DMP \(альянс](#page-59-0)  [цифровых сетей для дома, цифровой](#page-59-0)  [медиаплеер\)](#page-59-0)
- 63 [Подключение DLNA DMR \(альянс](#page-62-0)  [цифровых сетей для дома,](#page-62-0)  [мультимедийный обработчик\)](#page-62-0)
- 64 - [Обзор файлов](#page-63-0)<br>65 - Просмотр виде
- 65 - [Просмотр видеофайлов](#page-64-0)<br>68 - Регистрационный код Di
- 68 - [Регистрационный код DivX](#page-67-0)<br>69 - Просмотр фотографий
- 69 [Просмотр фотографий](#page-68-0)<br>71 - Проспушивание музыкі
- 71 [Прослушивание музыки](#page-70-0)<br>73 Функция Мелиа
- 73 функция Медиа<br>73 голключение
- 73 [Подключение Медиа](#page-72-0)<br>74 Использование Мели
- 74 - [Использование Медиа](#page-73-0)<br>74 - Просмотр фильмов
- 74 - [Просмотр фильмов](#page-73-0)<br>75 - Использование разл
- 75 [Использование раздела музыки](#page-74-0)<br>75 Использование разлела «ТВ-
- [Использование раздела «ТВ](#page-74-0)[программа»](#page-74-0)
- 76 - [Установка подключаемых модулей](#page-75-0)<br>77 Функция DVR
- 77 [Функция DVR](#page-76-0)<br>77 - Меры прелс
	- Меры предосторожности при [использовании USB-устройства](#page-76-0)
- 78 [Сдвиг по времени \(ПАУЗА и](#page-77-0)  [ПОВТОРНОЕ ВОСПРОИЗВЕДЕНИЕ](#page-77-0)  [ПРЯМОЙ ТРАНСЛЯЦИИ\)](#page-77-0)
- 81 [ЗАПИСЬ](#page-80-0)<br>82 РАСПИС
- 82 [РАСПИСАНИЕ](#page-81-0)<br>85 ЗАПИСАННАЯ
- ЗАПИСАННАЯ ТЕПЕПРОГРАММА
- 88 [Функция EPG \(электронная программа](#page-87-0)  [передач\) \(в цифровом режиме\)](#page-87-0)
- 88 [Включение и отключение EPG](#page-87-0)<br>88 Выбор программы
- 88 [Выбор программы](#page-87-0)
- 89 [Режим руководства СЕЙЧАС/ДАЛЕЕ](#page-88-0)<br>89 Режим программы на 8 дней
- 89 [Режим программы на 8 дней](#page-88-0)<br>89 Режим изменения латы
- 89 [Режим изменения даты](#page-88-0)<br>89 Окно расширенного опи
- [Окно расширенного описания](#page-88-0)

### 90 **[3D-ИЗОБРАЖЕНИЯ](#page-89-0)**

- 90 [3D-технология](#page-89-0)<br>91 Использование
- 91 [Использование 3D-очков](#page-90-0)<br>91 Лиапазон просмотра 3D-и
- 91 [Диапазон просмотра 3D-изображений](#page-90-0)<br>91 Просмотр 3D-изображения
- 91 [Просмотр 3D-изображения](#page-90-0)<br>92 Fe Настройка 3D-изображен
- [Настройка 3D-изображения](#page-91-0)

### 93 **НАСТРОЙКА [ПАРАМЕТРОВ](#page-92-0) [ТЕЛЕВИЗОРА](#page-92-0)**

- 93 [Меню НАСТРОЙКА](#page-92-0)<br>94 Настройка парамет
- 94 [Настройка параметров](#page-93-0)<br>94 Параметры меню «На
- 94 [Параметры меню «НАСТРОЙКА»](#page-93-0)<br>95 Параметры меню «КАРТИНКА»
- 95 [Параметры меню «КАРТИНКА»](#page-94-0)
- 100 [Параметры меню ЗВУК](#page-99-0)
- 103 [Параметры меню «ВРЕМЯ»](#page-102-0)
- 105 [Параметры меню «БЛОКИРОВКА»](#page-104-0)<br>106 Параметры меню «ОПНИИ»
- 106 [Параметры меню «ОПЦИИ»](#page-105-0)<br>109 Настройка сети
- 109 [Настройка сети](#page-108-0)
- [Параметры меню «ПОДДЕРЖКА»](#page-109-0)

## <sup>111</sup> **[УСТАНОВЛЕНИЕ](#page-110-0) [СОЕДИНЕНИЙ](#page-110-0)**

- 112 [Общие сведения о подключении](#page-111-0)<br>113 Полключение ресивера HD. DVD
- [Подключение ресивера HD, DVD-](#page-112-0)
- [проигрывателя или видеомагнитофона](#page-112-0)
- 113 [Подключение HDMI](#page-112-0)<br>113 Подключение DVI к
- 113 [Подключение DVI к HDMI](#page-112-0)<br>114 Установка компонентного - Установка компонентного [подключения](#page-113-0)
- 114 [Подключение с помощью Euro Scart](#page-113-0)
- 115 [Установка композитного подключения](#page-114-0)<br>115 Подключение к компьютеру
- 115 [Подключение к компьютеру](#page-114-0)<br>116 Полключение HDMI
- 116 [Подключение HDMI](#page-115-0)<br>116 Полключение DVI к
- 116 [Подключение DVI к HDMI](#page-115-0)<br>117 Подключение RGB
- 117 [Подключение RGB](#page-116-0)<br>118 Подключение аудиос
- [Подключение аудиосистемы](#page-117-0)
- 118 [Подключение устройства передачи](#page-117-0)  [цифрового оптического аудиосигнала](#page-117-0)
- 118 [Подключение наушников](#page-117-0)
- 119 [Подключение накопителя USB](#page-118-0)<br>119 Подключение к модулю CI Mod
- 119 [Подключение к модулю CI Module](#page-118-0)<br>120 Подключение беспроводного 120 [Подключение беспроводного](#page-119-0)  [проигрывателя мультимедиа Media Box](#page-119-0)
- 120 [Подключение SIMPLINK](#page-119-0)<br>121 Активация и использов
- Активация и использование меню SIMPLINK

### 122 **[TELETEXT](#page-121-0)**

- 122 [Включение и выключение](#page-121-0)<br>122 Простой текст
- 122 [Простой текст](#page-121-0)<br>122 Выбор стран
- 122 [Выбор страницы](#page-121-0)<br>122 Главный текст
- 122 [Главный текст](#page-121-0)<br>122 Выбор групп
- 122 [Выбор группы/блока/страницы](#page-121-0)<br>122 Прямой выбор страницы
- 122 [Прямой выбор страницы](#page-121-0)<br>123 Fastext
- 123 [Fastext](#page-122-0)<br>123 Выбо
- 123 [Выбор страницы](#page-122-0)
- [Специальная функция телетекста](#page-122-0)

### 124 **[ЦИФРОВОЙ](#page-123-0) ТЕЛЕТЕКСТ**

- 124 [Телетекст в цифровых службах](#page-123-0)<br>124 Телетекст в цифровых службах
- [Телетекст в цифровых службах](#page-123-0)

## 125 **[ОБСЛУЖИВАНИЕ](#page-124-0)**

- 125 [Обновление ПО телевизора](#page-124-0)<br>126 Очистка телевизора
- 126 [Очистка телевизора](#page-125-0)<br>126 Экран и рамка
- 126 [Экран и рамка](#page-125-0)<br>126 Корпус и подст
- 126 [Корпус и подставка](#page-125-0)<br>126 Кабель питания
- 126 [Кабель питания](#page-125-0)<br>127 Предотвращение
- Предотвращение повреждения или [прогорания экрана телевизора](#page-126-0)

## <sup>128</sup> **[УСТРАНЕНИЕ](#page-127-0) [НЕИСПРАВНОСТЕЙ](#page-127-0)**

### 130 **[ТЕХНИЧЕСКИЕ](#page-129-0) [ХАРАКТЕРИСТИКИ](#page-129-0)**

## 138 **[ИК-КОДЫ](#page-137-0)**

## <sup>139</sup> **[НАСТРОЙКА](#page-138-0) ВНЕШНЕГО УСТРОЙСТВА [УПРАВЛЕНИЯ](#page-138-0)**

- 139 [Настройка RS-232C](#page-138-0)<br>139 Тип разъема: 9-конт
- Тип разъема; 9-контактный, гнездовой [D-Sub](#page-138-0)
- 140 [Конфигурации RS-232C](#page-139-0)<br>141 Параметры обмена дані
- 141 [Параметры обмена данными](#page-140-0)
- [Список команд](#page-140-0)
- 142 [Протокол передачи/приема](#page-141-0)

## <span id="page-5-0"></span>**СБОРКА И ПОДГОТОВКА**

### **Распаковка**

Комплект должен включать следующие элементы. В случае отсутствия аксессуаров, обратитесь в магазин, в котором был куплен этот товар. Рисунки в инструкции могут отличаться от данного устройства и элементов.

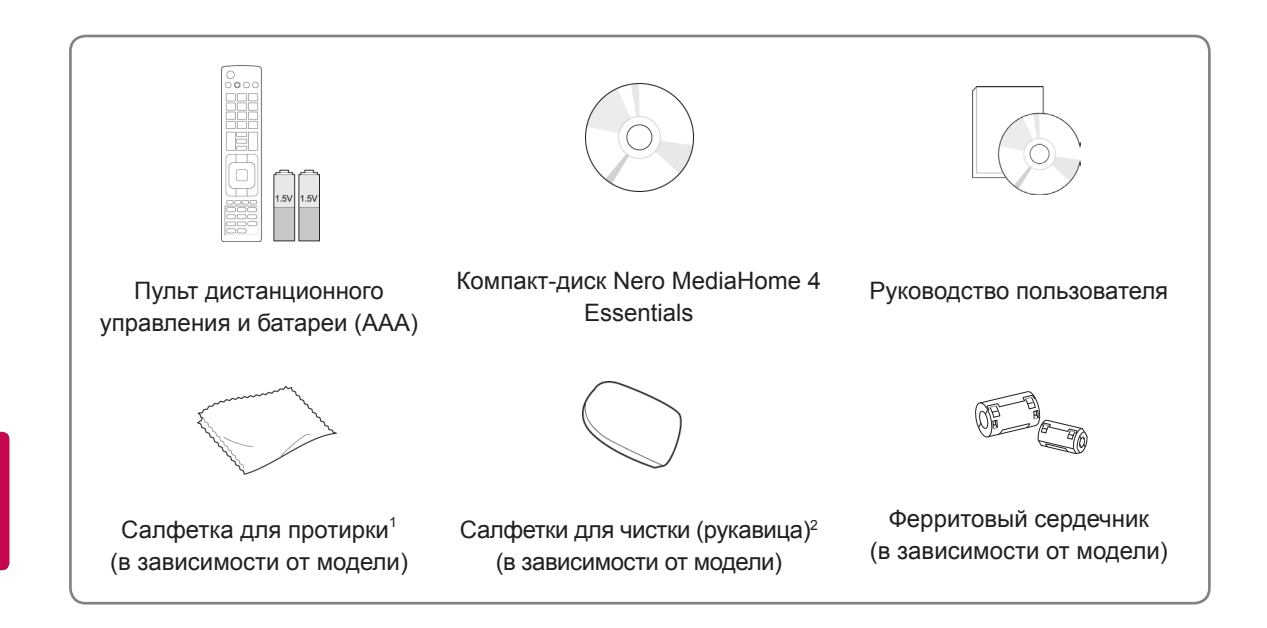

- 1 Аккуратно протрите корпус телевизора салфеткой.
- 2 Удаляйте пятна с поверхности только салфетками для чистки.

Не прилагайте излишних усилий при удалении разводов. Чрезмерное усилие может привести к появлению царапин и обесцвечиванию поверхности.

Переднюю раму монитора осторожно протирайте в одном направлении, сбрызнув салфетку для чистки 1-2 раза водой. Удалите излишнюю влагу после очистки. От излишней воды на поверхности могут остаться разводы.

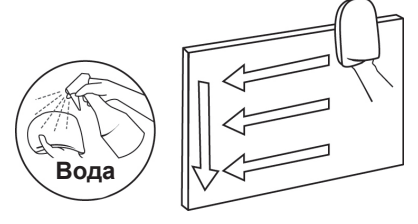

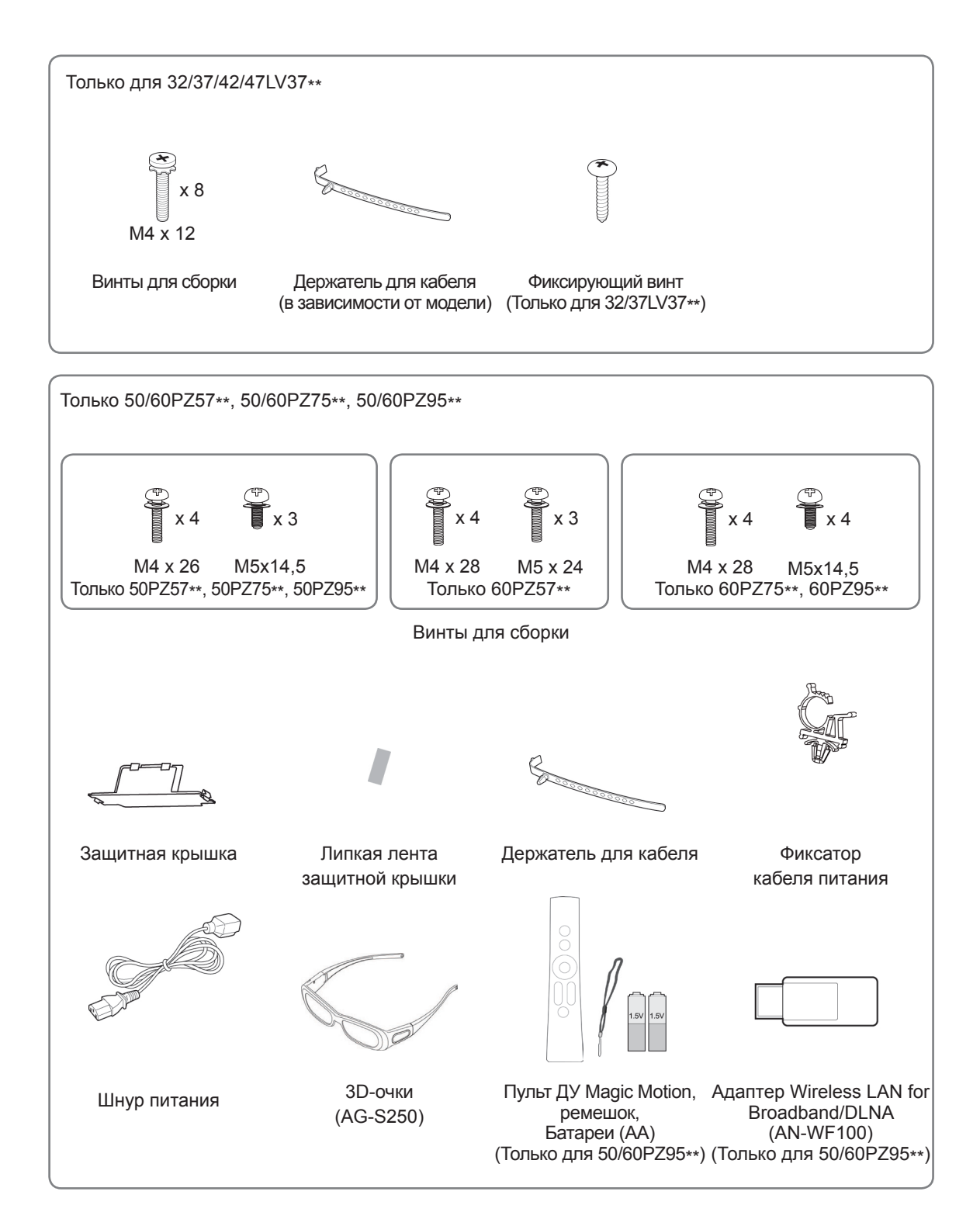

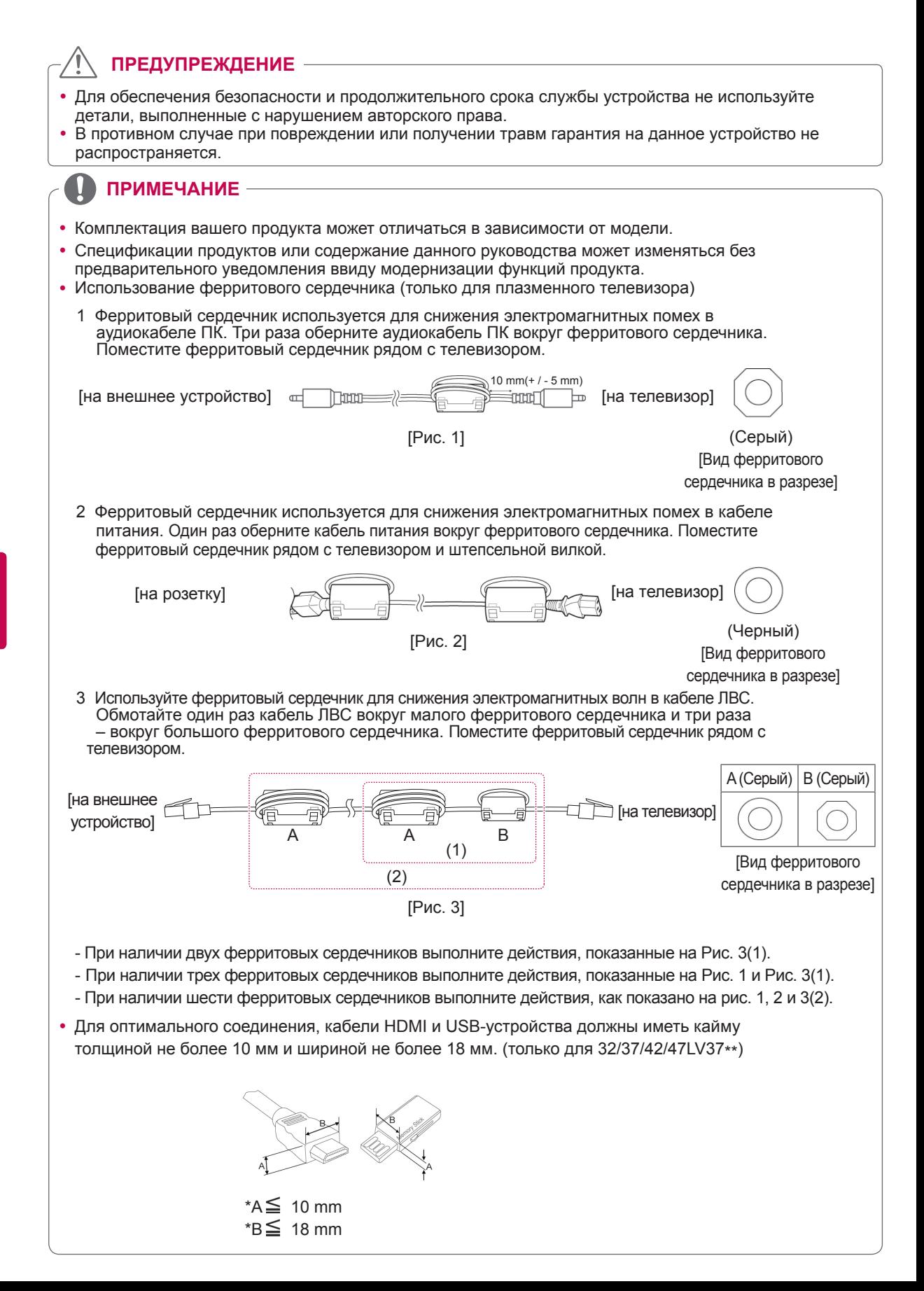

### <span id="page-8-0"></span>**Принадлежности, приобретаемые отдельно**

Отдельные элементы каталога могут быть изменены или модифицированы без уведомления. Обратитесь к своему дилеру для покупки таких изделий.

Данные устройства работают только с совместимыми ЖК-телевизорами, ЖК-телевизорами с LEDподсветкой или плазменными телевизорами компании LG.

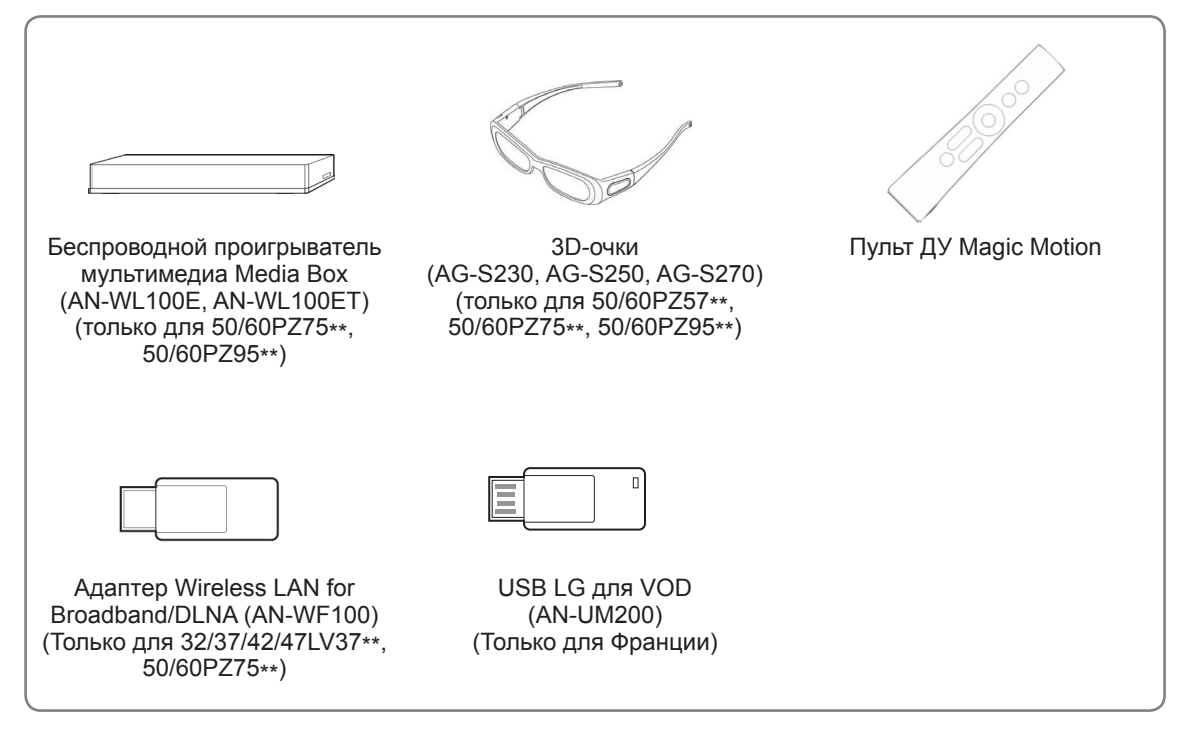

### <span id="page-9-0"></span>Составляющие и кнопки

• Приведенное изображение может отличаться от вашего телевизора.

#### ПРИМЕЧАНИЕ -

• Для снижения энергопотребления переключайте телевизор в режим ожидания. Если какое-то время телевизор не смотрят, следует выключить его, чтобы снизить потребление энергии.

Энергопотребление во время использования может быть значительно снижено путем уменьшения яркости изображения. При этом будут снижены и эксплуатационные расходы.

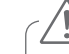

#### **ПРЕДУПРЕЖДЕНИЕ**

- Не наступайте на стеклянную подставку и не подвергайте ее воздействию излишнего давления. Она может разбиться, что может привести к травме или падению телевизора.
- Не двигайте телевизор. Это может повредить пол или изделие.
- В некоторых моделях тонкая пленка на экране является частью конструкции телевизора, поэтому снимать ее не следует.

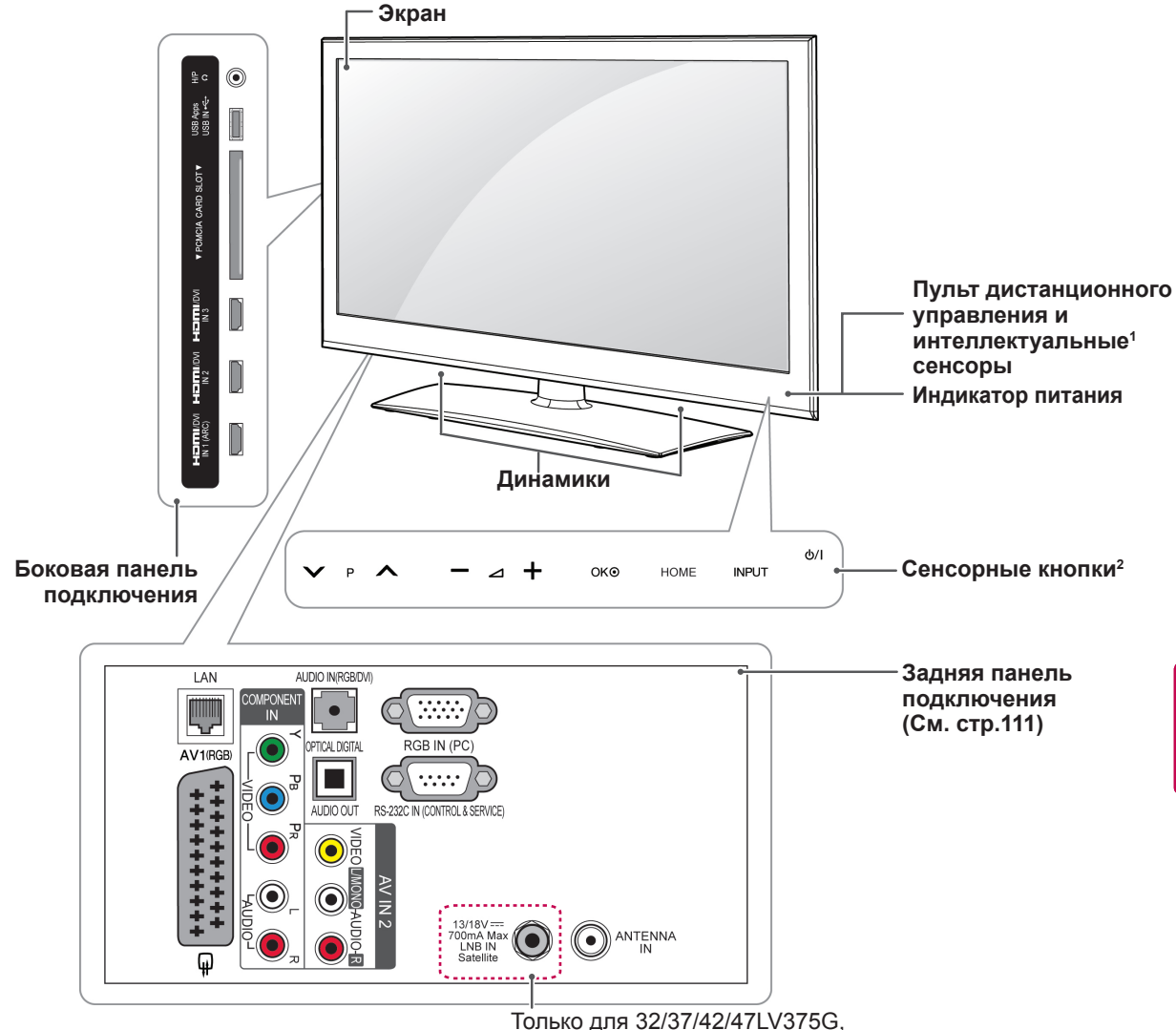

### 32/37/42/47LV375S, 32/37/42/47LV370S

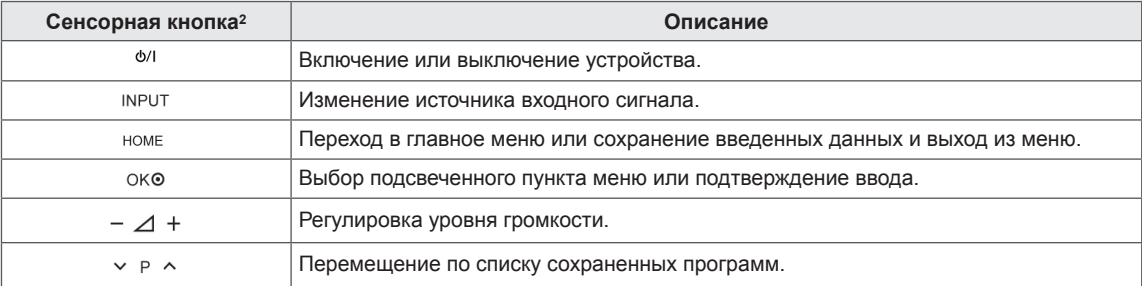

 $\mathbf{1}$ Интеллектуальный сенсор: настройка качества изображения и яркости в зависимости от условий освещения.

2 Все кнопки сенсорные и реагируют на простое касание пальцем.

### ПРИМЕЧАНИЕ.

Только для 32/37/42/47LV37\*\*

• Чтобы настроить включение и выключение индикатора питания, выберите в главном меню ОПЦИИ - УСТАНОВКА.

**Pycckwi** 

Только для 50/60PZ57\*\*

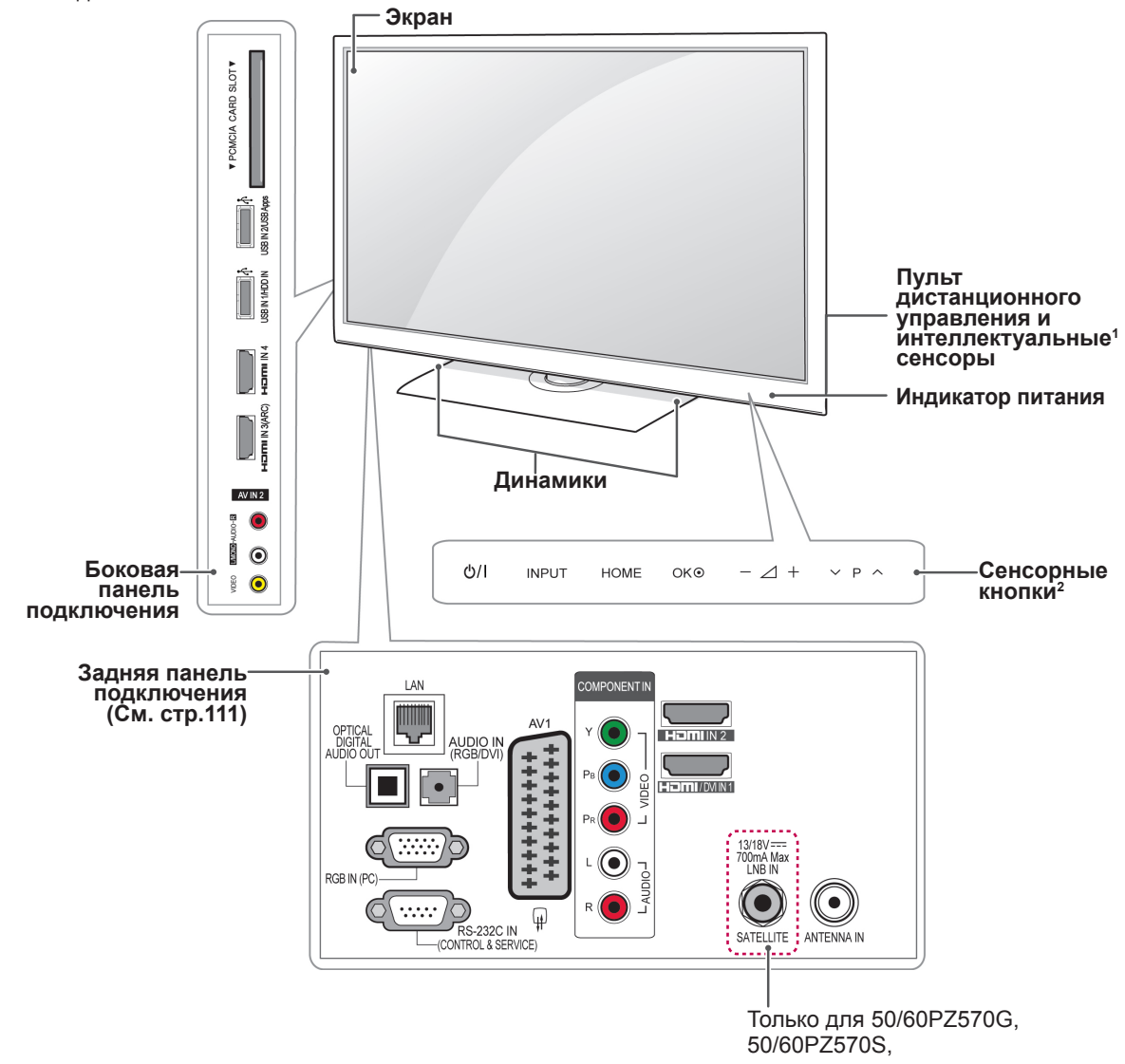

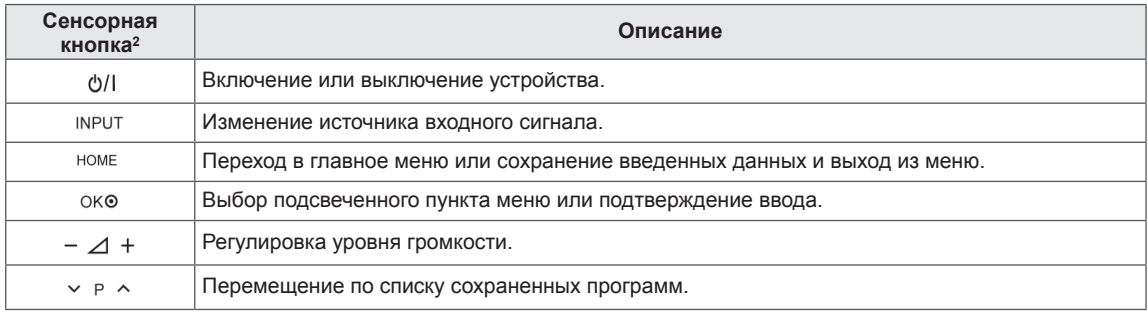

Интеллектуальный сенсор: настройка качества изображения и яркости в зависимости от условий  $1$ освещения.

2 Все кнопки сенсорные и реагируют на простое касание пальцем.

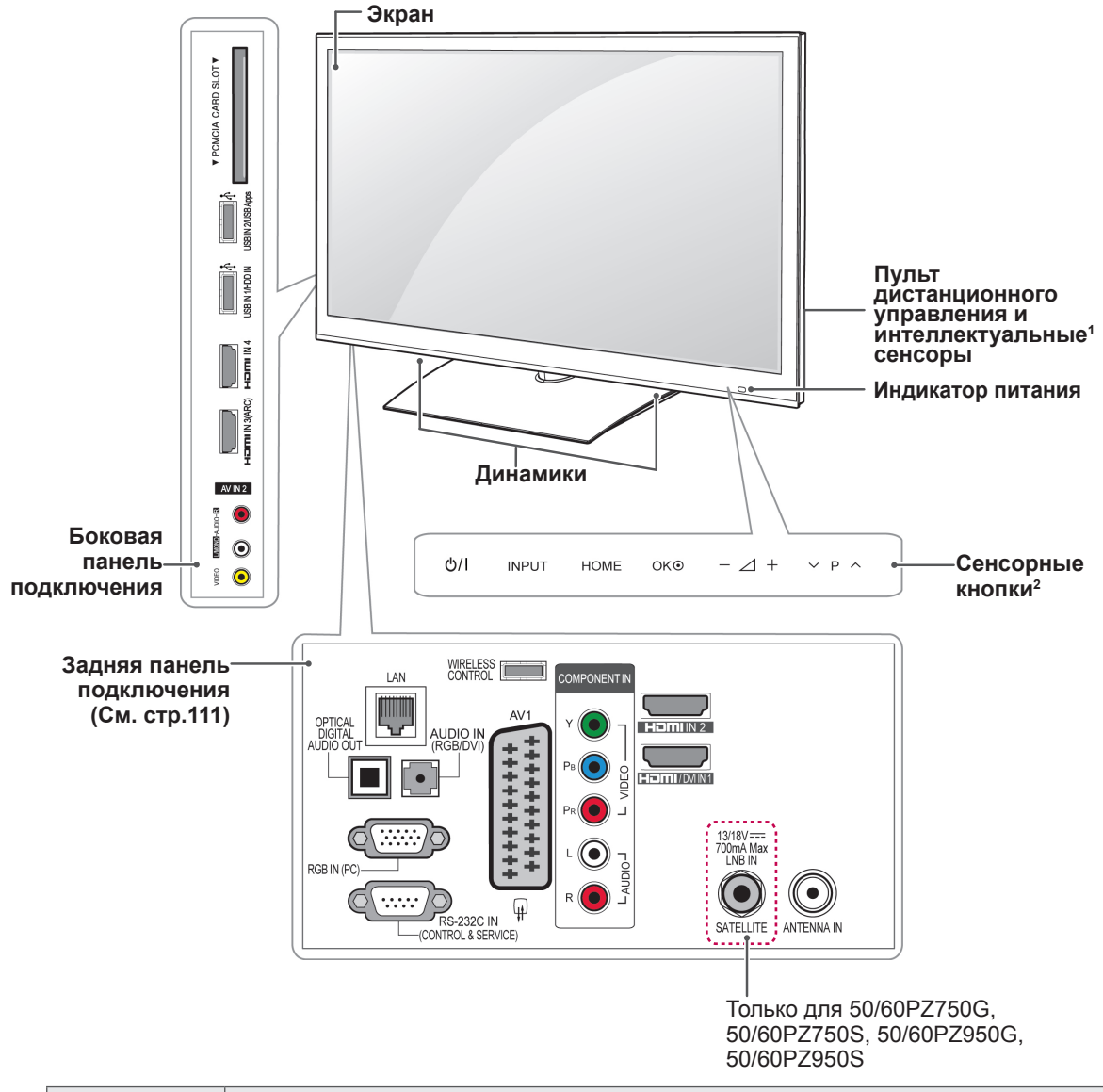

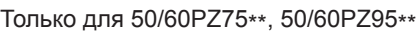

**Сенсорная** енсорная **Описание**<br>кнопка<sup>2</sup> и соответство от соответство от соответство от соответство от соответство от соответство от соответств Включение или выключение устройства.  $d$ **INPUT** Изменение источника входного сигнала. HOME Переход в главное меню или сохранение введенных данных и выход из меню. OKO Выбор подсвеченного пункта меню или подтверждение ввода. Регулировка уровня громкости.  $\triangle$  +  $\times$  P  $\land$ Перемещение по списку сохраненных программ.

1 Интеллектуальный сенсор: настройка качества изображения и яркости в зависимости от условий освещения.

2 Все кнопки сенсорные и реагируют на простое касание пальцем.

### <span id="page-13-0"></span>Поднятие и перемещение **телевизора**

Перед перемещением или поднятием телевизора ознакомьтесь со следующими инструкциями во избежание повреждения и для обеспечения безопасной транспортировки независимо от типа и размера телевизора.

#### **ПРЕДУПРЕЖДЕНИЕ**

- Всегда избегайте касания экрана, так как это может привести к его повреждению.
- Телевизор предпочтительно перемещать в оригинальной коробке или упаковочном материале.
- Перед перемещением или подъемом телевизора отключите шнур электропитания и все кабели.
- При удерживании телевизора экран должен быть направлен в другую сторону от вас, чтобы избежать царапин.

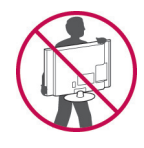

Крепко удерживайте верхнюю и нижнюю части рамки телевизора. Не дотрагивайтесь до прозрачной части, динамика или области решетки динамика.

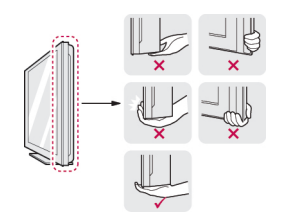

- Большой телевизор должны переносить не менее 2-х человек.
- При транспортировке телевизора в руках удерживайте его, как показано на следующем рисунке.

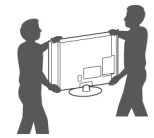

- При транспортировке не подвергайте телевизор тряске или избыточной вибрации.
- При транспортировке держите телевизор вертикально, никогда не ставьте на бок и не наклоняйте влево или вправо.

### Настройка телевизора

Поставьте телевизор на подставку и установите телевизор на стол или закрепите на стене.

### Подсоединение подставки

Если не будет производиться монтаж телевизора на стену, подсоедините подставку, следуя следующим инструкциям.

Только для 32/37/42/47LV37\*\*

1 Расположите телевизор на ровной поверхности экраном вниз.

### **ПРЕДУПРЕЖДЕНИЕ**

- Чтобы предотвратить повреждение экрана. накройте поверхность пенопластом или мягкой тканью Убедитесь, что никакие предметы не давят на экран.
- 2 Прикрепите ножку подставки к основанию подставки телевизора.

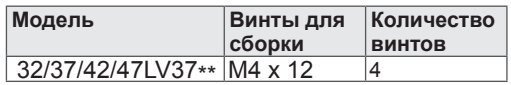

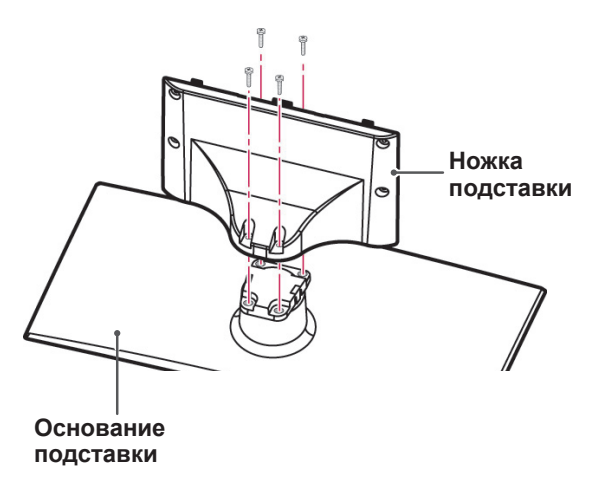

3 Соберите телевизор, как показано.

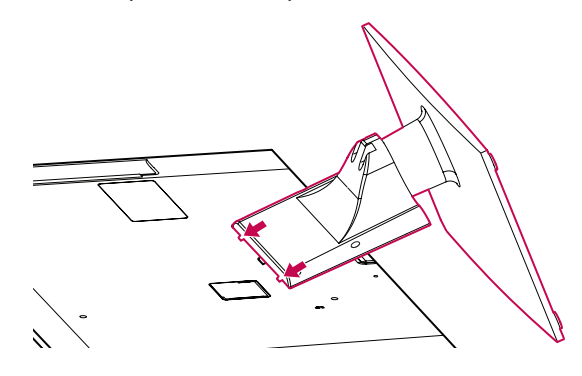

4 Закрепите телевизор на подставке четырьмя винтами.

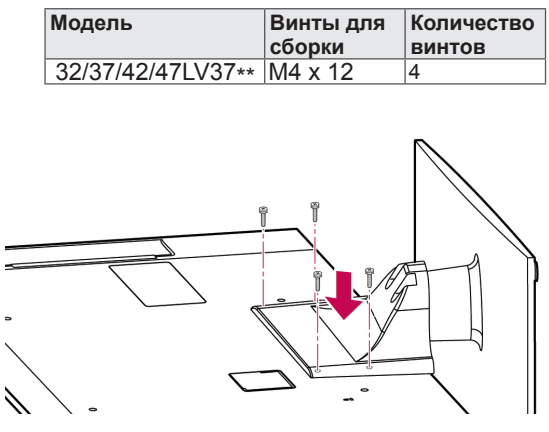

### **ПРЕДУПРЕЖДЕНИЕ**

• Заверните винты, чтобы предотвратить наклон телевизора. Не заворачивайте винты с избыточной силой.

Только для 50/60PZ57\*\*

1 Расположите телевизор на ровной поверхности экраном вниз.

### **ПРЕДУПРЕЖДЕНИЕ**

- Чтобы предотвратить повреждение экрана, накройте поверхность пенопластом или мягкой тканью Убедитесь, что никакие предметы не давят на экран.
- 2 Прикрепите **ножку подставки** к **основанию подставки** телевизора.

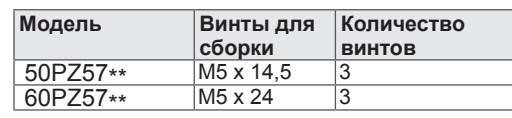

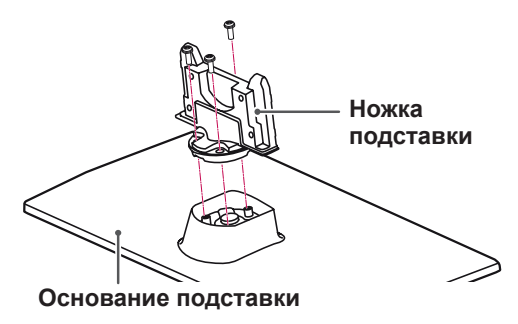

3 Закрепите телевизор на подставке четырьмя винтами.

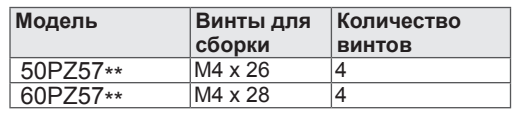

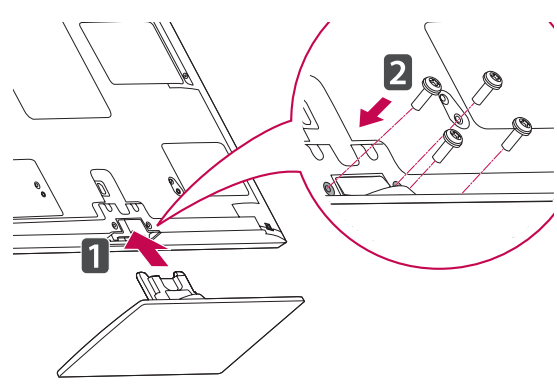

### **ПРЕДУПРЕЖДЕНИЕ**

• Заверните винты, чтобы предотвратить наклон телевизора. Не заворачивайте винты с чрезмерной силой.

Только для 50/60PZ75\*\*, 50/60PZ95\*\*

1 Расположите телевизор на ровной поверхности экраном вниз.

**ПРЕДУПРЕЖДЕНИЕ**

- Чтобы предотвратить повреждение экрана, накройте поверхность пенопластом или мягкой тканью Убедитесь, что никакие предметы не давят на экран.
- 2 Прикрепите **ножку подставки** к **основанию подставки** телевизора.

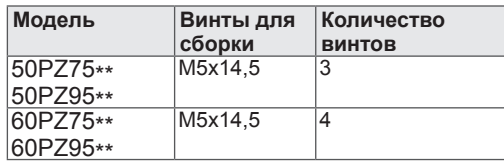

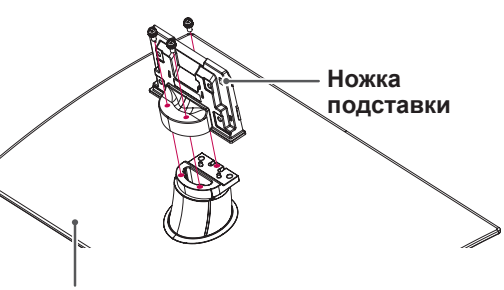

**Основание подставки**

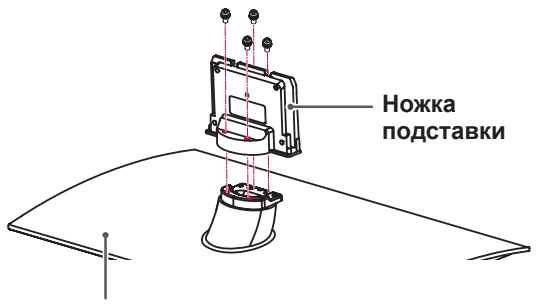

**Основание подставки**

3 Закрепите телевизор на подставке четырьмя винтами.

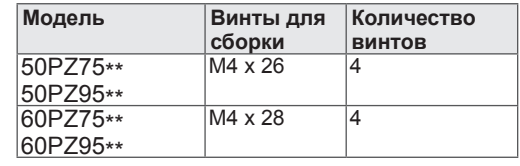

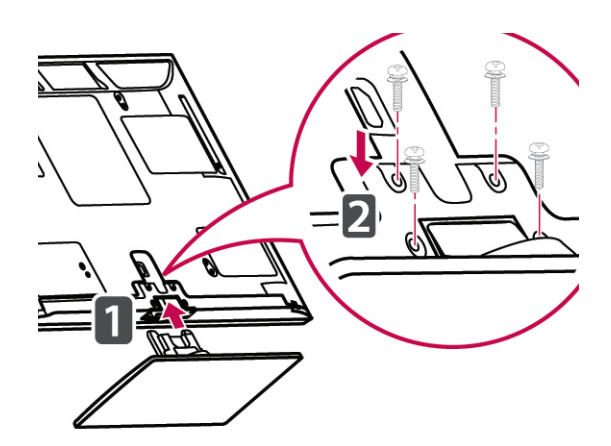

### **ПРЕДУПРЕЖДЕНИЕ**

• Заверните винты, чтобы предотвратить наклон телевизора. Не заворачивайте винты с чрезмерной силой.

### <span id="page-16-0"></span>**Крепление без использования настольной подставки**

Только для 50/60PZ57\*\*, 50/60PZ75\*\*, 50/60PZ95\*\*

При установке кронштейна для настенного крепления используйте защитную крышку. Крышка защищает от попадания пыли и загрязнений.

- Вдавите поставляемую защитную крышку в отверстие внизу телевизора до защелкивания.
- Закрепите защитную крышку липкой лентой.

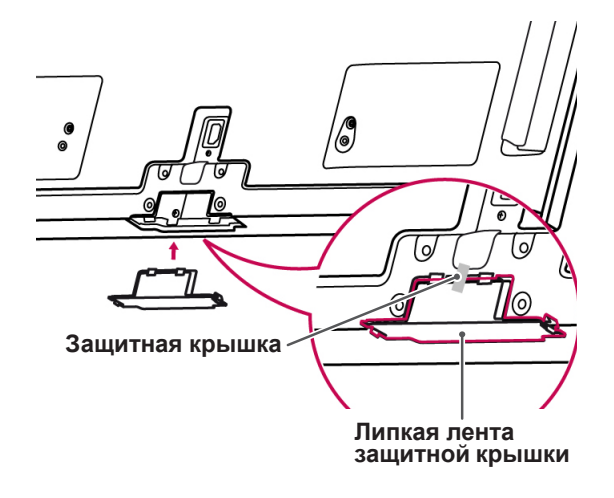

### **Установка на столе**

- 1 Поднимите и прямо установите телевизор на столе.
	- Оставьте 10 см. (минимум) зазор от стены для достаточной вентиляции.

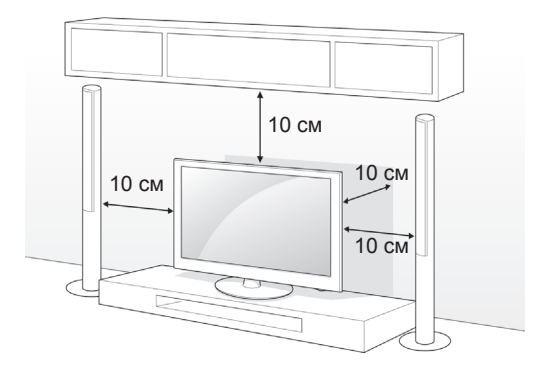

2 Подключите шнур питания к розетке.

### **ПРЕДУПРЕЖДЕНИЕ**

• Не размещайте телевизор вблизи источников тепла, так как это может привести к пожару или другим повреждениям.

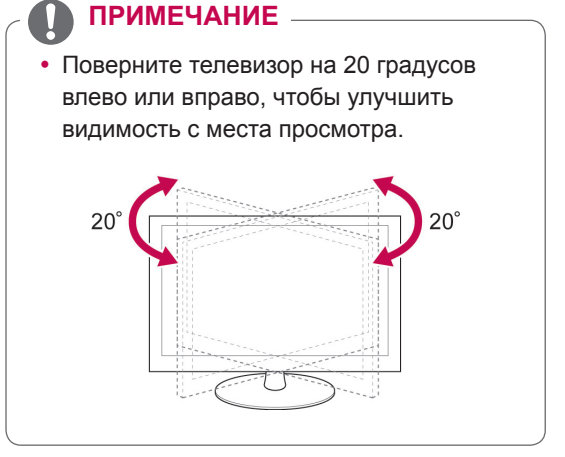

#### **Закрепление телевизора на столе**

Только для 32/37LV37\*\*

Закрепите телевизор на столе для предотвращения наклона вперед, повреждения и потенциального травмирования. Установите телевизор на столе, а затем вставьте и затяните поставляемый винт на задней части подставки.

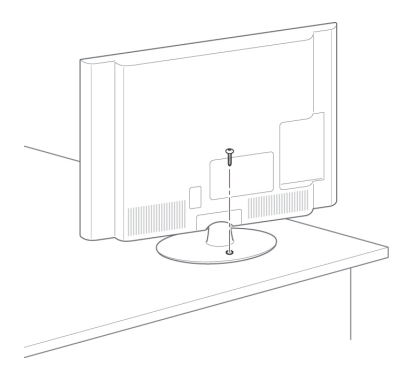

### **ВНИМАНИЕ**

• Для предотвращения опрокидывания телевизор должен быть прикреплен к столу или стене согласно инструкциям по монтажу. Опрокидывание, тряска или раскачивание телевизора может привести к травме.

#### **Закрепление телевизора на стене**

(Данная функция доступна не для всех моделей.)

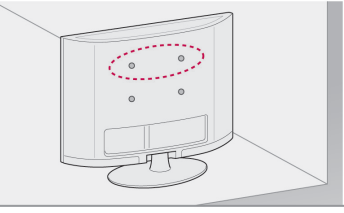

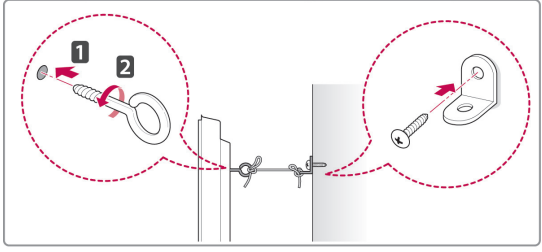

- 1 Вставьте и затяните винты с ушком или винты для кронштейнов ТВ на задней панели телевизора.
	- Если в местах для винтов с ушком уже установлены другие винты, то сначала вывинтите их.
- 2 Закрепите кронштейны на стене с помощью винтов.

Согласуйте расположение кронштейна и болтов с ушком на задней панели телевизора.

3 Крепким шнуром надежно привяжите винты с ушком к кронштейнам. Убедитесь, что шнур расположен горизонтально.

### **ПРЕДУПРЕЖДЕНИЕ**

• Следите, чтобы дети не забирались и не висели на телевизоре.

#### **ПРИМЕЧАНИЕ**

• Используйте держатель или шкаф достаточно большой и прочный, чтобы выдержать вес устройства.

#### <span id="page-18-0"></span>**Использование системы безопасности Kensington**

(Данная функция доступна не для всех моделей.)

Разъем системы безопасности Kensington находится на задней панели телевизора. Дополнительная информация об установке и использовании приведена в руководстве к системе безопасности Kensington или на сайте http://www.kensington.com.

Продевание кабеля системы безопасности Kensington через телевизор и отверстие в столе.

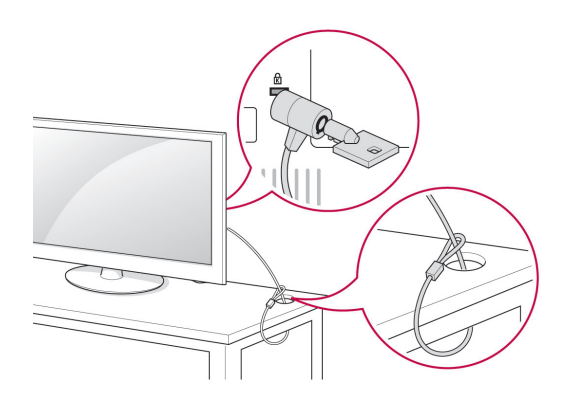

#### **Крепление на стене**

Осторожно прикрепите настенный кронштейн к задней части телевизора и прикрепите его к сплошной стене перпендикулярно полу. Для монтажа телевизора на стены из других строительных материалов, обращайтесь к квалифицированным специалистам. Компания LG рекомендует вызывать квалифицированного мастера для крепления телевизора к стене.

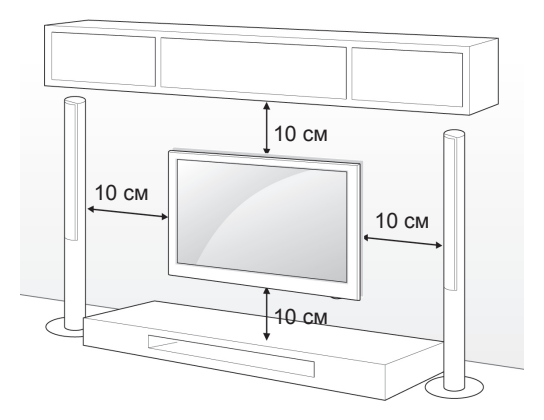

Убедитесь, что винты и настенный кронштейн отвечают стандартам VESA. В следующей таблице приведены стандартные габариты для комплектов настенного крепления.

#### **Принадлежности, приобретаемые отдельно**

#### **(кронштейн для настенного крепления)**

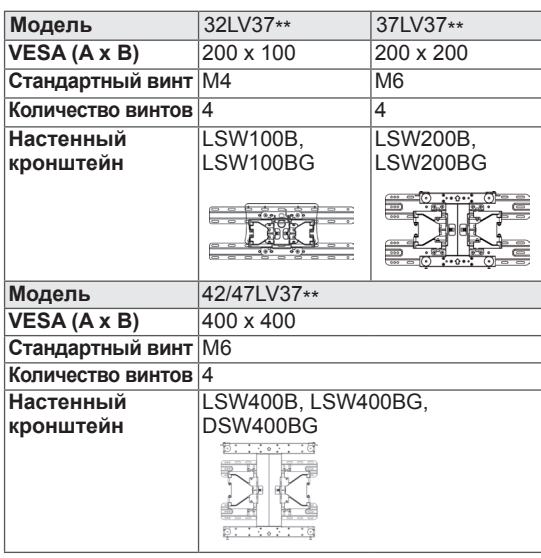

<span id="page-19-0"></span>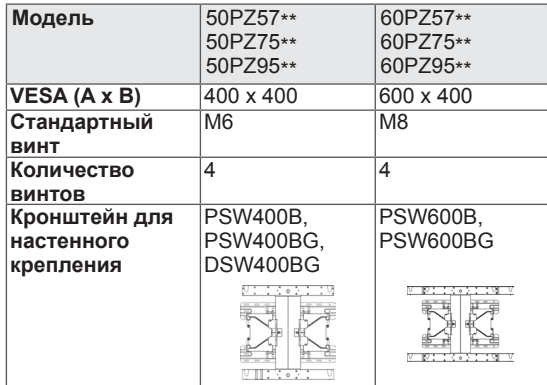

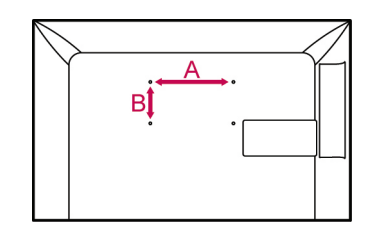

### **ПРЕДУПРЕЖДЕНИЕ**

- Перед перемещением и установкой телевизора отключите шнур электропитания. Несоблюдение этого правила может привести к поражению электрическим током.
- y Установка телевизора на потолок или наклонную стену может привести к его падению и получению серьезной травмы. Используйте разрешенный LG кронштейн для настенного крепления и обратитесь к местному поставщику или квалифицированному специалисту.
- Не заворачивайте винты с избыточной силой, т.к. это может привести к
- повреждению телевизора и потере гарантии.<br>• Используйте винты и настенные крепления, отвечающие стандарту VESA. Гарантия не распространяется на любые повреждения или травмы в результате неправильного использования или использования неправильных аксессуаров.

### **ПРИМЕЧАНИЕ**

- Следует использовать винты, указанные в спецификации для винтов стандарта VESA.
- Комплект кронштейна для настенного крепления снабжается инструкцией по монтажу и необходимыми комплектующими.
- Длина винтов может зависеть от кронштейна для стенного крепления. Убедитесь, что винты имеют соответствующую длину.
- y Дополнительная информация приведена в руководстве к кронштейну для настенного крепления.

### **Закрепление кабелей**

Только для 32/37/42/47LV37\*\*

1 Соберите и свяжите кабели фиксатором проводов на задней панели телевизора.

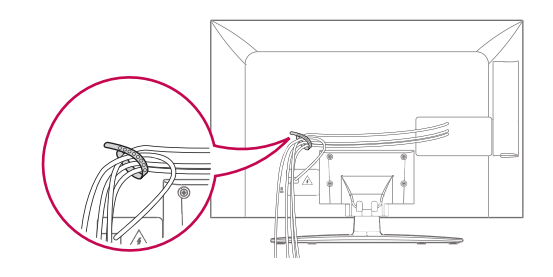

Только для 50/60PZ57\*\*, 50/60PZ75\*\*, 50/60PZ95\*\*

1 Установите **фиксатор кабеля питания** и **кабель питания**. Это позволит предотвратить его случайное отсоединение.

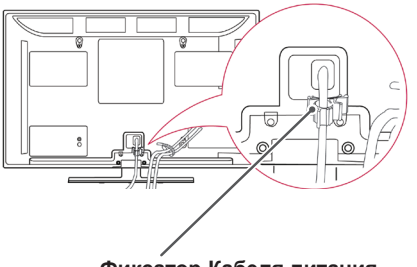

**Фиксатор Кабеля питания**

2 Соберите и свяжите кабели **фиксатором кабеля**. Подключите кабель ЛВС, как изображено, чтобы снизить воздействие электромагнитных волн.

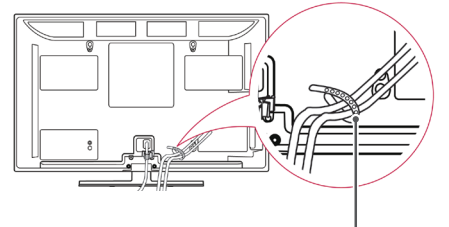

**фиксатор кабеля**

### **ПРЕДУПРЕЖДЕНИЕ**

• Не перемещайте телевизор за **фиксатор кабеля** и **фиксатор кабеля питания**, т.к. они могут сломаться и повредить телевизор.

## <span id="page-20-0"></span>**ПУЛЬТ ДИСТАНЦИОННОГО УПРАВЛЕНИЯ**

Описания в данном руководстве относятся к кнопкам на пульте дистанционного управления.

Внимательно прочтите настоящее руководство и правильно используйте телевизор.

Чтобы заменить батареи, откройте крышку батарейного отсека, замените батареи (1.5 В ААА) соблюдая  $\oplus$ и  $\ominus$  на наклейке в отсеке и закройте крышку. Направляйте пульт дистанционного управления на телевизор.

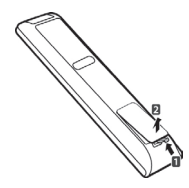

Чтобы снять батареи, выполните указания по установке батарей в обратном порядке..

#### **ПРЕДУПРЕЖДЕНИЕ**

• Не используйте старые и новые батареи вместе, это может вызвать повреждение пульта ДУ.

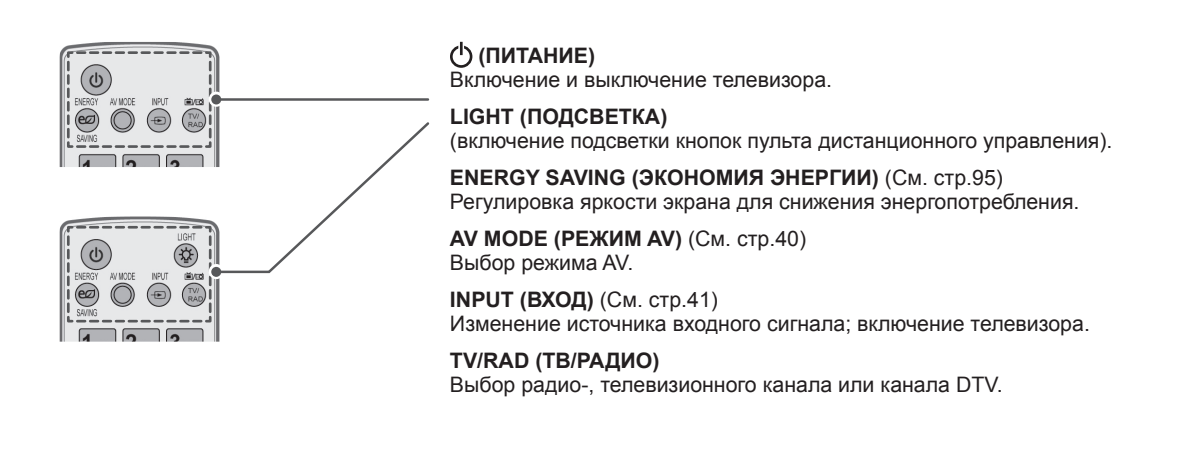

#### **Алфавитно-цифровые кнопки** Ввод букв и цифр.

**LIST (СПИСОК)** (См. стр.37) Доступ к списку сохраненных программ. ] **(Пробел)** Ввод пробела на экранной клавиатуре.

**Q.VIEW (БЫСТРЫЙ ПРОСМОТР)** Возврат к ранее просматриваемой программе.

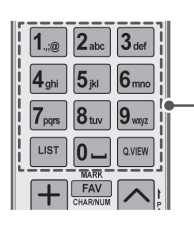

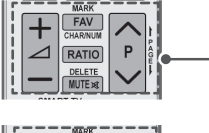

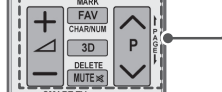

 $\Delta$ + -Регулировка уровня громкости.

#### **MARK (ОТМЕТИТЬ)** Выбор меню или параметра. **FAV** [\(См. стр.38](#page-37-1)) Доступ к списку избранных программ. **CHAR/NUM (СИМ./ЦИФ.)** Переключение между цифровым и буквенным режимами ввода.

**3D (3D-РЕЖИМ)** (только для моделей с поддержкой 3D) (См. стр.90) Просмотр 3D-видео. **RATIO (МАСШТАБ)** (См. стр.39) Изменение размеров изображения.

**DELETE (УДАЛИТЬ)** Удаление букв и цифр. **MUTE (БЕЗ ЗВУКА)** Выключение звука.

Открытие меню «Премиум». **Home (Главное меню)** Доступ к главному меню.

Открывает быстрое меню.

Просмотр 3D-видео.

**Q. MENU (БЫСТРОЕ МЕНЮ)** (См. стр.42)

#### **P**

**Премиум**

Прокрутка сохраненных программ. **PAGE (СТРАНИЦА)** Переход к предыдущему или следующему экрану.

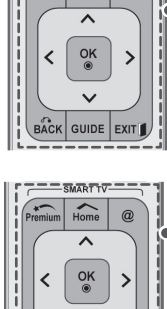

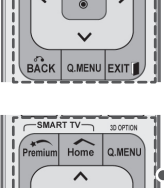

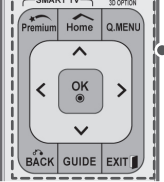

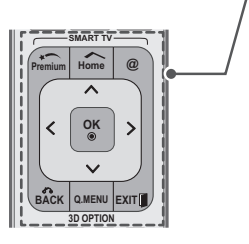

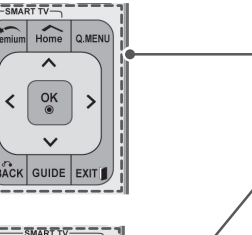

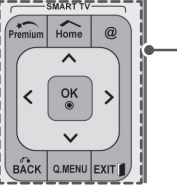

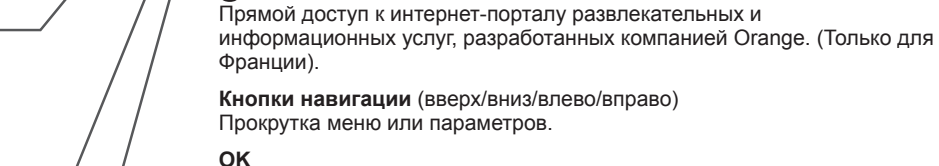

Выбор меню или параметров и подтверждение ввода.

#### **BACK**

@

Возврат на предыдущий уровень.

#### **GUIDE (РУКОВОДСТВО)**

Показ программы передач.

#### **EXIT (ВЫХОД)**

Закрытие всех окон просмотра на экране и возврат к просмотру ТВ.

**3D OPTION (3D-РЕЖИМ)** (только для моделей с поддержкой 3D) (См. стр.90)

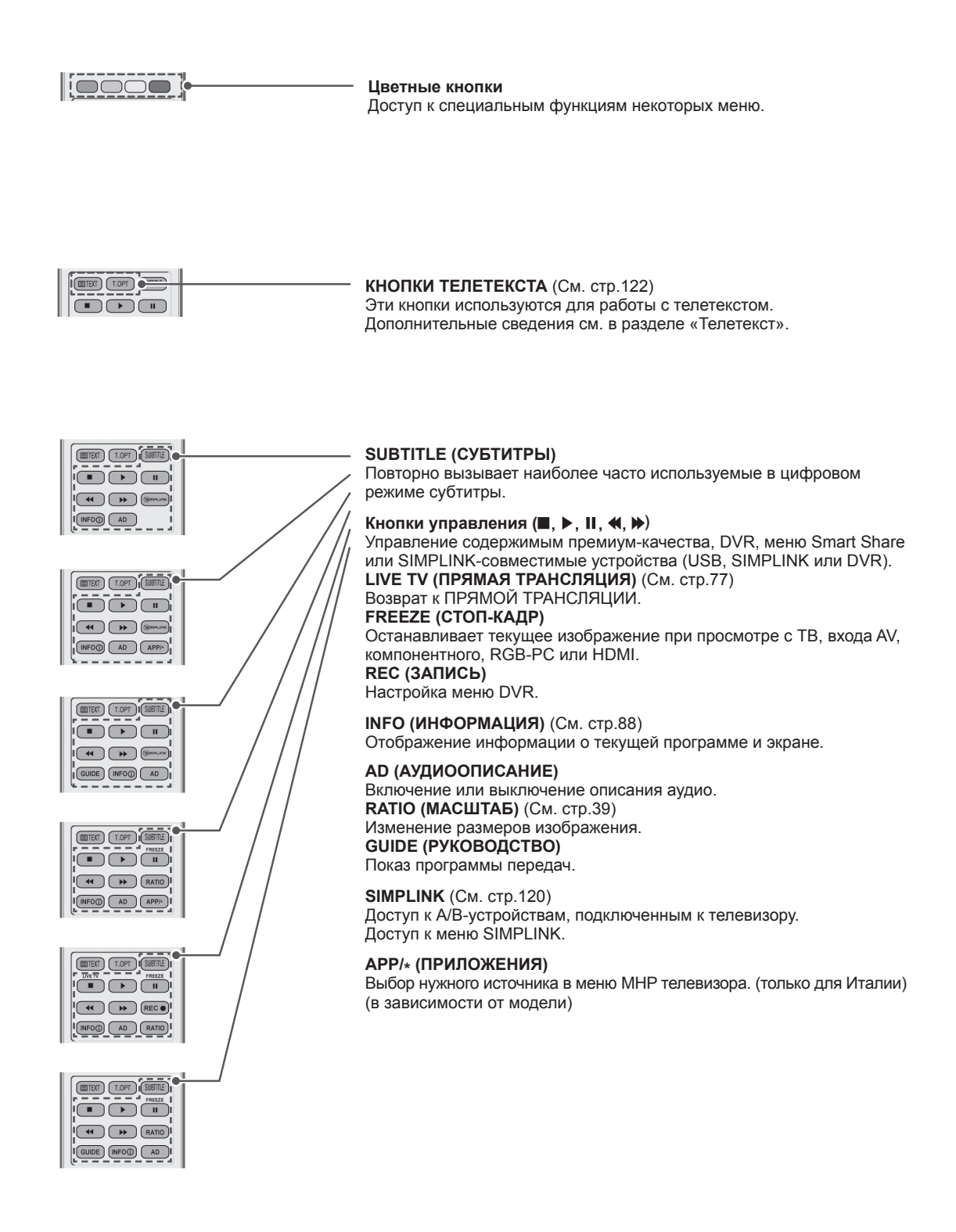

### <span id="page-23-0"></span>**Кнопки пульта ДУ Magic Motion**

Этот компонент доступен не для всех моделей.

Инструкции по эксплуатации см. в руководстве пульта ДУ Magic Motion. Внимательно прочтите настоящее руководство и правильно используйте телевизор.

При появлении сообщения «Низкий уровень заряда батареи пульта ДУ Magic Motion. Замените батарею.» необходимо заменить батарею.

Чтобы заменить батареи, откройте крышку батарейного отсека, замените<br>батареи (1.5 V AAA) с учетом  $\Box$  и  $\Box$  указанных на наклейке в отсеке. батареи (1,5 V AAA) с учетом  $\Box \oplus \parallel \Box$ , указанных на наклейке в отсеке, и закройте крышку. Направляйте пульт дистанционного управления на телевизор.

Чтобы снять батареи, выполните указания по установке батарей в обратном порядке..

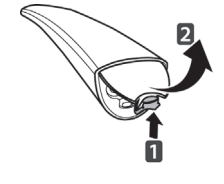

### **ПРЕДУПРЕЖДЕНИЕ**

• Не используйте старые и новые батареи вместе, так как это может привести к повреждению пульта ДУ.

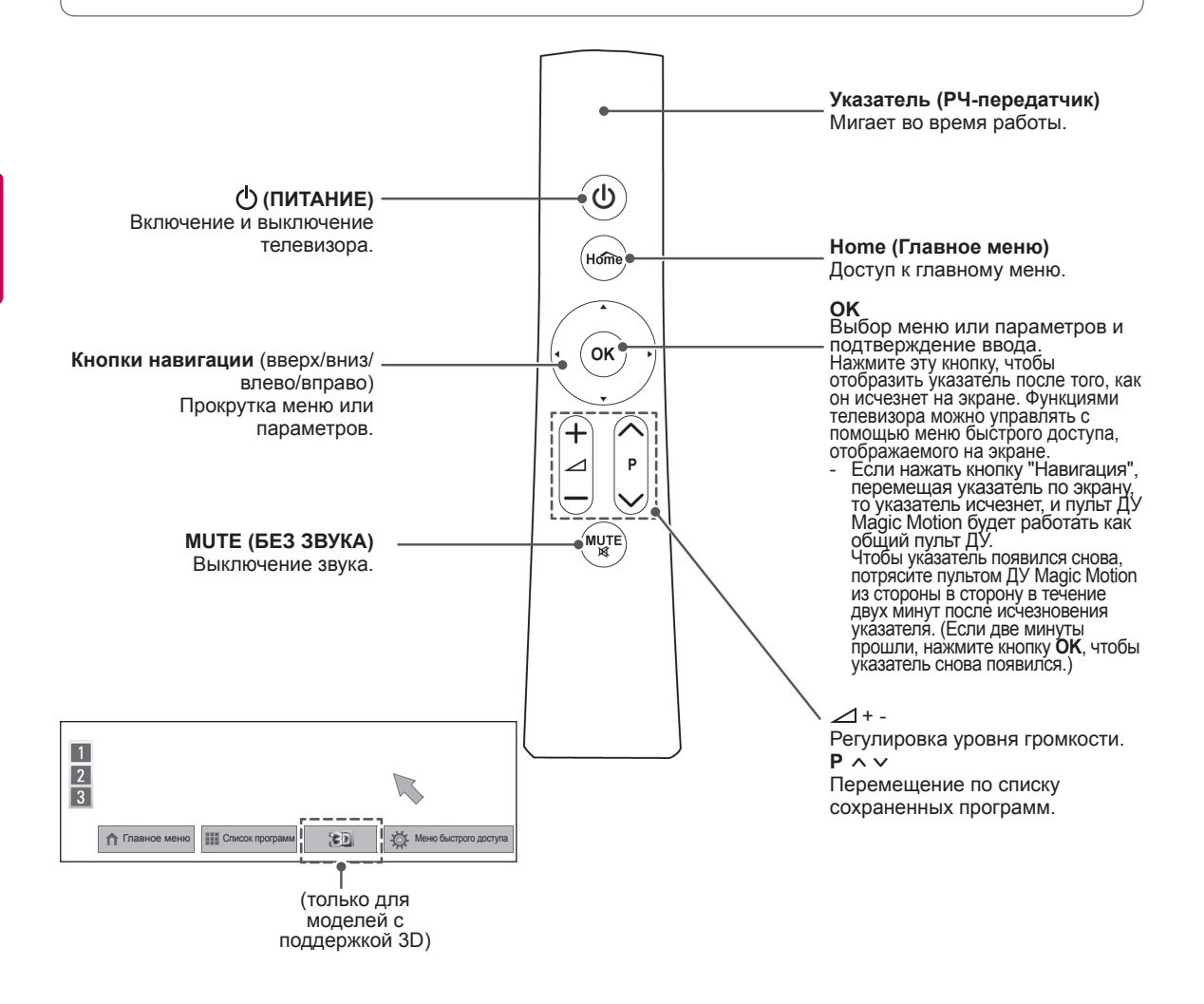

### <span id="page-24-0"></span>**Регистрация пульта ДУ Magic Motion**

Для использования пульта дистанционного управления Magic Motion необходимо установить его сопряжение с телевизором. Перед использованием необходимо выполнить регистрацию пульта ДУ Magic Motion.

#### **Регистрация пульта ДУ Magic Motion**

Чтобы зарегистрировать пульт дистанционного управления, **направьте** его на телевизор и нажмите кнопку OK.

#### **Повторная регистрация пульта ДУ Magic Motion после сбоя регистрации**

Восстановите исходные параметры пульта ДУ. Для этого нажмите и удерживайте кнопки **ОК** и **MUTE** (БЕЗ ЗВУКА) в течение 5 секунд. (После восстановления исходных параметров индикатор указатель мигнет). После этого повторите описанную выше процедуру для регистрации пульта дистанционного управления.

### **Использование пульта ДУ Magic Motion**

- 1 Нажмите кнопку **OK**, если на экране телевизора отсутствует указатель. После этого указатель появится на экране. Если указатель не используется в течение некоторого времени, он исчезает с экрана телевизора.
- 2 Для перемещения указателя наведите приемник указателя пульта дистанционного управления на телевизор, а затем перемещайте его влево, вправо, вверх или вниз.

Если после нажатия кнопки OK указатель не работает должным **образом**, подождите 10 секунд, а затем повторите попытку.

### **Меры предосторожности при использовании пульта ДУ Magic Motion**

- Используйте пульт дистанционного управления в зоне приема сигнала (на расстоянии не более 10 м). Если пульт дистанционного управления находится на большем расстоянии или между ним и телевизором есть препятствия, могут возникать сбои передачи сигналов.
- Проблемы с передачей сигналов могут быть вызваны расположенным рядом оборудованием. Электрические устройства, такие как микроволновые печи, и беспроводные сетевые устройства могут создавать помехи, так как они используют такой же диапазон частот (2,4 ГГц), что и пульт ДУ Magic Motion.
- Пульт дистанционного управления Magic Motion может быть поврежден или неисправен в результате падения или сильного удара.
- При использовании в играх крепко удерживайте пульт ДУ Magic Motion. Намотайте его ремешок на запястье и отрегулируйте длину с помощью кольца.
- При использовании пульта ДУ Magic Motion будьте осторожны, чтобы не ударить им расположенную рядом мебель или людей.
- Производитель и установщик не могут предоставить услуги, связанные с безопасностью человека, так как беспроводное устройство подвержено электрическим помехам.
- Рекомендуется, чтобы точка доступа находилась на расстоянии больше чем 1 м от телевизора. Если точка доступа устанавливается на расстоянии ближе чем 1 м, пульт ДУ Magic Motion может работать некорректно ввиду частотных помех.

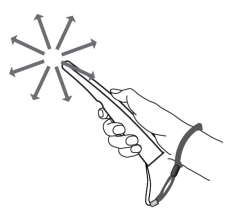

## <span id="page-25-0"></span>**ПРОСМОТР ПРОГРАММЫ**

### **Подключение антенны**

Далее приведена инструкция по подключению антенны для просмотра телеканалов. Ни в коем случае не подключайте телевизор к сети, если не закончили подсоединять к нему оборудование. Это может привести к поломке телевизора.

### **Подсоединение антенны**

Подключите ВЧ-кабель, подсоединенный к телевизору, к настенной антенной розетке (75  $\Omega$ ).

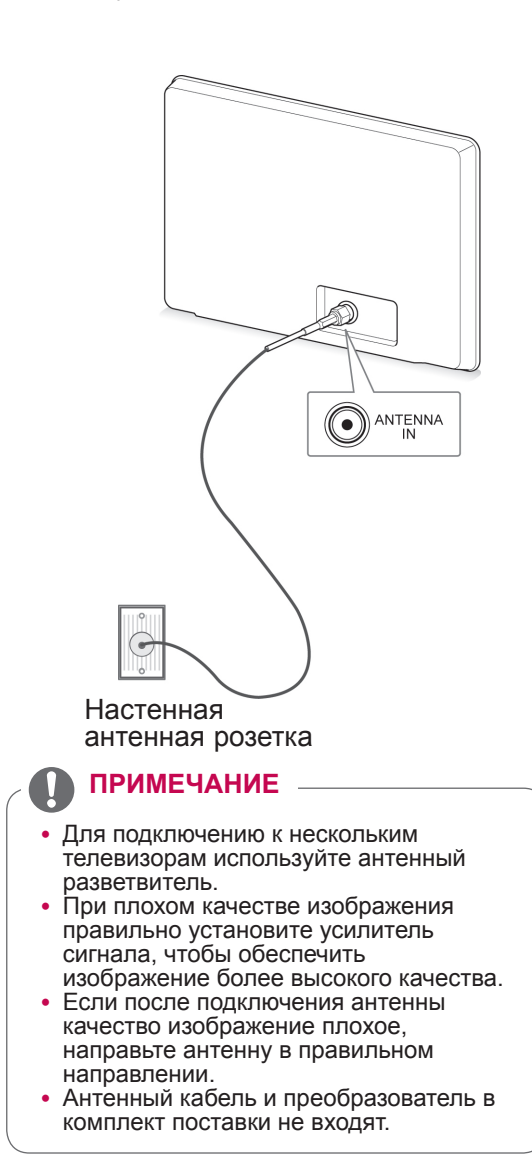

#### **Подключение спутниковой антенны**

(только для моделей с поддержкой спутникового ТВ)

Подключите ВЧ-кабель, подсоединенный к телевизору, к спутниковой антенной розетке (75  $\Omega$ ).

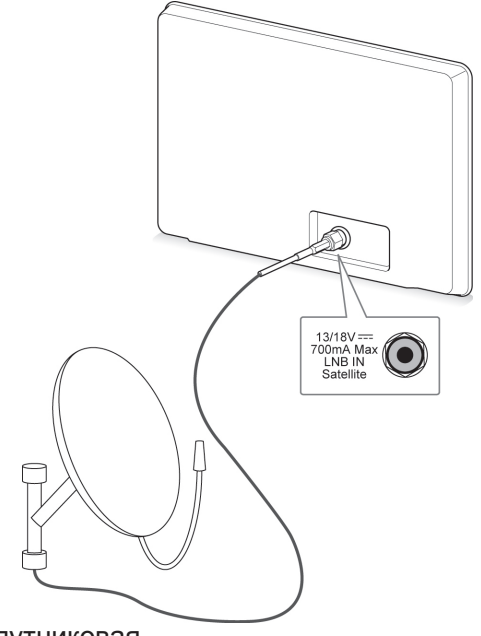

Спутниковая антенна

### <span id="page-26-0"></span>**Включение ПРИМЕЧАНИЕ телевизора в первый раз**

При первом включении телевизора появляется экран заводских настроек. Выберите язык и произведите основные настройки.

- 1 Подключите шнур питания к розетке.
- 2 Если телевизор находится в режиме ожидания, нажмите кнопку **(ПИТАНИЕ**), чтобы включить его. Экран заводских настроек отображается при первом включении телевизора.
	- **ПРИМЕЧАНИЕ**
	- **Доступ к заводским настройкам** можно получить с помощью элемента **ОПЦИИ** в Главное меню — УСТАНОВКА.
- 3 Следуя указаниям на экране произведите настройки телевизора согласно своим предпочтениям.

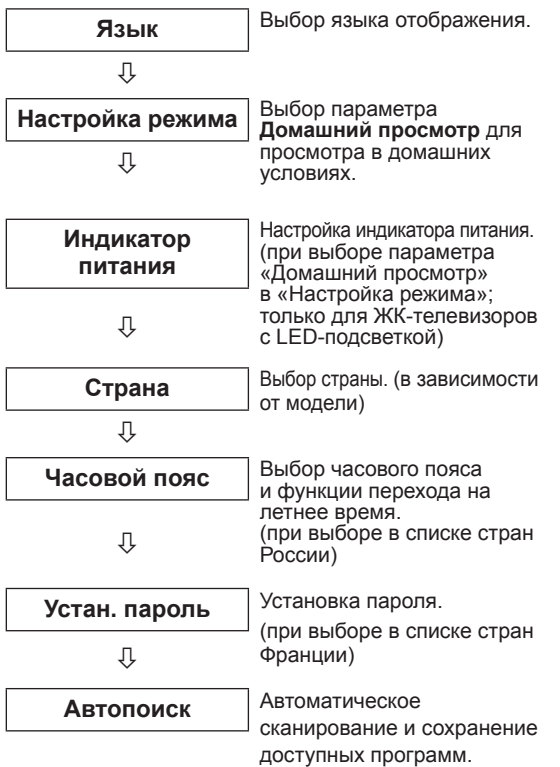

- Для стран с неподтвержденными стандартами цифрового телевещания некоторые функции цифрового телевидения, в зависимости от среды вещания, могут быть недоступны.
- Если в качестве страны выбрана Франция, то пароль меняется с «0000» на «1234».
- Для просмотра изображений в самом лучшем качестве в домашних условиях выберите режим **Домашний просмотр**.
- **Режим Магазин демо** подходит для использования в торговых помещениях.
- y После выбора режима **Магазин демо** все используемые по умолчанию настройки режима **Магазин демо** будут восстановлены в течение 5 минут.
- 4 После завершения основных настроек нажмите **OK**.

### **ПРИМЕЧАНИЕ**

- Если начальная настройка не завершена, соответствующее уведомление будет отображаться при каждом включении телевизора.
- Если не планируется использовать телевизор в течение длительного периода времени, отсоедините шнур питания от розетки электросети.
- 5 Чтобы выключить телевизор, нажмите **(ПИТАНИЕ)**.

### **Просмотр телевизора**

- 1 Если телевизор находится в режиме ожидания, нажмите кнопку **(ПИТАНИЕ)**, чтобы включить его.
- 2 Нажмите кнопку **INPUT (ВХОД)** и выберите **Антенна**.
- 3 Чтобы выключить телевизор, нажмите кнопку **(ПИТАНИЕ)**. Телевизор перейдет в режим ожидания.

### <span id="page-27-0"></span>**Вход главное меню**

- 1 Нажмите кнопку **Home** (Главное меню) для доступа к главному меню.
- 2 С помощью кнопок навигации выберите одно из следующих меню и нажмите **OK**.
- 3 С помощью кнопок навигации выберите необходимую настройку или параметр и нажмите **OK**.
- 4 После завершения нажмите **EXIT (ВЫХОД)**.

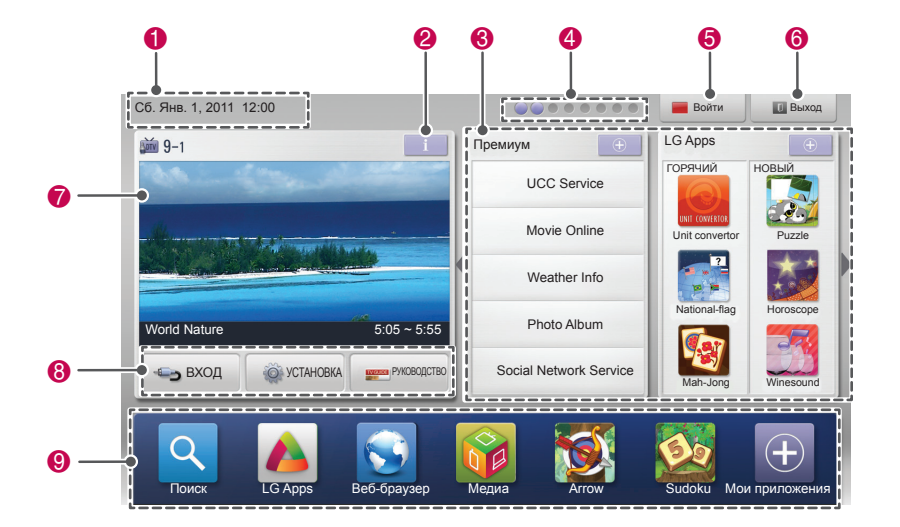

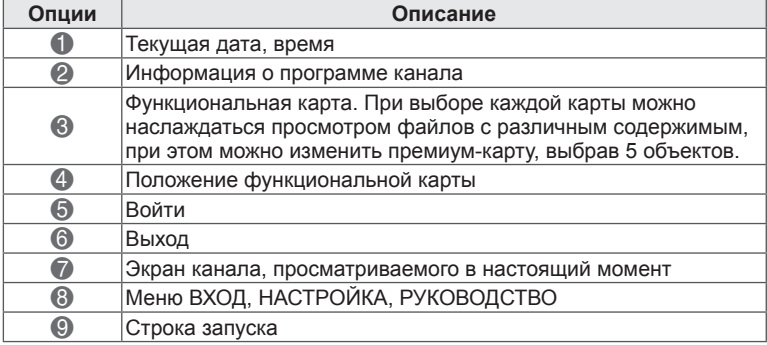

### <span id="page-28-0"></span>**Управление программами**

### **Автоматическая настройка на программы**

#### **Выбор «Антенна»,**

Используется для автоматического поиска и сохранения всех программ. При запуске автоматического программирования вся ранее записанная служебная информация будет удалена.

- 1 Нажмите кнопку **Home** для доступа к главному меню.
- 2 С помощью кнопок навигации выберите **УСТАНОВКА** и нажмите **OK**.
- 3 С помощью кнопок навигации выберите **НАСТРОЙКА** и нажмите **OK**.
- 4 С помощью кнопок навигации выберите **Автопоиск** и нажмите **OK**.
- 5 С помощью кнопок навигации выберите **Антенна** и нажмите **OK**.
- 6 Выберите **Выполнить** для начала автоматического поиска. Телевизор автоматически сканирует и сохраняет найденные каналы.
- 7 После завершения нажмите **EXIT**. Для возврата в предыдущее меню нажмите **BACK**.

### **ПРИМЕЧАНИЕ**

- Если телевизор находит блокированную программу, то будет предложено ввести пароль,
- чтобы программа оставалась сканируемой. <sup>y</sup> Можно сохранить до 1200 программ (кроме моделей приема сигнала со спутника) или 6000 программ (только для моделей с поддержкой спутникового ТВ). Количество доступных для сохранения программ зависит от условий трансляции сигнала.
- Если в меню Страна выбрано значение **Италия** и после выполнения автонастройки отображается окно с информацией о возникновении конфликта программ, выберите станцию для номера, с которым связан конфликт, чтобы решить проблему.
- Если в меню Страна выбрано значение **Великобритания** и после выполнения автонастройки отображается окно с информацией о возникновении конфликта программ, выберите станцию для номера, с которым связан конфликт, чтобы решить проблему.
- y Если в случае выбора **Норвегия** в меню «Страна» после выполнения автопоиска отображено более двух имен, доступен выбор необходимого варианта. Списки программ упорядочены в соответствии с выбранным именем сети. (только для моделей для скандинавских стран)
- Использование кабеля DVB поддерживается в следующих странах : Германия, Нидерланды, Швеция, Швейцария, Дания, Австрия, Финляндия, Норвегия, Словения, Венгрия, Украина, Болгария, Ирландия, Польша, Румыния, Россия, Литва, Эстония, Латвия, Испания. (Поддерживаемые страны могут быть добавлены.)

#### **Выбор Кабель,**

- 1 Нажмите кнопку **Home** (Главное меню) для доступа к главному меню.
- 2 С помощью кнопок навигации выберите **УСТАНОВКА** и нажмите **OK**.
- 3 С помощью кнопок навигации выберите **НАСТРОЙКА** и нажмите **OK**.
- 4 С помощью кнопок навигации выберите **Автопоиск** и нажмите **OK**.
- 5 С помощью кнопок навигации выберите **Кабель** и нажмите **OK**.
- 6 С помощью кнопок навигации выберите **Оператор клиенткой службы** и нажмите **OK**.
- 7 С помощью кнопок навигации или кнопок с цифрами выполните соответствующую настройку и нажмите **OK**.
- 8 Выберите **Выполнить** для начала автоматического поиска. Телевизор автоматически сканирует и сохраняет найденные каналы.
- 9 После завершения нажмите **EXIT**. Для возврата в предыдущее меню нажмите **BACK**.

- Если телевизор находит блокированную программу, для сканирования данной программы необходимо ввести пароль.
- Используется для автоматического поиска и сохранения всех доступных программ. При запуске автоматического программирования вся ранее записанная служебная информация будет удалена.
- y При выборе режима **Кабель** экран выбора **Оператор клиентской службы** может отличаться или не существовать в зависимости от состояния кабельных сетей в стране.
- Окно переключения между режимами **Оператор клиенткой службы** изначально отображается в 3-х случаях: при открытии меню **Заводские настройки**, при переключении с режима **Антенна** на режим **Кабель** или при входе в меню **Страна**.
- Если требуется выбрать оператора клиенткой службы в других случаях, выберите **Настройка**-> **Настройка цифрового кабеля**-> **Оператор клиентской службы**.

#### 30 ПРОСМОТР ТЕЛЕВИЗОРА

- Сертифицированные операторы SO: Швеция (Comhem, Canal Digital), Дания (YouSee, Canal Digital, Stofa), Норвегия (Canal Digital), Голландия (Ziggo, UPC Digitaal). Украина (Volia-Cable). Германия (KDG), Швейцария (CableCom, UPC), Австрия (UPC Digital), Венгрия (UPC Digital), Ирландия (UPC Digital), Польша (UPC Digital), Румыния (UPC Digital), Россия (OnLime).
- Если отсутствуют необходимые операторы, выберите Другие операторы.
- При выборе параметра Другие операторы, а также в том случае, если выбранная страна поддерживает только параметр Другие операторы, может понадобиться некоторое время для поиска всех каналов, либо некоторые каналы обнаружить не удастся.

Следующие значения необходимы для быстрого и эффективного поиска всех необходимых программ.

Обычно используемые значения устанавливаются по умолчанию. Для правильной настройки обратитесь к поставщику услуг кабельного телевидения. Во время работы функции автонастройки в режиме кабеля DVB выберите «Полный», чтобы выполнить поиск по самому полному спектру частот и списку каналов.

Если не удается найти программу с помощью поиска по умолчанию, выберите для поиска функцию «Полный».

Однако в случае выбора функции «Полный» для поиска автоматическая настройка может выполняться намного дольше.

- Частота. Введите определяемую пользователем частоту.
- Скор. символов. Введите задаваемую пользователем скорость передачи символов (скорость передачи символов - скорость, с которой устройство, например модем, передает символы в канал).
- Модуляция. Введите определяемую пользователем модуляцию. (модуляция - загрузка аудио- и видеосигналов на несущей частоте).
- ID сети. Уникальный идентификатор, назначаемый каждому пользователю.
- Начальная частота. Введите определяемую пользователем начальную частоту.
- Конечная частота. Введите определяемую пользователем конечную частоту.

#### Выбор спутника,

(только для моделей с поддержкой спутникового ТВ)

- $\mathbf 1$ Для доступа к главным меню нажмите **Ноте (Главное меню).**
- 2 С помощью кнопок навигации перейдите к элементу УСТАНОВКА и нажмите ОК.
- $3 -$ С помощью кнопок навигации перейдите к элементу НАСТРОЙКА и нажмите ОК.
- $\mathbf{\Lambda}$ С помощью кнопок навигации перейдите к элементу Автопоиск и нажмите ОК.
- 5 С помощью кнопок навигации перейдите к элементу Спутник и нажмите ОК.
- 6. С помощью кнопок навигации выберите необходимый элемент, выполните настройки и нажмите ОК.
- $7^{\circ}$ Выберите Выполнить для автоматического поиска каналов. Телевизор автоматически выполните сканирование и сохранит найденные каналы.
- 8 После завершения нажмите ЕХІТ (ВЫХОД). Для возврата в предыдущее меню нажмите ВАСК (НАЗАД).

- Тип программ: можно выбрать Все программы, Некодированная программа или Paid Programme (Платная программа).
- Поиск сети: поиск можно осуществлять как с помощью существующего списка транспондеров, так и с помощью списка транспондеров, передаваемого через NIT.
- Информацию об идентификаторе настройки можно изменить в меню Настройка.
- Можно добавлять/удалять идентификатор настройки в меню УСТАНОВКА -> Настройки цифрового спутникового ТВ.
- Максимальное количество сохраняемых программ составляет 7000. Для добавления программ удалите неиспользуемые идентификаторы настроек в меню УСТАНОВКА > Настройки цифрового спутникового ТВ, а затем снова выполните настройку.

#### **Выбор антенны и спутника,**

(только для моделей с поддержкой спутникового ТВ)

- 1 Нажмите **Главное меню** для доступа к Главному меню.
- 2 С помощью кнопок навигации выберите **УСТАНОВКА** и нажмите **OK**.
- 3 С помощью кнопок навигации выберите **НАСТРОЙКА** и нажмите **OK**.
- 4 С помощью кнопок навигации выберите **Автопоиск** и нажмите **OK**.
- 5 С помощью кнопок навигации перейдите к элементу **Антенна и спутник** и нажмите **OK**.
- 6 С помощью кнопок навигации выберите необходимый элемент, выполните настройки и нажмите **OK.**
- 7 **Выберите** Выполнить для автоматического поиска каналов. Телевизор автоматически сканирует и сохраняет найденные каналы.
- 8 После завершения нажмите **EXIT (ВЫХОД)**. Для возврата в предыдущее меню нажмите **НАЗАД**.

#### **Выбор «Кабельное и спутниковое»**

(Только для моделей с поддержкой спутникового ТВ)

- 1 Нажмите **Главное меню** для доступа к Главному меню.
- 2 С помощью кнопок навигации выберите **УСТАНОВКА** и нажмите **OK**.
- 3 С помощью кнопок навигации выберите **НАСТРОЙКА** и нажмите **OK**.
- 4 С помощью кнопок навигации выберите **Автопоиск** и нажмите **OK**.
- 5 С помощью кнопок навигации выберите **Кабельное и спутниковое** и нажмите **OK**.
- 6 С помощью кнопок навигации выберите **Оператор клиенткой службы** и нажмите **OK**.
- 7 С помощью кнопок навигации выберите необходимую настройку кабеля и нажмите **OK**.
- 8 С помощью кнопок навигации выберите необходимую настройку кабеля и нажмите **OK**.
- 9 **Выберите** Выполнить для автоматического поиска каналов.

Телевизор автоматически сканирует и сохраняет найденные каналы.

10 После завершения нажмите **EXIT (ВЫХОД)**. Для возврата в предыдущее меню нажмите **НАЗАД**.

### <span id="page-31-0"></span>**Настройка цифрового кабельного ТВ**

(только в следующих режимах: «Кабель», «Кабельное и спутниковое»; только для моделей с поддержкой спутникового ТВ)

Количество пунктов меню Оператор клиенткой службы различно для разных стран в соответствии с количеством операторов в данной стране, а если в стране только 1 такой оператор, то функция неактивна.

- 1 Для доступа к главным меню нажмите **Home (Главное меню)**.
- 2 С помощью кнопок навигации перейдите к элементу **УСТАНОВКА** и нажмите **OK**.
- 3 С помощью кнопок навигации перейдите к элементу **НАСТРОЙКА** и нажмите **OK**.
- 4 С помощью кнопок навигации перейдите к элементу **Настройка цифрового кабеля** и нажмите **OK**.
- 5 С помощью кнопок навигации перейдите к элементу **Оператор клиенткой службы** или **Автообновление канала** и нажмите **OK**.
- 6 Выберите нужный источник.
- 7 После завершения нажмите **EXIT (ВЫХОД)**. Для возврата в предыдущее меню нажмите **BACK (НАЗАД)**.

### **ПРИМЕЧАНИЕ**

- **Когда для функции Автообновление канала** установлено значение **Вкл.**, можно обновить сведения для всех программ, которые могут быть обновлены, в том числе для текущей просматриваемой программы.
- **Когда для функции Автообновление канала** установлено значение **Выкл.**, можно обновить сведения только для текущей просматриваемой программы.
- y Нельзя выбрать **Настройка цифрового кабеля**, если в качестве оператора службы выбрано **Ziggo**.

### **Настройки цифрового спутникового ТВ**

(только в следующих режимах: «Спутник», «Антенна и спутник», «Кабельное и спутниковое»; только для моделей с поддержкой спутникового ТВ)

Можно добавлять или удалять идентификатор настройки спутника.

- 1 Для доступа к главным меню нажмите **Home (Главное меню)**.
- 2 С помощью кнопок навигации перейдите к элементу **УСТАНОВКА** и нажмите **OK**.
- 3 С помощью кнопок навигации перейдите к элементу **НАСТРОЙКА** и нажмите **OK**.
- С помощью кнопок навигации перейдите к элементу **Настройки цифрового спутникового ТВ** и нажмите **OK**.
- 5 Выберите необходимый идентификатор настройки.

Для каждого идентификатора настройки можно изменять следующие настройки в соответствии с предпочтениями.

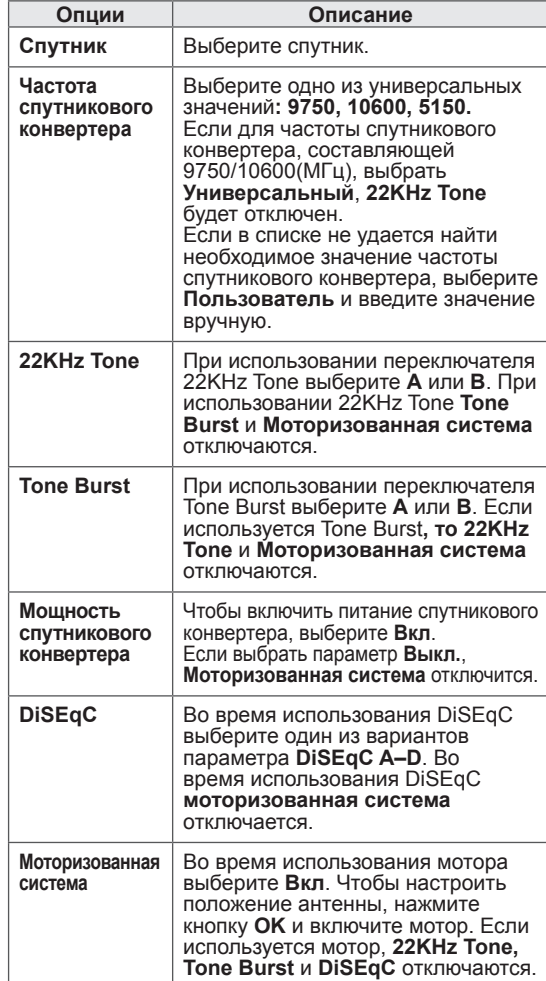

#### <span id="page-32-0"></span>6 Если для элемента **Моторизованная система** выбран вариант **Вкл.**, выберите необходимый источник.

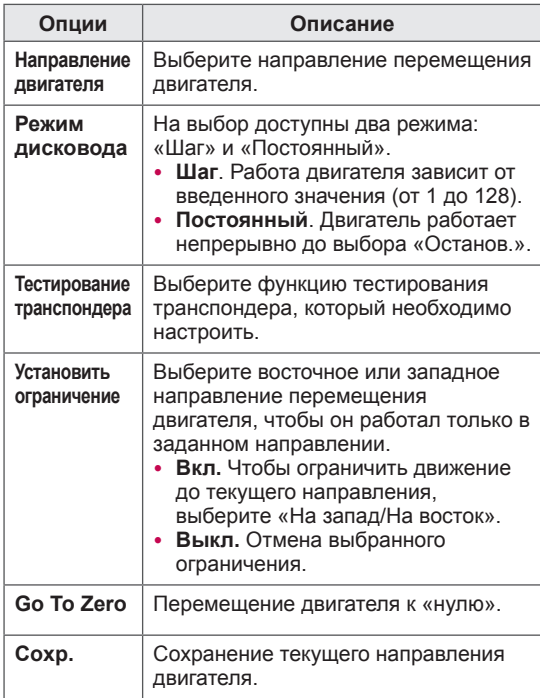

#### 7 После завершения нажмите **ВЫХОД**. Для возврата в предыдущее меню нажмите **BACK (НАЗАД)**.

### **ПРИМЕЧАНИЕ**

- **Если установить параметр Спутник** на значение **Другие** при добавлении идентификатора настройки, необходимо добавить ретранслятор посредством **ручной настройки**.
- Можно добавить до 16 идентификаторов настроек.
- Удалить можно все идентификаторы настроек, кроме **Настройки ID 1**.
- y При выборе **22KHz Tone** и **DiSEqc** или **Tone Burst** и **DiSEqc** их необходимо подключить в одном положении, как указано в экранном меню.
- При удалении идентификатора настроек будут удалены все программы, сохраненные в идентификаторе настроек.

### **Обновление списка программ Tivu**

(Только в режиме «Спутник», «Антенна и спутник», «Кабельное и спутниковое». Только для моделей с поддержкой спутникового ТВ. Только для Италии.)

- 1 Нажмите кнопку **Home** (Главное меню) для доступа к главному меню.
- 2 С помощью кнопок навигации перейдите к элементу **УСТАНОВКА** и нажмите **OK**.
- 3 С помощью кнопок навигации перейдите к элементу **НАСТРОЙКА** и нажмите **OK**.
- 4 С помощью кнопок навигации выберите необходимый элемент, выполните настройки и нажмите **OK**.
- 5 С помощью кнопок навигации перейдите к элементу **Выкл.** или **Вкл**.

- Обновление измененной информации списка программ с помощью условий телевещания в стране и спутника.
- Обновление списка программ при каждом выключении телевизора. После обновления список программ может быть изменен. Для отмены обновления нажмите **Выкл**.

### <span id="page-33-0"></span>**Ручная настройка программы (в цифровом режиме)**

Ручная настройка позволяет добавлять программу в список программ вручную.

#### **Выбор «Антенна»,**

- 1 Нажмите кнопку **Home** (Главное меню) для доступа к главному меню.
- 2 С помощью кнопок навигации выберите **УСТАНОВКА** и нажмите **OK**.
- 3 С помощью кнопок навигации выберите **НАСТРОЙКА** и нажмите **OK**.
- 4 С помощью кнопок навигации выберите **Ручная настройка** и нажмите **OK**.
- 5 С помощью кнопок навигации выберите **DTV**.
- 6 Перейдите к типам программ, затем добавьте программы.
- 7 После завершения нажмите **EXIT (ВЫХОД)**. Для возврата в предыдущее меню нажмите **BACK (НАЗАД)**.

### **ПРИМЕЧАНИЕ**

- Если телевизор находит блокированную программу, для сканирования данной программы необходимо ввести пароль.
- Можно выбрать **SBAND**, когда в качестве страны выбрана Норвегия или Латвия.

#### **Выбор Кабель,**

(Только в режиме «Кабель», «Кабельное и спутниковое». Только для моделей с поддержкой спутникового ТВ.)

- 1 Нажмите кнопку **Home** (Главное меню) для доступа к главному меню.
- 2 С помощью кнопок навигации выберите **УСТАНОВКА** и нажмите **OK**.
- 3 С помощью кнопок навигации выберите **НАСТРОЙКА** и нажмите **OK**.
- 4 С помощью кнопок навигации выберите **Ручная настройка** и нажмите **OK**.
- 5 С помощью кнопок навигации выберите **Цифр. каб.ТВ**.
- 6 Проведите соответствующую настройку.
- 7 После завершения нажмите **EXIT (ВЫХОД)**. Для возврата в предыдущее меню нажмите **BACK (НАЗАД)**.

- Если телевизор находит блокированную программу, для сканирования данной программы необходимо ввести пароль.
- y **Скор. симво**лов. Введите задаваемую пользователем скорость передачи символов (скорость передачи символов: скорость, с которой устройство, например модем, передает символы в канал).
- **Модуляция**: Введите определяемую пользователем модуляцию. (модуляция — загрузка аудио- и видеосигналов на несущей частоте).
- **Нельзя выбрать Цифр. каб.ТВ**, если в качестве оператора выбрано **Ziggo** или **Другие операторы** (Нидерланды).

#### <span id="page-34-0"></span>**Выбор «Спутник»,**

(Только в режиме «Спутник», «Антенна и спутник», «Кабельное и спутниковое». Только для моделей с поддержкой спутникового ТВ.)

- 1 Для доступа **к** главному меню нажмите Home (Главное меню).
- 2 С помощью кнопок навигации выберите **УСТАНОВКА** и нажмите **OK**.
- 3 С помощью кнопок навигации выберите **НАСТРОЙКА** и нажмите **OK**.
- 4 С помощью кнопок навигации выберите **Ручная настройка** и нажмите **OK**.
- 5 С помощью кнопок навигации выберите Цифровое спутниковое ТВ.
- 6 Проведите соответствующую настройку.
- 7 После завершения нажмите **EXIT (ВЫХОД)**. Для возврата в предыдущее меню нажмите **BACK (НАЗАД)**.

### **ПРИМЕЧАНИЕ**

- Если телевизор находит блокированную программу, для сканирования данной программы необходимо ввести пароль.
- **Транспондер**. Если доступный ретранслятор отсутствует, его можно добавить, выполнив вход в систему в качестве **пользователя**.
- Если сохранено более 2000 ретрансляторов, добавление ретрансляторов недоступно. Чтобы добавить ретрансляторы, удалите неиспользуемые идентификаторы настроек, выбрав **УСТАНОВКА** > **Настройки цифрового спутникового ТВ**, и повторите попытку.
- Если ретранслятор отсутствует, использование **автопоиска** недоступно. В данном случае необходимо добавить ретранслятор с помощью **ручной настройки**.

### **Настройка программы вручную (в аналоговом режиме)**

Режим ручной предварительной установки телевизионных каналов позволяет настроить телевизионные станции и расположить их в любой последовательности.

- 1 Нажмите кнопку **Home** (Главное меню) для доступа к главному меню.
- 2 С помощью кнопок навигации выберите **УСТАНОВКА** и нажмите **OK**.
- 3 С помощью кнопок навигации выберите **НАСТРОЙКА** и нажмите **OK**.
- 4 С помощью кнопок навигации выберите **Ручная настройка** и нажмите **OK**.
- 5 С помощью кнопок навигации выберите**ТВ**, **Кабельное ТВ**, **Цифр. каб. ТВ** или **Цифровое спутниковое ТВ**.
- 6 Перейдите к типам программ, затем добавьте или удалите программы.
- 7 С помощью кнопок навигации выберите TV System.
- 8 С помощью кнопок навигации выберите **V/ UHF** или **Кабель**.
- 9 С помощью кнопок навигации или цифровых кнопок перейдите к номеру необходимого канала.
- 10 С помощью кнопок навигации выберите элемент поиска и начните поиск**.**
- 11 С помощью кнопок навигации выберите **Coxp.** и нажмите **OK.**
- 12 После завершения нажмите **EXIT (ВЫХОД)**. Для возврата в предыдущее меню нажмите **BACK (НАЗАД)**.

- Если телевизор находит блокированную программу, для сканирования данной программы необходимо ввести пароль.
- y **L** : SECAM L/L' (Франция) (Кроме моделей с поддержкой DVB-T2)
- **BG**: PAL B/G, SECAM B/G (Европа, Восточная Европа, Азия, Новая Зеландия, Ближний Восток, Африка)
- **I** : PAL I (Великобритания Ирландия, Гонконг, ЮАР)
- **DK**. PAL D/K, SECAM D/K (Восточная Европа, Китай, Африка, СНГ)
- Чтобы сохранить другой канал, повторите шаги с 6 по 11.

#### **Указание названия станции**

Для каждого номера программы можно указать название, состоящее из пяти символов.

- 1 Нажмите кнопку **Home** (Главное меню) для доступа к главному меню.
- 2 С помощью кнопок навигации выберите **УСТАНОВКА** и нажмите **OK**.
- 3 С помощью кнопок навигации выберите **НАСТРОЙКА** и нажмите **OK**.
- 4 С помощью кнопок навигации выберите **Ручная настройка** и нажмите **OK**.
- 5 С помощью кнопок навигации перейдите к **TV** или **Кабельное ТВ**.
- 6 С помощью кнопок навигации перейдите к элементу **Название** и нажмите **OK**.
- 7 С помощью кнопок навигации выберите положение, затем выберите второй символ и т. д. Можно использовать буквы A–Z, цифры 0–9, +/- и пробел, затем нажмите **OK**.
- 8 С помощью кнопок навигации выберите **Закрыть** и нажмите **OK**.
- 9 С помощью кнопок навигации выберите **Coxp.** и нажмите **OK.**
- 10 После завершения нажмите **EXIT (ВЫХОД)**. Для возврата в предыдущее меню нажмите **BACK (НАЗАД)**.

#### **Точная настройка**

Обычно точная настройка требуется при плохом качестве сигнала. (Кроме моделей с поддержкой спутникового ТВ)

- 1 Для доступа **к** главному меню нажмите Home (Главное меню).
- 2 С помощью кнопок навигации выберите **УСТАНОВКА** и нажмите **OK**.
- 3 С помощью кнопок навигации выберите **НАСТРОЙКА** и нажмите **OK**.
- 4 С помощью кнопок навигации выберите **Ручная настройка** и нажмите **OK**.
- 5 С помощью кнопок навигации перейдите к **TV** или **Кабельное ТВ**.
- 6 С помощью кнопок навигации перейдите в **Подстройка**.
- 7 Выполните точную настройку для достижения наилучшего качества изображения и звука.
- 8 С помощью кнопок навигации перейдите к элементу **Coxp.** и нажмите **OK**
- 9 После завершения нажмите **EXIT (ВЫХОД)**. Для возврата в предыдущее меню нажмите **BACK (НАЗАД)**.
### **Редактирование списка программ**

Если номер программы пропускается, то его нельзя будет выбрать с помощью кнопок **P** во время просмотра телевизора. Чтобы выбрать пропущенную программу, введите номер программы с помощью кнопок с цифрами или выберите его в экранном меню «Редактор программ». Эта функция позволяет пропускать сохраненные программы.

- 1 Для доступа **к** главному меню нажмите Home (Главное меню).
- 2 С помощью кнопок навигации выберите **УСТАНОВКА** и нажмите **OK**.
- 3 С помощью кнопок навигации выберите **НАСТРОЙКА** и нажмите **OK**.
- 4 С помощью кнопок навигации выберите **Редактирование программ** и нажмите **OK**.
- 5 Выполните редактирование программ с помощью следующих кнопок.

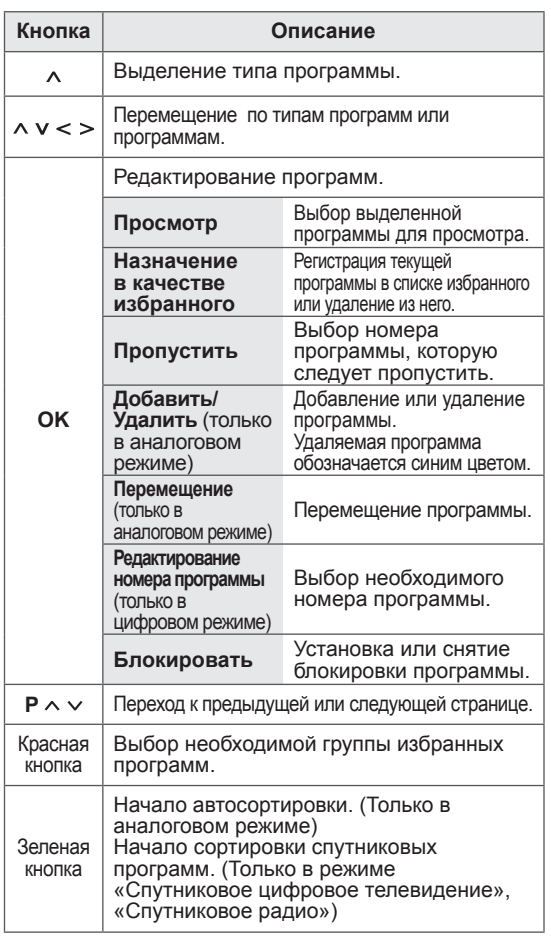

6 После завершения нажмите **EXIT (ВЫХОД)**. Для возврата в предыдущее меню нажмите **BACK (НАЗАД)**.

- **Выбор программы в списке программ**
- 1 Нажмите **LIST (СПИСОК),** чтобы перейти к списку программ.

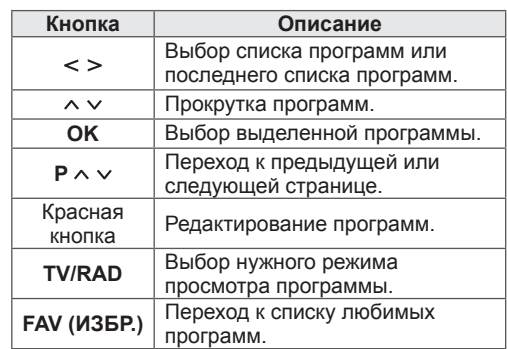

2 После завершения нажмите **EXIT (ВЫХОД)**. Для возврата в предыдущее меню нажмите **BACK** (НАЗАД).

### **ПРИМЕЧАНИЕ**

• При выборе заблокированной программы отобразится запрос на ввод пароля.

### **Усилитель**

(Кроме моделей с поддержкой спутникового ТВ)

Если сигнал принимается плохо, выберите для параметра «Усилитель» вариант **Вкл**. Если сигнал сильный, выберите вариант **Выкл.**

- 1 Для доступа **к** главному меню нажмите Home (Главное меню).
- 2 С помощью кнопок навигации выберите **УСТАНОВКА** и нажмите **OK**.
- 3 С помощью кнопок навигации выберите **НАСТРОЙКА** и нажмите **OK**.
- 4 С помощью кнопок навигации выберите **Усилитель** и нажмите **OK**.
- 5 Выберите **Вкл.** или **Выкл**.

### **Использование любимых программ**

Добавьте наиболее часто просматриваемые программы в список любимых.

- 1 Выберите программу для добавления в список избранных.
- 2 Нажмите **FAV (ИЗБР.)**.

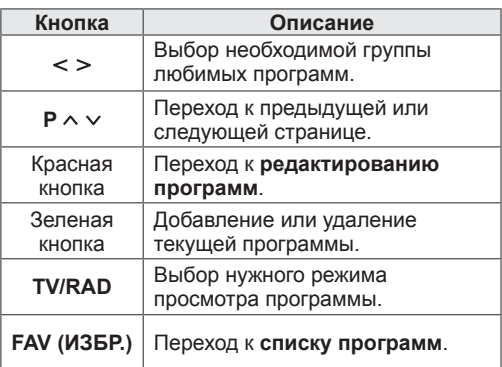

3 После завершения нажмите **EXIT (ВЫХОД)**.

### **Информация о CI [общем интерфейсе]**

Эта функция позволяет просматривать шифрованные услуги (платные услуги). Если снять модуль CI, воспользоваться платными услугами будет невозможно. После того как модуль будет вставлен в разъем CI, откроется доступ к меню модуля. Для покупки модуля и смарт-карты свяжитесь со своим дилером поддержки. Не вставляйте и не извлекайте модуль CI из телевизора слишком часто. Это может вызвать проблемы. При включении телевизора после установки модуля CI звук может отсутствовать.

Модуль CI может быть несовместим со смарт-картой.

Функции CI (общий интерфейс) могут быть недоступны в зависимости от условий телевещания в стране.

При использовании CAM (Conditional Access Module, модуль условного доступа) убедитесь в том, что он полностью соответствует требованиям DVB-CI или CI plus. Ненормальная работа модуля CAM (модуль условного доступа) может повлиять на качество изображения.

- 1 Для доступа к главному меню нажмите **Home** (Главное меню).
- 2 С помощью кнопок навигации перейдите к элементу **УСТАНОВКА** и нажмите **OK**.
- 3 С помощью кнопок навигации перейдите к элементу **НАСТРОЙКА** и нажмите **OK**.
- 4 С помощью кнопок навигации перейдите к элементу **Данные CI** и нажмите **OK**.
- 5 Выберите желаемый пункт: Информация о модуле, Информация о смарт-карте, Язык или Загрузка программного обеспечения и т. д. и нажмите **OK.**
- 6 После завершения нажмите **EXIT (ВЫХОД).**

### **ПРИМЕЧАНИЕ**

- Данное экранное меню приведено только в целях иллюстрации, параметры меню и формат экрана зависят от поставщика цифровых платных видеоуслуг.
- Можно изменить экран меню СІ (общего интерфейса) и услуги у вашего дилера.

## **Использование дополнительных параметров**

### **Настройка формата изображения**

Чтобы изменить размер изображения для выбора оптимального, во время просмотра ТВ нажмите кнопку **RATIO** (МАСШТАБ).

### **ПРИМЕЧАНИЕ**

- Чтобы изменить размер изображения, можно также нажать кнопку **Q. MENU** (БЫСТРОЕ МЕНЮ) или выбрать **Формат изображения** в меню **ИЗОБРАЖЕНИЙ**.
- Масштаб можно увеличить с помощью кнопок навигации.
- В компонентном режиме можно выбрать только значения **4:3**, **16:9** (широкий экран), **14:9**, **масштабиpoвaниe**.
- В режиме HDMI можно выбрать только значения **4:3**, **оригинальный**, **16:9** (широкий экран), **14:9**, **масштабирование**.
- В режимах RGB-PC и HDMI-PC можно выбрать только значения **4:3**, **16:9** (широкий экран).
- В режиме DTV/HDMI/Компонентный (свыше 720р) доступна функция **Исxoдный**.
- В режиме Аналоговый/DTV/AV/Scart возможен просмотр **Во весь экран**.

- **Исходный.** Отображение видео в исходном размере без удаления части изображения по краям.

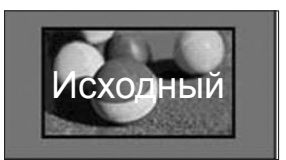

### **ПРИМЕЧАНИЕ**

- При выборе Исходный отображаются шумы изображения по краям экрана.
- **Оригинальный**. Когда телевизор принимает широкоэкранный сигнал, его формат автоматически переключается на формат передаваемого изoбpaжeния.

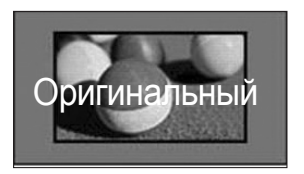

- **Во весь экран**. Если телевизор принимает широкоэкранный сигнал, можно отрегулировать изображение так, чтобы оно в линейной пропорции заполняло весь экран по горизонтали или по вертикали.

Видео 4:3 и 14:9 поддерживается в полноэкранном режиме без искажения на выходе DTV.

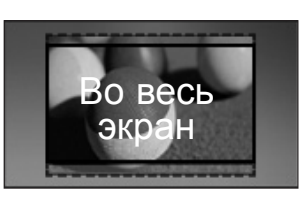

- **16:9**. Изменение размера изображения в соответствии с шириной экрана.

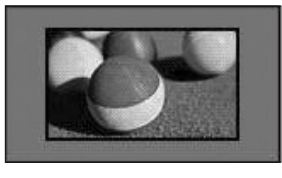

- **4:3**. Изменение размера изображения в соответствии с ранее применяемым стандартом 4:3.

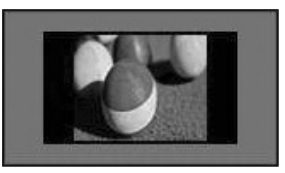

14:9. В этом формате можно просматривать L. изображение формата 14:9 или смотреть обычную ТВ программу во весь экран. Просмотр в формате 14:9 выполняется так же, как в 4:3, но предусматривает возможность перемещения вниз и вверх.

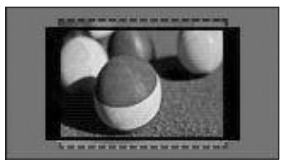

- Масштабирование. Увеличение изображения в соответствующей пропорции. • Чтобы изменить коэффициент
- масштабирования, нажмите < >; диапазон будет составлять от 1 до 16.
- Для перемещения фокуса масштабирования вверх или вниз используйте кнопки ∧ у.

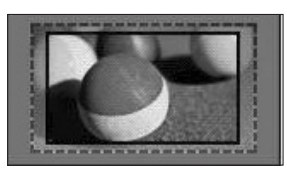

### **ПРИМЕЧАНИЕ**

• При увеличении или уменьшении изображения оно может быть искажено.

### **Изменение режимов AV**

Для каждого режима AV оптимизированы настройки изображения и звука. Последовательно нажимайте кнопку AV MODE (РЕЖИМ AV) для выбора необходимого режима.

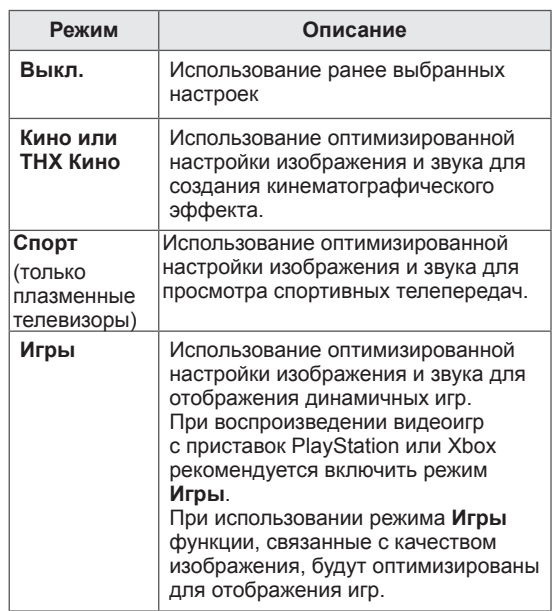

### Использование списка входов

#### Выбор источника входа

- 1 Нажмите **INPUT** для доступа к списку источников входа.
	- Для каждого источника входа отобразится подключенное устройство.

#### **ПРИМЕЧАНИЕ**

- Для доступа к списку источников входа в главном меню выберите ВХОД.
- 2 С помощью кнопок навигации перейдите к одному из источников входа, затем нажмите OK.
- Приведенное изображение может не соответствовать вашему телевизору.

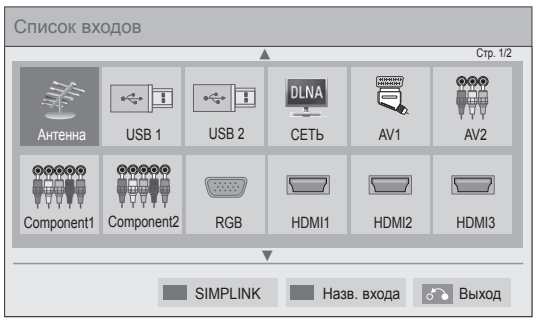

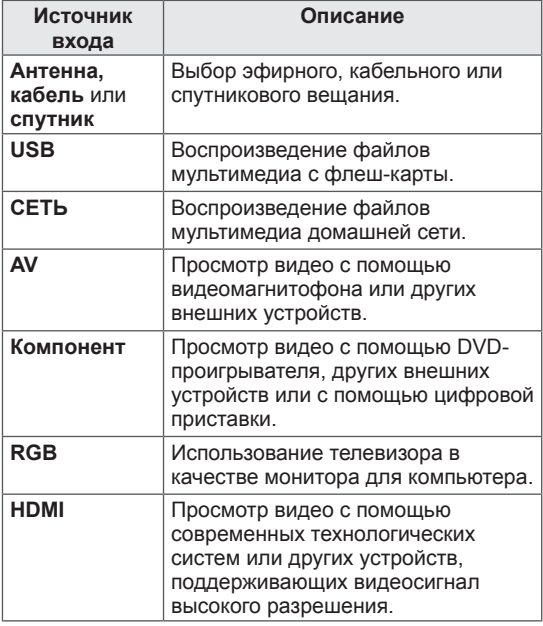

Неподключенные источники входного сигнала будут выделены серым цветом.

- Чтобы добавить название входного сигнала, нажмите Зеленую кнопку. Можно легко идентифицировать устройство, подключенное к каждому источнику входа.
- При подключении к телевизору нового внешнего устройства отображается всплывающее окно. Для выбора источника входного сигнала во всплывающем окне выберите Да.
- Чтобы перейти к SIMPLINK, нажмите красную кнопку. При выборе **SIMPLINK** и Вкл. всплывающее окно для входа HDMI отображаться не будет.

#### **Добавление названия входа**

Для удобной идентификации устройства, подключенного к каждому источнику входа, добавьте название источника входа.

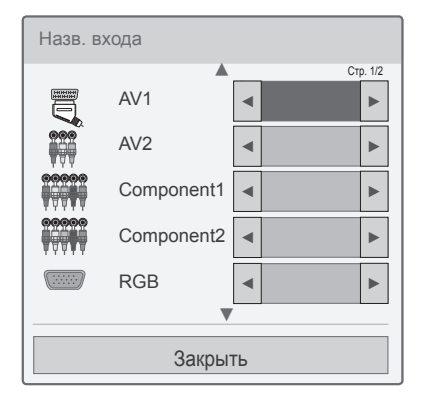

- 1 Нажмите **INPUT (ВХОД)** для доступа к списку источников входа.
- 2 Нажмите зеленую кнопку.
- 3 С помощью кнопок навигации перейдите к одному из источников входа.
- 4 С помощью кнопок навигации перейдите к одному из названий входа.
- 5 После завершения нажмите **EXIT (ВЫХОД)**.

Для возврата к предыдущему меню нажмите **BACK (НАЗАД)**.

### **Использование меню быстрого доступа**

Настройте часто используемые меню.

- 1 Нажмите **Q. MENU** (БЫСТРОЕ МЕНЮ) для доступа к меню быстрого доступа.
- 2 С помощью кнопок навигации перейдите по списку следующих меню и нажмите **OK**.

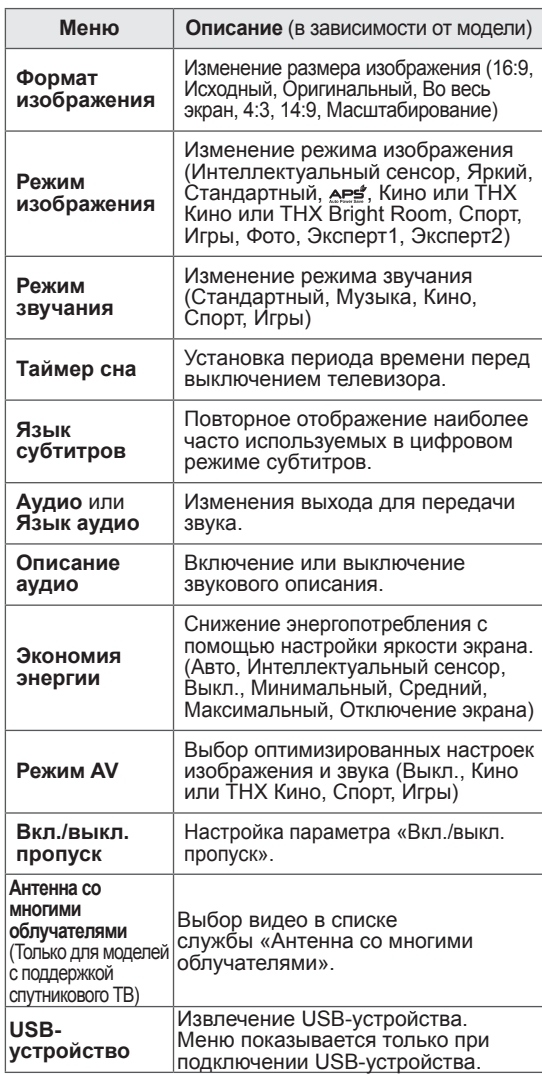

#### **ПРИМЕЧАНИЕ**

- Доступные меню и параметры могут отличаться от используемого источника входа.
- 3 Для перехода к необходимому параметру используйте кнопки навигации.
- 4 После завершения нажмите **Q. MENU (БЫСТРОЕ МЕНЮ).**

# **РАЗВЛЕКАТЕЛЬНАЯ ПЕРЕДАЧА**

## Подключение сети

### Подключение к проводной сети

Подключите телевизор к локальной сети (LAN) с помощью порта LAN, как показано на изображении, и настройте сетевые параметры. Если доступны проводные и беспроводные сети, проводная является предпочтительной. После установки физического подключения для ряда домашних сетей может потребоваться настройка телевизионной сети. В большинстве случаев при подключении к домашней сети подключение будет установлено автоматически. Дополнительную информацию см. в руководстве пользователя к маршрутизатору или обратитесь в поставщику интернет-услуг.

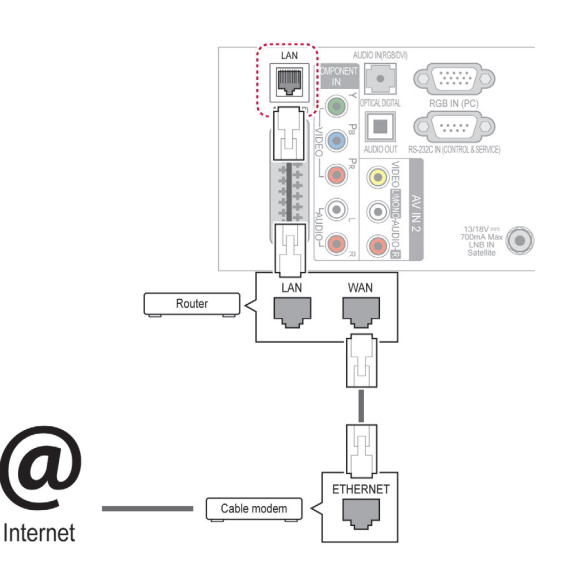

## **ПРЕДУПРЕЖДЕНИЕ**

- Не подключайте модульный телефонный кабель к порту ЛВС.
- Поскольку существуют различные способы подключения, следуйте инструкциям вашего оператора связи или интернет-провайдера.
- После подключения к порту LAN используйте меню «Премиум» или «Приложения LG».

Настройка сетевых параметров (повторная настройка не отразится на подключении, даже если ее выполнить после автоматического подключения к сети).

- 1 Для доступа к главному меню нажмите **Home** (Главное меню).
- 2 С помощью кнопок навигации выберите УСТАНОВКА и нажмите ОК.
- 3 С помощью кнопок навигации перейдите к элементу СЕТЬ и нажмите ОК.
- 4 С помощью кнопок навигации выберите элемент Настройка сети и нажмите ОК.
- 5. При одновременном подключении проводной и беспроводной сети с помощью кнопок навигации выберите Проводной и нажмите **ОК**.
- 6 Если настройка сетевых параметров уже выполнена, выберите Сброс. Новые настройки подключения заменят текущие настройки сети.
- $\overline{7}$ **Выберите Автонастройка IP или Ручная** настройка IP.
	- При выборе ручной настройки IP используйте кнопки "Навигация" и цифровые кнопки. IP-адреса необходимо будет ввести вручную.
	- Автонастройка. Выберите этот тип настройки, если в проводной локальной сети (LAN) используется DHCP сервер (маршрутизатор). Телевизору автоматически будет назначен IP-адрес. Если вы используете широкополосный маршрутизатор или широкополосный модем, у которого есть функция DHCP (Dynamic Host Configuration Protocol) сервера. IPадрес будет определен автоматически.
	- Ручная настройка IP. Выберите эту настройку, если в сети нет DHCP-сервера и необходимо ввести IP-адрес вручную.

8 После завершения нажмите ЕХІТ (ВЫХОД).

### **ПРИМЕЧАНИЕ**

- Для выхода в Интернет непосредственно с помощью телевизора должно быть установлено постоянное широкополосное подключение к Интернету.
- Если подключиться к Интернету не удается, проверьте состояние сети с помощью ПК в данной сети.
- y При использовании **Установки сети** проверьте кабель ЛВС или убедитесь, что DHCP в маршрутизаторе включен.
- Если настройка сети не завершена, сеть может не функционировать должным образом.

### **Подключение к беспроводной сети**

(Только для 32/37/42/47LV37\*\*, 50/60PZ75\*\*, 50/60PZ95\*\*)

Адаптер беспроводной ЛВС для широкополосного / DLNA подключения производства LG (продается отдельно) позволяет подключать телевизор к беспроводной локальной вычислительной сети (wireless LAN). Конфигурация сети и способ подключения могут различаться в зависимости от используемого оборудования и сетевого окружения. Обратитесь к инструкциям по установке, прилагаемым к вашей точке доступа или беспроводному маршрутизатору для получения детальных инструкций по подключению и сетевым настройкам. Перед подключением телевизора к сети требуется настройка точки доступа или беспроводного маршрутизатора. Наиболее легким способом настройки является настройка с помощью кнопки WPS (третий способ в этом разделе).

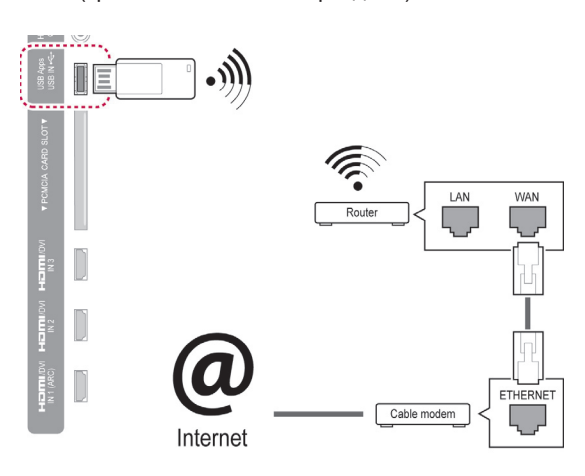

### **ПРИМЕЧАНИЕ**

- Для просмотра изображений и воспроизведения музыки и видео с компьютера с помощью маршрутизатора рекомендуется использовать беспроводную сеть.
- При использовании беспроводного порта маршрутизатора некоторые функции могут быть ограничены.
- В соответствии с рекомендациями, точка доступа (AP) должна быть расположена на расстоянии более 1 м от телевизора. Установка точки доступа (AP) на более близком расстоянии от телевизора может повлиять на работу пульта ДУ Magic Motion из-за взаимного воздействия частот.

Настройка сетевых параметров,

- 1 Для доступа к главному меню нажмите **Home** (Главное меню).
- 2 С помощью кнопок навигации выберите **УСТАНОВКА** и нажмите **OK**.
- 3 С помощью кнопок навигации перейдите к элементу **СЕТЬ** и нажмите **OK.**
- 4 С помощью кнопок навигации выберите элемент **Настройка сети** и нажмите **OK**.
- 5 С помощью кнопок навигации выберите элемент **Беспроводной** и нажмите **OK**.
- 6 Если сетевые параметры уже настроены, выберите **Сброс** и нажмите **OK**. Новые настройки подключения заменят текущие настройки сети.
- 7 С помощью кнопок навигации выберите элемент **Настройка из списка точек доступа (AP)** и нажмите **OK**.
	- Выполните поиск всех доступных точек доступа или беспроводных маршрутизаторов в пределах досягаемости; они отобразятся в виде списка.

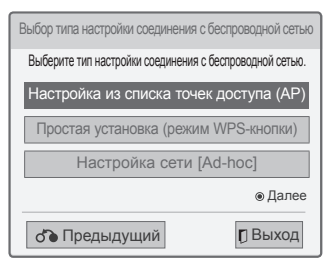

8 С помощью кнопок навигации выберите точку доступа или беспроводной маршрутизатор в списке. При использовании защищенного соединения необходимо будет ввести ключ, когда появится соответствующий запрос. Затем нажмите **OK**.

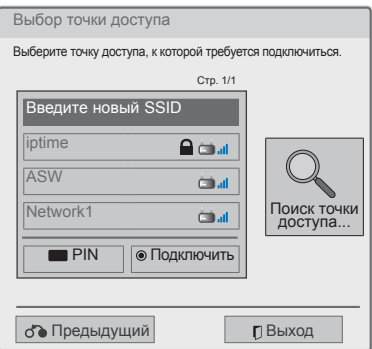

9 С помощью цифровых кнопок введите защитный ключ точки доступа и нажмите **OK**.

### **Если задан защитный код**

#### **PIN-код (Персональный идентификационный номер)**

Если для маршрутизатора настроено использование PIN-кода, выполните следующие инструкции.

- 1 Повторите шаги 1–7 раздела «Подключение к беспроводной сети».
- 2 Нажмите красную кнопку для подключения точки доступа в режиме **PIN**.
- 3 На экране телевизора отобразятся идентификатор сети и защитный ключ. Введите PIN-код устройства. PIN-код — это уникальный 8-значный номер ключа.
- 4 Нажмите **OK**, чтобы выбрать **Подключить**.

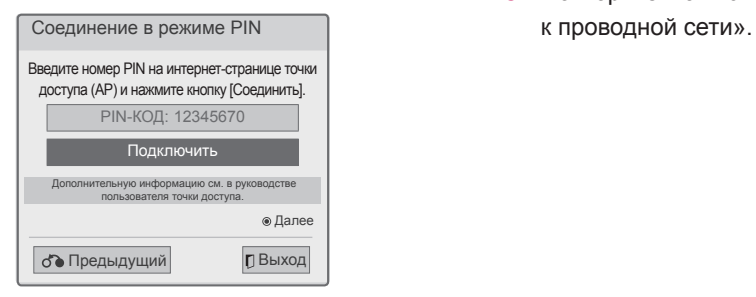

5 Повторите шаги 6–7 раздела «Подключение к проводной сети».

#### **WPS (Настройка защищенной сети Wi-Fi)**

Если для маршрутизатора или точки доступа предусмотрена кнопка WPS, данный способ подключения является наиболее простым. Просто нажмите кнопку на маршрутизаторе и выберите WPS на телевизоре в течение 120 секунд.

- 1 Повторите шаги 1–7 раздела «Подключение к беспроводной сети».
- 2 С помощью кнопок навигации выберите **Простая установка (режим использования кнопки WPS)**.
- 3 Нажмите на маршрутизаторе кнопку **WPS**.
- 4 Вернитесь в меню телевизора и выберите **Подключить**.
- 5 Повторите шаги 6–7 раздела «Подключение

#### Режим «Ad-hoc»

Режим «Ad-hoc» позволяет использовать для телевизора беспроводную сеть для подключения к компьютеру без использования маршрутизатора или точки доступа.

- 1 Повторите шаги 1-5 раздела «Подключение к беспроводной сети».
- 2 С помощью кнопок навигации выберите Настройка сети [Ad-hoc] и нажмите ОК.
- 3 С помошью кнопок навигации выберите ОК и нажмите ОК.
- 4 Нажмите ОК для выбора Подключить, чтобы подключить сеть Ad-hoc.
	- На экране телевизора отобразятся идентификатор сети и защитный ключ.
	- Введите идентификатор сети и защитный ключ устройства.
	- При необходимости можно изменить информацию о настройках с помощью красной кнопки.

### ПРИМЕЧАНИЕ -

При поиске беспроводных сетей на ПК с помощью ad-hoc именем телевизора будет являться LGTV10.

• LGTV10 отображается в списке. (Выберите такое имя сети, которое указано на экране телевизора.)

5 С помошью кнопок навигации введите IPадрес и нажмите ОК.

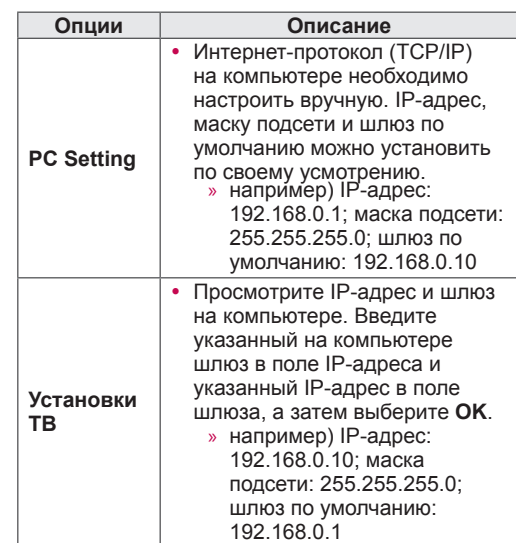

- 6 С помощью кнопок навигации выберите Закрыть после завершения настройки сети.
- 7 Нажмите ОК.

#### Советы по настройке сети

- Используйте для данного телевизора стандартный кабель ЛВС. Cat5 или лучше, с разъемом RJ45.
- Многие проблемы с подключением к сети при установке часто могут быть устранены путем повторной настройки маршрутизатора или модема. Сразу после подключения проигрывателя к домашней сети выключите или отсоедините кабель питания маршрутизатора домашней сети или кабельный модем. Затем включите устройство и/или заново подсоедините кабель питания.
- В зависимости от интернет-провайдера количество устройств, которые могут получать доступ в Интернет, может быть ограничено соответствующими условиями обслуживания. Для получения дополнительной информации свяжитесь с вашим интернет-провайдером.
- Компания LG не несет ответственности за какие-либо сбои в работе телевидения и/ или сети Интернет по причине ошибок/ неисправностей соединения, связанных с вашим широкополосным подключением к Интернету или с другим подключенным оборудованием.
- Компания LG не несет ответственности за проблемы с подключением к Интернету.
- Некоторые виды содержимого, доступного по сетевому соединению, могут быть несовместимы с телевизором. Если есть вопросы по поводу такого содержимого. свяжитесь с создателем этого содержимого.
- Если скорость сетевого соединения не отвечает требованиям содержимого, к которому осуществляется доступ, результат может быть неудовлетворительным.
- Некоторые операции по подключению к Интернету могут быть невозможны из-за определенных ограничений, установленных провайдером вашего широкополосного подключения к Интернету.
- Любая плата, взимаемая интернетпровайдером, в том числе, без ограничения. плата за соединение, покрывается вами лично.
- Для подключения к этому телевизору требуется порт ЛВС стандарта 10 Base-T или 100 Base-TX. Если Интернет-служба не поддерживает такое соединение, нельзя будет подключить телевизор.
- DSL модем требуется для использования услуги DSL, кабельный модем требуется для использования услуги кабельного модема. В зависимости от способа доступа и абонентского договора с вашим интернетпровайдером вы, возможно, не сможете использовать функцию подключения к Интернету, имеющуюся на данном телевизоре, либо может быть ограничено количество устройств, которые можно

подсоединять одновременно (если ваш провайдер ограничивает соглашение одним устройством, то телевизор не может быть подключен, если уже подключен компьютер).

- Использование Маршрутизатора может быть запрещено или ограничено в зависимости от политики и ограничений вашего интернетпровайдера. Для получения дополнительных сведений обратитесь к интернет-провайдеру.
- Беспроводная сеть работает на радиочастотах 2.4 ГГц. которые также используются лругими бытовыми приборами, такими как беспроводной телефон, устройства Bluetooth®, микроволновая печь. Поэтому из-за таких устройств могут возникать помехи. Может быть прерван радиоустройством, работающим на частотах 5 ГГц. На этих частотах работает беспроводной проигрыватель мультимедиа LG, беспроводные телефоны, другие устройства Wi-Fi.
- Окружающие условия могут привести к снижению скорости передачи данных в беспроводной сети.
- Выключите все неиспользуемое сетевое оборудование в домашней локальной сети. Некоторые устройства могут генерировать сетевой трафик.
- В некоторых случаях установка точки доступа или беспроводного маршрутизатора выше от пола может улучшить прием.
- Качество приема через беспроводное соединение зависит от многих факторов, таких как тип точки доступа, расстояние между телевизором и точкой доступа и расположение телевизора.
- Для подключения беспроводной точки доступа требуется точка доступа, поддерживающая беспроводное подключение. Также должна быть включена функция беспроводного соединения на точке доступа. Узнайте у поставщика, возможно ли устанавливать беспроводное соединение с точкой доступа.
- Проверьте параметры безопасности SSID точки доступа для беспроводного соединения с точкой доступа и узнайте у поставшика точки доступа параметры безопасности SSID.
- При неправильной настройке параметров сетевого оборудования (проводного или беспроводного маршрутизатора, концентратора и т. д.) телевизор может работать медленно или неправильно. Настройте параметры необходимым образом (см. инструкции в документации устройства) и установите сеть.
- Если точка доступа настроена для работы в режиме 802.11 n (кроме России) и выбрано шифрование WEP (64- или /128-разрядное) или WPA (TKIP/AES), соединение нельзя установить. В этом случае могут быть доступны другие способы соединения (см. документацию точки доступа).

### **Состояние сети**

- 1 Для доступа к главному меню нажмите **Home**.
- 2 С помощью кнопок навигации перейдите к элементу **УСТАНОВКА** и нажмите **OK**.
- 3 С помощью кнопок навигации перейдите к элементу **СЕТЬ** и нажмите **OK**.
- 4 С помощью кнопок навигации выберите **Состояние сети**.
- 5 Нажмите **OK**, чтобы проверить состояние сети.

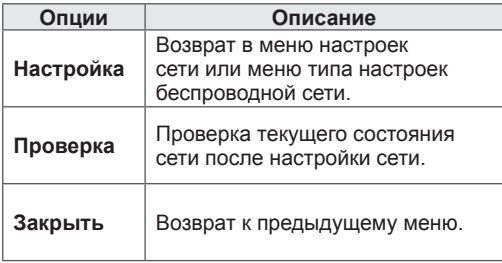

## **Функционирование учетной записи Premium**

Технология Premium компании LG позволяет получить доступ к различным интерактивным службам или содержимому непосредственно с помощью телевизора. С помощью учетной записи Premium и подключения к Интернету телевизор обеспечивает мгновенную передачу данных служб фильмов, данных о погоде, видео и фотоальбомов.

Получайте наслаждение не только от представлений, но и от последних новостей, текущей погоды, управления фотографиями и многим другим простым управлением с помощью пульта ДУ телевизора без использования компьютера.

- 1 Нажмите **Премиум** для доступа к опции "Премиум".
- 2 С помощью кнопок навигации выберите необходимое содержимое и нажмите **OK**.

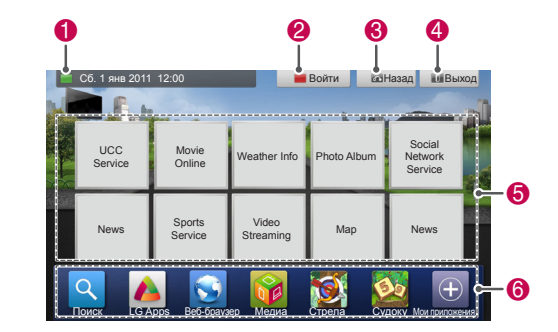

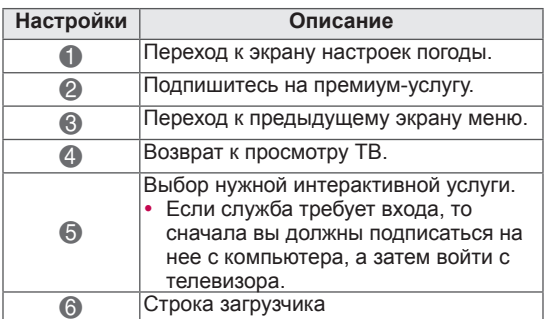

3 Используйте премиум-функции.

### **Уведомление**

- Эти услуги предоставляются отдельными контент-провайдерами.
- y Посетите веб-сайт контент-провайдера для получения подробной информации об услуге.
- y Меню "Премиум" может отличаться в зависимости от страны.
- Следует помнить, что содержимое может обновляться автоматически по усмотрению контент-провайдера, поэтому шаблон содержимого или метод управления может меняться без предварительного уведомления. Ознакомьтесь с меню справки на экране.
- Вся информация, данные, документы, обмен данными, загрузки, файлы, текст, изображения, фотографии, графика, видео, интернет-трансляции, публикации, инструменты, ресурсы, программное обеспечение, код, программы, апплеты, виджеты, приложения, продукты и другое содержимое ("Содержимое"), а также все другие услуги и предложения ("Услуги"), предоставленные или доступные с помощью или посредством третьей стороны (каждая из них "Поставщик услуг") производятся под исключительную ответственность Поставщика услуг, который их предоставляет.
- y Доступность и доступ к Содержимому и Услугам, предоставляемых Поставщиком посредством устройства LGE, могут изменяться в любое время без предварительного уведомления, включая, но без ограничений на приостановку, удаление или остановку всех или любой части Содержимого или Услуг.
- В случае каких-либо вопросов или проблем, относящихся к содержимому или услугам, вы можете обратиться к вебсайту поставщика услуг для получения свежей информации. Компания LG не несет ответственность за обслуживание клиентов, связанное с содержимым и услугами. Любые вопросы и обращения, связанные с содержимым или службами, необходимо направлять непосредственно поставщику соответствующего содержимого или служб.
- Следует помнить, что LGE не несет ответственность за содержимое или услуги, предоставленные поставщиком услуг или любые изменения в них, их удаление или остановку и не гарантирует доступность или доступ к ним.
- Определенное содержимое может нанести вред несовершеннолетним в зависимости от поставщика услуг. Необходим родительский контроль.
- Услуга может быть прервана при нестабильном Интернет-соединении. При возникновении такой проблемы проверьте состояние подключения.
- Список результатов поиска видео может отличаться в зависимости от просмотра с экрана телевизора или через веб-браузер компьютера.
- Воспроизведение видео может приостанавливаться, прекращаться или буферизироваться в зависимости от скорости широкополосного доступа.
- Для услуг, которые требуют пароля, с помощью ПК зарегистрируйтесь на соответствующем сайте услуги, а затем введите предоставленный пароль с телевизора для получения разнообразных функции.
- Только для плазменных телевизоров. Если после остановки изображения в течение 2-х минут не выполняются никакие действия, автоматически включится заставка для предотвращения появления остаточного изображения на экране телевизора.

#### **Официальное уведомление**

**ВАЖНОЕ ЗАМЕЧАНИЕ О СЕТЕВОЙ СЛУЖБЕ** Все содержимое и службы, к которым можно получить доступ с помощью этого устройства, принадлежат третьим сторонам и защищены законами об авторских правах, патентах, товарных знаках и защите интеллектуальной собственности. Такое содержимое и службы предоставляются исключительно для личного некоммерческого использования. Запрещается использовать любое содержимое и службы таким образом, который не разрешен владельцем содержимого или поставщиком службы. Без ограничения указанного выше, если иное явно не разрешено владельцем содержимого или поставщиком службы, запрещается копировать, отправлять, размещать, передавать, переводить, продавать, изменять, использовать для создания производных материалов и распространять любым способом или любыми средствами любое содержимое или службы, доступные с помощью этого устройства. ВЫ ЯВНО ВЫРАЖАЕТЕ СВОЕ ПОНИМАНИЕ И СОГЛАСИЕ С ТЕМ, ЧТО УСТРОЙСТВО И ВСЕ СОДЕРЖИМОЕ И СЛУЖБЫ ТРЕТЬИХ СТОРОН ПРЕДОСТАВЛЯЮТСЯ НА УСЛОВИИ «КАК ЕСТЬ» БЕЗ КАКИХ-ЛИБО ГАРАНТИЙ, ЯВНЫХ И ПОДРАЗУМЕВАЕМЫХ. КОМПАНИЯ LG ELECTRONICS ЯВНО ОТКАЗЫВАЕТСЯ ОТ ВСЕХ ГАРАНТИЙ И УСЛОВИЙ, ЯВНЫХ И ПОДРАЗУМЕВАЕМЫХ, В ОТНОШЕНИИ СОДЕРЖИМОГО И СЛУЖБ, ВКЛЮЧАЯ БЕЗ ОГРАНИЧЕНИЯ ГАРАНТИЮ ВЫСОКИХ КОММЕРЧЕСКИХ И ПОТРЕБИТЕЛЬСКИХ КАЧЕСТВ, ПРИГОДНОСТИ ДЛЯ КОНКРЕТНОЙ ЦЕЛИ И НЕНАРУШЕНИЯ

ПРАВ ТРЕТЬИХ СТОРОН. КОМПАНИЯ LG НЕ ГАРАНТИРУЕТ ТОЧНОСТЬ, ПРАВИЛЬНОСТЬ, СВОЕВРЕМЕННОСТЬ, ЛЕГАЛЬНОСТЬ И ПОЛНОТУ ЛЮБОГО СОДЕРЖИМОГО ИЛИ СЛУЖБ, ДОСТУПНЫХ С ПОМОЩЬЮ ЭТОГО УСТРОЙСТВА, А ТАКЖЕ НЕ ГАРАНТИРУЕТ, ЧТО УСТРОЙСТВО ИЛИ СЛУЖБЫ БУДУТ СООТВЕТСТВОВАТЬ ТРЕБОВАНИЯМ ПОЛЬЗОВАТЕЛЯ И ЧТО РАБОТА УСТРОЙСТВА И СЛУЖБ БУДЕТ БЕСПЕРЕБОЙНОЙ И БЕЗ ОШИБОК. НИ ПРИ КАКИХ ОБСТОЯТЕЛЬСТВАХ, В ТОМ ЧИСЛЕ ПО НЕОСТОРОЖНОСТИ, КОМПАНИЯ LG НЕ НЕСЕТ ОТВЕТСТВЕННОСТИ, НЕЗАВИСИМО ОТ УСЛОВИЙ КОНТРАКТА ИЛИ ЗАКОНОДАТЕЛЬСТВА, ЗА ЛЮБОЙ ПРЯМОЙ, КОСВЕННЫЙ, ПОБОЧНЫЙ И СПЕЦИАЛЬНЫЙ УЩЕРБ, А ТАКЖЕ ЛЮБЫЕ УБЫТКИ, ВЫЗВАННЫЕ ИСПОЛЬЗОВАНИЕМ, СОДЕРЖАЩЕЙСЯ ИНФОРМАЦИЕЙ И ДОСТУПОМ ВАМИ ИЛИ ЛЮБЫМ ДРУГИМ ЛИЦОМ К СОДЕРЖИМОМУ ИЛИ СЛУЖБАМ, ДАЖЕ ЕСЛИ БЫЛО ИЗВЕСТНО О ВОЗМОЖНОСТИ ТАКОГО УЩЕРБА. Службы третьих сторон могут быть изменены, приостановлены, удалены, исключены или прерваны, а также доступ может быть ограничен в любое время без уведомления. Компания LG не предоставляет никаких гарантий и обязательств относительно доступности какого-либо содержимого и служб в течение какого-либо периода времени. Содержимое и службы транслируются третьими сторонами с использованием сетей и средств, которые не контролируются компанией LG. Компания LG может накладывать ограничения на использование или доступ к некоторым службам или содержимому в любых случаях без уведомления и какой-либо ответственности. Компания LG явно отказывается от любых обязательств и ответственности за изменения, прерывания, отключение, удаление или приостановку доступа к содержимому или службе, которые доступны с помощью этого устройства.

Компания LG не несет ответственности за обслуживание клиентов, связанное с содержимым и службами. Любые вопросы и обращения, связанные с содержимым или службами, необходимо направлять непосредственно поставщику соответствующего содержимого или служб.

## LG Apps (Приложения LG) **Функция**

Дополнительные приложения могут быть загружены на сайте LG App Store. Эти функции могут быть недоступны в течение какогото времени в некоторых странах или при определенных настройках. В таких случаях кнопки могут быть отключены. Они включаться, когда услуги станут доступными.

В дальнейшем этот замечательный телевизор может получить новые функции.

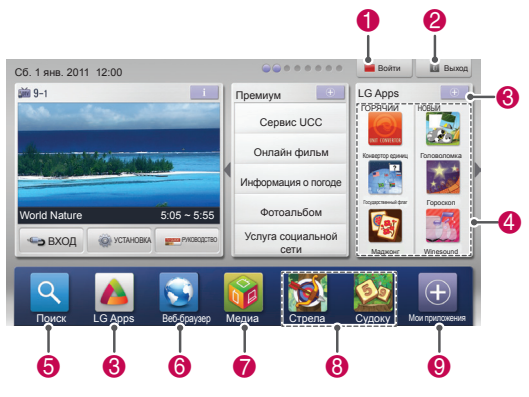

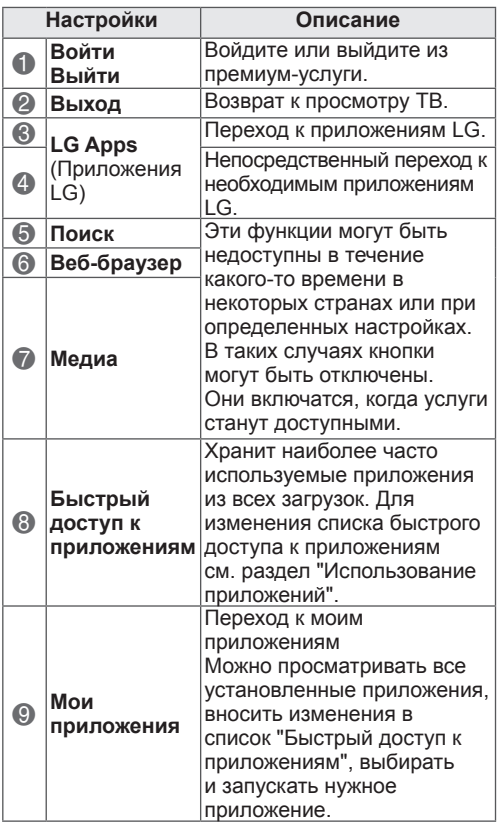

### Регистрация приложений LG

- 1 Нажмите Главное меню для доступа к главному меню.
- 2 Нажмите Красную кнопку для регистрации.
	- Зарегистрироваться в качестве бесплатного члена можно только с ТВ.
- 3 Создайте ID и пароль. С помощью кнопок навигации выберите требуемые буквы и цифры и нажмите ОК.
- 4 Регистрация завершена.

### **ПРИМЕЧАНИЕ**

• Если вы хотите стать платным членом или изменить информацию о себе. посетите с компьютера сайт http://www. lgtvapp.com

### Вход в « LG Apps» (Приложения LG) Учетная запись

Для использования приложений LG с помощью учетной записи необходимо выполнить вход в учетную запись приложений LG.

- 1 Для доступа к главному меню нажмите Home.
- 2 Нажмите Красную кнопку для входа. Появится меню клавиатуры для ввода ID и пароля.
	- Если учетная запись отсутствует, повторно нажмите Красную кнопку. Зарегистрироваться в качестве бесплатного члена можно только с ТВ.
- 3 С помощью кнопок навигации введите буквы или цифры с клавиатуры и нажмите ОК.
	- Если отметить пункт "Автоматическая регистрация", то вход в учетную запись осуществляется при каждом включении TB.
- 4 Использование приложений LG. Можно воспользоваться службой «Премиум», «LG Apps» (Приложения LG), «Мои приложения» и многими другими.

### ПРИМЕЧАНИЕ -

• Вы можете загрузить оплаченное приложение на пять ТВ.

#### Управление ID

1 После входа повторно нажмите Красную **КНОПКУ.** 

Появится всплывающее меню.

2 С помощью кнопок навигации выберите нужный пункт меню и нажмите ОК.

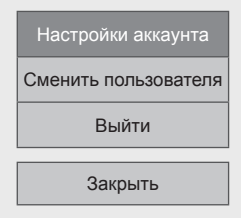

3 Выполните действия с ID, используя следующее меню.

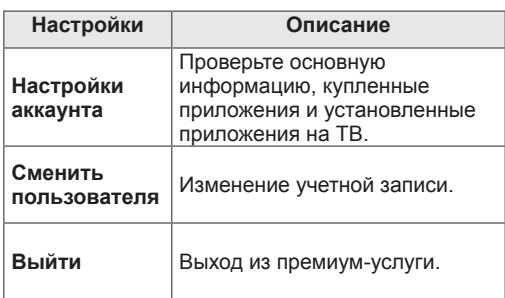

### Использование приложений  $LG$

- 1 Для доступа к главному меню нажмите Home.
- 2 Войдите в меню телевизора.
- 3 С помощью кнопок навигации выберите «LG Apps» (Приложения LG) и нажмите ОК.
- 4 Выполните редактирование приложений с помощью следующего меню.

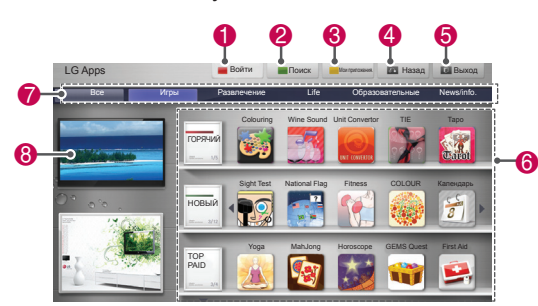

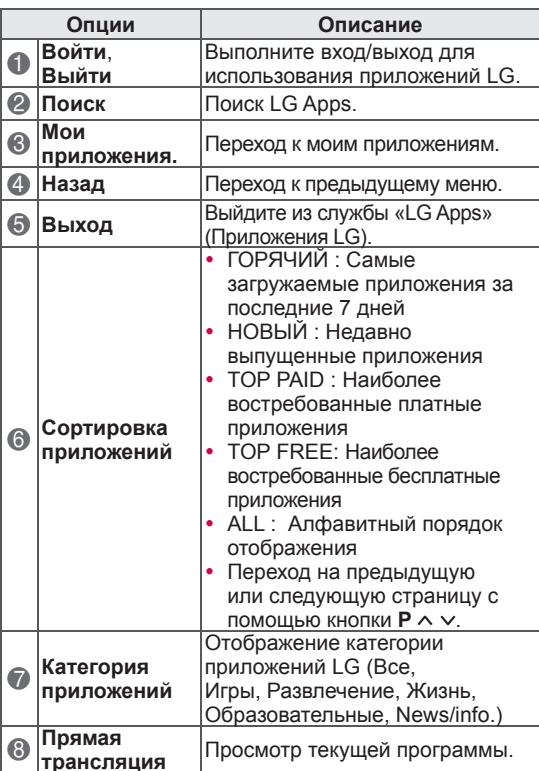

#### Приобретение и установка приложений.

Чтобы приобрести приложение, выполните вход.

- 1 С помощью кнопок навигации выберите необходимые приложения и нажмите ОК. Можно просмотреть информацию о приложении.
- 2 Чтобы приобрести приложение, нажмите Purchase (Приобрести).

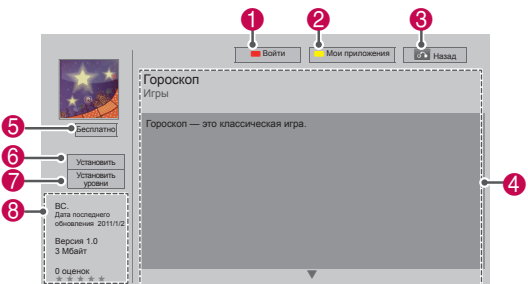

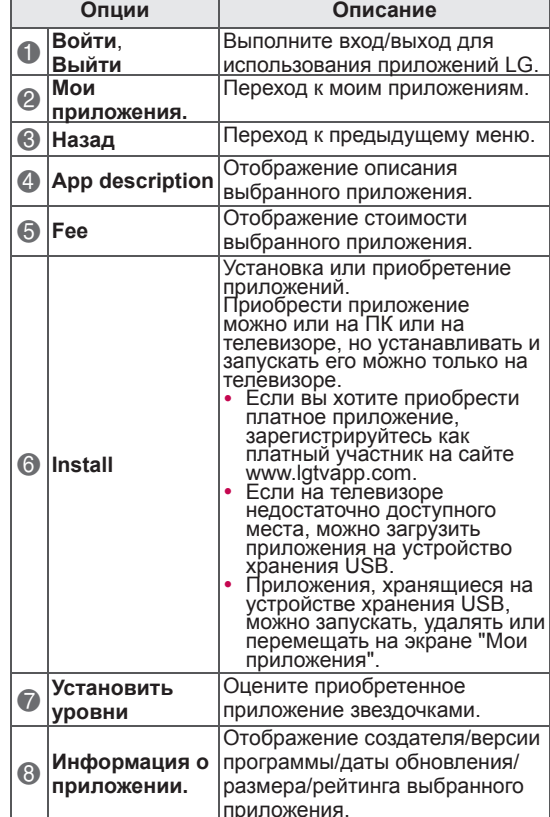

### **ПРИМЕЧАНИЕ**

- Чтобы сохранить приложения на устройстве хранения USB, убедитесь, что оно подключено к порту **USB Apps USB IN**<br>(только для 32/37/42/47LV37\*\*) или **USB**<br>IN 2/USB Apps (кроме 32/37/42/47LV37\*\*).
- На устройстве хранения USB можно хранить до 1000 приложений. Устройство хранения USB с
- приложениями нельзя использовать для хранения данных другого типа.

## Использование Моих приложений

- 1 Вход в «LG Apps» (Приложения LG) после выполнения входа.
- 2 С помощью кнопок навигации войдите в Мои приложения и нажмите ОК.

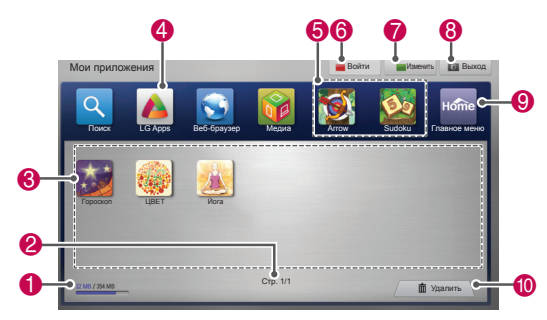

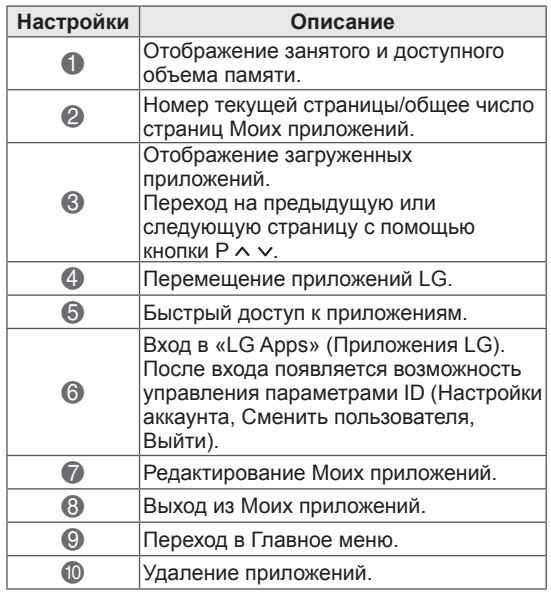

## Функция веб-браузера

Веб-браузер позволяет просматривать вебстраницы на экране телевизора.

#### Советы по использованию веб-браузера

- Веб-браузер на этом устройстве поддерживает формат Flash 8 и более ранние версии.
- Установленный веб-браузер не поддерживает технологии, зависящие от платформы, например. ActiveX.
- Веб-обозреватель на этом устройстве поддерживает только те дополнения, которые были предварительно установлены производителем.
- Установленный веб-браузер может не поддерживать мультимедийные форматы, отличные от указанных ниже
	- : JPEG / PNG / GIF / WMV (ASF) / WMA / MP3  $/ MP4$
- Некоторые веб-страницы по объему могут превышать объем памяти, выделяемый для установленного веб-браузера. Если это произойдет, веб-браузер будет закрыт.
- В веб-браузере на этом устройстве используется единственный встроенный шрифт. Некоторый текст может отображаться неправильно.
- Веб-браузер на этом устройстве не поддерживает загрузку файлов или шрифтов.
- Веб-браузер, установленный на этом устройстве специально предназначен для использования в телевизоре. Его работа может отличаться от работы веб-браузеров, устанавливаемых на персональные компьютеры.

### Использование веб-браузера

- $\blacktriangleleft$ Подключитесь к сети.
- 2 Для доступа к главному меню нажмите Home
- 3 С помощью кнопок навигации выберите Веб-браузер и нажмите ОК.
- 4 С помощью кнопок навигации выберите URL-адрес и нажмите ОК.
- 5 С помощью кнопок навигации перейдите к желаемому адресу URL и нажмите ОК.

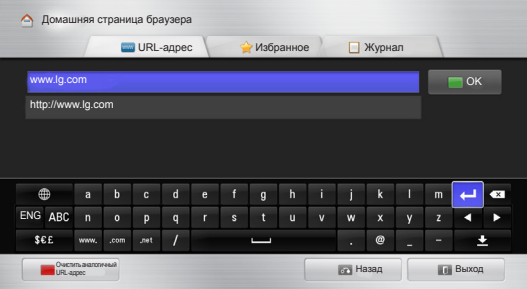

### 6 Телевизор можно использовать для

#### просмотра веб-сайтов.

Выберите окно ввода браузера, чтобы отобразить клавиатуру в нижней части экрана.

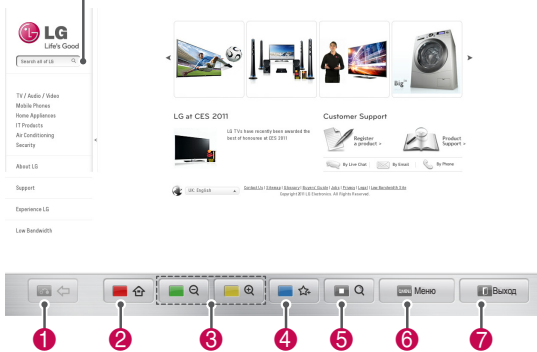

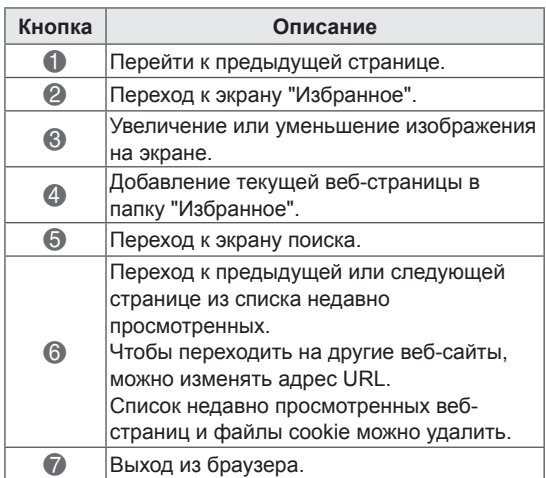

### **Просмотр избранных веб-сайтов**

- 1 Подключитесь к сети.
- 2 Для доступа к главному меню нажмите **Home**.
- 3 С помощью кнопок навигации выберите **Веб-браузер** и нажмите **OK**.
- 4 С помощью кнопок навигации выберите **Избранное** и нажмите **OK**.

Чтобы упростить доступ к часто посещаемым сайтам, их следует добавить в раздел «Избранное».

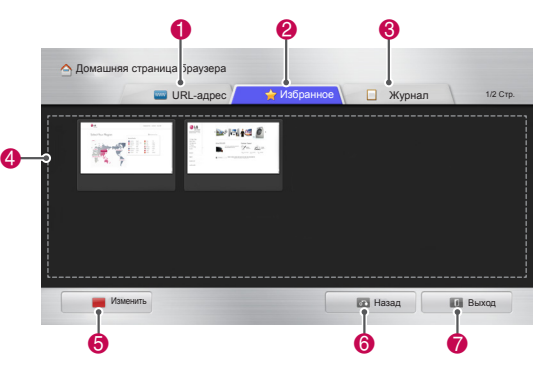

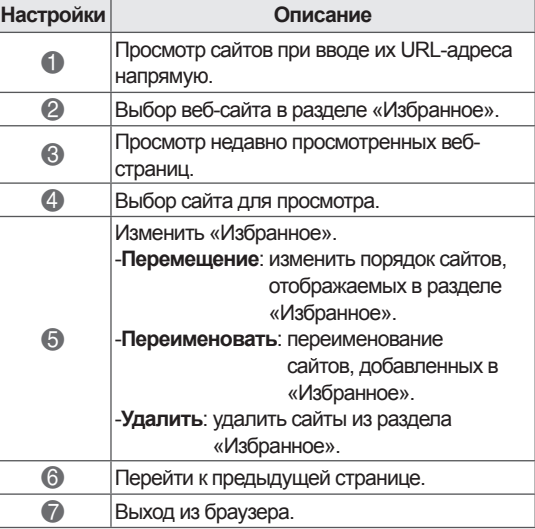

### **Просмотр сайтов при непосредственном вводе адреса**

- 1 Подключитесь к сети.
- 2 Для доступа к главному меню нажмите **Home**.
- 3 С помощью кнопок навигации выберите **Веб-браузер** и нажмите **OK**.
- 4 С помощью кнопок навигации выберите **URL-aдрес** и нажмите **OK**.

Вы можете просматривать сайты, вводя их URL-адрес напрямую.

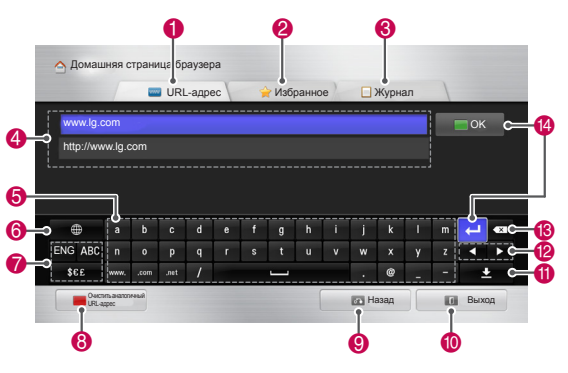

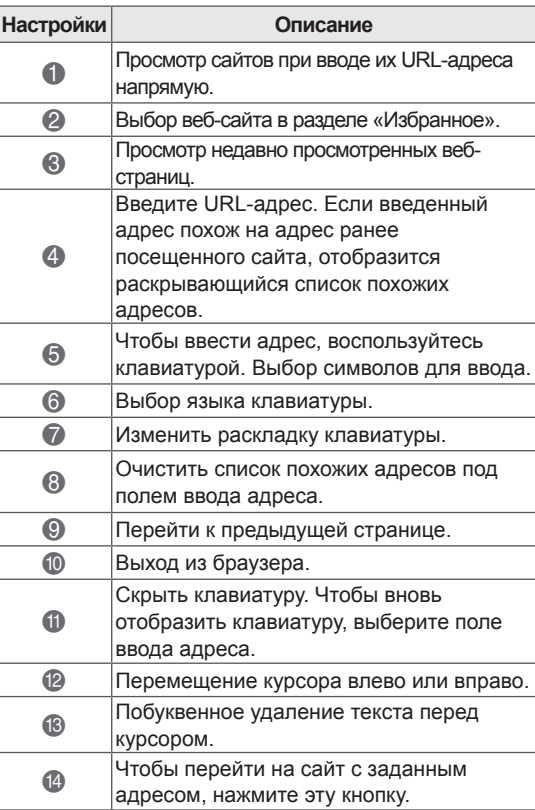

### **Просмотр списка ранее посещенных сайтов**

- 1 Подключитесь к сети.
- 2 Для доступа к главному меню нажмите **Home**.
- 3 С помощью кнопок навигации выберите **Веб-браузер** и нажмите **OK**.
- 4 С помощью кнопок навигации выберите **Журнал** и нажмите **OK**.

Теперь можно просмотреть список адресов сайтов, которые вы уже посещали. Выбор объекта для перехода к странице.

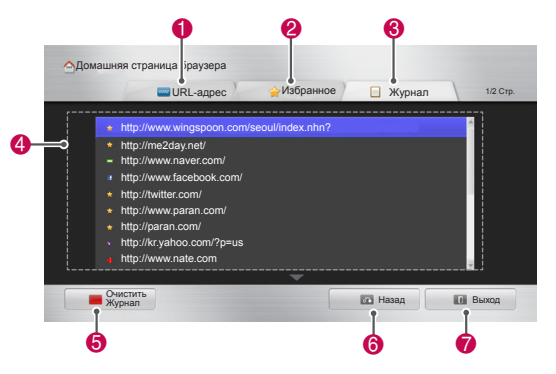

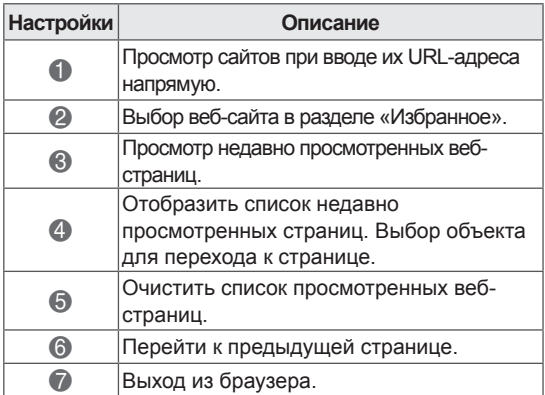

## **Функция «Smart Share»**

### Подключение устройств **хранения USB**

Подключите к телевизору USB-устройство флеш памяти, например флеш-накопитель USB или внешний жесткий диск и пользуйтесь мультимедийными функциями (см. раздел «Обзор файлов»).

Подключите к телевизору устройство флэшпамяти USB или USB-устройство для чтения карт памяти, как показано на следующем рисунке.

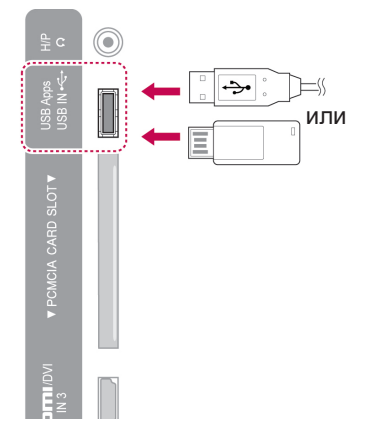

Чтобы предотвратить повреждение

телевизора или файлов, перед отключением запоминающего устройства USB, убедитесь, что соединение остановлено должным образом.

- 1. Для доступа к меню быстрого доступа нажмите Q.MENU (БЫСТРОЕ МЕНЮ).
- 2 С помощью кнопок навигации перейдите к элементу USB-устройство и нажмите ОК.
- 3. Отсоединяйте USB-устройство хранения данных только после отображения сообщения о возможности безопасного извлечения.

### ПРЕДУПРЕЖДЕНИЕ-

- Не выключайте телевизор и не извлекайте устройство хранения USB, когда оно подключено. В противном случае это может привести к удалению файлов или повреждению устройства хранения USB.
- Часто создавайте резервные копии файлов, сохраненных в памяти устройства хранения USB, так как файлы могут быть удалены или повреждены, но на данное повреждение гарантия может не распространяться.

#### Советы по использованию устройств хранения USB

- Телевизор распознает только USBустройство хранения данных.
- USB-устройство хранения данных может быть не опознано при подключении к телевизору с помощью коммутатора USB.
- Телевизор может не распознать USB-устройство хранения данных, если для его использования требуется определенный драйвер.
- Скорость распознавания зависит от конкретного устройства.
- Используйте только USB-устройства хранения данных, содержащие музыкальные файлы или изображения обычного формата.
- Используйте только USB-устройства хранения данных, имеющих файловую систему FAT 32 или NTFS.
- Возможно, USB-устройство хранения данных необходимо будет подключить к внешнему источнику питания с помощью адаптера питания.
- Если USB-устройство хранения данных не распознается, замените кабель и повторите попытку. Не используйте слишком длинный кабель.
- Некоторые USB-устройства хранения данных не поддерживаются телевизором должным образом.
- Подключаемые USB-устройства хранения данных могут иметь несколько разделов (до 4-х).
- Устройство для считывания нескольких карт памяти позволяет подключать до 4 USB-устройств хранения данных.
- Метод расположения файлов на USB-накопителе аналогичен методу, применяемому в ОС Windows XP.
- Нельзя создать или удалить папку на USBнакопителе непосредственно с телевизора.
- Количество символов для имени файла ограничено 100 символами английского алфавита.
- Общее количество распознаваемых элементов, включающих в себя папки и файлы, составляет 1000.
- При наличии слишком большого количества папок и файлов в одной папке могут возникнуть нарушения в работе.
- Рекомендуемая емкость внешнего жесткого диска USB и USB-накопителя ограничена 1 ТБ и 32 ГБ соответственно.
- Если внешний жесткий диск USB с функцией энергосбережения не работает, следует выключить жесткий диск и включить снова. Дополнительную информацию см. в руководстве пользователя внешнего жесткого диска USB.
- Поддерживаются также устройства хранения данных USB более раннего стандарта, чем USB 2.0. Однако они могут неправильно работать в списке видео.
- Электростатическое напряжение может стать причиной неисправности USBустройства. В этом случае необходимо снова подключить USB-устройство.

## Подключение DLNA DMP (альянс цифровых сетей для дома, цифровой медиаплеер)

Данный телевизор может показывать и воспроизводить многие типы видео, фото и музыкальных файлов с сервера DLNA и имеет сертификацию DLNA на воспроизведение фильмов, фотографий и музыки. Digital Living Network Alliance (DLNA) - это межотраслевая организация, специализирующихся в области бытовой электроники, вычислительной техники и мобильных устройств. Digital Living предоставляет своим клиентам удобный доступ к цифровым медиаданным по домашней проводной или беспроводной сети. С помощью логотипа о сертификации DLNA можно без труда определить устройства, соответствующие стандарту DLNA Interoperability Guidelines. Это устройство соответствует стандарту DLNA Interoperability Guidelines v1.5. При запуске программного обеспечения сервера DLNA на компьютере или при подключении устройства с поддержкой стандарта DLNA к этому телевизору может потребоваться изменить некоторые параметры программного обеспечения или настройки устройства. Для получения дополнительной информации см. инструкции по эксплуатации программного обеспечения или устройства. Дополнительные сведения о поддерживаемых типах файлов и другие инструкции см. в разделе "Функция Smart Share".

## **ПРИМЕЧАНИЕ**

- Компакт-диск Nero MediaHome 4 Essentials. который входит в комплект поставки. содержит пользовательский выпуск программного обеспечения, предназначенный только для обмена файлами и папками с помощью данного проектора.
- Программное обеспечение Nero MediaHome 4 Essentials, которое входит в комплект поставки, не поддерживает следующие функции: перекодировку, удаленный пользовательский интерфейс, пульт ДУ проектора, интернет-службы и Apple iTunes.
- В качестве примеров в этом руководстве приводятся действия, касающиеся английской версии Nero MediaHome 4 Essentials. Следуйте инструкциям, соответствующим действиям, актуальным для вашей языковой версии.
- При наличии слишком большого количества папок и файлов в одной папке могут возникнуть нарушения в работе.
- Для DLNA используйте программу Nero MediaHome, прилагаемую к телевизору. Однако мы не можем гарантировать бесперебойную работу программ сторонних производителей.
- Можно выбрать программу при просмотре списка эскизов программ на экране телевизора.
- Если DLNA не работает, проверьте параметры сети.
- Если программа Nero Media Home работает неправильно или в ней возникают ошибки, могут возникнуть проблемы в работе DLNA. В этом случае завершите работу программы Nero Media Home и запустите ее снова. Можно загрузить последнюю версию программы Nero Media Home. Для этого щелкните знак вопроса в нижнем левом углу окна программы.
- Когда сеть работает нестабильно, устройство может работать медленно и загружать изображение во время воспроизведения.
- При воспроизведении видео в режиме DLNA функции нескольких каналов звука и закрытых субтитров не поддерживаются.
- При выборе полноэкранного формата в режиме DLNA соотношение сторон экрана может отличаться от исходного.
- Когда к серверу подключено несколько проекторов в режиме DLNA, файл может воспроизводиться неправильно в зависимости от производительности сервера.
- Если сведения о времени воспроизведения не предоставляются сервером, время отображается как "- -."

#### Установка Nero MediaHome 4 Essentials

Nero MediaHome 4 Essentials - это удобное программное обеспечение сервера DLNA для использования в ОС Windows.

#### Системные требования Nero MediaHome 4 **Fssentials**

- Windows® XP (пакет обновления 2 или выше), Windows Vista® (пакет обновления не требуется). Windows® XP Media Center Edition 2005 (пакет обновления 2 или выше). Windows Server® 2003 (пакет обновления 1 или выше)
- Windows® 7 Home Premium, Professional. Enterprise или Ultimate(32- и 64-разрядная)
- 64-разрядная версия Windows Vista® (приложение запускается в 32-разрядном режиме)
- 64-разрядная версия Windows® 7 (приложение запускается в 32-разрядном режиме)
- Свободное место на диске: 200 МБ свободного места на жестком диске для обычной установки Nero MediaHome в автономном режиме
- Процессоры Intel® Pentium® III 1,2 ГГц или AMD Sempron™ 2200+
- Память: 256 МБ ОЗУ
- Графическая плата с минимальным объемом видеопамяти 32 МБ, разрешением 800 х 600 пикселов и глубиной цвета 16 бит
- Windows® Internet Explorer® 6.0 или выше
- DirectX® 9.0с редакции 30 (август 2006) или выше
- Сеть: 100 Мбит Ethernet, WLAN (IEEE 802.11g), или более быстрая
- 1 Запустите компьютер.
- 2 Закройте все программы Microsoft Windows и отключите антивирусное программное обеспечение, работающее на компьютере.
- 3 Вставьте компакт-диск Nero MediaHome 4 Essentials в привод компьютера.
- 4 Щелкните значок Nero MediaHome 4 Essentials. Отобразится мастер установки.
- 5 Нажмите кнопку Далее, чтобы открыть экран ввода серийного номера. Щелкните Далее, чтобы перейти к следующему шагу.
- 6 Если вы принимаете все условия, установите флажок Я принимаю условия лицензионного соглашения и щелкните Далее. Установка невозможна без принятия этого соглашения.
- 7 Выберите Обычная и шелкните Далее. Начнется процесс установки.
- 8 Чтобы принять участие в анонимном сборе данных, установите флажок и нажмите кнопку Далее.
- 9 Нажмите кнопку Выход, чтобы завершить установку.

#### Общий доступ к файлам и папкам

После установки Nero MediaHome необходимо добавить папки, к которым необходимо открыть общий доступ.

- 1 Дважды щелкните значок Nero MediaHome 4 Essentials на рабочем столе.
- 2 Щелкните значок "Сеть" слева и введите имя сети в поле названия сети. Телевизор будет распознавать указанное имя.
- 3 Щелкните значок "Общие ресурсы" слева.
- 4 Выберите вкладку "Локальные папки" на экране "Общий доступ".
- 5 Щелкните значок "Добавить", чтобы открыть окно "Выбор папки".
- 6. Выберите папку, содержащую файлы, к которым необходимо открыть общий доступ. Выбранная папка будет добавлена в список общих папок.
- Щелкните значок Запустить сервер, чтобы запустить сервер.

### **ПРИМЕЧАНИЕ**

- Если общие папки или файлы не отображаются на экране проектора. выберите папку на вкладке "Локальные папки" и щелкните пункт Повторно сканировать папку в разделе Дополнительно.
- Посетите веб-сайт http://www.nero. сот для получения дополнительной информации и программного обеспечения.

#### Воспроизведение общего мультимедиа содержимого

Можно отображать и воспроизводить фильмы, фотографии и музыкальные композиции, сохраненные на компьютере или других медиасерверах DLNA.

- 1 Нажмите Главное меню для доступа к Главному меню.
- 2 С помощью кнопок навигации перейдите к элементу Smart Share и нажмите ОК.
- 3 С помощью кнопок навигации выберите необходимое устройство и нажмите ОК.
- 4 С помошью кнопок навигации выберите **DLNA.**

В зависимости от медиасервера может потребоваться получение с сервера разрешения на использование этого телевизора.

#### Советы по использованию DLNA DMP

- В некоторых маршрутизаторах, не поддерживающих многоканальную передачу, функция DLNA недоступна. Подробную информацию см. в руководстве маршрутизатора, или обратитесь к производителю.
- Для воспроизведения файла на медиасервере проектор и медиасервер должны быть подключены к одной точке доступа.
- Требования к файлам и функции воспроизведения с Smart Share могут отличаться в зависимости от используемого медиасервера.
- В зависимости от свойств файлов и возможностей сервера могут присутствовать те или иные ограничения воспроизведения.
- Эскизы фильмов отображаются, только при соответствующей поддержке сервером DLNA.
- Если в меню Smart Share имеется невоспроизводимый музыкальный файл, ТВ пропустит данный файл и перейдет к воспроизведению следующего файла.
- Файлы в папке воспроизводятся только в том случае, когда они одного и того же типа.
- Информация о файле, отображаемая на экране, может быть неверной для музыкальных и видеофайлов в меню Smart Share.
- Данный проектор поддерживает только файлы субтитров, предоставляемые Nero MediaHome 4.
- Имя файла субтитров должно совпадать с именем видеофайла, и эти файлы должны находиться в одной папке.
- Если файл субтитров был добавлен после индексирования папки, необходимо удалить и заново добавить папку в список общедоступных.
- DRM/\*.tp/\*.trp файл на сервере DLNA не воспроизводится во время действия списка "Видео".
- Файлы МРО не воспроизводятся во время действия списка "Фото".
- Качество воспроизведения и работы функции Smart Share может зависеть от состояния домашней сети.
- Общий доступ к файлам из съемных устройств, например, носителей USB, приводов DVD и т.д., на медиасервере может осуществляться некорректно.
- При воспроизведении мультимедиа через соединение DLNA, файлы с защитой DRM не поддерживаются.
- Может быть распознано не более 1000 папок и файлов.
- При наличии слишком большого количества папок и файлов в одной папке могут возникнуть нарушения в работе.

### Подключение DLNA DMR (альянс цифровых сетей для дома, мультимедийный обработчик)

Устройство поддерживает функцию удаленного воспроизведения медиафайлов. Существует возможность перемещения медиафайлов в телевизор с помошью совместимых устройств (устройство, работающее в среде Windows 7, мобильный телефон с поддержкой функции PlayTo или другое DLNA-DMC-совместимое устройство).

Для правильной работы функции DMR телевизор и компьютер должны находиться в одной локальной сети.

1 Чтобы воспроизвести файл, выберите его с помощью функции Дистанционное воспроизведение, доступной в ОС Windows 7.

Для этого правой кнопкой мыши щелкните файл, который необходимо воспроизвести.

2 При подключении нескольких устройств воспроизведение файлов доступно лишь с помощью одного телевизора или устройства. Скорость воспроизведения зависит от состояния сети.

## ПРИМЕЧАНИЕ -

- Субтитры поддерживаются не всеми **DMC-устройствами.**
- Функция DMR может не работать нормально в беспроводной сети.
- Функция поиска DMC работает только при воспроизведении видеофайлов.
- DMR недоступно, когда другая задействована функция (запись, воспроизведение или Smart Share и т.д.).
- Для получения инструкций по воспроизведению файлов см. руководство пользователя мобильного телефона или другого используемого устройства.
- Можно изменить имя телевизора в сети, выбрав Панель управления > Сеть и Интернет > Просмотр сетевых компьютеров и устройств и дважды щелкнув элемент, который необходимо изменить. (Только для Windows 7)
- Нельзя изменить имя телевизора во время воспроизведения медиафайлов DMR. Измените имя после того, как воспроизведение будет остановлено.

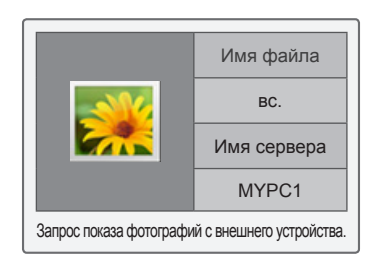

## **Обзор файлов**

Открытие списков фотографий, музыки или фильмов и просмотр файлов.

- 1 Подключите устройство хранения USB.
- 2 Нажмите **Главное меню для доступа к** Главному меню.
- 3 С помощью кнопок навигации перейдите к элементу **Smart Share** и нажмите **OK**.
- 4 С помощью кнопок навигации выберите необходимую папку и нажмите ОК.
- 5 С помощью кнопок навигации перейдите к **Все носители информации, Видео**, **Фото** или **Музыка** и нажмите **OK**.
	- **Все носители информации:** отображение всех файлов в списке файлов.
	- **Видео**, **Фото или Музыка:** отображение только одного типа файлов в списке файлов.
- 6 С помощью кнопок навигации выберите нужную папку или файл.

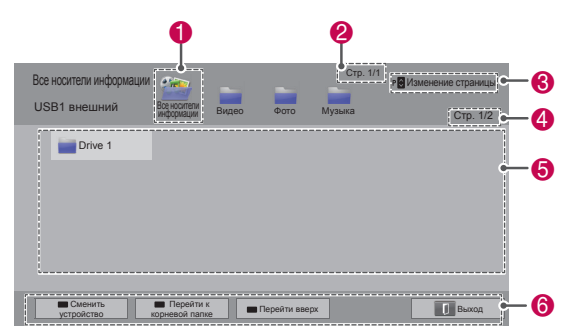

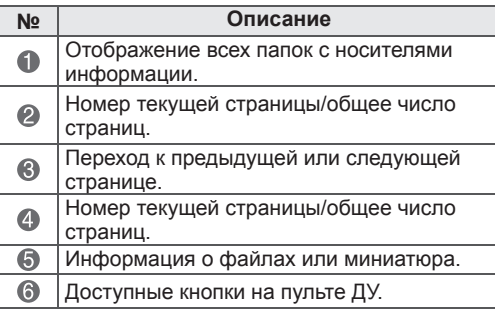

#### **Информация миниатюры**

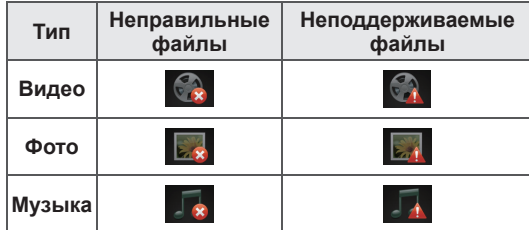

#### Советы по использованию устройств хранения USB

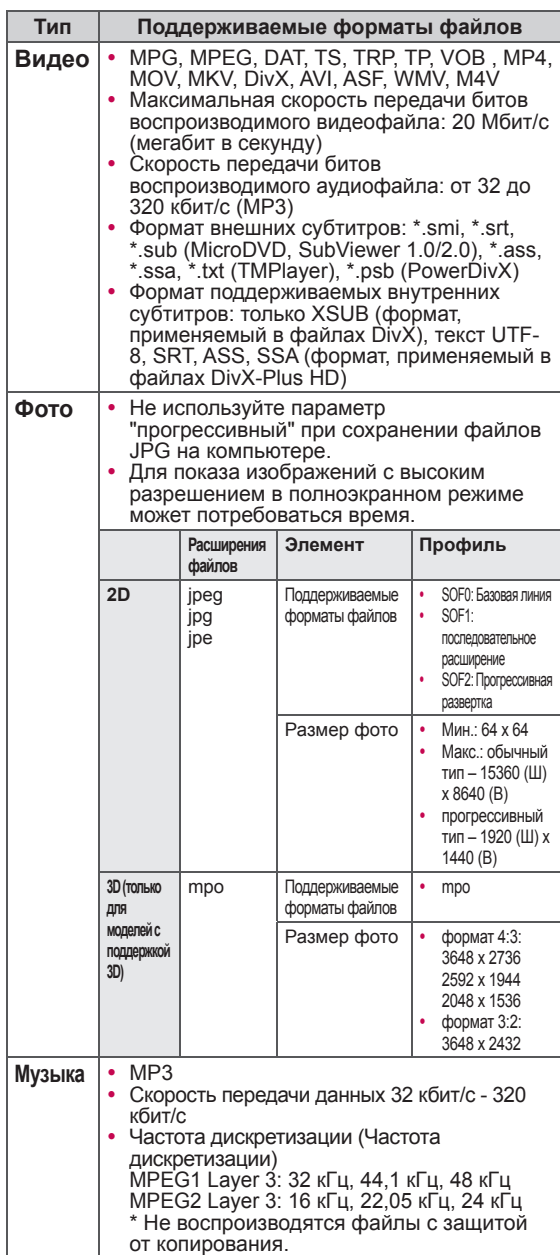

## Просмотр видеофайлов

Воспроизведение видеофайлов на экране ТВ. Ваш ТВ может воспроизводить видеофайлы с устройства хранения USB.

- 1 Нажмите **Главное меню** для доступа к Главному меню.
- 2 С помощью кнопок навигации перейдите к элементу **Smart Share** и нажмите **OK**.
- 3 С помощью кнопок навигации выберите необходимую папку и нажмите ОК.
- 4 С помощью кнопок навигации перейдите к элементу **Видео** и нажмите **OK**.
- 5 С помощью кнопок навигации выберите нужную папку или файл и нажмите **OK**.
- 6 Включите воспроизведение фильма с помощью следующих меню/кнопок.

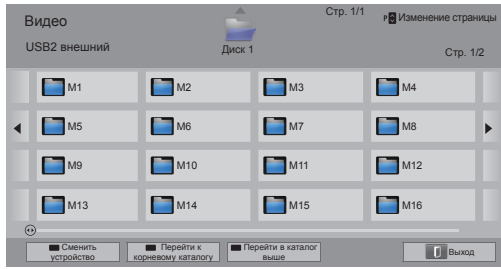

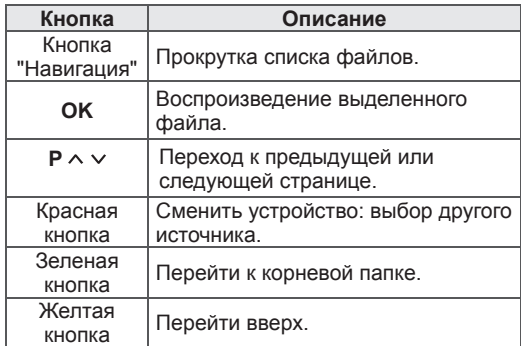

7 Для управления воспроизведением используются следующие кнопки.

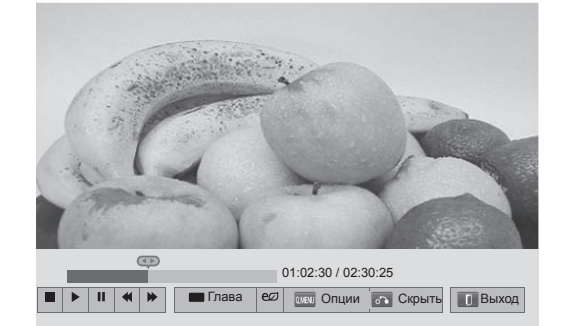

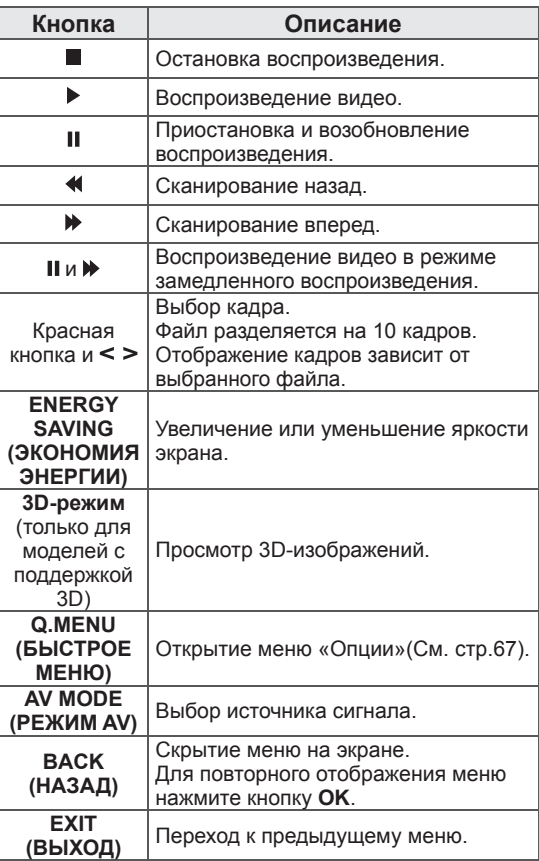

**Советы по использованию функции воспроизведения видеофайлов.**

- На телевизоре не поддерживаются файлы, закодированные в формате Motion JPEG. ([См. стр.135\)](#page-134-0)
- Некоторые субтитры, созданные пользователями, могут не работать нормально.
- В субтитрах могут не отображаться некоторые специальные символы или HTML-теги.
- Шрифт и цвет в субтитрах нельзя изменить.
- Субтитры на неподдерживаемых языках недоступны.
- Видеофайлы с файлами субтитров размером 1 МБ и более могут воспроизводиться неправильно.
- При смене звуковой дорожки на экране могут возникнуть помехи, например, остановка изображения или ускоренное проигрывание.
- При воспроизведении поврежденного видеофайла, содержимое может быть отображено неправильно или некоторые функции плеера могут быть недоступны.
- ТВ не может правильно воспроизводить видеофайлы, созданные с помощью некоторых кодирующих программ.
- Если записанный файл не имеет изображения или звука, то не выводится соответственно либо изображение, либо звук.
- Если ТВ воспроизводит записанный файл без изображения или звука, то не выводится соответственно либо изображение, либо звук.
- ТВ не может воспроизводить без задержек видеофайлы с разрешением, превышающим поддерживаемое.
- ТВ не может должным образом воспроизводить видеофайлы, которые не входят в список поддерживаемых типов и форматов.
- ТВ не воспроизводит файлы, закодированные с помощью функции GMC (Глобальная компенсация движения) или оценки движения с четвертьпиксельной точностью.
- ТВ поддерживает до 10 000 блоков синхронизации в одном файле субтитров.
- ТВ поддерживает кодек H.264/AVC до профиля уровня 4.1.
- ТВ не поддерживает Аудиокодек DTS.
- ТВ не может воспроизводить видеофайлы больше 30 ГБ.
- Воспроизведение видеофайла через подключение USB которое не поддерживает высокую скорость, может работать ненадлежащим образом.
- Видеофайл и файл субтитров к нему должны быть в одном каталоге, а их имена должны быть идентичны.
- ТВ может не воспроизводить видеофайлы поддерживаемого формата в зависимости от особенностей кодирования.
- Режим "Трюк" поддерживает только функцию ꕙ, если видеофайлы не содержат индекс.
- Видеофайлы, имена которых содержат специальные символы, могут не воспроизводиться.
- Для файлов 3D WMV, закодированных в формате DualStream, 3D-режим не поддерживается. (только для моделей с поддержкой 3D)

#### **Настройки Q.MENU для списка фильмов**

- 1 Нажмите **Q. MENU**. Появится всплывающее меню.
- 2 Нажимайте кнопки навигации, чтобы перейти к опции, затем нажмите кнопку **OK**.
- 3 С помощью кнопок навигации перейдите к одной из следующих настроек и нажмите **OK**.

#### **Настроить параметры воспроизведения видео.**

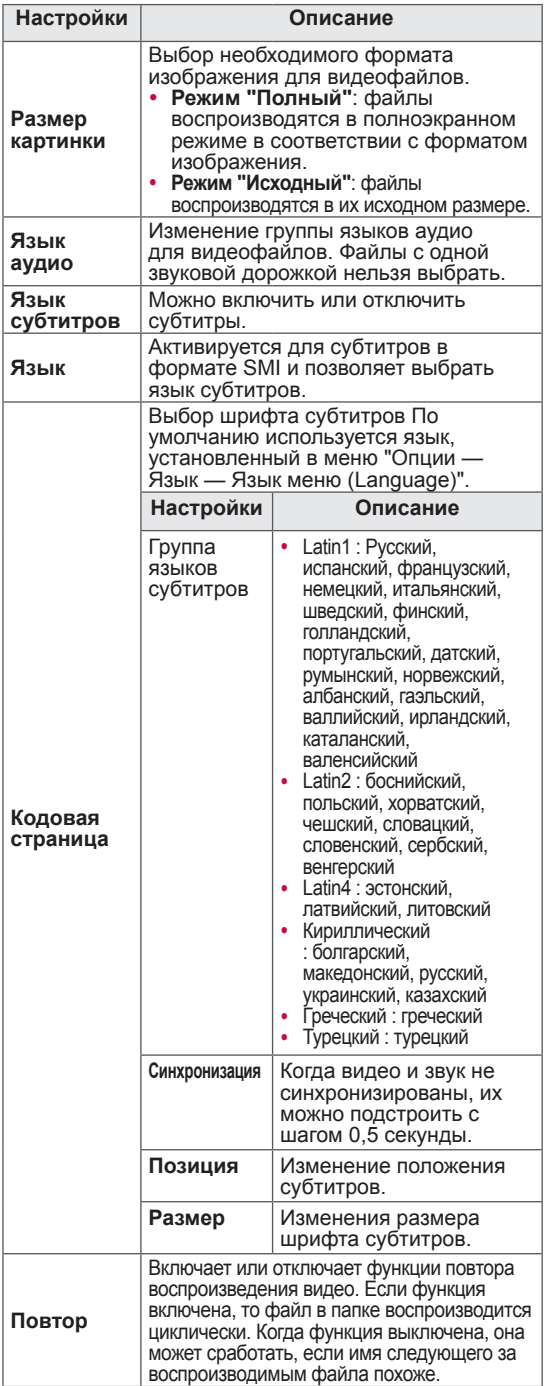

### **ПРИМЕЧАНИЕ**

- Изменения дополнительных параметров «Видео» не влияют на списки «Фото» и «Музыка».
- Изменения дополнительных параметров списков «Фото» и «Музыка» выполняются аналогично друг другу, но не влияют на список «Видео».
- При воспроизведении видеофайла после остановки, выберите "Да" для воспроизведения с того момента на котором он был остановлен.
- Если в папке присутствуют последовательные серии файлов, в то время как один видеофайл заканчивается, автоматически начинается воспроизведение. Исключением являются случаи, когда для параметра **Повтор** в настройках "Видео" установлено значение "Вкл".

#### **Настроить параметры изображения.**

Обеспечивает изменение настроек видео. (См. раздел "Параметры изображения")

#### **Настроить параметры звука.**

Обеспечивает изменение настроек аудио. (См. раздел "Параметры аудио")

#### **Установите DivX PLUS HD**

Эти опции включаются только, когда файл воспроизводимого фильма содержит сведения о названии и версии и авторском сюжете.

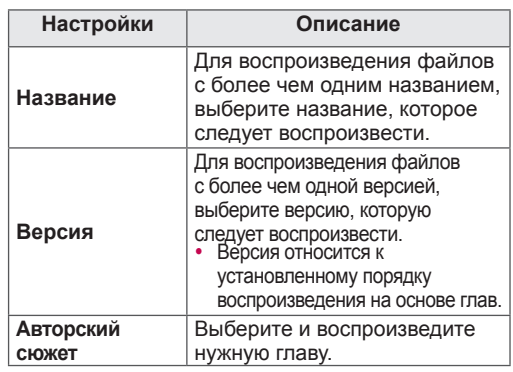

### Регистрационный код DivX

#### Регистрация кода DivX

Регистрационный код DivX позволяет брать напрокат или приобретать новинки видео на сайте www.divx.com/vod. Для воспроизведения взятого напрокат или приобретенного файла DivX регистрационный код файла должен совпадать с регистрационным кодом DivX телевизора.

- 1 Для доступа к главному меню нажмите Home.
- 2 С помощью кнопок навигации выберите УСТАНОВКА и нажмите ОК.
- $3\,$  С помощью кнопок навигации перейдите к элементу ОПЦИИ и нажмите ОК.
- 4 С помошью кнопок навигации перейдите к элементу Настройка Smart Share и нажмите **ОК.**
- 5 С помощью кнопок навигации перейдите к элементу Код регистрации DivX и нажмите ОК.
- 6 Просмотрите код регистрации телевизора.

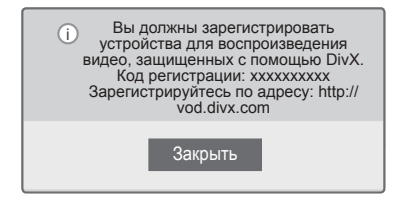

7 После завершения нажмите ЕХІТ (ВЫХОД).

### **ПРИМЕЧАНИЕ**

- Во время проверки кода регистрации некоторые кнопки могут не работать.
- При использовании кода регистрации DivX другого устройства воспроизведение взятых напрокат или приобретенных файлов **DivX невозможно. Убедитесь в** использовании назначенного телевизору кода регистрации DivX.
- При попытке воспроизведения видео и аудиофайлов другого стандарта, отличного от кодека DivX, файлы могут быть повреждены или не воспроизведены.
- С помощью одной учетной записи кодек DivX VOD позволяет активировать до 6 устройств.

#### Отключение функции DivX

С помощью веб-сервера можно деактивировать все устройства и заблокировать их активацию. Удалите существующие данные о проверке подлинности, чтобы получить новые данные о проверке подлинности пользователя DivX для телевизора. После выполнения этой функции для просмотра файлов с цифровыми правами DivX DRM требуется повторная проверка подлинности пользователя DivX.

- 1 Для доступа к главному меню нажмите Home.
- 2 С помощью кнопок навигации выберите УСТАНОВКА и нажмите ОК.
- 3 С помощью кнопок навигации перейдите к элементу ОПЦИИ и нажмите ОК.
- 4 С помощью кнопок навигации перейдите к элементу Настройка Smart Share и нажмите **ОК**.
- 5 С помощью кнопок навигации перейдите к элементу Отключение DivX и нажмите ОК.
- Выберите Да для подтверждения.

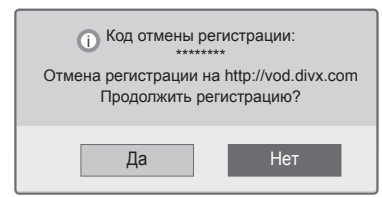

 $7^{\circ}$ После завершения нажмите ЕХІТ (ВЫХОД).

## **Просмотр фотографий**

Можно просматривать файлы изображений с USB-устройства хранения данных. Способы отображения на экране могут отличаться в зависимости от модели.

- 1 Для доступа к главному меню нажмите **Home** (Главное меню).
- 2 С помощью кнопок навигации перейдите к элементу **Smart Share** и нажмите **OK**.
- 3 С помощью кнопок навигации выберите необходимую папку и нажмите ОК.
- 4 С помощью кнопок навигации перейдите к элементу Фото и нажмите **OK**.
- 5 С помощью кнопок навигации перейдите к необходимой папке/файлу и нажмите **OK**.
- 6 Просмотр фотографий с помощью следующих меню/кнопок.

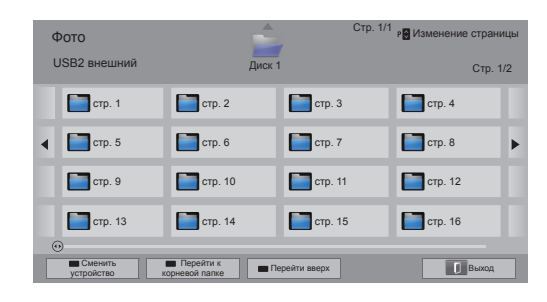

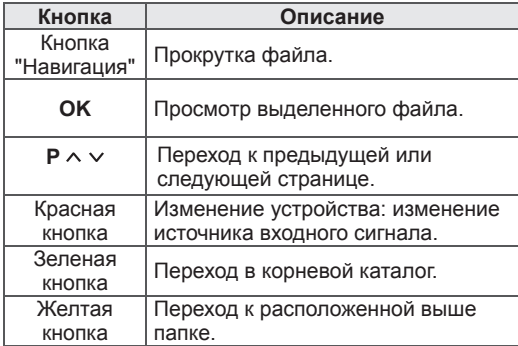

- 7 Во время просмотра фотографий доступны следующие опции.
	- Приведенное изображение может отличаться от вашего телевизора.

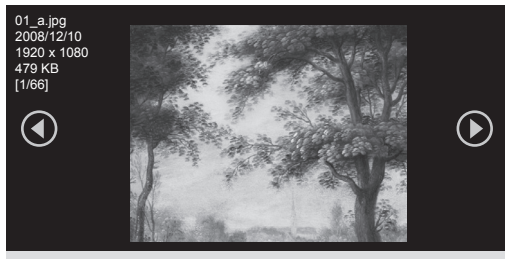

Слайд-шоу в ВGM в о К е2 00 0пции Скрыть Выход

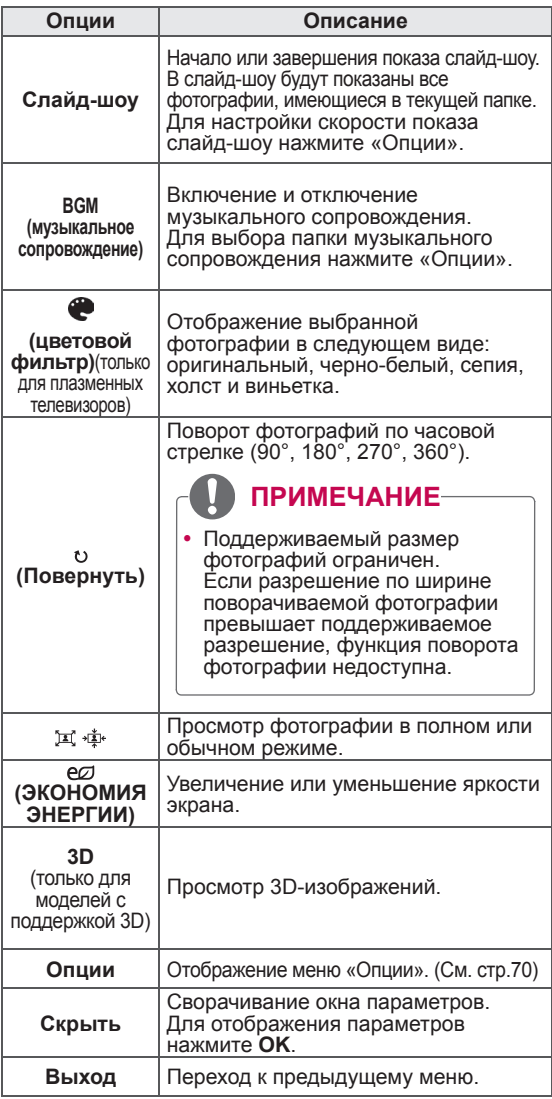

#### **Параметры Q.MENU (БЫСТРОЕ МЕНЮ) для списка фотографий**

- 1 Нажмите **Q. MENU (БЫСТРОЕ МЕНЮ**). Появится всплывающее окно.
- 2 Нажимайте кнопки навигации, чтобы перейти к опции, затем нажмите кнопку **OK**.
- 3 С помощью кнопок навигации перейдите к одному из следующих параметров и нажмите **OK**.

#### **Настроить параметры просмотра фотографий.**

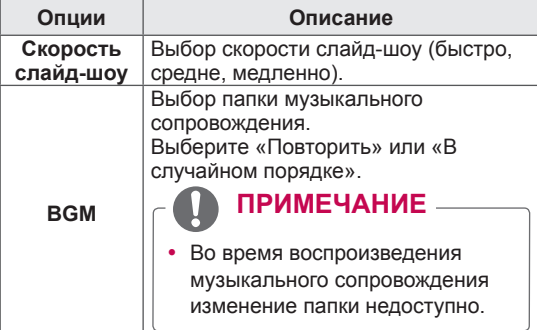

### **ПРИМЕЧАНИЕ**

- Изменение дополнительных параметров списка «Фото» не влияет на списки «Видео» и «Музыка».
- Изменения дополнительных параметров списков «Фото» и «Музыка» выполняются аналогичным способом, но отличным от способа изменения списка «Видео».

#### **Настроить параметры изображения.**

Изменение параметров видео. (см. раздел «ПАРАМЕТРЫ изображения»)

#### **Настроить параметры звука.**

Изменение параметров аудио. (см. раздел «Параметры ЗВУКА»)

### Прослушивание музыки **7 для управления воспроизведением**

- 1 **Для доступа** к главному меню нажмите Home (Главное меню).
- 2 С помощью кнопок навигации перейдите к элементу **Smart Share** и нажмите **OK**.
- 3 С помощью кнопок навигации выберите необходимую папку и нажмите ОК.
- 4 С помощью кнопок навигации перейдите к элементу Музыка и нажмите **OK**.
- 5 С помощью кнопок навигации выберите необходимую папку или файл и нажмите **OK**.
- 6 Воспроизведение музыки с помощью следующих меню/кнопок.

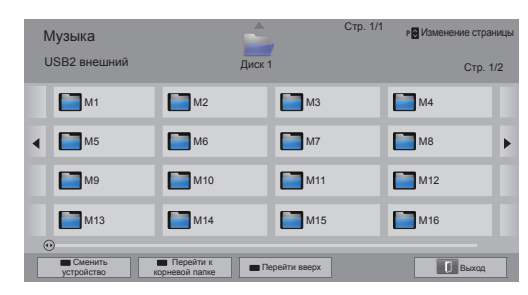

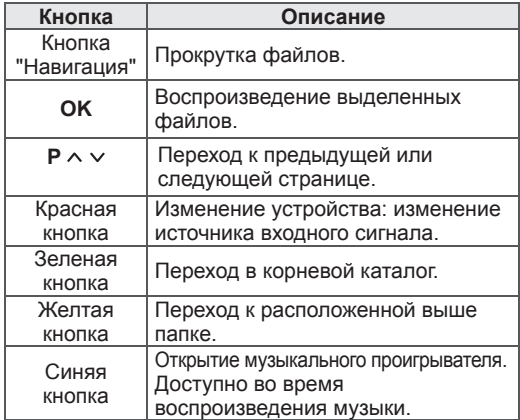

используются следующие кнопки.

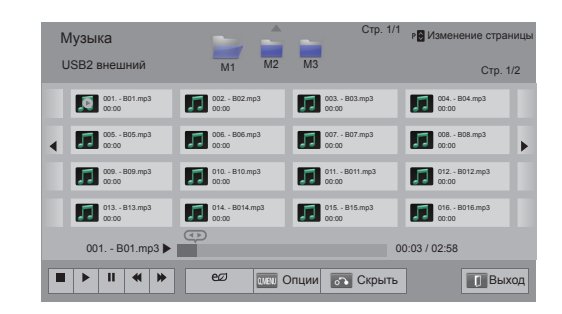

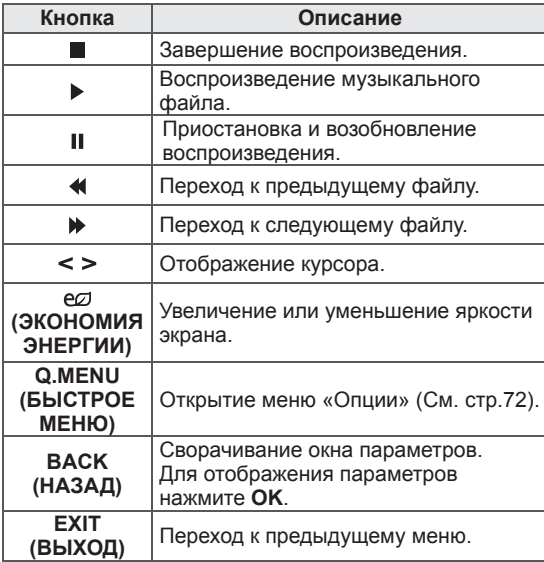

#### Советы по воспроизведению музыкальных файлов

• Устройство не поддерживает MP3-файлы с ID3-тегами.

#### **Настройки Q.MENU для списка музыки**

- 1 Нажмите **Q. MENU**. Появится всплывающее меню.
- 2 Нажимайте кнопки навигации, чтобы перейти к опции, затем нажмите кнопку **OK**.
- 3 С помощью кнопок навигации перейдите к одной из следующих настроек и нажмите **OK**.

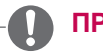

### **ПРИМЕЧАНИЕ**

- Изменения дополнительных параметров "Видео" не влияют на списки "Фото" и "Музыка".
- Изменения дополнительных параметров списков «Фото» и «Музыка» выполняются аналогично друг другу.

#### **Настроить параметры воспроизведения музыки.**

Выберите "Повторить" или "В случайном порядке".

#### **Настроить параметры звука.**

Обеспечивает изменение настроек аудио. (См. раздел "Параметры аудио")

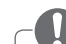

#### **ПРИМЕЧАНИЕ**

- ТВ не воспроизводит файлы с защитой от копирования.
- Если ТВ ничего не воспроизводит в течение определенного промежутка времени, в качестве хранителя экрана будет использоваться окно с информацией о воспроизводимом файле. Для возврата к экрану "Музыка", нажмите **OK**.

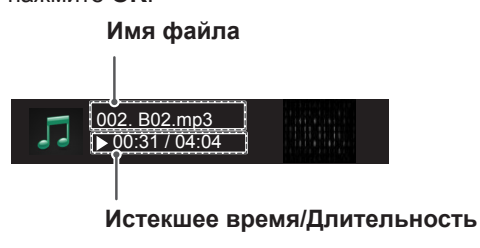
Программа Медиа позволяет подключаться к медиасерверу Plex. Медиасервер Plex можно загрузить бесплатно на сайте www.plexapp. com. Он позволит проигрывать мультимедийный файлы и загружать приложения Plex.

Приложение Plex загружаются на компьютер и не используют пространство памяти телевизора.

### **ПРИМЕЧАНИЕ**

- Рекомендуется установить версию PLEX Media Server 0.9.1.14 на ваш компьютер Mac или x86. (Файл установки можно загрузить по адресу http://www.plexapp.com/medialink)
- Графический интерфейс пользователя отображается на английском языке, а передаваемые данные не будут отображаться при использовании следующих языков: тайский, арабский, персидский, иврит, курдский.
- При использовании подключаемого модуля видео, первоначальная загрузка может занять некоторое время в случае, если телевизором не поддерживается файл, который необходимо проиграть, и компьютеру может потребоваться выполнить преобразование. Производительность при преобразовании может различаться в зависимости от производительности компьютера и скорости сетевого соединения.
- При проигрывании файлов, находящихся на компьютере (фильмов, телевизионных шоу, музыки), поддерживаются те же форматы, что и для функции DLNA. Функция перехода к содержимому не поддерживается при проигрывании музыки. (То же, что и для DLNA)
- При проигрывании видео высокой четкости через соединение Wi-Fi могут возникнуть неполадки из-за медленной работы сети.
- При использовании маршрутизатора телевизор может не обнаружить компьютер из-за настроек маршрутизации. (Например, при использовании функции перенаправления портов при многоканальной передаче в некторых маршрутизаторах, телевизору не удается обнаружить компьютеры через Wi-Fi.)
- Некоторые подключаемые модули могут не работать в зависимости от формата данных.
- Подключаемые модули могут изменяться и прекратить работу без предварительного уведомления по усмотрению поставщика услуг.

### **Функция Медиа Подключение Медиа**

- 1 Телевизор должен быть подключен к домашней сети при помощи проводного или беспроводного соединения. ([См. стр.43](#page-42-0) — [49](#page-48-0)).
- 2 PLEX можно загрузить по адресу http://www. plexapp.com/medialink.
	- Для получение дополнительных сведений по установке перейдите на вышеуказанный веб-сайт.
- 3 При первом запуске PLEX мастер предложит выполнить шаги, необходимые для установки программы.
	- Для получения сведений о том, как воспользоваться мастером, посетите вышеуказанный веб-сайт.

### **Использование Медиа Просмотр фильмов**

- 1 Для доступа к главному меню нажмите **Home**.
- 2 С помощью кнопок навигации выберите **Медиа** и нажмите **OK**.
- 3 Отображение разделов Медиа, размещенных на подключенном компьютере. Выберите значок для просмотра медиафайлов, размещенных в соответствующей категории.

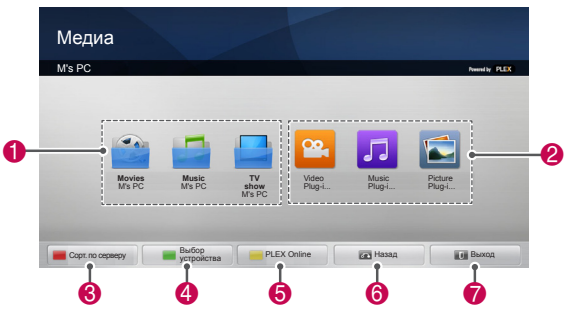

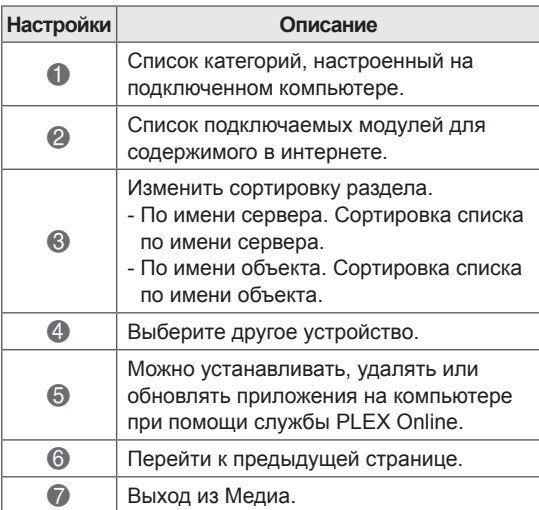

Программа Медиа извлекает сведения о доступных медиафайлах описанным ниже образом.

- 1 Для доступа к главному меню нажмите **Home**.
- 2 С помощью кнопок навигации выберите **Медиа** и нажмите **OK**.
- 3 С помощью кнопок навигации выберите «Видео» и нажмите **OK**.

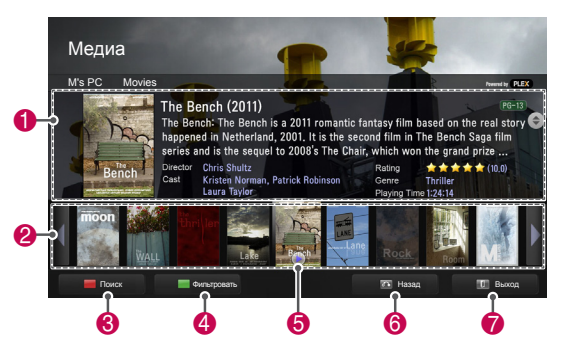

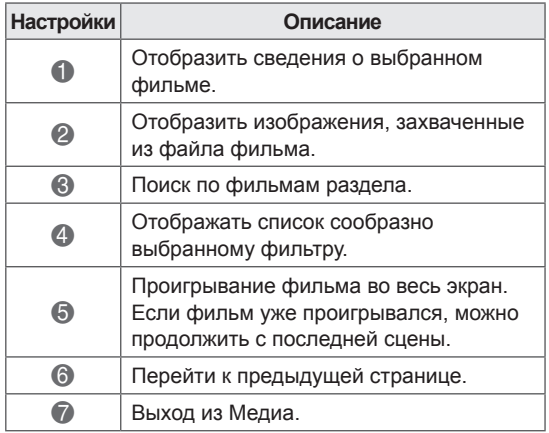

### **Использование раздела музыки**

Можно как просмотреть сведения о музыкальных файлах, установленных для раздела музыки, так и прослушать эти файлы.

- 1 Для доступа к главному меню нажмите **Home**.
- 2 С помощью кнопок навигации выберите **Медиа** и нажмите **OK**.
- 3 С помощью кнопок навигации выберите раздел «Музыка» и нажмите **OK**.

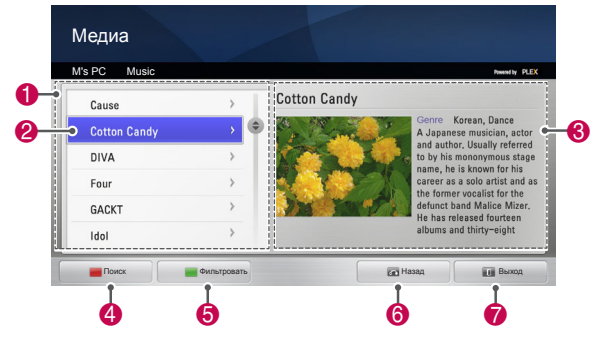

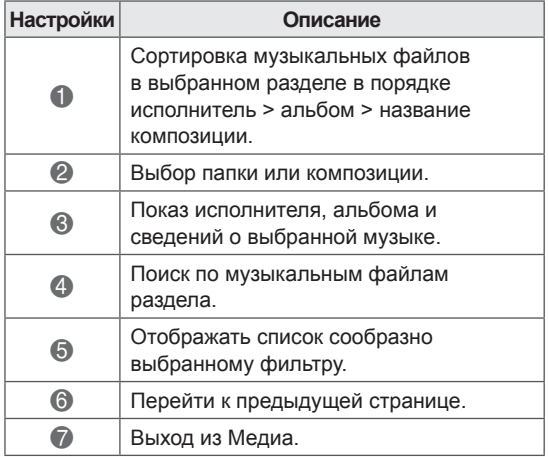

### Использование раздела «ТВ-программа»

Можно просматривать как сведения о программах в разделе ТВ-шоу, так и сами программы.

- 1 Для доступа к главному меню нажмите **Home**.
- 2 С помощью кнопок навигации выберите **Медиа** и нажмите **OK**.
- 3 С помощью кнопок навигации выберите «ТВ-шоу» и нажмите **OK**.

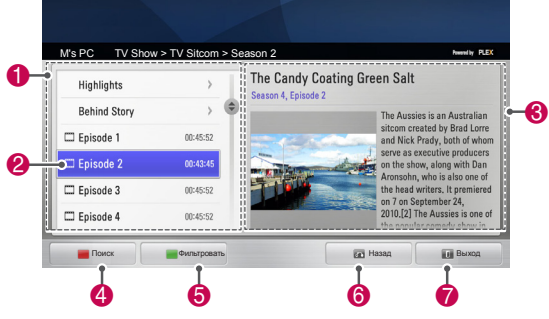

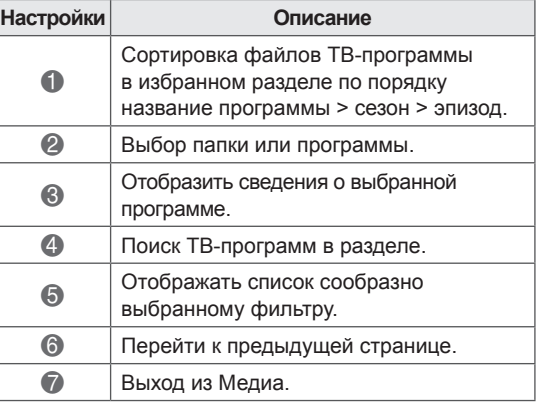

### **Установка подключаемых модулей**

Программа Медиа позволяет устанавливать подключаемые модули для просмотра мультимедийного содержимого в сети Интернет.

- 1 Для доступа к главному меню нажмите **Home**.
- 2 С помощью кнопок навигации выберите **Медиа** и нажмите **OK**.
- 3 Нажмите желтую кнопку, чтобы выбрать PLEX Оnline.

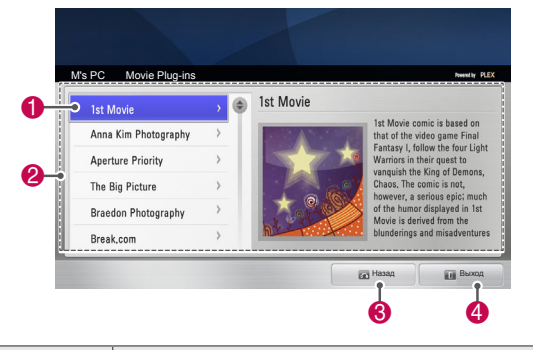

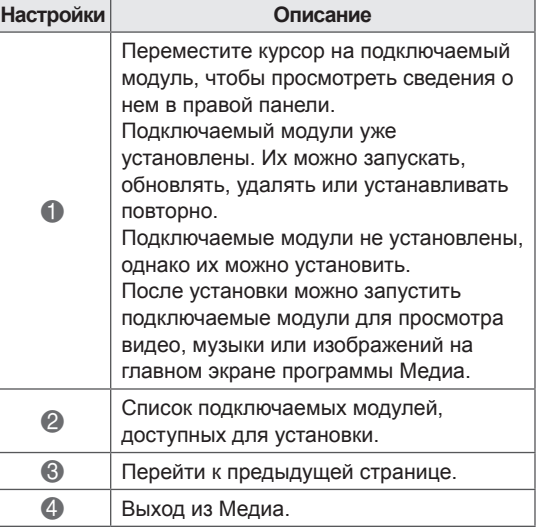

## **Функция DVR**

(только плазменные телевизоры)

(Данная функция доступна только в Финляндии, Швеции, Норвегии, Дании, Испании, России, Украине и Казахстане)

### **Меры предосторожности при использовании USB-устройства**

### **ПРИМЕЧАНИЕ**

- Распознается только устройство хранения данных USB.
- Устройство хранения данных USB, подключенное через коммутатор USB, не распознается.
- Программа автоматического распознавания может не распознать устройство хранения данных USB.
- Устройство хранения данных USB, для которого используется собственный драйвер, может быть не распознано.
- При использовании устройства с несколькими разделами или устройства для чтения карт с поддержкой до четырех карт инициализация производится одновременно.
- Скорость распознавания зависит от конкретного устройства.
- Не выключайте телевизор и не отсоединяйте USB-устройство во время работы подключенного устройства хранения данных USB. При неожиданном разъединении или отключении подобного устройства хранящиеся данные или устройство хранения данных USB могут быть повреждены.
- Подключайте питание для устройств хранения данных USB, которым требуется внешний источник питания. В противном случае устройство может быть не распознано.
- Для подключения устройства хранения данных USB используйте кабель, предложенный производителем устройства. При подключении с помощью кабеля другого производителя или с помощью слишком длинного кабеля, устройство может быть не распознано.
- Некоторые USB-устройства хранения данных могут не поддерживаться или работать со сбоями.
- Максимальное количество символов названия файла, поддерживаемое телевизором, составляет 128.
- Скопируйте важные файлы на случай повреждения данных USB-устройства. Так как за управление данными ответственность несет потребитель, производитель не возмещает убытки в случае повреждения данных.
- Рекомендуемая емкость составляет 40 ГБ или больше и 1 ТБ или меньше для USB HDD.
- Любое устройство с емкостью больше рекомендуемой может работать неправильно.
- При просмотре видео через USBподключение, не поддерживающее высокую скорость передачи данных, возможны ошибки воспроизведения.
- Поддерживаются также устройства хранения данных USB более раннего стандарта, чем USB 2.0. Однако они могут неправильно работать в списке видео.
- Для обеспечения стабильной и правильной работы внешнего жесткого диска используйте средство сравнения эффективности жестких дисков.
- Средства сравнения эффективности жестких дисков определяют производительность диска на основе данных о скорости работы в режиме чтения/записи, времени доступа и стабильности работы. Можно выполнять поиск на веб-сайте и без труда его использовать после загрузки средства сравнения эффективности жестких дисков.
- Жесткий диск USB DVR поддерживает только SSD и HDD типы дисков. (устройства USB-памяти не поддерживаются.)
- Твердотельный накопитель(SSD) имеет ограниченное количество циклов записи/удаления. С этим устройством рекомендуется использовать жесткий диск (HDD).

### **Сдвиг по времени (ПАУЗА и ПОВТОРНОЕ ВОСПРОИЗВЕДЕНИЕ ПРЯМОЙ ТРАНСЛЯЦИИ)**

Эта функция позволяет записывать прямую трансляцию в автоматическом режиме и просматривать записанные фрагменты в любое время.

С помощью функции «Сдвиг по времени» можно приостанавливать и перематывать ТВ-трансляцию прямого эфира в любое время, благодаря чему вы не упустите ни одного момента.

При слабом сигнале функции сдвига по времени и записи могут быть недоступны. Данная функция доступна только после инициализации USB-устройства.

#### **Подключение устройств хранения USB**

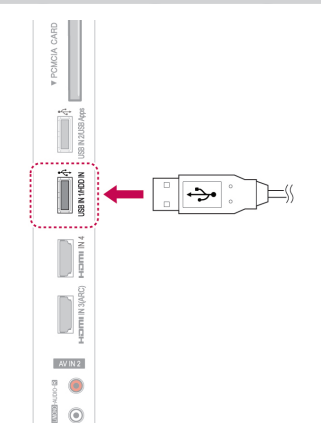

- 1 Подключите USB-устройство к разъему **USB IN 1/HDD IN**, расположенному на боковой части телевизора.
- 2 При использовании USB-устройства (более 40 ГБ) для DVR выполните его инициализацию.

### **ПРИМЕЧАНИЕ**

- Инициализирует HDD, подключенный к USB в качестве диска для DVR.
- Активируется только когда USB HDD подключен к DVR.
- Когда инициализация устройства USB выполнена, все данные, хранящиеся на устройстве USB, стираются.
- При выполнении инициализации устройства USB, его не следует отсоединять. Это может вызывать ошибку в ТВ и устройстве хранения.

#### **Инициализация USB-устройства**

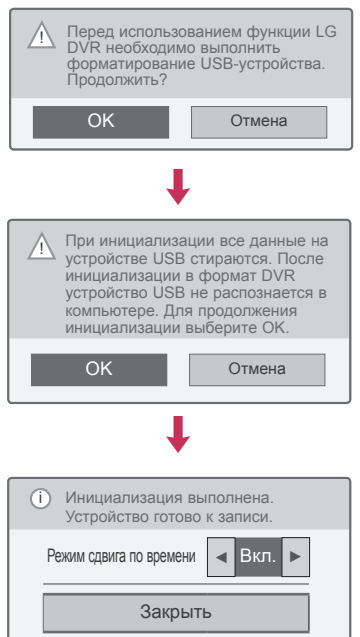

- 1 Подключите неотформатированное USBустройство к DVR и нажмите **ЗАПИСЬ**, чтобы выполнить инициализацию USBустройства.
- 2 С помощью кнопок навигации перейдите к элементу **OK** и нажмите **OK**.
- 3 С помощью кнопок навигации перейдите к элементу **Вкл.** или **Выкл.** и нажмите **OK**.

### **ПРИМЕЧАНИЕ**

- По окончании инициализации отображается уведомление о завершении, и подключенный USB HDD становится доступным для DVR.
- Длительность инициализации зависит от объема устройства USB.
- y Инициализированное устройство USB не распознается на компьютере.
- При подключении устройства USB объемом менее 40 ГБ инициализация не активируется.
- Максимальный поддерживаемый объем HDD для резервного копирования составляет 1 ТБ.

### Смена режима сдвига по времени во время **использования DVR**

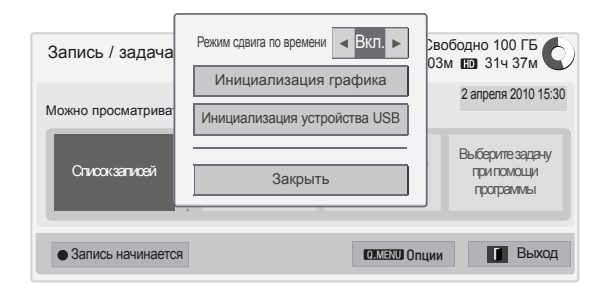

- 1 После подключения устройства USB нажмите кнопку **OK**.
- 2 Нажмите Желтую кнопку для отображения меню параметров DVR и нажмите Q.MENU.
- 3 С помощью кнопок навигации перейдите к элементу **Режим сдвига по времени** и нажмите **OK**.
- 4 С помощью кнопок навигации перейдите к элементу **Вкл.** или **Выкл.** нажмите **OK**.
- 5 После завершения нажмите **ВЫХОД**. Для возврата в предыдущее меню нажмите **НАЗАД**.

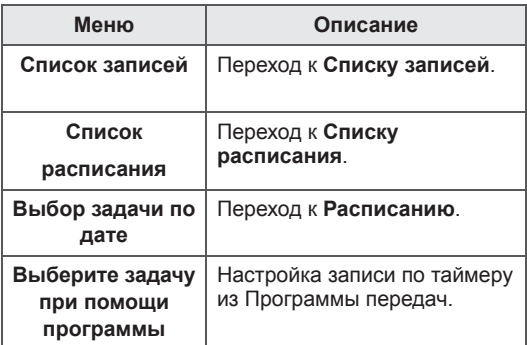

# Повторная инициализация устройства USB

#### **во время использования DVR**

- 1 После подключения устройства USB нажмите кнопку **OK**.
- 2 Нажмите Желтую кнопку для отображения меню параметров DVR и нажмите Q.MENU.
- 3 С помощью кнопок навигации перейдите к элементу Инициализация **устройства USB** и нажмите **OK**.
- 4 После завершения нажмите **ВЫХОД**.

Для возврата в предыдущее меню нажмите **НАЗАД**.

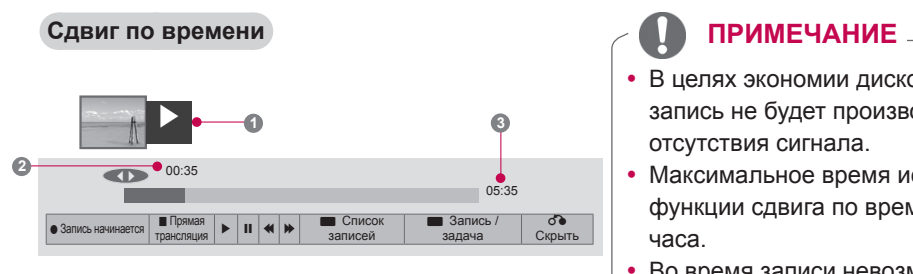

- 1 После подключения USB-устройства нажмите кнопку **OK**.
- После включения функции сдвига по времени текущее состояние записи будет отображаться с помощью индикатора выполнения, расположенного в нижней части экрана.
- Чтобы скрыть или отобразить индикатор используйте кнопки **BACK (НАЗАД)** или **OK** соответственно.
- Данная функция доступна даже после переключения программы во время работы функции сдвига по времени.

#### «Индикатор выполнения»?

Данная функция указывает на возможность просмотра сдвига по времени, а также отображает на экране текущее положение и положение вещания в прямом эфире.

- **1** Предварительный просмотр
- **2** Текущее положение и время воспроизведения
- **3** Общее время сдвига
	- Воспроизведение
	- Быстрая перемотка вперед
	- Быстрая перемотка назад
	- III Пауза
	- Увеличить +
	- Уменьшить -
	- **IID** с помощью одного экрана
	- Замедленное воспроизведение

- В целях экономии дискового пространства запись не будет производится в случае отсутствия сигнала.
- Максимальное время использования функции сдвига по времени составляет 2 часа.
- Во время записи невозможно переключить программу или изменить источник входного сигнала.
- Процесс инициализации жесткого диска займет не более трех минут после включения питания.
- Если программа защищена от копирования, возможно, не удастся выполнить запись или воспроизведение записанной программы.
- Время мгновенной записи составляет 3 часа, а максимальное время записи — 5 часов.
- Для записей, продолжительность которых превышает 18 минут, эскизы создаются каждые 3 минуты, в то время как для менее продолжительных записей периодичность создания эскизов составляет 1–3 минуты.
- На одном экране может быть создано до шести эскизов.
- Функция DVR доступна для записи каналов цифрового ТВ.
- Запись радио, спутниковых и зашифрованных программ не поддерживается.
- Вы можете записывать и наслаждаться программами DTV в 3D.

#### **Воспроизведение во время сдвига по времени**

Во время воспроизведения сдвига по времени доступные следующие параметры.

#### **Использование пульта ДУ**

Во время сдвига по времени можно воспроизводить различными методами ту часть, которая временно сохранена.

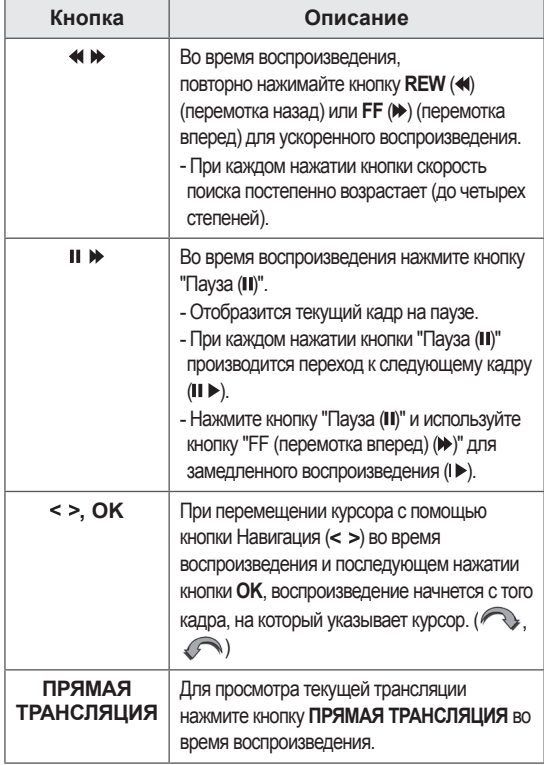

### **ЗАПИСЬ**

Используйте эту функцию, когда невозможно просмотреть нужную программу из-за отсутствия.

#### **Начало/остановка записи**

Можно записать просматриваемую программу.

#### **Начало записи**

1 Нажмите кнопку **ЗАПИСЬ**, чтобы начать запись.

#### **Остановка записи**

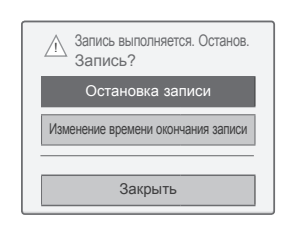

- 1 Нажмите кнопку **REC**, чтобы остановить запись.
- 2 С помощью кнопок навигации выберите **Остановка записи** и нажмите **OK**.

### **ПРИМЕЧАНИЕ**

• Запись также можно остановить нажатием кнопки **STOP** ( ).

#### Изменить время завершения записи

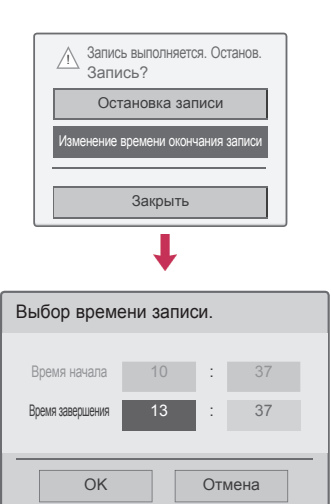

- 1 В меню записи нажмите **REC**.
- 2 С помощью кнопок навигации перейдите к элементу Изменение времени окончания **записи** и нажмите **OK**.
- 3 С помощью кнопок навигации перейдите к элементу Установить время окончания записи и нажмите **OK**.

### **ПРИМЕЧАНИЕ**

- Если во время записи закончится свободное дисковое пространство, запись будет автоматически остановлена.
- Записываемые фрагменты продолжительностью менее 10 секунд не сохраняется.
- Доступное время записи составляет не более 5 часов.
- В целях экономии дискового пространства запись не будет производиться в случае отсутствия сигнала.
- Невозможно выполнить запись защищенных от записи программ.
- Отображаемое время может немного отличаться от действительного.
- В случае отсутствия или наличия сигнала отображаемое время может немного отличаться от действительного.

### **ВНИМАНИЕ**

- Телевизионные материалы защищены авторскими правами, поэтому запись и воспроизведение определенных материалов допустимы только с
- разрешения владельца авторских прав.<br>Звуковые- или видеопрограммы, записываемые на данное устройство записи, предназначены только для частного просмотра. Запрещается продавать или давать эти записи напрокат другим людям.

### **РАСПИСАНИЕ**

#### **Расписание**

С помощью этой функции удобно планировать запись. Запись по таймеру настроена.

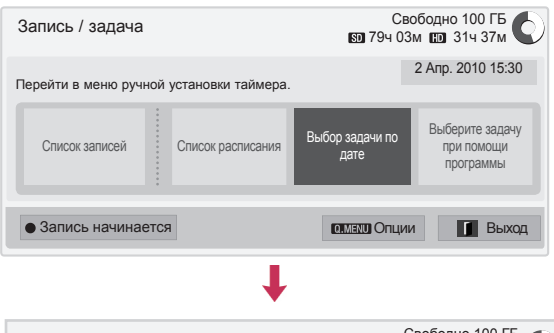

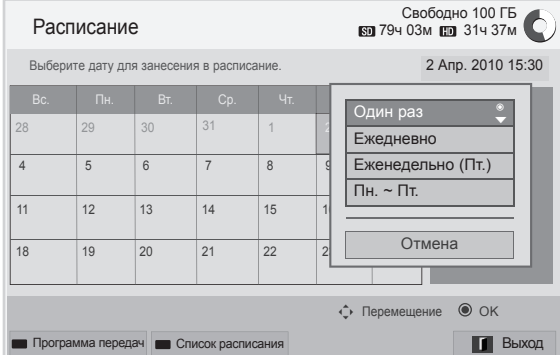

- 1 После подключения устройства USB нажмите кнопку **OK**.
- 2 Нажмите Желтую кнопку**.**
- 3 С помощью кнопок навигации перейдите к **Выбор задачи по дате** и нажмите ОК.
- 4 С помощью кнопок навигации перейдите к Выбрать дату и нажмите **OK**.
- 5 С помощью кнопок навигации перейдите к Выбор режим повтора и нажмите **OK**.
- 6 С помощью кнопок навигации задайте тип расписания, время и программу и нажмите **OK**.
- 7 После завершения нажмите **ВЫХОД**. Для возврата в предыдущее меню нажмите **НАЗАД**.

#### **Список расписания**

Эта функция используется для отображения запланированной программы. Можно сохранить до 30 программ.

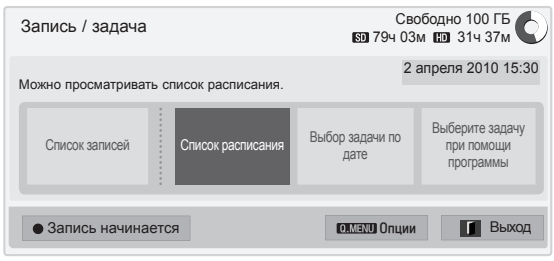

J

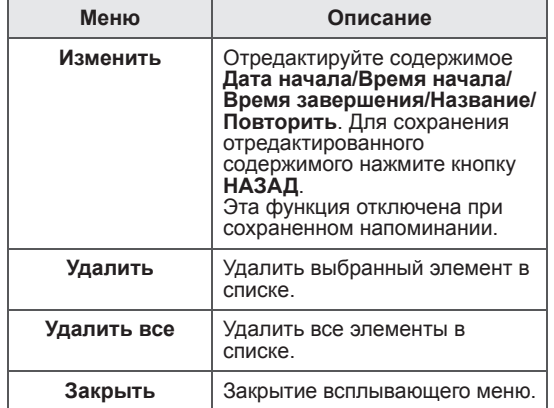

#### **Инициализация списка расписаний**

Эта функция предназначена для сброса списка расписаний.

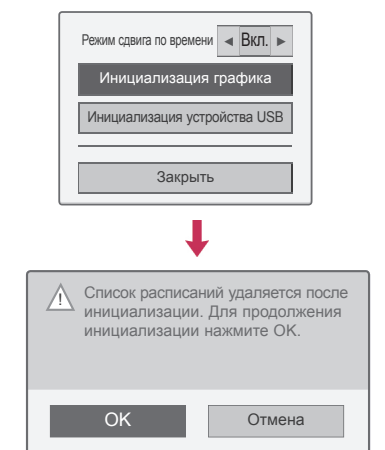

- 1 После подключения устройства USB нажмите кнопку **OK**.
- 2 Нажмите Желтую кнопку для отображения меню параметров DVR и нажмите Q.MENU.
- 3 С помощью кнопок навигации перейдите в **Инициализация графика** и нажмите **OK**.
- 4 С помощью кнопок навигации прокрутите страницу и нажмите **OK**. Запустите инициализацию списка расписаний.
- 5 После завершения нажмите **ВЫХОД**. Для возврата в предыдущее меню нажмите **НАЗАД**.

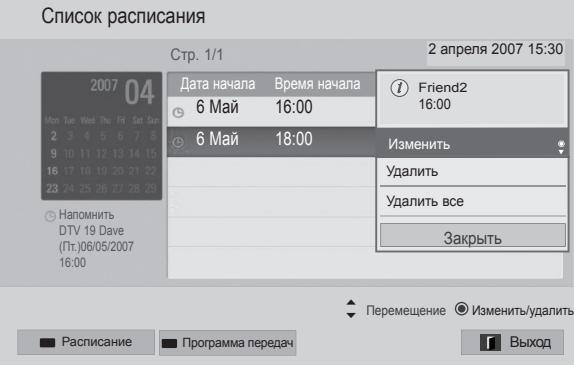

- 1 После подключения устройства USB нажмите кнопку **OK**.
- 2 Нажмите Желтую кнопку**.**
- 3 С помощью кнопок навигации выберите **Список расписания** и нажмите **OK**.
- 4 С помощью кнопок навигации для выбора желаемой программы и нажмите **OK**.
- 5 После завершения нажмите **ВЫХОД**.

Для возврата в предыдущее меню нажмите **НАЗАД**.

#### **Программа передач**

С помощью этой функции удобно планировать запись. (См. раздел "EPG").

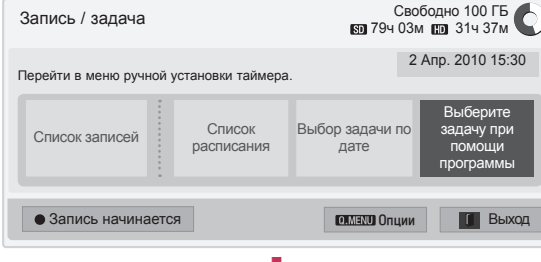

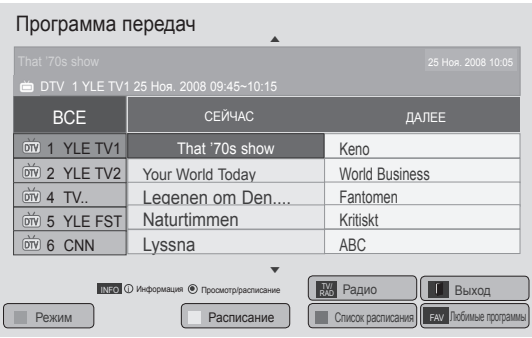

- 1 После подключения устройства USB нажмите кнопку **OK**.
- 2 Нажмите Желтую кнопку**.**
- 3 С помощью кнопок навигации перейдите к пункту **Выберите задачу при помощи программы** и нажмите **OK**.
- 4 С помощью кнопок навигации перейдите к пункту Выбрать программу и нажмите **OK**.
- 5 После завершения нажмите **ВЫХОД**.

Для возврата к предыдущему меню нажмите **НАЗАД**.

### **ПРИМЕЧАНИЕ**

• Запись программ защищенных от копирования невозможна.

 $\overline{\mathcal{D}}$  Программа защищена от копирования: ошибка записи.

- При записи с внешнего источника плохого качества, качество записи не будет оптимальным.
- Максимально доступное время записи вручную — 5 часов, а минимальное — 2 минуты.
- Когда телестанция отправляет неправильную информацию о времени, может произойти ошибка запланированной записи.
- Если на одно и то же время запрограммировано включение одной программы и запись другой программы, то ТВ включится для записи.
- При отключении питания во время записи эта программа может быть не сохранена. Поэтому желательно нажать кнопку **Останов.** ( **)** и проверить список запланированных/записанных передач, а затем отключить питание.
- Запись не может быть запланирована на время меньше 10 секунд.
- Так как название и время программы для записи/напоминания основывается на информации, передаваемой телестанцией, они могут отличаться от фактических в зависимости от ситуации на телестанции.
- Время записи может отличаться в зависимости от входного сигнала или объема USB HDD.
- Когда наступает время начала запланированной записи, а ТВ отключен, то он включается на время записи, а затем отключается.
- Когда наступает время запланированной записи, текущая запись программы останавливается и сохраняется и начинается запланированная запись.
- Если ТВ отсоединен от электрической розетки или во время записи ТВ будет отключен, то запись не будет произведена.

### **ЗАПИСАННАЯ ТЕЛЕПРОГРАММА**

Одновременно можно видеть список записанных программ.

Можно воспроизводить записанные программы, которые были сохранены на USB-устройстве.

#### **Список записанных телепрограмм**

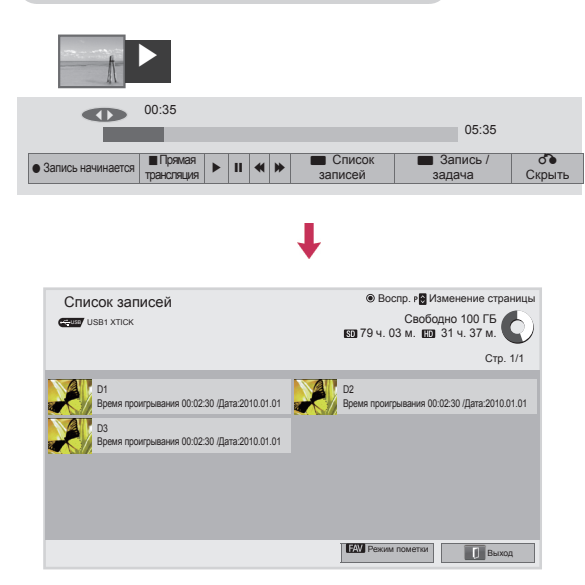

- 1 После подключения USB-устройства нажмите кнопку **OK**.
- 2 Нажмите Зеленую кнопку для выбора **Список записей.**
- 3 С помощью кнопок навигации выберите записанную программу и нажмите кнопку **OK**.
- 4 После завершения нажмите **EXIT** (ВЫХОД).

Для возврата в предыдущее меню нажмите **BACK (НАЗАД)**.

### **ПРИМЕЧАНИЕ**

- Если на диске есть ошибки в секторах, то часть или все элементы в списке для записи могут быть удалены.
- Максимальное количество записей в списке для записи — 200. Когда число записей в списке достигает 200, запись становится невозможна.
- Когда вся запись воспроизведена. ТВ переходит в режим паузы на 10 секунд, а затем воспроизведение автоматически завершается.
- Запись может быть воспроизведена даже во время записи/запланированной записи.
- Во время воспроизведения записи жесткий диск может издавать определенный шум.
- Этот шум не является признаком проблем с производительностью и надежностью продукта. Нормальная работа жестких дисков может сопровождаться определенными звуками.
- Программы, записанные на других ТВ, не могут быть воспроизведены из-за политики защиты авторского права. При попытке просмотра таких программ вы увидите черный экран.

#### **Режим пометки**

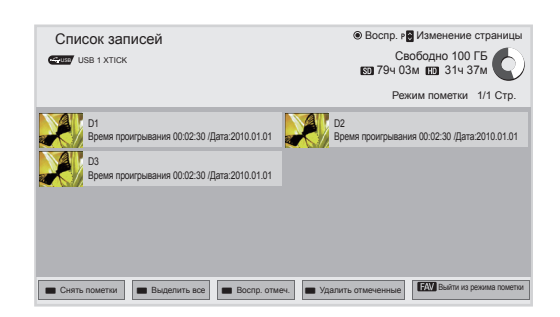

- 1 После подключения устройства USB нажмите кнопку **OK**.
- 2 Нажмите Зеленую кнопку для выбора **Списка записей.**
- 3 Нажмите **FAV** , чтобы отметить требуемую записанную программу.
- 4 С помощью кнопок навигации выберите желаемую записанную программу.
- 5 Нажмите Желтую кнопку для воспроизведения отмеченной записанной программы.

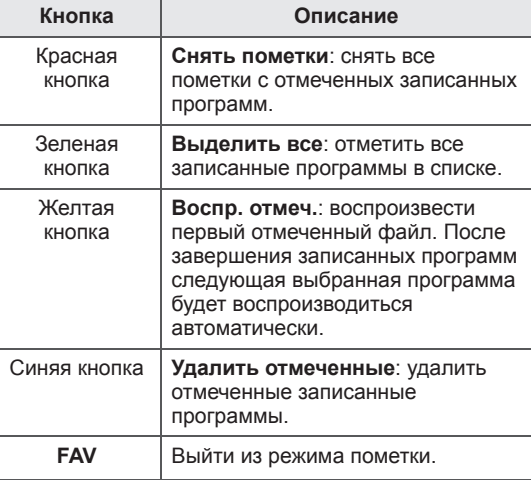

#### **Воспроизведение записанных программ**

Можно воспроизвести выбранную программу из списка записанных.

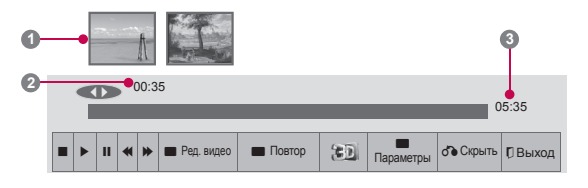

- 1 После подключения устройства USB нажмите кнопку **OK**.
- 2 Нажмите Зеленую кнопку для выбора **Список записей.**
- 3 С помощью кнопок навигации выберите записанную программу и нажмите **OK**.
- 4 Нажмите Зеленую кнопку, чтобы выбрать **Опции** и нажмите **OK**.
- 5 После завершения нажмите **ВЫХОД**.

Для возврата в предыдущее меню нажмите **НАЗАД**.

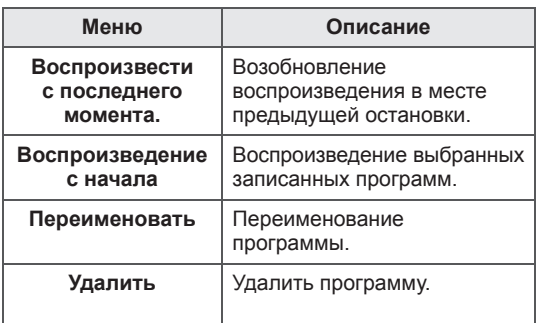

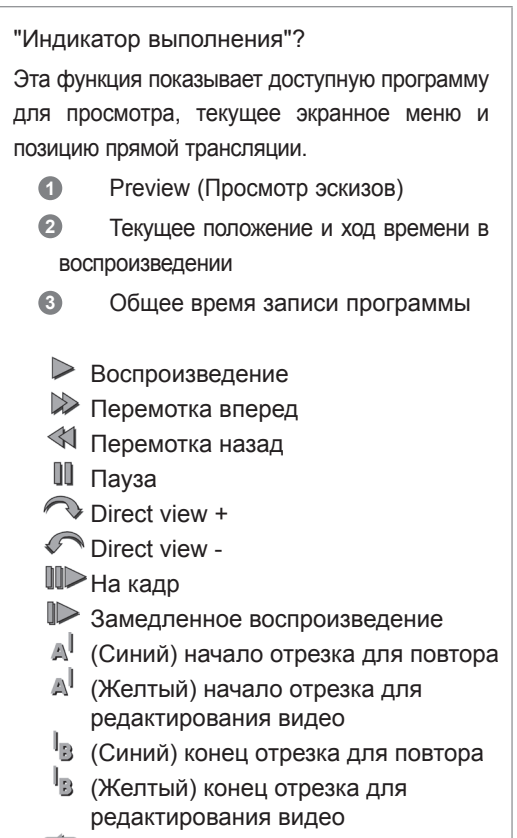

Интервал повтора

#### **Использование пульта ДУ**

Во время воспроизведения записанной программы можно настраивать различные параметры.

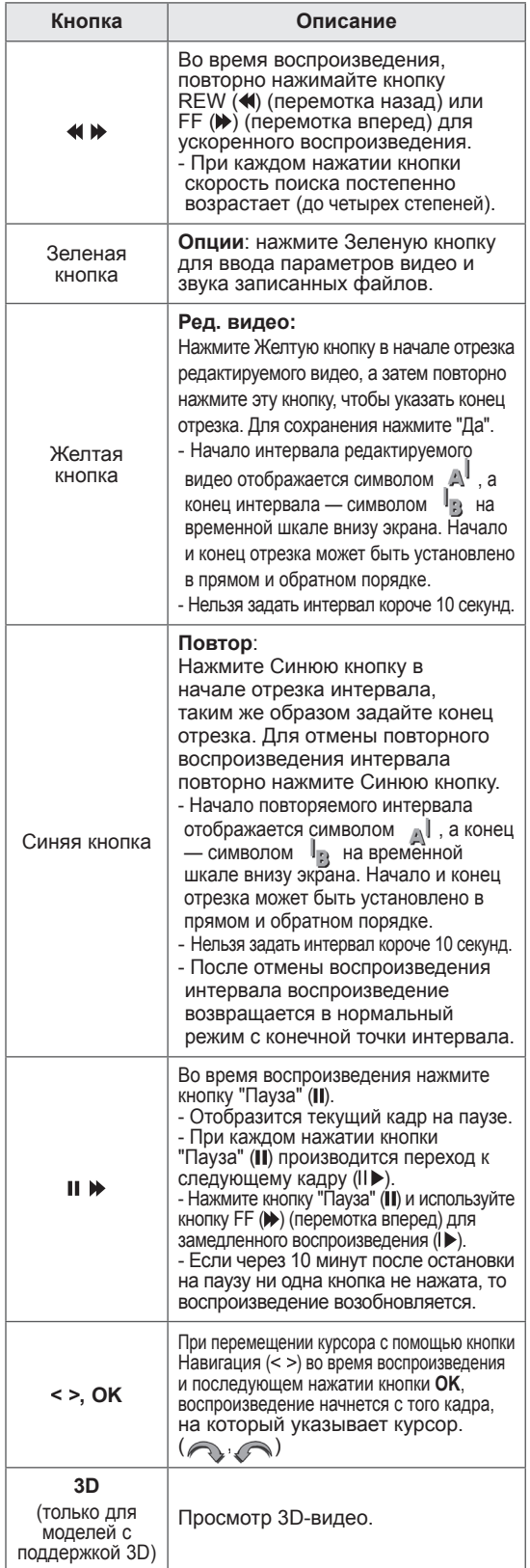

### **Функция EPG (электронная программа передач) (в цифровом режиме)**

Эта система содержит электронное руководство по программам (EPG), которое помогает пользователю в навигации по всем имеющимся параметрам изображения.

EPG поддерживает такую информацию, как списки программ, время начала и окончания для всех имеющихся услуг. Кроме того, часто в EPG присутствует подробная информация о программах (наличие и количество таких подробных описаний программ может быть различным, в зависимости от конкретной вещающей компании).

Эту функцию можно использовать только в том случае, если сведения EPG передаются вещающей компанией.

Перед использованием функции EPG необходимо установить время в меню **Время**. EPG отображает сведения о программах на 8 дней.

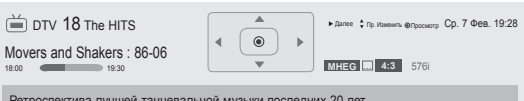

Ретроспектива лучшей танцевальной музыки последних 20 лет.

#### • Нажмите **INFO** для отображения информации о текущей программе.

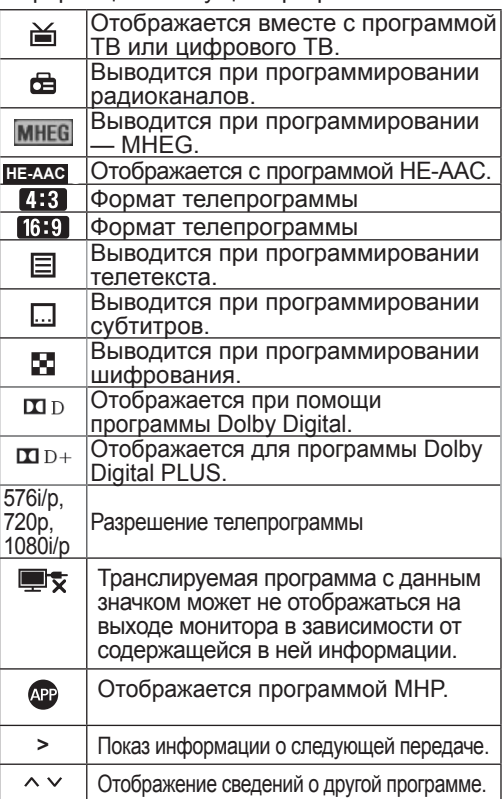

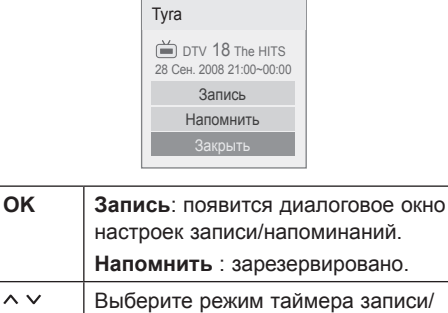

напоминания.

### **Включение и отключение EPG**

1 Нажмите **GUIDE**, чтобы включить или выключить EPG.

### **Выбор программы**

1 С помощью кнопок навигации или  $P \sim \sqrt{ }$ выберите необходимую программу.

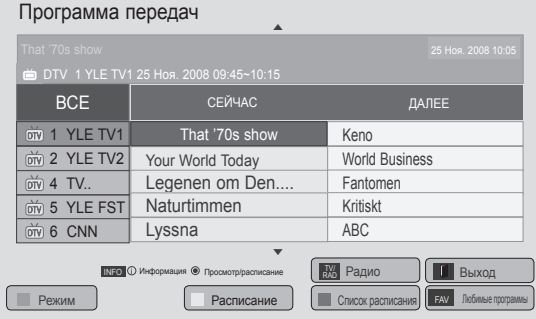

### **Режим руководства СЕЙЧАС/ ДАЛЕЕ**

Можно просматривать передаваемую программу и запланировать программу для просмотра.

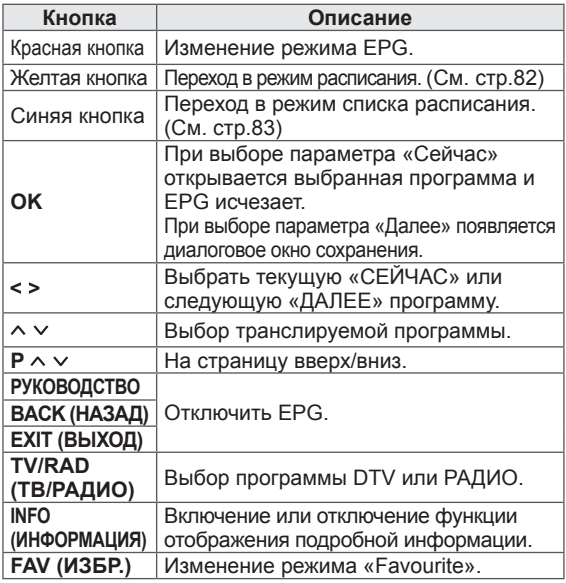

### **Режим программы на 8 дней**

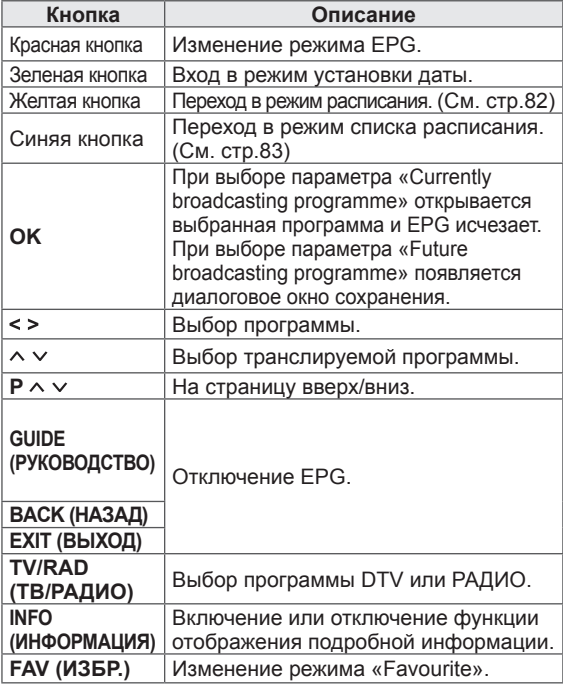

### **Режим изменения даты**

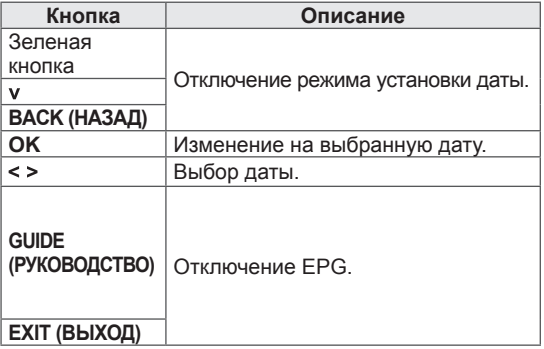

### **Окно расширенного описания**

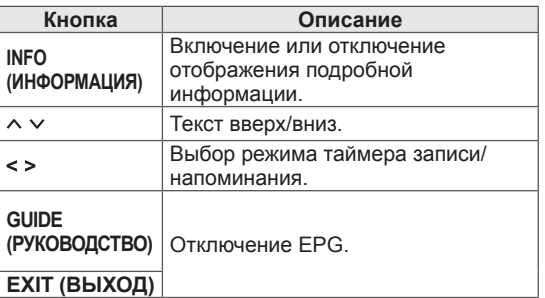

# **3D-ИЗОБРАЖЕНИЯ**

(только для моделей с поддержкой 3D)

### **3D-технология**

Данный телевизор поддерживает формат 3D при наличии 3D-вещания или при подключении к совместимому устройству, например к проигрывателю Blu-ray 3D. Для просмотра этих изображений в формате 3D необходимы 3D-очки.

### **ВНИМАНИЕ**

- При просмотре трехмерного видео рекомендуется находиться на расстоянии не менее двух диагоналей экрана от телевизора.
- Кроме того, 3D-изображения могут отображаться неверно при просмотре в положении лежа.
- Может потребоваться некоторое время для того, чтобы увидеть 3D-изображение, если отвести взгляд от телевизора, а затем вернуться к нему.
- y Для просмотра 3D-телевидения необходимо надеть 3D-очки. Для получения оптимальных результатов воспользуйтесь фирменными 3D-очками LG. 3D-изображения могут отображаться неверно при использовании 3D-очков другой марки. Перед использованием 3D очков ознакомьтесь с инструкцией по эксплуатации.
- y При просмотре изображений 2D рекомендуется снять 3D-очки. В противном случае изображение будет казаться искаженным.
- y Просмотр 3D-изображения со слишком близкого расстояния или в течение долгого периода времени может повредить зрение.
- Просмотр телевизора или видеоигр, включающих в себя 3D-изображения, с применением 3D-очков в течение длительного периода времени может вызвать сонливость, головные боли и усталость глаз. При появлении головной боли или других признаков утомления выключите телевизор и отдохните.
- Беременным женщинам, пожилым людям и лицам, страдающим болезнями сердца и нервной системы, следует воздерживаться от просмотра 3D-телевидения.
- Некоторые 3D-изображения могут вызвать у вас желание резко пригнуться или уклониться от изображения. Поэтому не рекомендуется смотреть 3D-телевидение рядом с хрупкими предметами или объектами, которые можно легко опрокинуть.
- Оградите детей до 5 лет от просмотра 3D-телевидения. Это может отрицательно повлиять на их зрение.
- y Предупреждение о припадках в результате фотосенсибилизации.

 У некоторых зрителей под воздействием определенных факторов, таких как мерцающий свет или изображение, как в телевизоре так и видеоигре, могут возникнуть приступы эпилепсии. Если у вас или у членов вашей семьи были замечены приступы эпилепсии или припадков в результате фотосенсибилизации, проконсультируйтесь

с лечащим врачом перед просмотром 3D-телевидения.

Также в некоторых случаях у здоровых людей могут проявиться следующие симптомы. При появлении любого из следующих симптомов немедленно прекратите просмотр 3D-изображений и обратитесь к врачу: головокружение, периодически теряется способность воспринимать визуальную информацию, если объекты перед глазами стали нечеткими или нестабильными, возникли непроизвольные движения, конвульсии, потеря сознания, замешательство, потеря ощущения направления или тошнота. Родители должны контролировать своих детей, включая подростков, так как они могут быть более чувствительными к воздействию во время просмотра 3D-телевидения.

- Для снижения риска припадков в результате фотосенсибилизации воспользуйтесь следующими рекомендациями.
	- » Делайте частые перерывы в просмотре 3D-телевидения.
	- » Людям, у которых один глаз видит хуже другого, не рекомендуется просмотр телевизора до проведения соответствующей коррекции зрения.
	- » При просмотре располагайтесь так, чтобы ваши глаза находились на одном уровне с 3D-экраном, воздерживайтесь от просмотра телевизора на очень близком расстоянии.
	- » Не просматривайте 3D-изображения, если вы устали или больны, а также в течение длительного периода времени.
	- » Не носите 3D-очки в любых других целях, кроме просмотра 3D изображений на 3D телевизоре.
	- » Некоторые зрители могут чувствовать себя дезориентированными после просмотра 3D-телевидения. Воспользуйтесь подходящим моментом и сориентируйтесь в пространстве перед продолжением просмотра 3D-телевидения.

### **ПРИМЕЧАНИЕ**

- После включения телевизора может потребоваться несколько секунд для калибровки.
- При наличии препятствия между телевизором и 3D-очками 3D-изображение может отображаться неверно.
- Не используйте телевизор в непосредственной близости от других электронных устройств и РЧ-оборудования.
- При просмотре цифрового ТВ в режиме 3D-изображения выходные сигналы монитора не смогут выводиться через кабель SCART.
- Если включить режим 3D во время выполнения запланированной записи с цифрового ТВ, выходные сигналы монитора не смогут выводиться через кабель SCART и запись не удастся выполнить.

# **Использование 3D-очков**

### **ПРЕДУПРЕЖДЕНИЕ**

- Не используйте 3D-очки вместо очков для коррекции зрения, солнечных очков и защитных очков.
- Не храните 3D-очки при повышенной или пониженной температуре.
- Не бросайте предметы на 3D-очки. Не роняйте и не сгибайте очки.
- Так как линзы очков можно легко поцарапать, протирайте их только мягкой тканью. Перед использованием ткани стряхните с нее пыль.
- Проблемы с передачей сигналов могут иметь место, если очки находятся вблизи от электронных устройств, использующих ту же частоту 2,4 ГГц, таких как микроволновая печь или адаптеры беспроводной локальной сети.

### **Диапазон просмотра 3D-изображений**

Размер телевизора, угол обзора и другие характеристики могут повлиять на расстояние и угол просмотра.

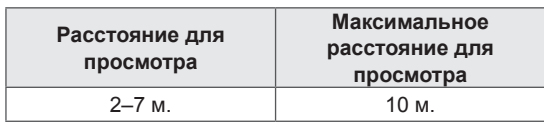

## **Просмотр 3D-изображения**

- 1 Начните воспроизведение видео в формате 3D.
- 2 Для просмотра **3D-изображений нажмите** 3D.
- 3 Наденьте 3D-очки.
- 4 С помощью кнопок навигации перейдите к элементу **OK** и нажмите **OK**.
- 5 С помощью кнопок навигации перейдите к элементу формы и нажмите **OK**. (См.

"Режим поддержки 3D")

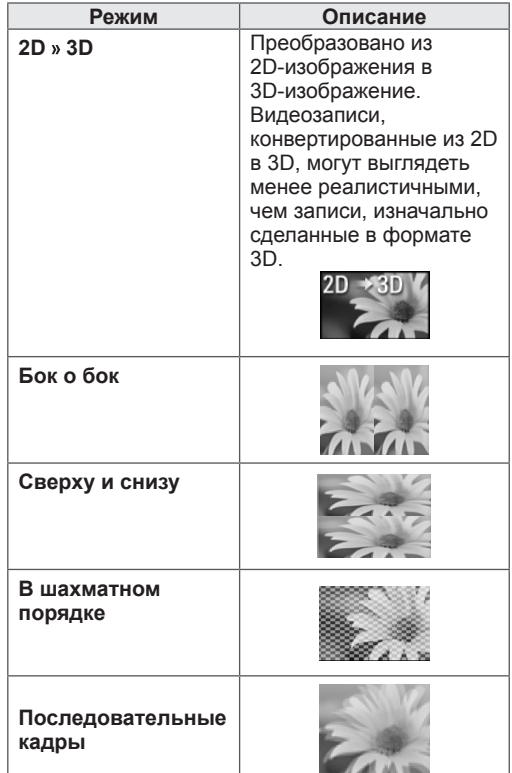

6 Нажимайте кнопку **3D,** чтобы выключить режим **2D** или **3D**.

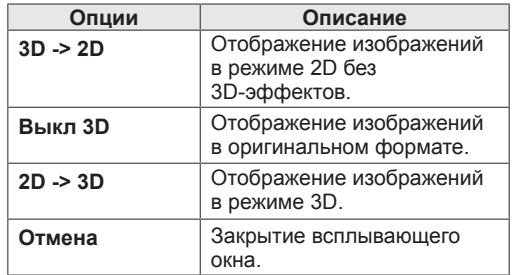

### **Настройка 3D-изображения ПРЕДУПРЕЖДЕНИЕ**

- 1 Во время просмотра 3D-изображений нажмите **3D OPTION**. Появится всплывающее окно.
- 2 С помощью кнопок навигации перейдите к одному из следующих параметров и нажмите **OK**.

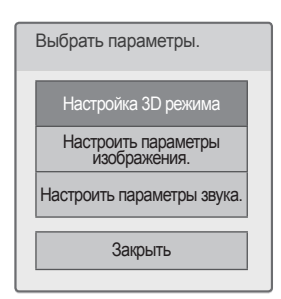

#### **Настройка 3D режима**

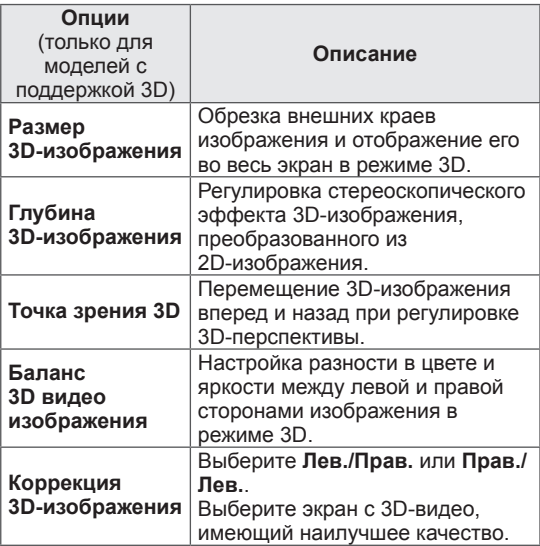

- Во время просмотра 3D-изображений некоторые меню могут быть недоступны.
- При переключении каналов цифрового телевидения или изменении источника входного сигнала функция отображения изображений в режиме 3D автоматически отключается.
- При просмотре изображений режима 2D в режиме 3D-изображений отображение может быть неверным.
- 3D-эффект виден, когда правильно выбран 3D-режим для входного 3D-сигнала, поступающего на телевизор.
- При воспроизведении файлов \*mpo (файлов 3D-камеры) режим 3D-изображений включается автоматически.

### **ПРИМЕЧАНИЕ**

• Во время просмотра 3D-файлов главное меню недоступно.

#### **Настройка параметров изображения.**

Изменение параметров видео. (см. раздел «ПАРАМЕТРЫ изображения»)

#### **Настроить параметры звука.**

Изменение параметров аудио. (см. раздел «Параметры ЗВУКА»)

# **НАСТРОЙКА ПАРАМЕТРОВ ТЕЛЕВИЗОРА**

# **Меню НАСТРОЙКА**

- 1 Для доступа **к главному меню** нажмите Home (Главное меню).
- 2 С помощью кнопок навигации выберите меню **УСТАНОВКА** и нажмите **OK**.
- 3 С помощью кнопок навигации перейдите к одному из следующих меню и нажмите **OK**.
- 4 С помощью кнопок навигации перейдите к необходимой настройке или параметру и нажмите **OK**.
- 5 После завершения нажмите **EXIT (ВЫХОД)**.

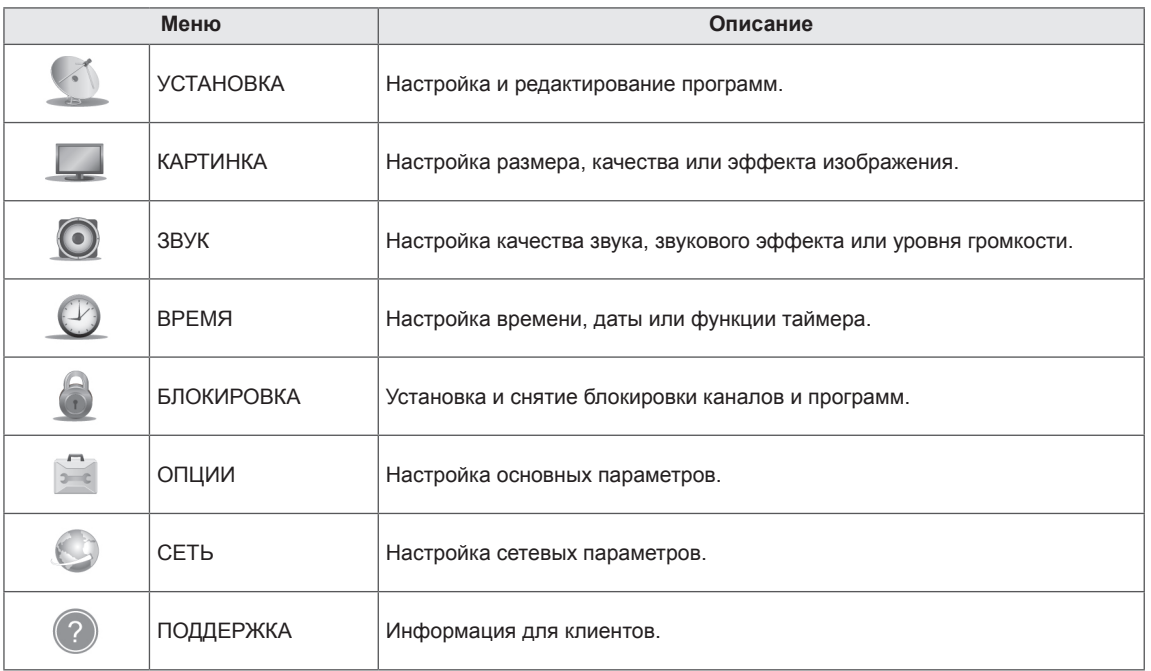

## **Настройка параметров**

## Параметры меню «НАСТРОЙКА»

- 1 Для доступа **к** главному меню нажмите Home (Главное меню).
- 2 С помощью кнопок навигации перейдите к элементу **УСТАНОВКА** и нажмите **OK**.
- 3 С помощью кнопок навигации перейдите к элементу **НАСТРОЙКА** и нажмите **OK**.
- 4 С помощью кнопок навигации перейдите к необходимой настройке или параметру и нажмите **OK**.
	- Для возврата к предыдущему уровню нажмите **BACK (НАЗАД)**.
- 5 После завершения нажмите **EXIT** (ВЫХОД).

Ниже приведено описание доступных программных настроек.

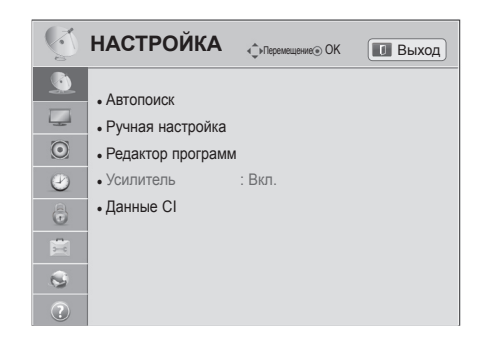

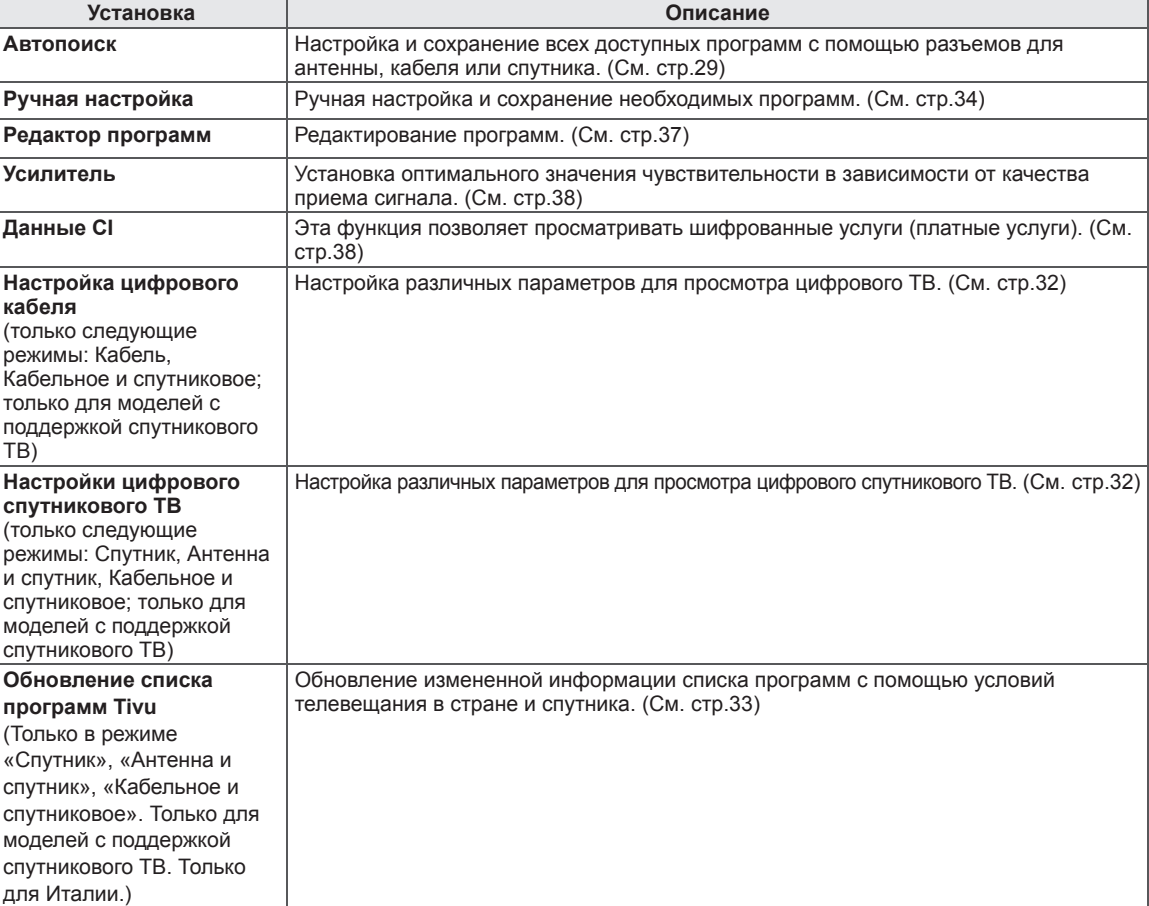

### Параметры меню «КАРТИНКА»

- 1 Для доступа к главному меню нажмите **Home** (Главное меню).
- **2** С помощью кнопок навигации перейдите к элементу **УСТАНОВКА** и нажмите **OK**.
- **3** С помощью кнопок навигации перейдите к элементу **КАРТИНКА** и нажмите **OK**.
- 4 С помощью кнопок навигации перейдите к необходимой настройке или параметру и нажмите ОК.
	- Для возврата к предыдущему уровню нажмите **BACK (НАЗАД)**.
- 5 После завершения нажмите **EXIT** (ВЫХОД).

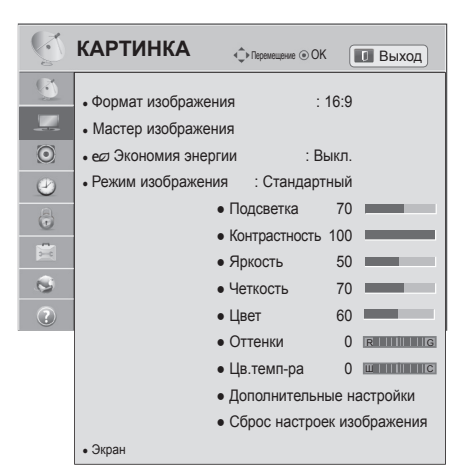

Ниже приведено описание доступных параметров изображения.

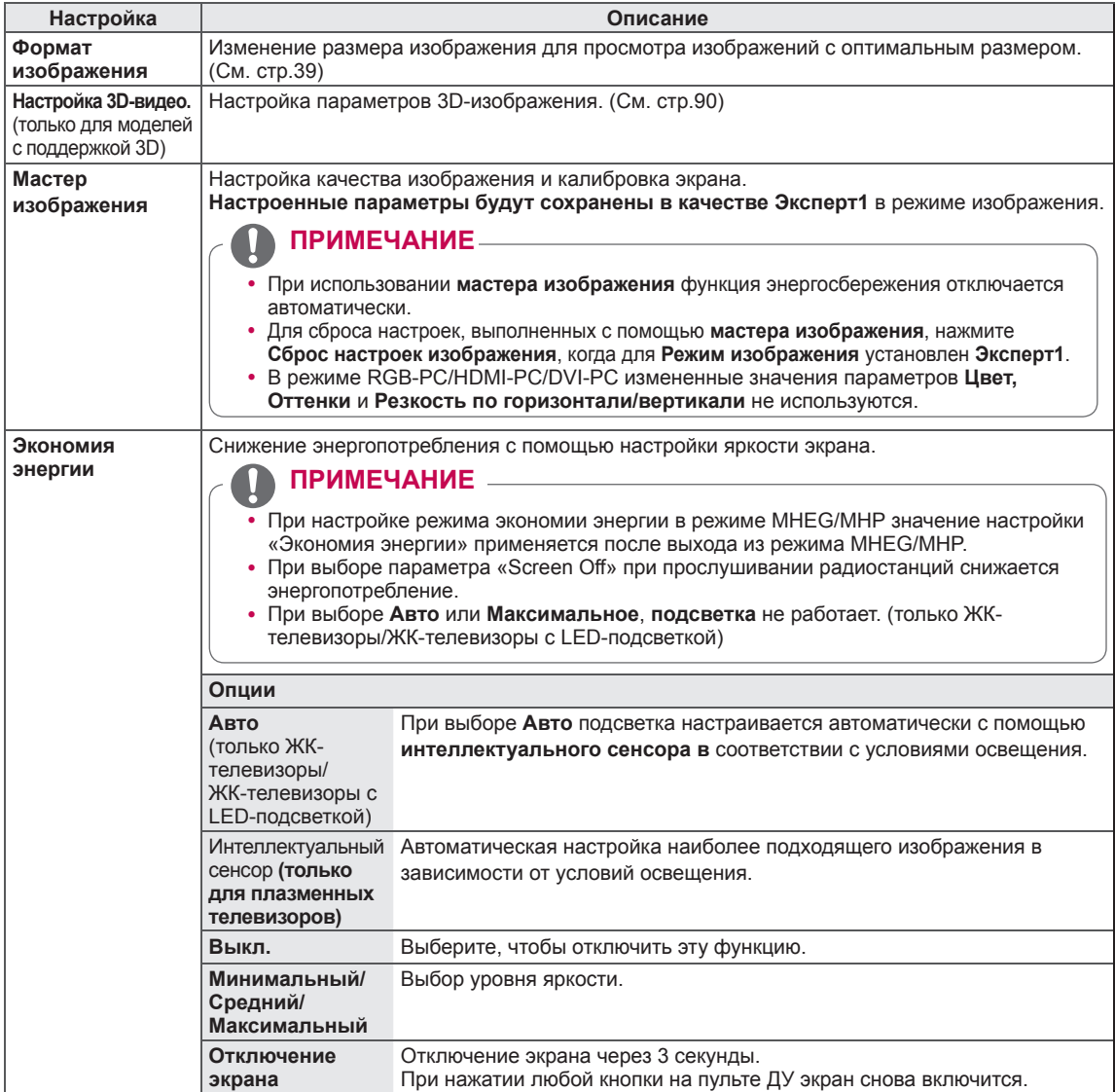

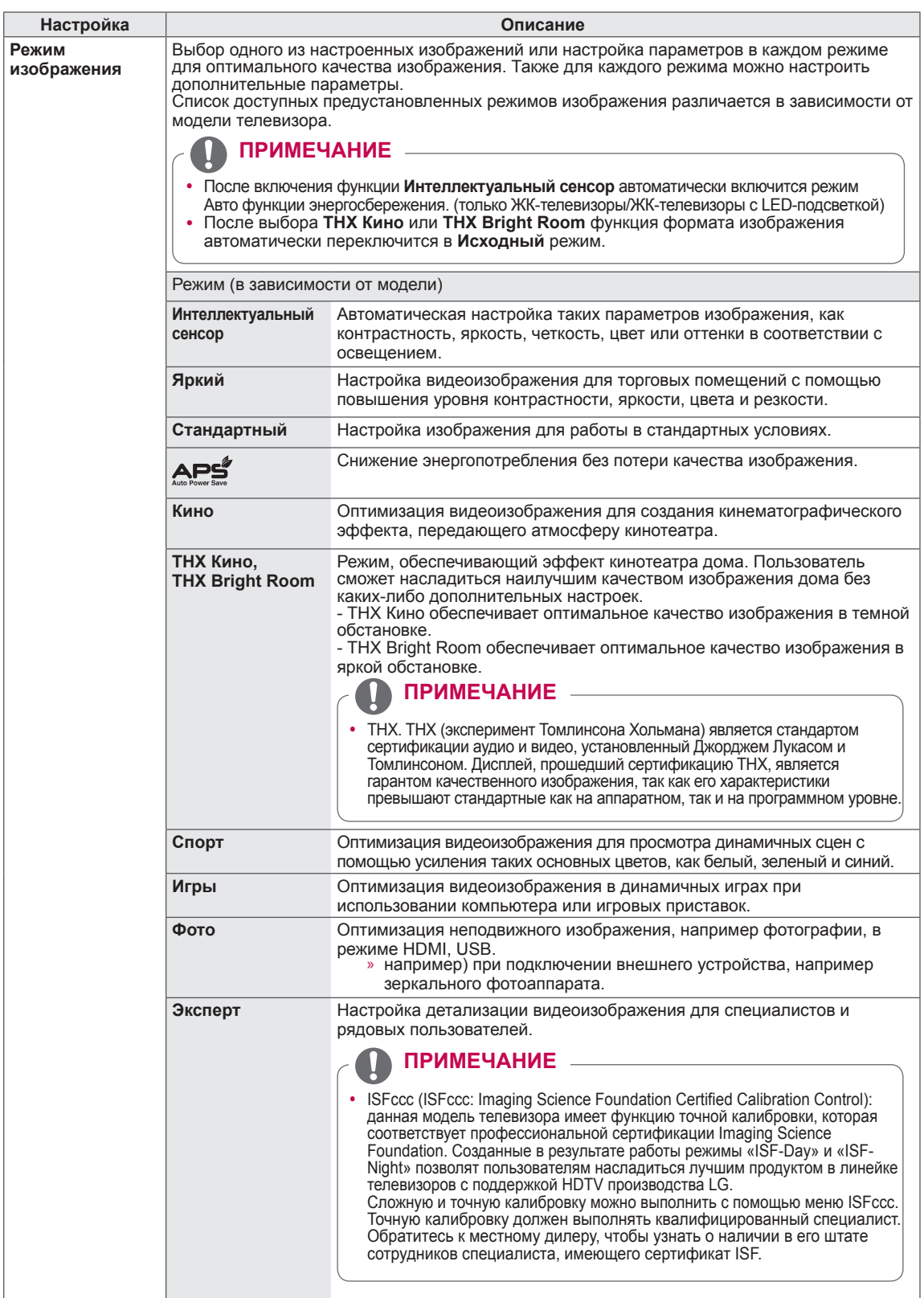

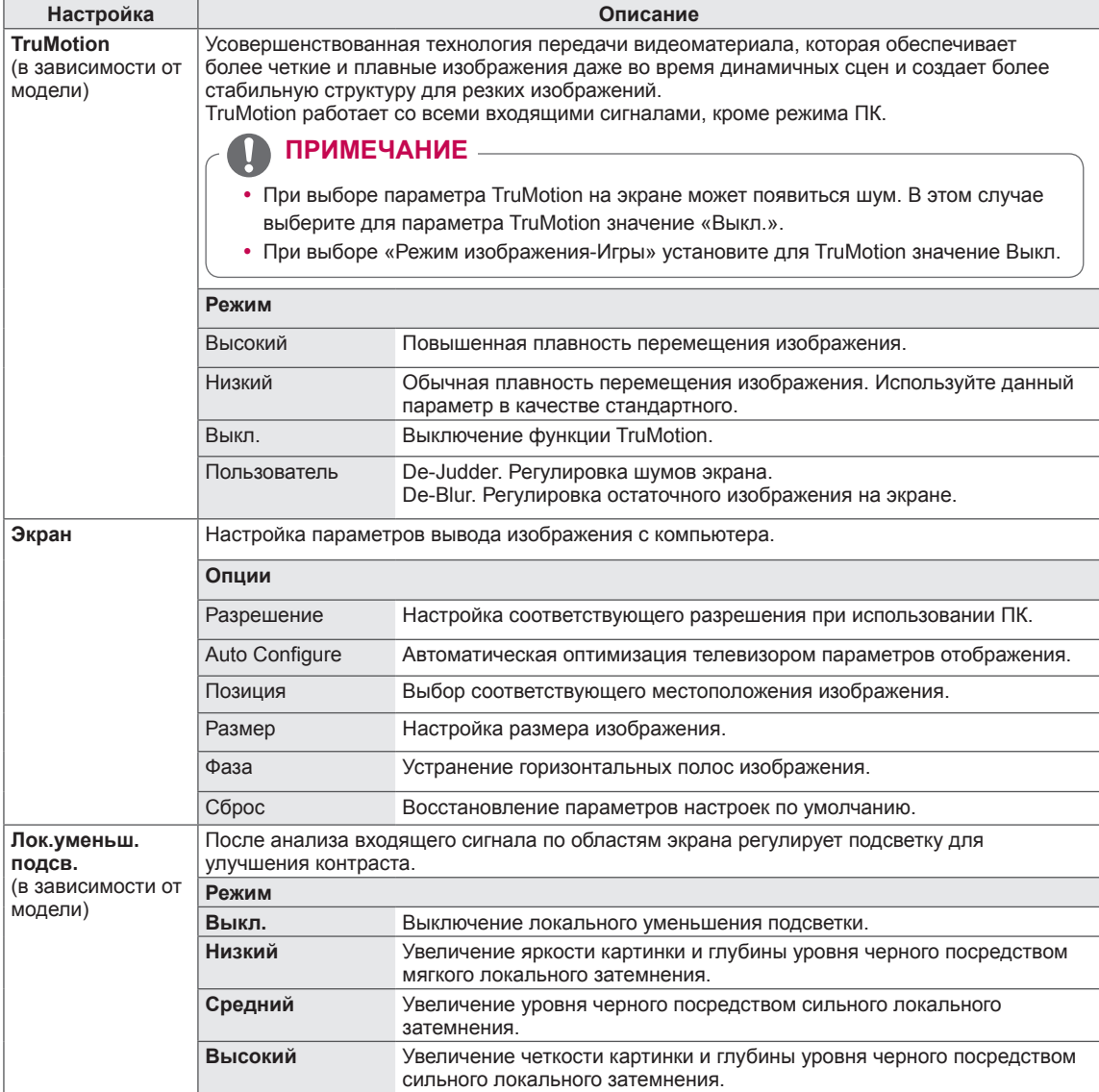

#### **Основные параметры изображения**

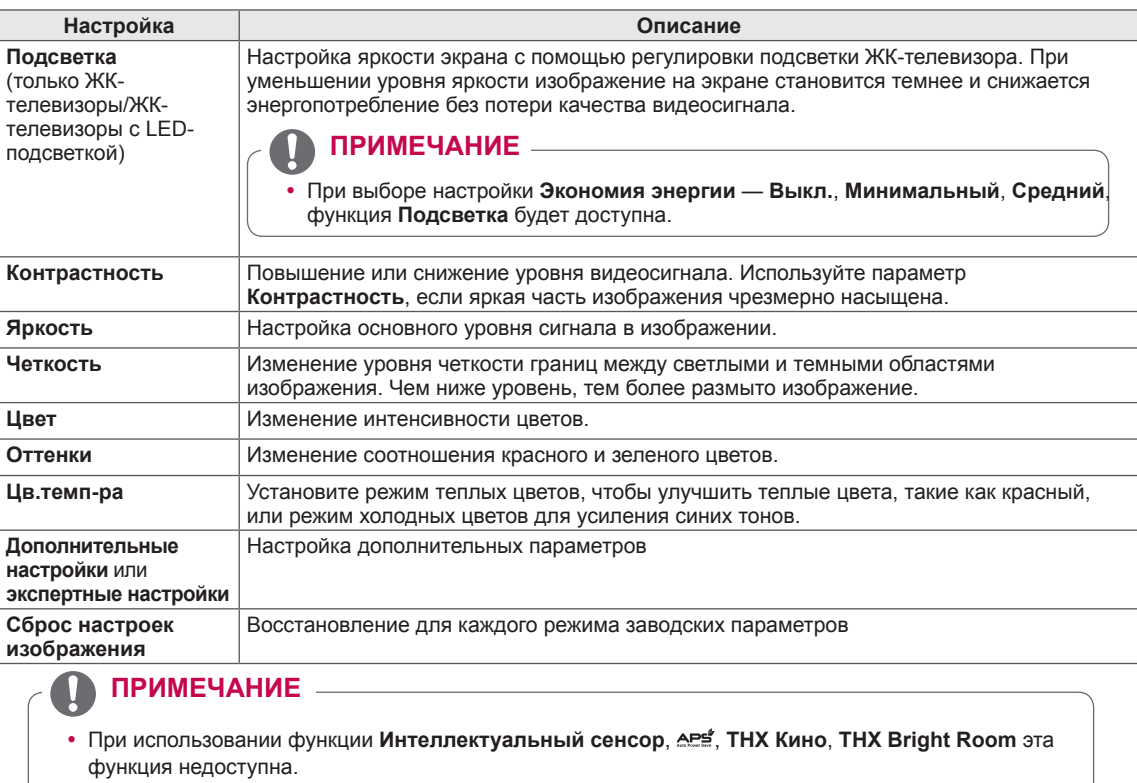

- В режиме RGB-PC/HDMI-PC нельзя настроить цвет, резкость и оттенок до нужного уровня.
- y В режиме **Эксперт 1/2** можно настроить параметры **Подсветка, Контрастность, Яркость,**
- **Резкость по горизонтали, Резкость по вертикали, Цвет** и **Оттенки**.

#### **Дополнительные параметры изображения (в зависимости от модели)**

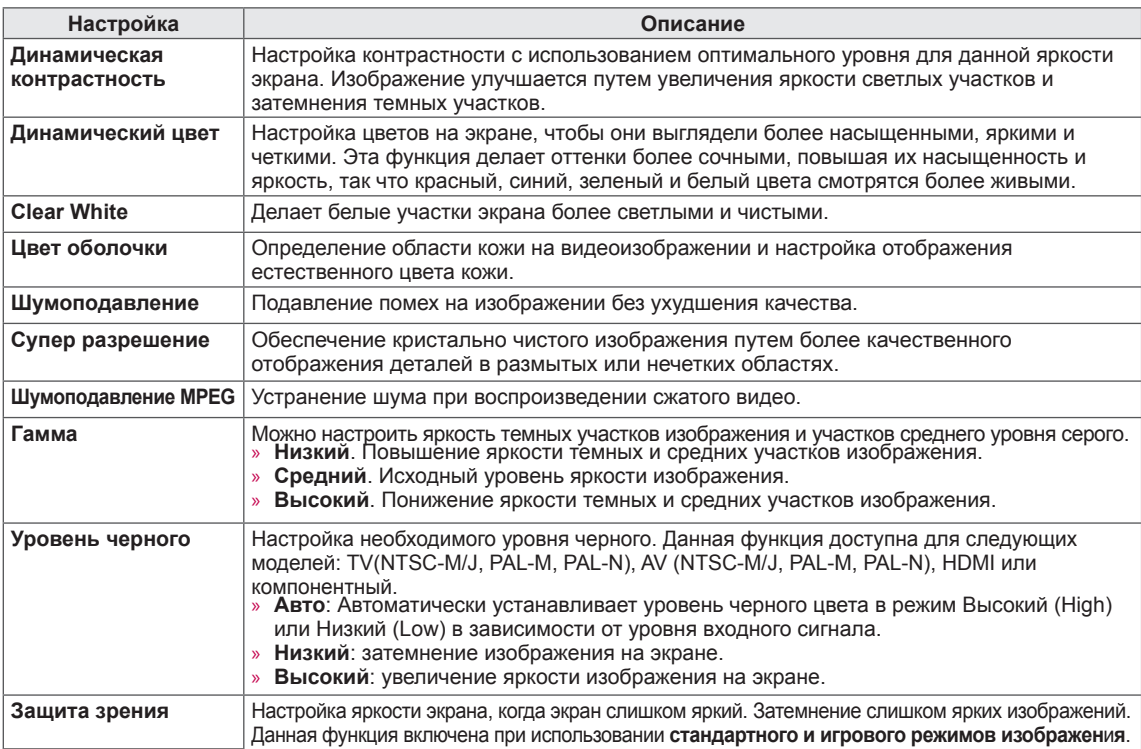

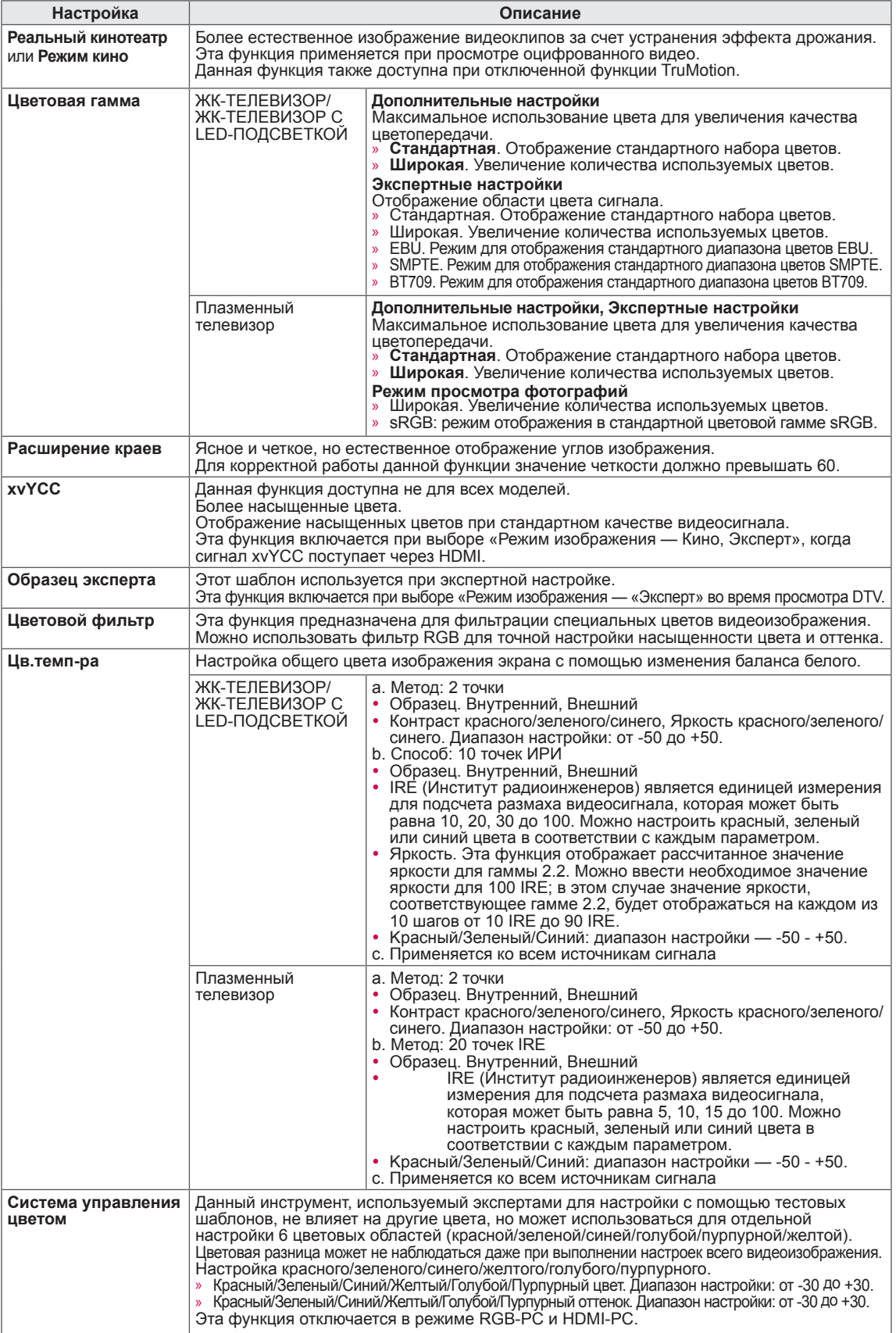

### **Параметры меню ЗВУК**

- 1 Для доступа к главному меню нажмите Home (Главное меню).
- 2 С помощью кнопок навигации перейдите к элементу **УСТАНОВКА** и нажмите **OK**.
- 3 С помощью кнопок навигации перейдите к элементу **ЗВУК** и нажмите **OK**.
- 4 С помощью кнопок навигации перейдите к необходимой настройке или параметру и нажмите **OK.**
	- Для возврата к предыдущему уровню нажмите **BACK (НАЗАД)**.
- 5 После завершения нажмите **EXIT** (ВЫХОД).

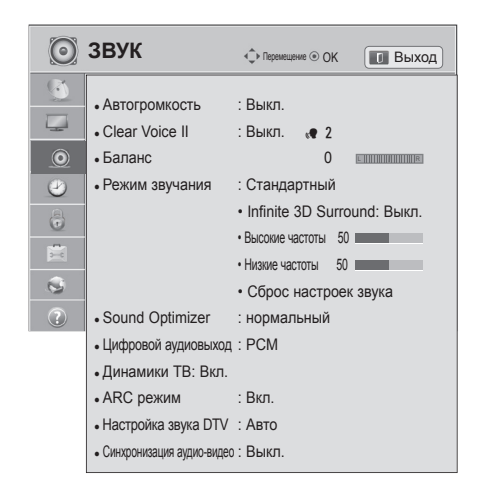

**Настройка Описание Автогромкость** Включение функции автогромкости для поддержания уровня громкости при переключении каналов. В результате различных условий сигналов станций вещания уровень громкости может различаться. **Clear Voice II** | Используется для повышения четкости звучания голоса. Для настройки уровня четкости включите данную функцию. **Баланс** Настройка баланса левого и правого динамиков в соответствии с окружающей обстановкой. **Режим звучания** Выбор одного из переустановленных режимов или настройка параметров для каждого режима. **Режим** Стандартный Выберите для настройки стандартного качества звука. Музыка Выберите при прослушивании музыки. Кино Выберите при просмотре фильмов. Спорт Выберите при просмотре спортивных мероприятий. Игры Выберите при играх. Если уровень качества или громкости звука вас не устраивает, рекомендуется использовать отдельную систему домашнего кинотеатра или усилитель, которые помогут настроить звук для различных условий. • При включении Clear Voice II функция Infinite 3D Sound недоступна. **ПРИМЕЧАНИЕ Опции** Infinite 3D Surround Запатентованная LG технология обработки звука, которая обеспечивает эффект погружения 5.1 с помощью двух передних динамиков. Высокие частоты Регулировка преобладающих звуков на выходе. При увеличении высоких частот диапазон частот на выходе будет выше. Низкие частоты Регулировка тихих звуков на выходе. При увеличении низких частот диапазон частот на выходе будет ниже. Сброс настроек звука Восстановление параметров по умолчанию режима звучания. **Sound Optimizer** Оптимизация звука в зависимости от среды использования телевизора. **Опции** Нормальный Нормальный режим звучания. Тип телевизора с настенным креплением Оптимизированный звуковой режим для моделей, монтированных на стене. Тип телевизора на стойке | Оптимизированный звуковой режим для моделей, устанавливаемых на подставке. Ниже приведено описание доступных параметров звука.

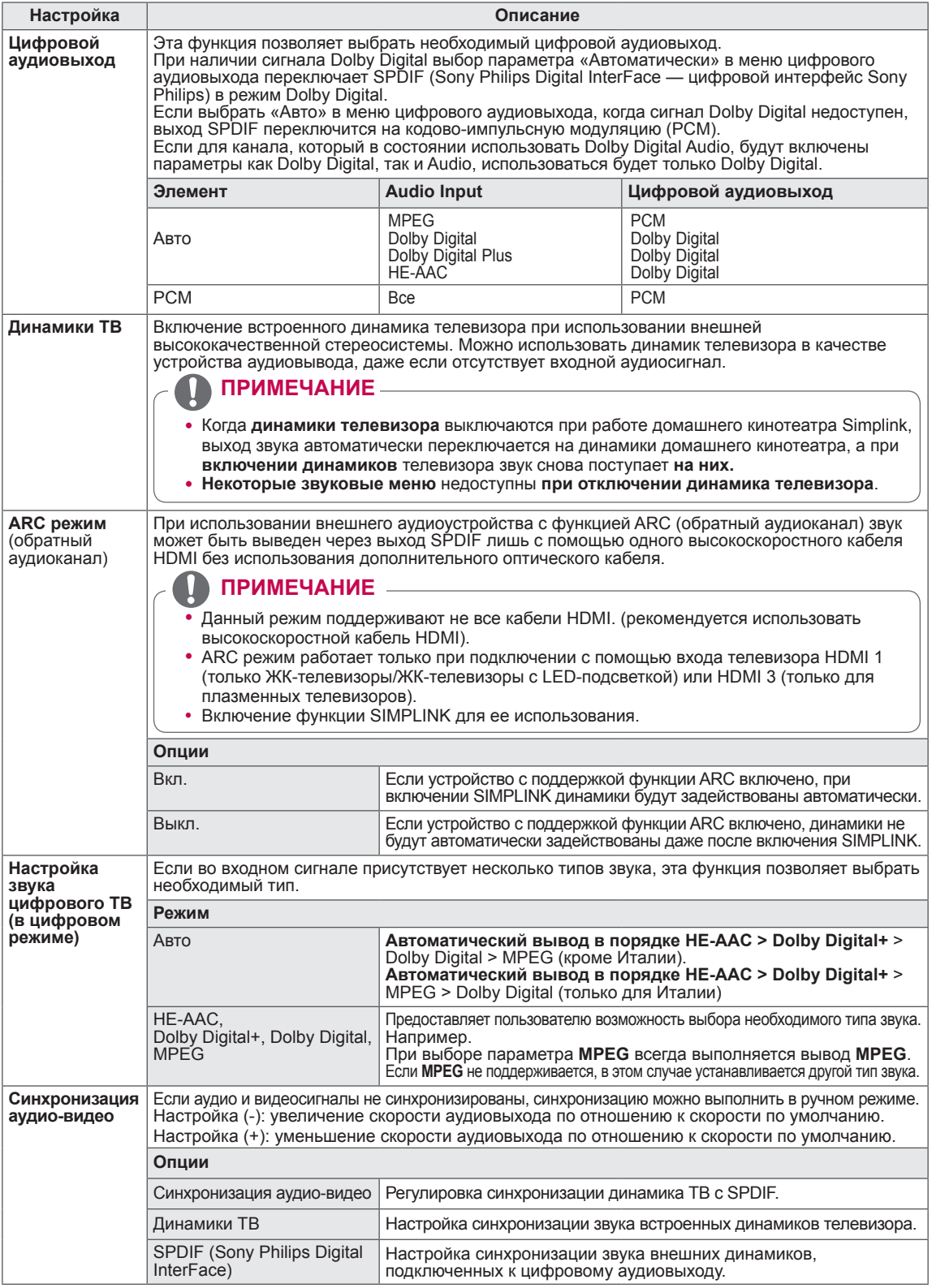

#### **Прием стереопрограмм и программ, передаваемых на двух языках (только в аналоговом режиме)**

Когда программа выбрана, информация о звуке, транслируемом станцией, появляется вместе с номером программы и названием станции.

- 1 Нажмите **Q. MENU**.
- 2 Нажмите кнопку «Навигация» для доступа к меню **Аудио** или **Язык аудио** и нажмите **OK.**
- 3 С помощью кнопок навигации перейдите к выходу звукового сигнала и нажмите **OK**.

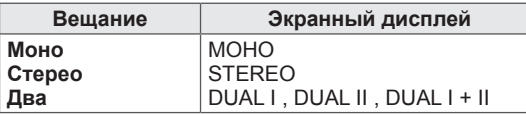

#### y **Установка монофонического звука**

При слабом приеме стереосигнала можно переключиться на монофонический звук. При приеме монофонического сигнала повышается чистота звучания.

y **Выбор языка для программы, передаваемой на двух языках** Если программу можно принимать на двух языках (двуязычная программа), вы можете переключиться на DUAL I, DUAL II или DUAL I+II.

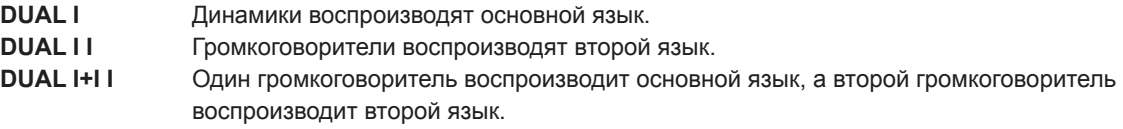

#### **Прием передач, передаваемых в системе звукового сопровождения NICAM (только в аналоговом режиме)**

Если телевизор оснащен приемником NICAM, доступен прием сигнала высококачественного цифрового звука.

Выход звукового сигнала можно выбрать в зависимости от типа принимаемой передачи.

- 1 При приеме моносигнала **NICAM** можно выбрать режим **NICAM MONO** или **FM MONO**.
- 2 При приеме стереосигнала **NICAM** можно выбрать режим **NICAM STEREO** или **FM MONO**. Если стереосигнал является слабым, выберите режим **FM MONO**.
- 3 При получении сигнала **NICAM DUAL** можно выбрать режимы **NICAM DUAL I**, **NICAM DUAL II**, **NICAM DUAL I+II** или **FM MONO**.

#### **Выбор выходного сигнала звукового сопровождения**

В режиме AV, Компонент, RGB или HDMI можно осуществлять переключение выходного звукового сигнала, подаваемого на правый и левый громкоговорители. Выберите выход для передачи звука

- **L+R.**  Звуковой сигнал, подключенный к левому аудиовходу (L), подается на левый громкоговоритель, а звуковой сигнал, подключенный к правому аудиовходу (R), подается на правый громкоговоритель.
- **L+L.** Звуковой сигнал, подключенный к левому аудиовходу (L), подается на левый и правый громкоговорители.
- **R+R**. Звуковой сигнал, подключенный к правому аудиовходу (R), подается на левый и правый громкоговорители.

### Параметры меню «ВРЕМЯ»

- 1 Для доступа к главному меню нажмите **Home** (Главное меню).
- **2** С помощью кнопок навигации перейдите к элементу УСТАНОВКА и нажмите **OK**.
- 3 С помощью кнопок навигации перейдите к элементу **ВРЕМЯ** и нажмите **OK**.
- 4 С помощью кнопок навигации перейдите к необходимой настройке **или параметру и нажмите** OK.
	- Для возврата к предыдущему уровню нажмите **BACK (НАЗАД)**.
- 5 После завершения нажмите **EXIT** (ВЫХОД).

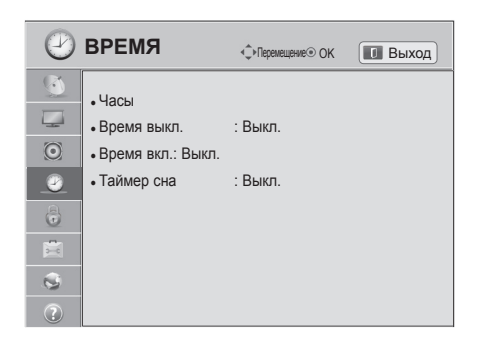

### Ниже приведено описание доступных параметров времени

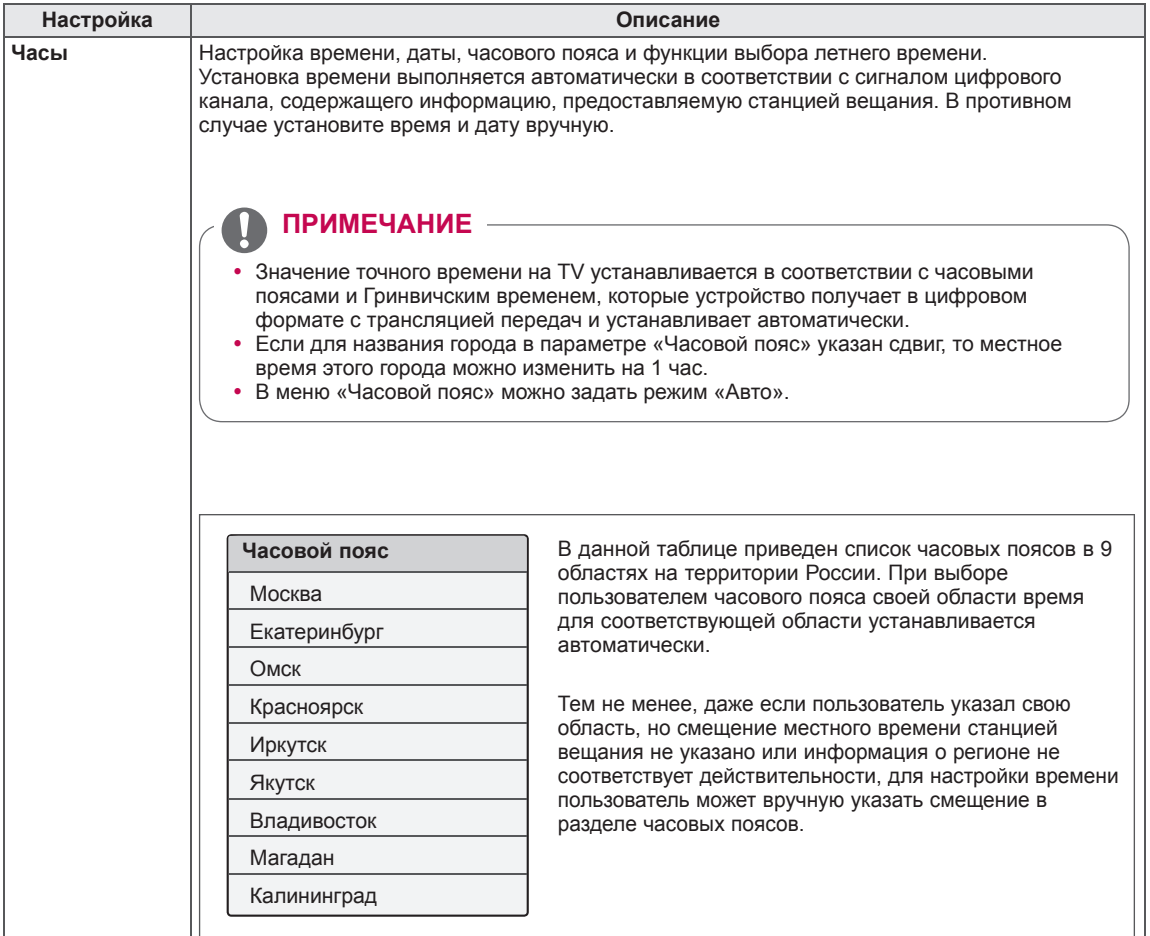

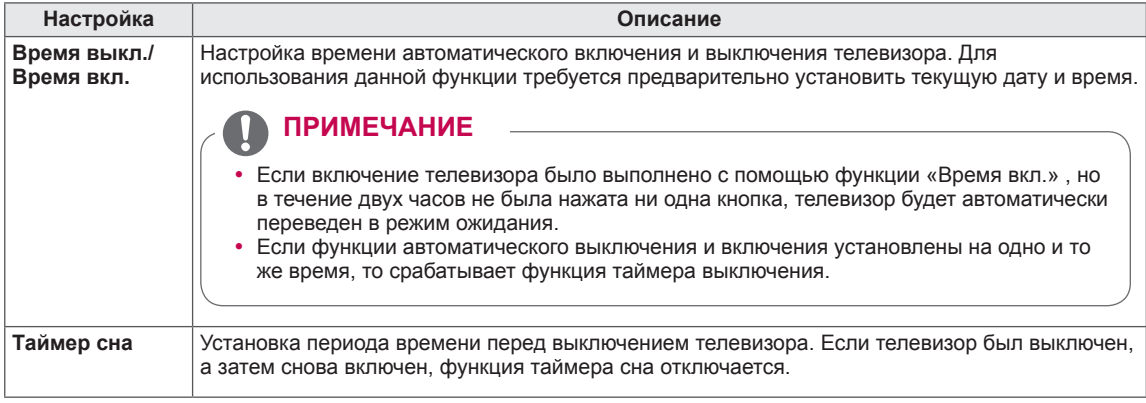

### Параметры меню «БЛОКИРОВКА»

- 1 Для доступа к главному меню нажмите **Home** (Главное меню).
- **2** С помощью кнопок навигации перейдите к элементу **УСТАНОВКА** и нажмите **OK**.
- 3 С помощью кнопок навигации перейдите к элементу **БЛОКИРОВКА** и нажмите **OK**.
- 4 С помощью кнопок навигации перейдите к необходимой настройке или параметру и нажмите **OK**.
	- Для возврата к предыдущему уровню нажмите **BACK (НАЗАД)**.
- 5 После завершения нажмите **EXIT** (ВЫХОД).

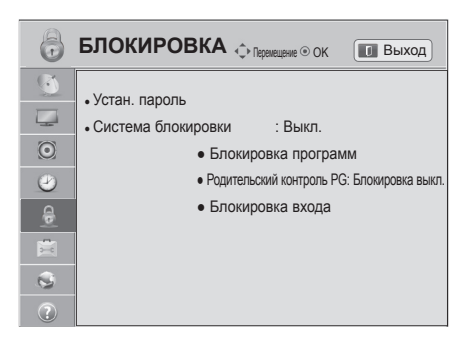

Ниже приведено описание доступных параметров блокировки.

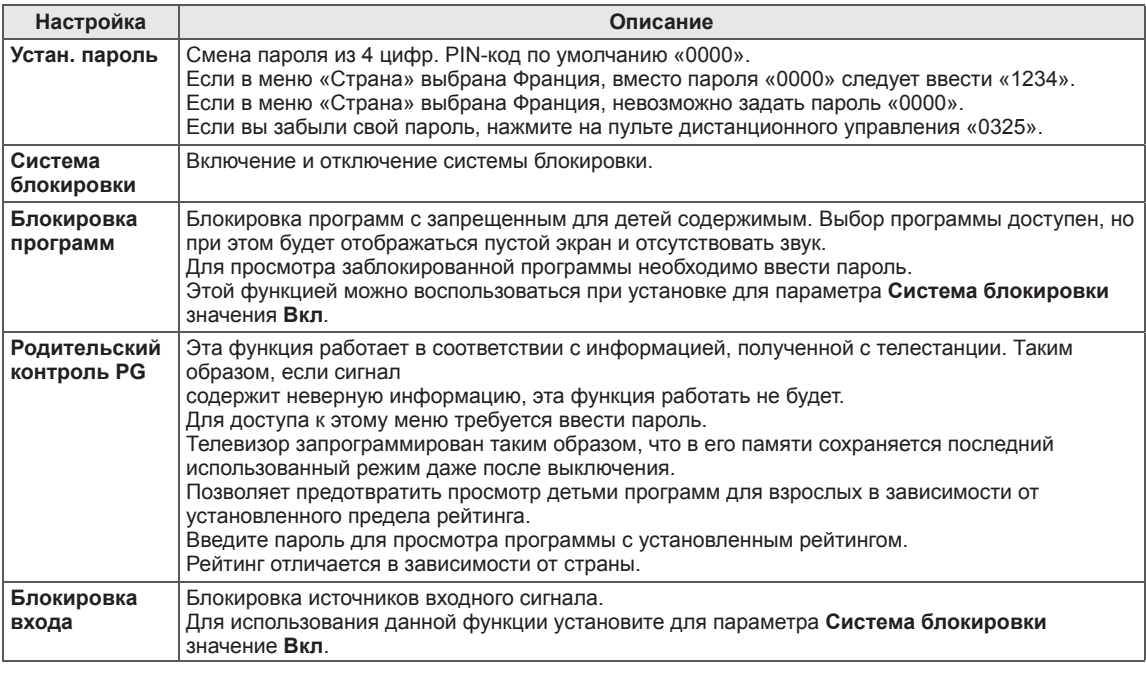

### Параметры меню «ОПЦИИ»

- 1 Для доступа **к главному меню** нажмите Home (Главное меню).
- **2** С помощью кнопок навигации перейдите к элементу **УСТАНОВКА** и нажмите **OK**.
- 3 С помощью кнопок навигации перейдите к элементу **ОПЦИИ** и нажмите **OK**.
- 4 С помощью кнопок навигации перейдите к необходимой настройке или параметру и нажмите **OK**.
	- Для возврата к предыдущему уровню нажмите **BACK (НАЗАД)**.
- 5 После завершения нажмите **EXIT** (ВЫХОД).

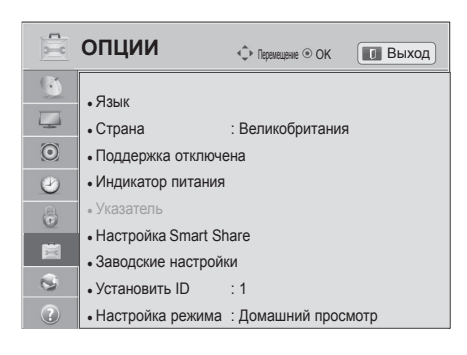

Ниже приведено описание доступных основных параметров.

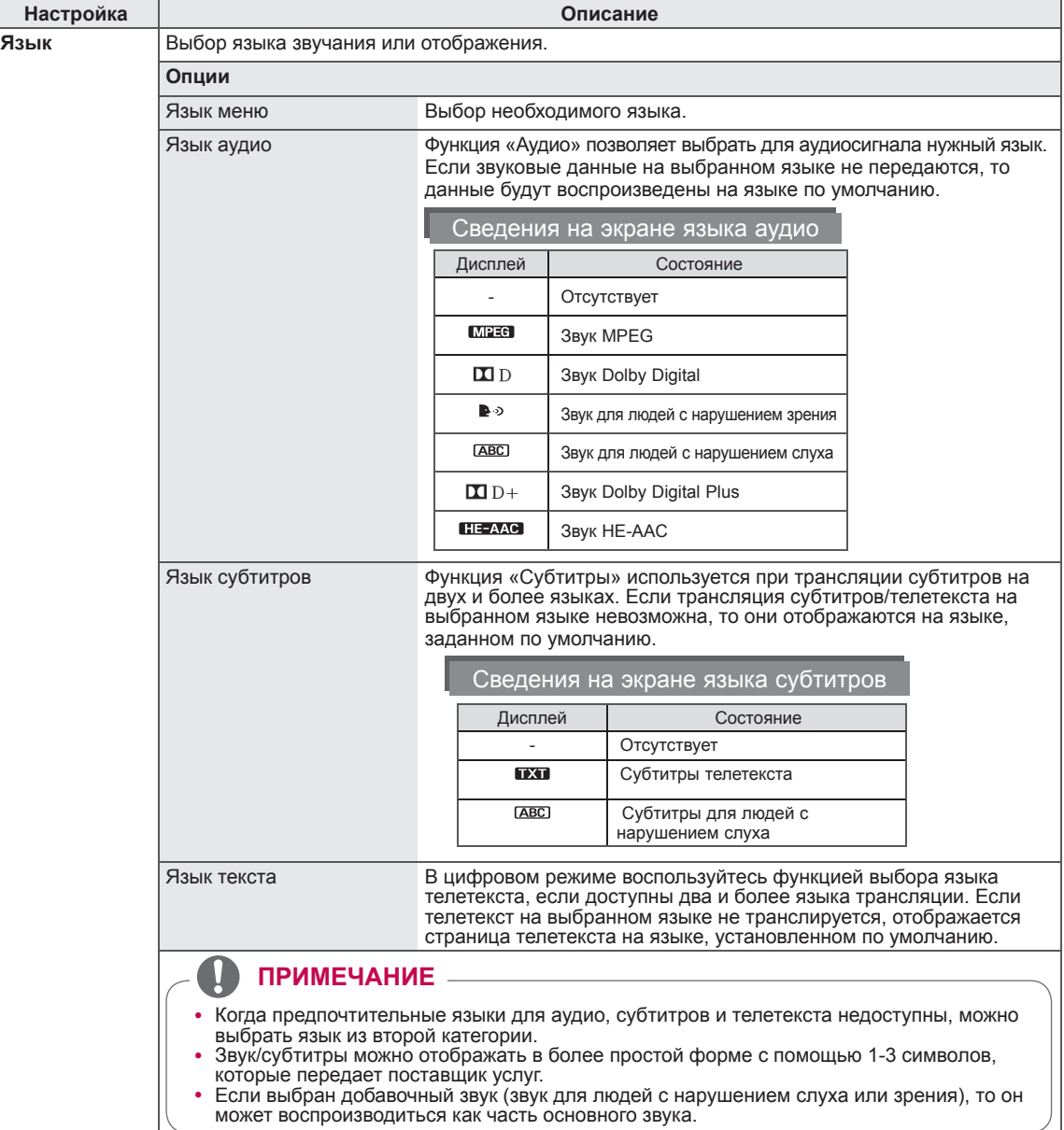

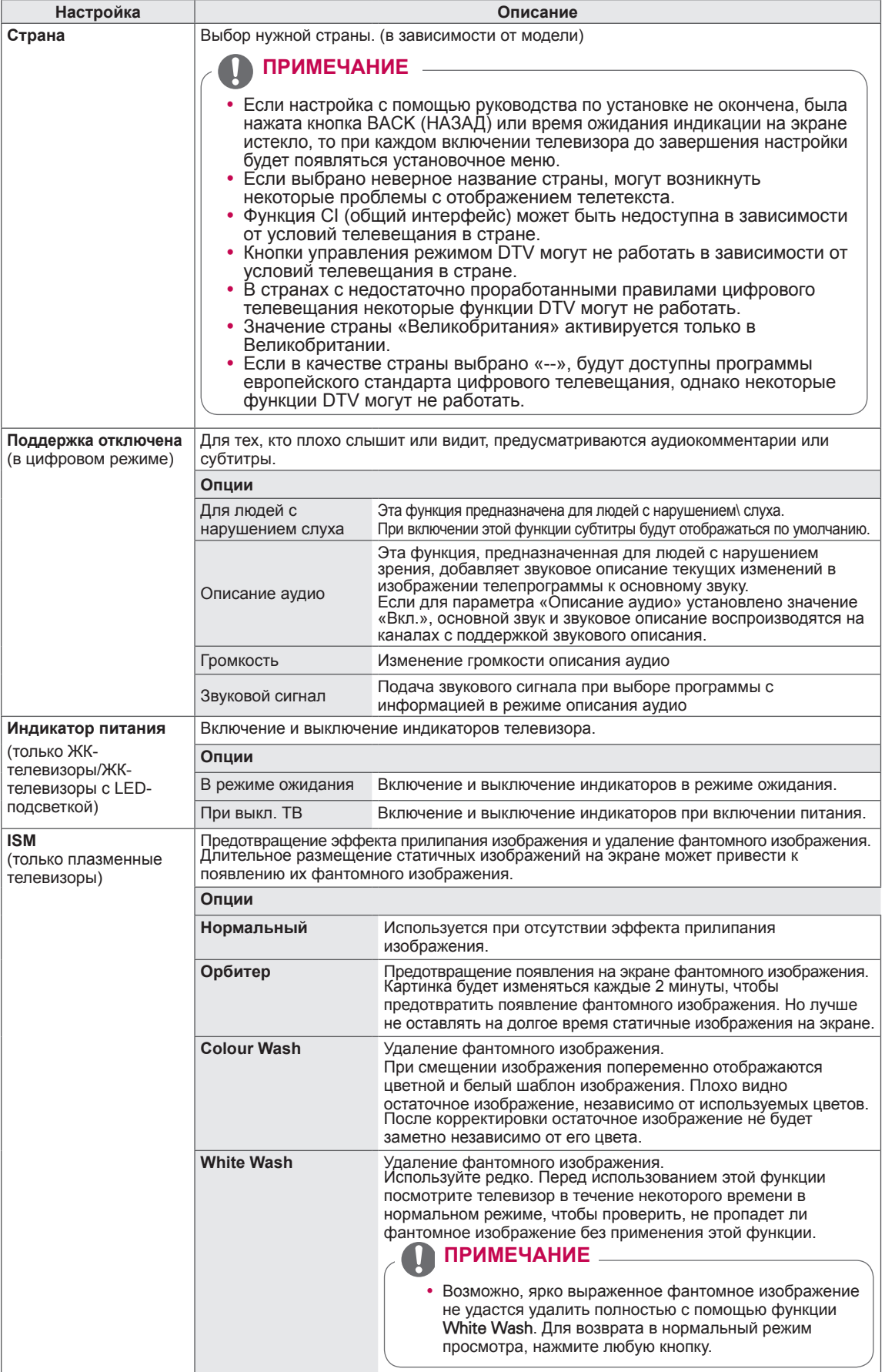

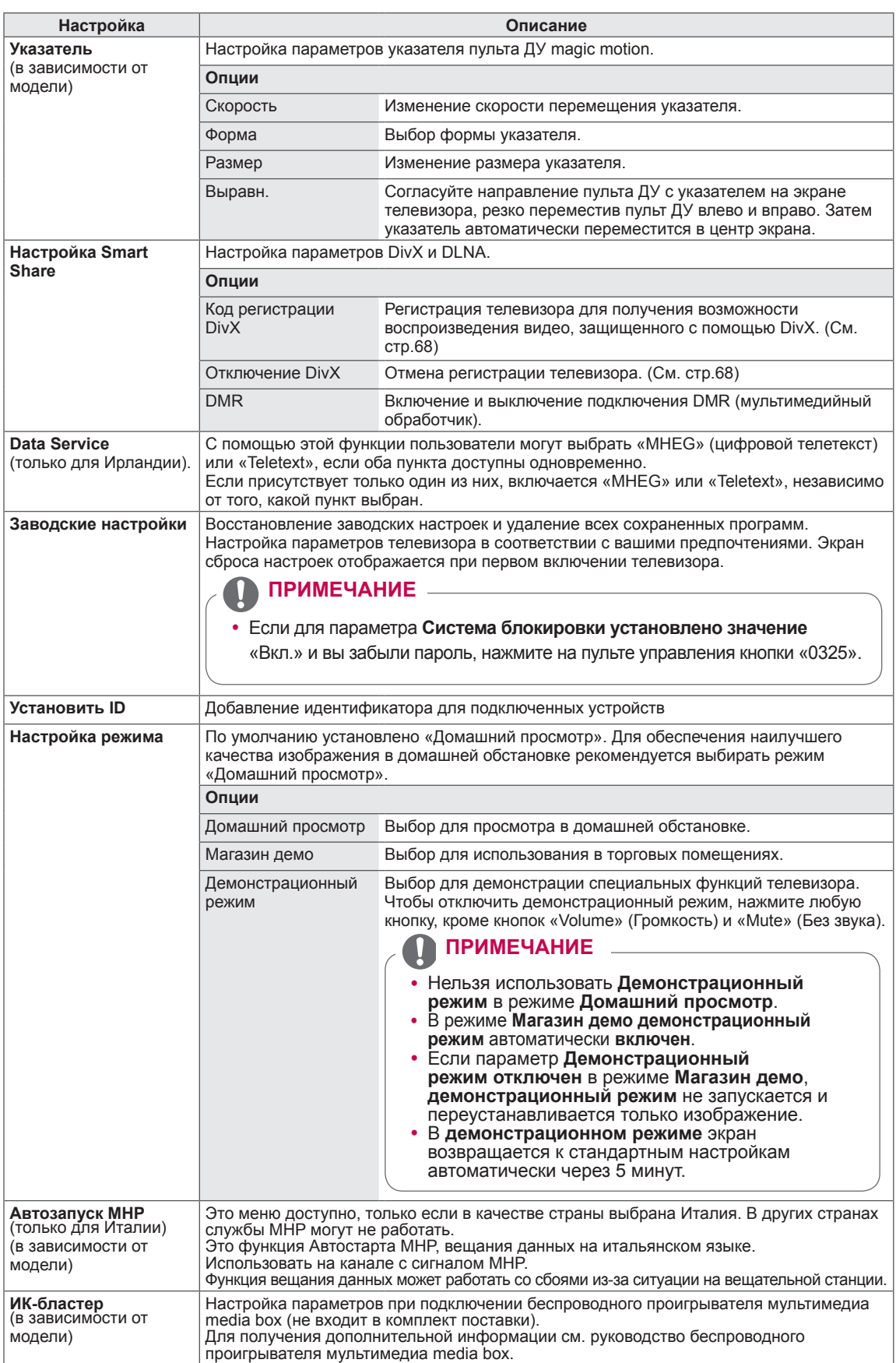
# **Настройка сети**

- 1 Для доступа **к** главным меню нажмите Home (Главное меню).
- **2** С помощью кнопок навигации перейдите к элементу **УСТАНОВКА** и нажмите ОК.
- 3 С помощью кнопок навигации перейдите к элементу **СЕТЬ** и нажмите **OK**.
- 4 С помощью кнопок навигации перейдите к необходимой настройке или параметру и нажмите **OK**.
	- Для возврата к предыдущему уровню нажмите **BACK (НАЗАД)**.
- 5 После завершения нажмите **EXIT** (ВЫХОД).

Ниже приведено описание доступных сетевых параметров.

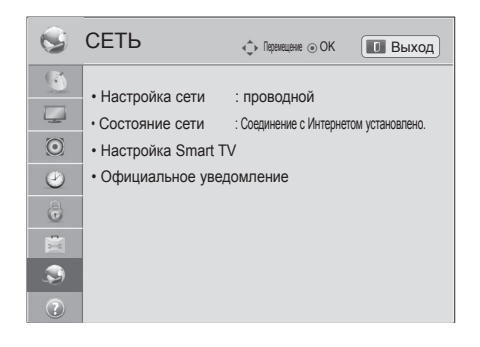

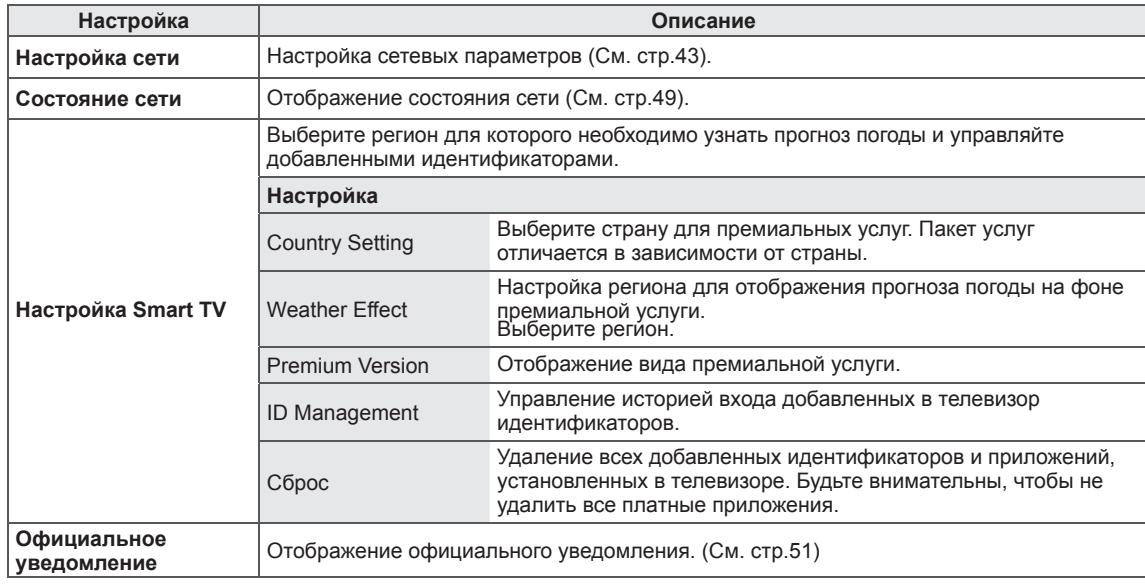

# **Параметры меню «ПОДДЕРЖКА»**

- 1 Для доступа **к** главным меню нажмите Home (Главное меню).
- **2** С помощью кнопок навигации перейдите к элементу **УСТАНОВКА** и нажмите ОК.
- 3 С помощью кнопок навигации перейдите к элементу **ПОДДЕРЖКА** и нажмите **OK**.
- 4 С помощью кнопок навигации перейдите к необходимой настройке или параметру и нажмите **OK.**
	- Для возврата к предыдущему уровню нажмите **BACK (НАЗАД)**.
- 5 После завершения нажмите **EXIT** (ВЫХОД).

Ниже приведено описание доступных параметров поддержки.

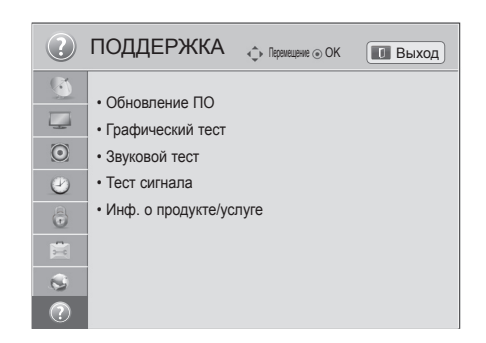

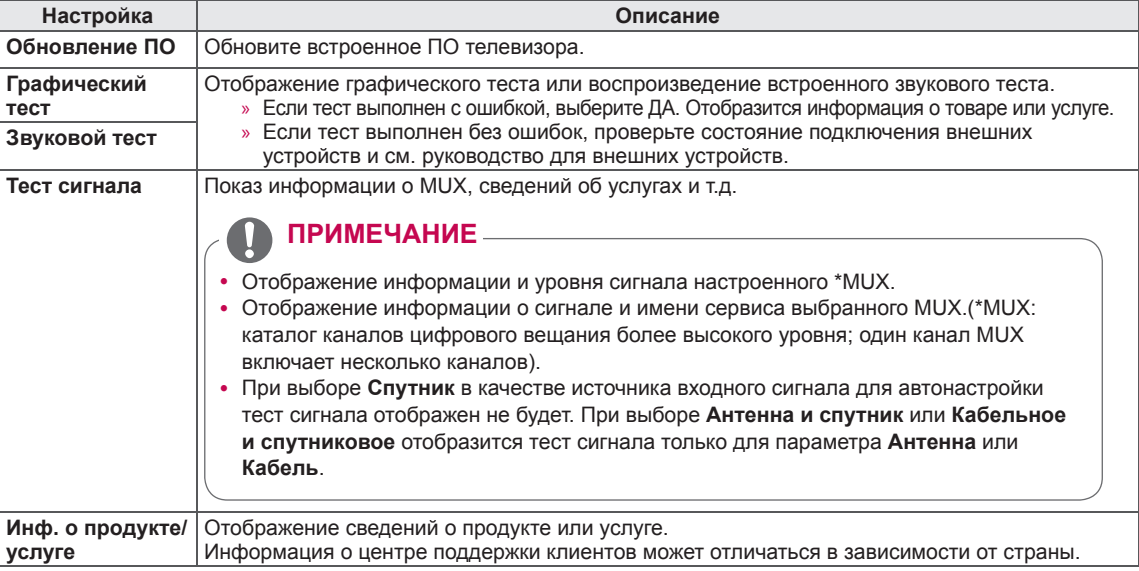

# **УСТАНОВЛЕНИЕ СОЕДИНЕНИЙ**

Подключите к телевизору различные внешние устройства и переключайте режимы источников для выбора внешнего устройства. Для получения дополнительной информации о подключении внешнего устройства см. руководства пользователя каждого устройства.

Доступно подключение следующих внешних устройств: Ресиверы HD, DVD-плееры,

видеомагнитофоны, аудиосистемы, устройства хранения USB, ПК, игровые приставки и другие внешние устройства.

- При записи программы с помощью устройства записи DVD или видеомагнитофона проверьте подключение к телевизору устройства записи DVD или видеомагнитофона с помощью кабеля входного сигнала телевизора. Для получения дополнительной информации о записи см. руководство пользователя подключенного устройства.
- Процесс подключения внешнего устройства отличается в зависимости от модели.
- Подключите внешние устройства независимо от порядка расположения разъемов телевизора.

# **Общие сведения о подключении**

Подключите различные внешние устройства к разъемам на задней панели телевизора.

- 1 Найдите внешнее устройство, которое необходимо подключить к телевизору, как показано на рисунке.
- 2 Проверьте тип подключения внешнего устройства.
- 3 Перейдите к соответствующему рисунку и проверьте данные подключения.

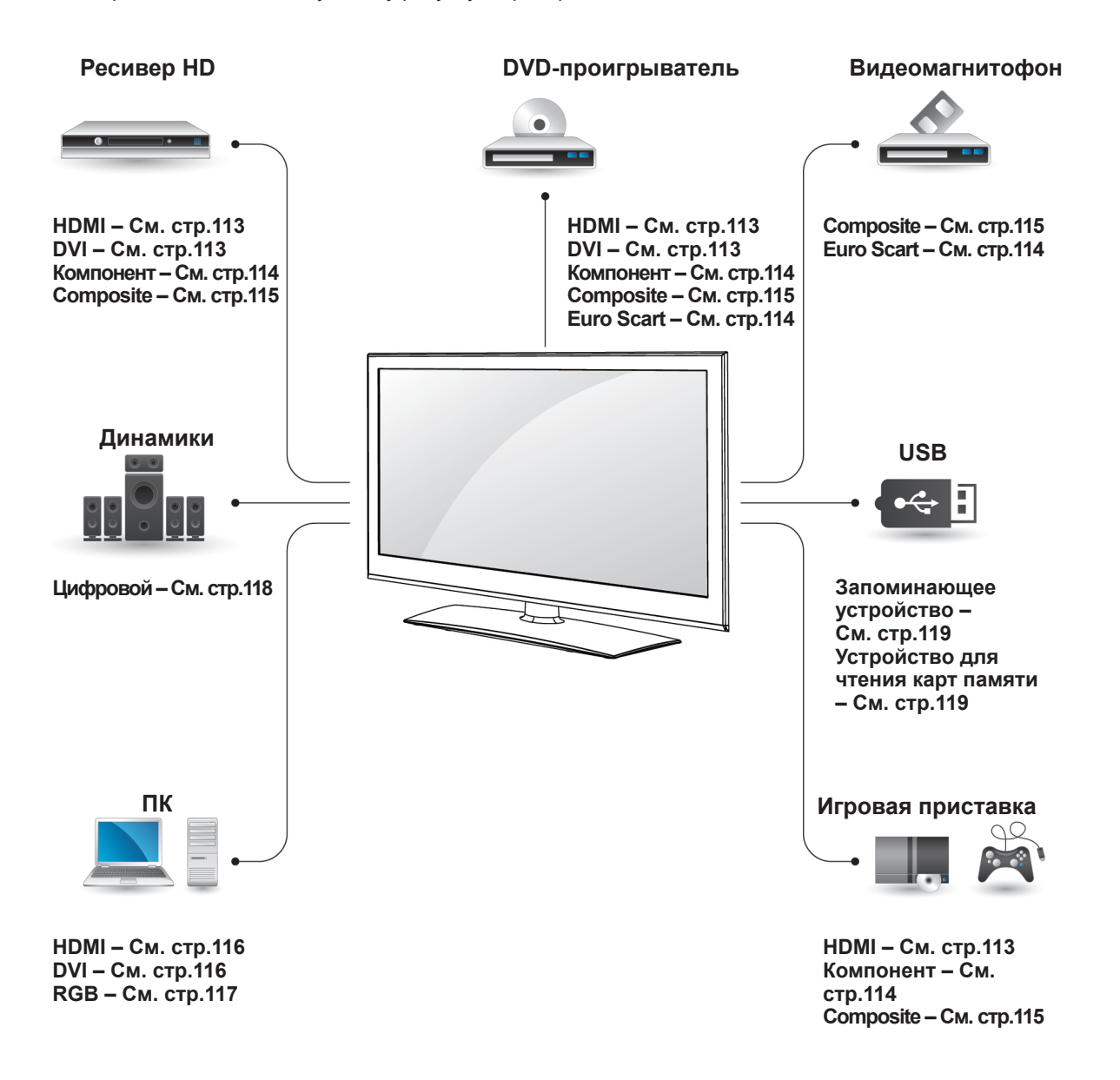

- При подключении к телевизору игровой приставки используйте кабель, который поставляется в комплекте игровой приставки.
- Инструкции по эксплуатации см. в документации внешнего устройства.
- **В этом разделе УСТАНОВКА ПОДКЛЮЧЕНИЯ** большинство рисунков соответствует моделям 32/37/42/47LV37\*\*.
- Приведенное изображение может отличаться от вашего телевизора.

# Подключение ресивера для передачи<br> **Подключение ресивера** аудиокабель. **HD, DVD-проигрывателя или видеомагнитофона**

Подключите к телевизору ресивер HD, DVDпроигрыватель или видеомагнитофон и выберите соответствующий режим источника.

## <span id="page-112-0"></span>**Подключение HDMI**

Передача цифровых видео и аудио сигналов от внешнего устройства на телевизор. Подключите внешнее устройство к телевизору с помощью кабеля HDMI, как показано на следующем рисунке.

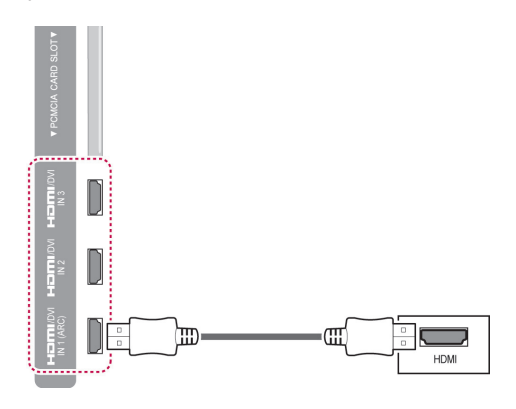

## <span id="page-112-1"></span>**Подключение DVI к HDMI**

Передача цифрового видеосигнала от внешнего устройства на телевизор. Подключите внешнее устройство к телевизору с помощью кабеля DVI-HDMI, как показано на следующем рисунке. Для передачи аудиосигнала, подключите

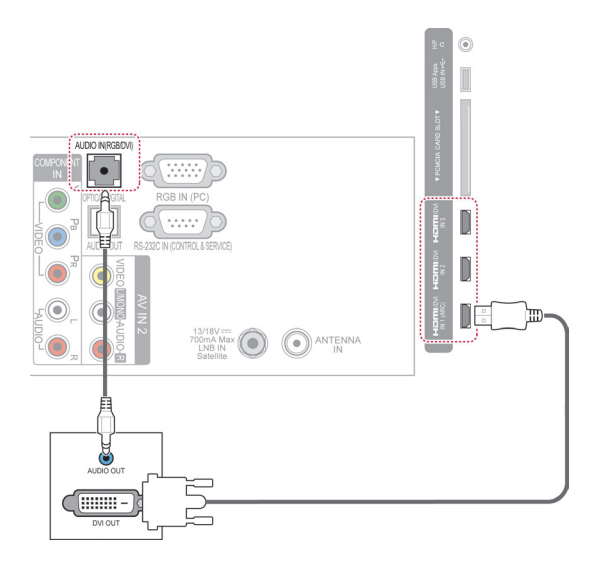

- Используйте высокоскоростной кабель HDMI™ самой последней версии с функцией CEC (Customer Electronics Control).
- Высокоскоростные кабели HDMI™ тестируются на способность передачи сигнала высокой четкости с разрешением до 1080p и выше.

## <span id="page-113-0"></span>**Установка компонентного подключения**

Передача аналоговых видео- и аудиосигналов от внешнего устройства на телевизор. Подключите внешнее устройство к телевизору с помощью компонентного кабеля, как показано на следующем рисунке.

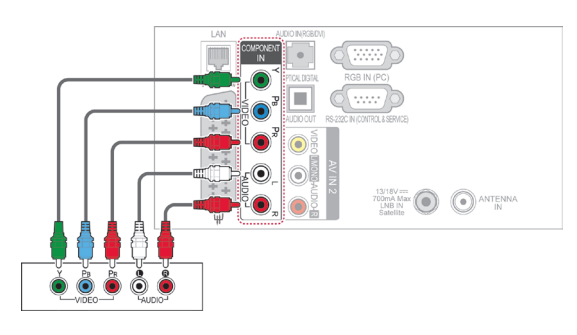

## <span id="page-113-1"></span>**Подключение с помощью Euro Scart**

Передача аналоговых видео- и аудиосигналов с внешнего устройства на телевизор. Подключите внешнее устройство к телевизору с помощью кабеля Euro Scart, как показано на следующем рисунке. Для просмотра изображения с прогрессивным сканированием используйте кабель Euro Scart.

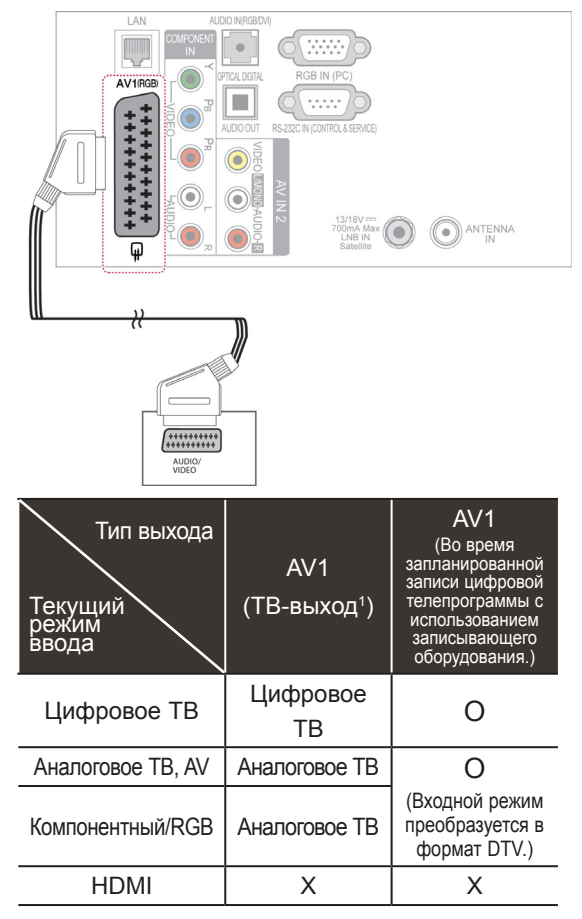

1 ТВ-выход. Вывод аналогового или цифрового ТВ-сигнала.

## **ПРИМЕЧАНИЕ**

- Используемый кабель Scart Euro должен иметь защиту сигнала.
- При просмотре цифрового ТВ в режиме 3D-изображения выходные сигналы монитора не смогут выводиться через кабель SCART. (только для моделей с поддержкой 3D)
- Если включить режим 3D во время выполнения запланированной записи с цифрового ТВ, выходные сигналы монитора не смогут выводиться через кабель SCART и запись не удастся выполнить. (только для моделей с поддержкой 3D)

## **ПРИМЕЧАНИЕ**

При неправильном подключении кабелей изображение может быть черно-белым или иметь искаженный цвет. При подключении убедитесь, что кабель соответствует цвету.

# <span id="page-114-0"></span>**подключения**

Передача аналоговых видео- и аудиосигналов от внешнего устройства на телевизор.

Подключите внешнее устройство к телевизору с помощью композитного кабеля, как показано на следующем рисунке.

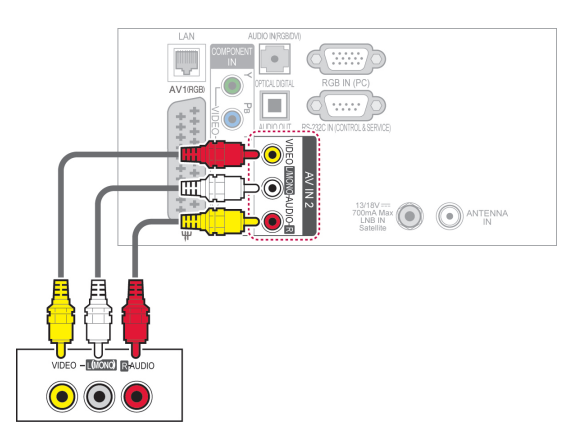

# **Установка композитного Подключение к компьютеру**

# **ПРИМЕЧАНИЕ**

• Для получения наилучшего качества изображения рекомендуется подключать телевизор через HDMI.

## **ПРИМЕЧАНИЕ**

• Если подключен видеомагнитофон с монофоническим звуком, подсоедините аудиокабель к разъему AUDIO L/MONO телевизора.

# <span id="page-115-0"></span>**Подключение HDMI**

Передача цифрового аудио- и видеосигнала с компьютера на телевизор. Подключите компьютер к телевизору с помощью кабеля HDMI, как показано на следующем рисунке.

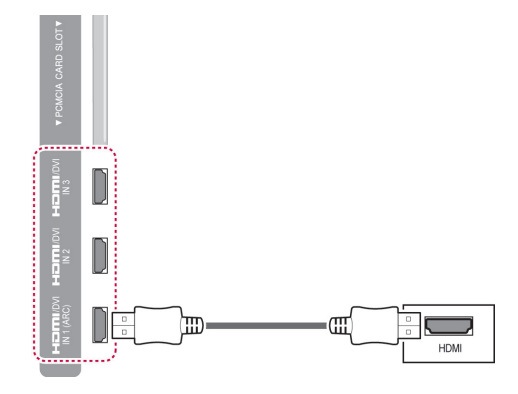

# <span id="page-115-1"></span>**Подключение DVI к HDMI**

Передача цифрового видеосигнала с компьютера на телевизор. Подключите компьютер к телевизору с помощью кабеля DVI-HDMI, как это показано на следующем рисунке. Для передачи аудиосигнала подключите аудиокабель.

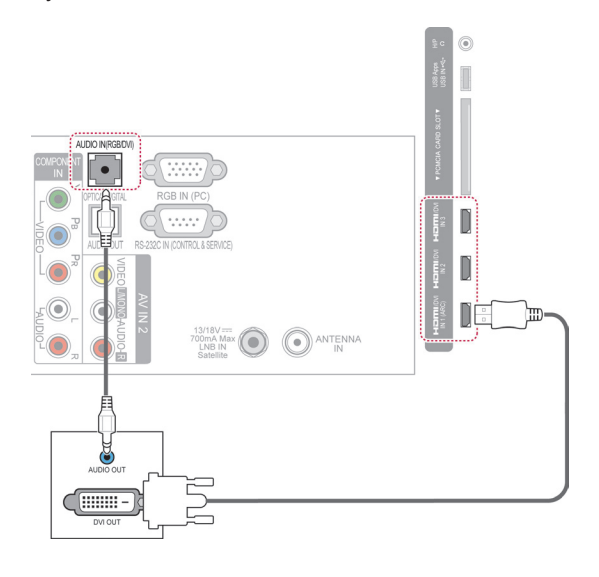

# <span id="page-116-0"></span>**Подключение RGB**

Передача аналогового видеосигнала с компьютера на телевизор. Подключите компьютер к телевизору с помощью 15-контактного кабель D-sub, входящего в комплект поставки, как изображено на рисунке. Для передачи аудиосигнала подключите аудиокабель.

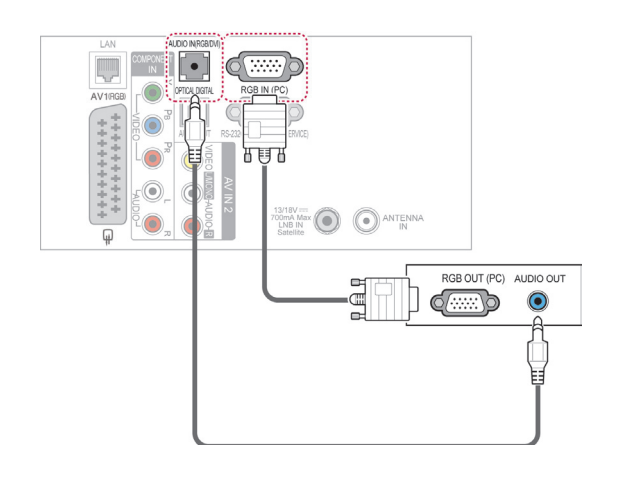

- В режиме ПК могут присутствовать помехи из-за разрешающей способности компьютера, контрастности или яркости. При наличии помех в режиме ПК настройте компьютер на другое разрешение, частоту или отрегулируйте яркость и контрастность до получения чистого и четкого изображения. Если частоту изменить нельзя, замените саму графическую карту ПК или проконсультируйтесь с ее изготовителем.
- Для частоты горизонтальной и вертикальной развертки используются различные формы сигнала синхронизации.
- Для режима ПК рекомендуется использовать настройки 1920x1080, 60 Гц обеспечивающие наилучшее качество изображения.
- Подключите кабель от выходного порта ПК к HDMI IN (или HDMI/DVI IN) телевизора.
- Подключение аудиокабеля от компьютера к аудиовходу телевизора. (Аудиокабели не поставляются с телевизором.)
- При использовании звуковой карты настройте нужным образом звук на компьютере.
- Если видеокарта компьютера не может выводить аналоговый и цифровой сигнал RGB одновременно, подключите RGB (PC/ Цифровое ТВ) или HDMI IN (или HDMI/DVI IN) для вывода изображения с компьютера на телевизор.
- При использовании кабеля HDMI/ DVI режим DOS видеоплаты может не работать.
- При использовании слишком длинного кабеля RGB-ПК, на экране могут возникнуть помехи. Рекомендуется использовать кабель длиной до 5 м. Это обеспечит наилучшее качество.

## **Подключение аудиосистемы**

Используйте внешнюю аудиосистему вместо встроенных динамиков.

### **ПРИМЕЧАНИЕ**

• Если вместо встроенных динамиков телевизора используется внешнее аудиоустройство, выключите встроенные динамики. ([См. стр.101\)](#page-100-0)

## <span id="page-117-0"></span>**Подключение устройства передачи цифрового оптического аудиосигнала**

Передача цифрового аудиосигнала от телевизора внешнему устройству. Подключите внешнее устройство к телевизору с помощью оптического аудиокабеля, как показано на следующем рисунке.

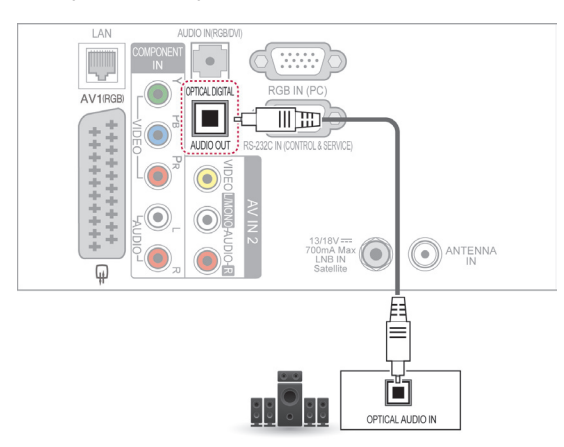

## **ПРЕДУПРЕЖДЕНИЕ**

• Не смотрите внутрь оптического выходного порта. Попадание лазерного луча в глаз может повредить зрение.

# **Подключение наушников**

(в зависимости от модели)

Слушайте музыку с помощью наушников.

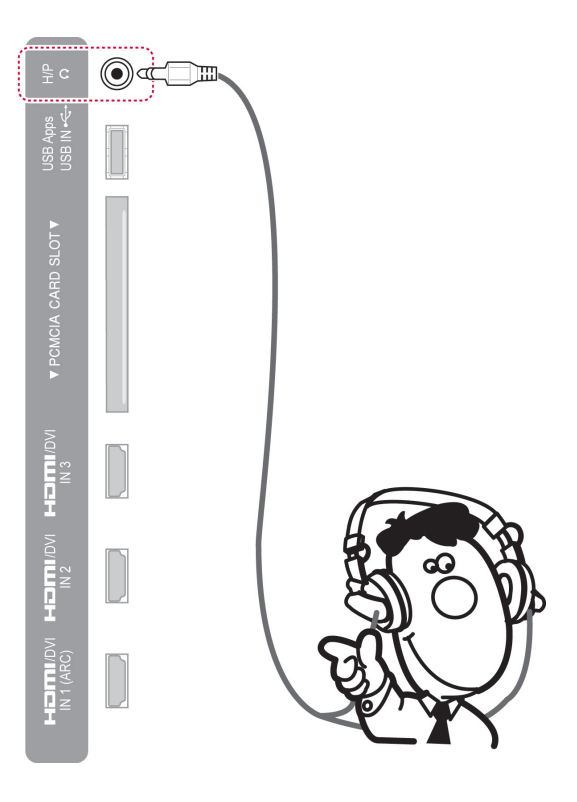

- При подключении наушников элементы меню ЗВУК становятся недоступными.
- Если при подключенных наушниках изменить **РЕЖИМ AV**, изменение будет касаться только изображения, но не звука.
- При подключенных наушниках выход цифрового аудиосигнала недоступен.
- Сопротивление наушников: 16  $\Omega$
- Максимальная мощность звука наушников: 10 мВт до 15 мВт
- Гнездо наушников: 0,35 см

# <span id="page-118-0"></span>**Подключение накопителя USB**

Подключите к телевизору USB-устройство хранения данных, например устройство флэшпамяти USB, внешний жесткий диск или USBустройство для чтения карт памяти и откройте меню «Smart Share» для использования различных мультимедийных файлов. См. раздел «Подключение USB-устройств хранения данных» и «Обзор файлов».

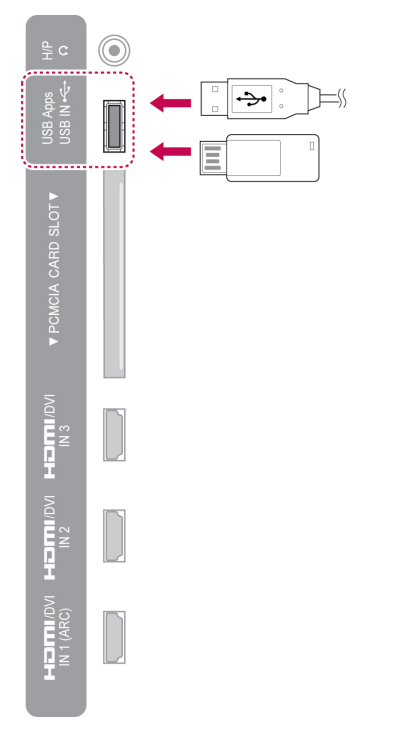

# **Подключение к модулю CI Module**

Просмотр зашифрованных (платных) служб в режиме цифрового ТВ. Эта функция доступна не во всех странах. [\(См. стр.38\)](#page-37-0).

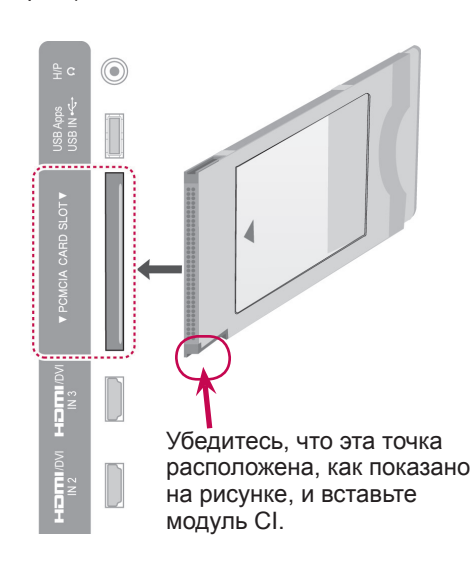

# **ПРИМЕЧАНИЕ**

• Проверьте, правильно ли установлен модуль CI в разъем для карты PCMCIA. Неправильная установка модуля может привести к повреждению телевизора и разъема для карты PCMCIA.

# **Подключение беспроводного проигрывателя мультимедиа Media Box**

(в зависимости от модели)

Телевизоры LG с портом беспроводного управления поддерживают беспроводной проигрыватель мультимедиа Media Box производства LG, который продается отдельно. При подсоединении беспроводного аппаратного ключа (Wireless Ready Dongle, поставляется с Media Box) к телевизору внешние устройства могут быть подсоединены к беспроводному мультимедиа-проигрывателю Media Box, и видео- и аудиосигналы будут приниматься телевизором по беспроводному соединению.

Инструкции по эксплуатации см. в руководстве по эксплуатации беспроводного проигрывателя мультимедиа Media Box.

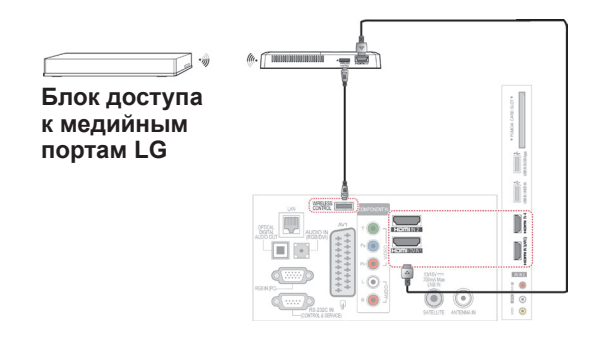

## **ПРИМЕЧАНИЕ**

• При использовании внешнего устройства, подключенного к беспроводному проигрывателю мультимедиа Media Box, некоторые функции меню телевизора могут не работать.

# **Подключение SIMPLINK**

Воспроизведение и управление А/ В-устройством, подключенным через кабель HDMI с помощью функции HDMI-CEC. Данная модель телевизора совместима с устройствами с поддержкой функции HDMI-CEC, но полностью совместимыми являются лишь устройства с логотипом .

Подключите один конец кабеля HDMI к разъему HDMI/DVI IN или HDMI IN на задней панели ТВ, а другой конец кабеля — к устройству SIMPLINK.

- Если подключенное устройство не поддерживает HDMI-CEC, функция SIMPLINK будет недоступна.
- Для использования SIMPLINK требуется высокоскоростной кабель HDMI с функцией \*CEC. (\*CEC: контроль бытовой электроники (Consumer Electronics Control)).
- При подключении устройства стороннего производителя с поддержкой функции HDMI-CEC в работе SIMPLINK могут наблюдаться сбои.
- При подключении к внешнему источнику сигнала по беспроводному соединению функция SIMPLINK не поддерживается.

## **Активация и использование меню SIMPLINK**

- 1 Нажмите **INPUT (ВХОД)** для доступа к списку источников входного сигнала.
- 2 Нажмите красную кнопку, чтобы открыть меню SIMPLINK.
- 3 С помощью кнопок навигации выберите **Вкл**.
- 4 С помощью кнопок навигации перейдите к одному из следующих устройств и нажмите **OK**.

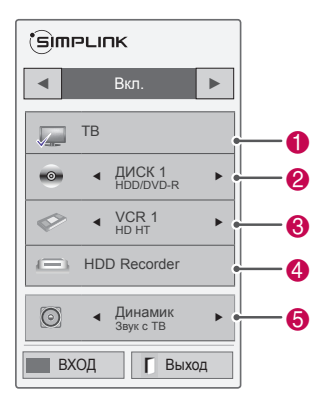

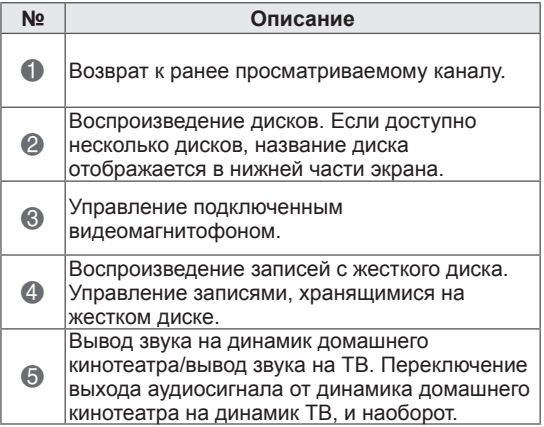

- Рядом с выбранным устройством отображается флажок.

- Доступные устройства выделены ярким цветом.

- Недоступные устройства выделены серым цветом.

- 5 Управление выбранными А/В-устройствами.
	- **-** Прямое воспроизведение. После подключения видеоустройств к ТВ можно непосредственно управлять этими устройствами и воспроизводить мультимедиа без дополнительных настроек.
	- **-** Выбор видеоустройства. Позволяет выбрать одно из А/В-устройств, подключенных к ТВ.
	- **Воспроизведение с диска**. Управление подключенными А/В-устройствами осуществляется с помощью кнопок навигации ОК $\blacktriangleright$ .  $\blacksquare$  **II 44** и  $\blacktriangleright$ .
	- **-** Отключение всех устройств. При отключении ТВ все подключенные к нему устройства также отключаются.
	- **-** Переключение аудиовыхода. Обеспечивает простой способ переключения аудиовыхода.
	- **-** Синхронное включение питания. Когда подключенное к разъему HDMI устройство с поддержкой функции SIMPLINK начинает воспроизведение, телевизор включается автоматически.

- При изменении источника входного сигнала с помощью кнопки **INPUT (ВХОД)** функция прогрессивного сканирования SIMPLINK выключится.
- При использовании устройства с функцией домашнего кинотеатра в качестве звукового устройства будет автоматически выбран динамик домашнего кинотеатра, а встроенный динамик выключится.
- Если подключенная система домашнего кинотеатра SIMPLINK не воспроизводит звук с телевизора, подключите разъем DIGITAL AUDIO OUT на задней панели телевизора к разъему DIGITAL AUDIO IN на задней панели устройства SIMPLINK с помощью оптического кабеля.

# **TELETEXT**

• Эта функция доступна не во всех странах. Телетекст — это бесплатная услуга, оказываемая большинством вещательных телевизионных станций. С ее помощью можно получать новости, актуальные сведения о погоде и программах, биржевые котировки и многое другое.

Декодер телетекста этого телевизора поддерживает системы простого, главного телетекста и быстрого текста. Простой режим (стандартный телетекст) состоит из ряда страниц, которые напрямую выбираются путем ввода соответствующего номера страницы. Главный и быстрый текст являются более современными системами телетекста, позволяющими быстро и легко находить нужную информацию, передаваемую в виде телетекста.

## **Включение и выключение**

Для включения функции телетекста нажмите кнопку **TEXT (ТЕКСТ)**. На экране телевизора появится первая или последняя выбранная страница телетекста.

В строке заголовка отображены два номера страницы, название телевизионной станции, дата и время. Первый номер страницы соответствует номеру выбранной вами страницы, а второй номер страницы соответствует номеру текущей воспроизводимой страницы. Для выключения функции телетекста нажмите кнопку **TEXT (ТЕКСТ)**. При этом отобразится

# **Простой текст**

предыдущий режим просмотра.

## **Выбор страницы**

- 1 Введите трехзначный номер нужной страницы с помощью кнопок с цифрами. Если во время ввода номера страницы вы нажали не ту кнопку, необходимо закончить ввод трехзначного номера, а затем снова ввести правильный номер страницы.
- **2** Кнопку **P**  $\sim$  можно использовать для выбора предыдущей или следующей страницы.

# **Главный текст**

Для облегчения поиска информации, передаваемой с помощью телетекста, в нижней части экрана отобрaжaются четыре цветных поля: красное, зеленое, желтое и синее. Желтое поле обозначает следующую группу, а синее поле обозначает следующий блок.

## **Выбор группы/блока/страницы**

- 1 С помощью Синей кнопки можно переходить от блока к блоку.
- 2 С помощью Желтой кнопки можно перейти к следующей группе с автоматическим переходом к следующему блоку.
- 3 С помощью Зеленой кнопки можно перейти на следующую страницу с автоматическим переходом к следующей группе.
- 4 Или используйте кнопку **P**  $\sim$ . Красная кнопка позволяет вернуться к предыдущему выбору. Или используйте кнопку **Р**  $\vee$ .

## **Прямой выбор страницы**

Так же, как и в режиме телетекста Простой, в режиме Главный Текст вы можете выводить на экран страницу телетекста с помощью прямого ввода трехзначного номера страницы.

# **Fastext**

Страницы телетекста имеют цветовой код, который отображается в нижней части экрана, и выбираются с помощью соответствующей цветной кнопки.

# **Выбор страницы**

- 1 Нажмите кнопку **T.OPT** (ОПЦИИ ТЕЛЕТЕКСТА) ,а затем с помощью кнопок навигации выберите меню **...** Отобразится страница с указателем.
- 2 С помощью соответствующих цветных кнопок можно выбрать страницы с цветовым кодом, показанным в нижней строке.
- 3 Как и в режиме телетекста SIMPLE, в режиме телетекста FASTEXT можно выбрать страницу телетекста путем ввода трехзначного номера страницы с помощью цифровых кнопок.
- 4 Кнопку **P** можно использовать для выбора предыдущей или следующей страницы.

# **Специальная функция телетекста**

Нажмите кнопку **T. OPT** (ОПЦИИ ТЕЛЕТЕКСТА), а затем кнопку навигации для выбора меню **Опции телетекста**.

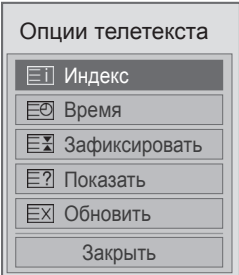

### **ET Индекс**

Выбор каждой страницы с указателем.

### **Время**

При просмотре телевизионной программы выберите данное меню для отображения времени в правом верхнем углу экрана. В режиме телетекста эта кнопка используется для выбора номера подстраницы. Номер подстраницы телетекста отображается в нижней части экрана. Для фиксации или смены подстраницы нажмите любую из следующих кнопок: красную/зеленую, < > или кнопку с цифрой.

#### **ЕХ Зафиксировать**

Прекращение автоматической смены страниц телетекста, которая выполняется в том случае, если страница телетекста состоит из 2 или более подстраниц. Количество подстраниц и номер текущей подстраницы обычно отображены на экране под строкой времени. При нажатии данной кнопки в левом верхнем углу экрана отобразится символ фиксации и автоматическая смена страниц будет отменена.

### **Показать**

Выберите это меню, чтобы отобразить скрытую информацию, например решения загадок и головоломок.

### **Обновить**

Во время ожидания поступления новой страницы телетекста на экране будет воспроизводится нормальное телевизионное изображение. Индикатор будет отображен в левом верхнем углу экрана. Когда станет доступна новая страница телетекста, индикатор изменится на номер страницы телетекста. Выберите это меню еще раз, чтобы просмотреть обновленную страницу телетекста.

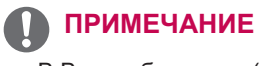

• В Великобритании (в цифровом режиме) кнопка **T. OPT** не работает.

# **ЦИФРОВОЙ ТЕЛЕТЕКСТ**

• Эта функция работает только в Великобритании и Ирландии.

Телевизор дает возможность доступа к цифровому телетексту, что во многих аспектах значительно лучше простого текста, графики и т.д. Доступ к цифровому телетексту может осуществляться с помощью специальных служб цифрового телетекста, которые производят его широковещательную рассылку.

# **Телетекст в цифровых службах**

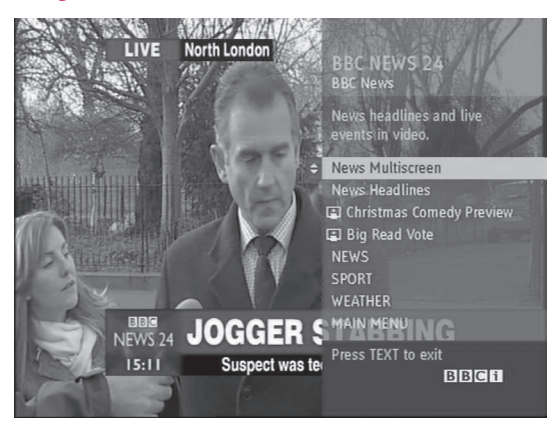

- 1 Нажмите кнопку с цифрой или **кнопку P** , чтобы выбрать цифровую службу, которая транслирует цифровой телетекст.
- 2 Следуйте указаниям цифрового телетекста и перейдите на следующий этап, нажав кнопку **TEXT (ТЕКСТ), OK,** кнопку навигации, красную, зеленую, желтую, синюю кнопку или кнопку с **ЦИФРАМИ** и т. д.
- 3 Чтобы сменить службу цифрового телетекста, выберите другую службу с помощью кнопки с цифрой или кнопки **P**  $\sim$   $\sim$ .

# **Телетекст в цифровых службах**

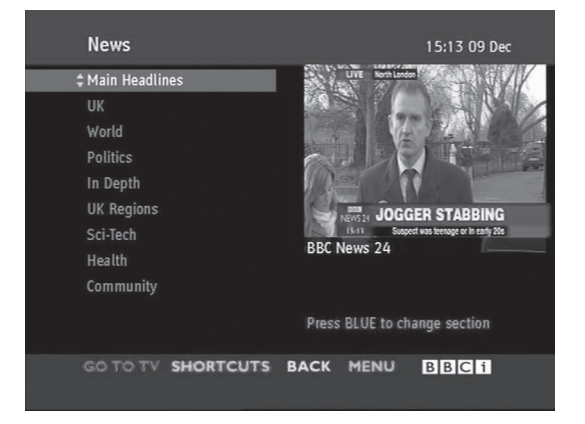

- 1 Нажмите кнопку с цифрой или **кнопку P** , чтобы выбрать определенную службу, которая транслирует цифровой телетекст.
- 2 Чтобы переключиться на телетекст, нажмите кнопку **TEXT** (ТЕКСТ) или цветную кнопку.
- 3 Следуйте указаниям цифрового телетекста и перейдите на следующий этап, нажав кнопку **OK,** кнопку навигации, красную, зеленую, желтую, синюю кнопку или кнопку с **ЦИФРАМИ** и т. д.
- 4 Чтобы отключить цифровой телетекст и вернуться к просмотру телевизора, нажмите кнопку **TEXT** (ТЕКСТ) или цветную кнопку.

Некоторые сервисы могут предоставлять доступ к текстовым службам после нажатия красной кнопки.

# **ОБСЛУЖИВАНИЕ**

Для сохранения превосходного качества изображения и длительного срока службы продукта необходимо регулярно чистить телевизор и обновлять соответствующее ПО.

# **Обновление ПО телевизора**

Чтобы усовершенствовать или изменить работу устройства или добавить новые функции, загрузите и установите последнюю версию ПО, выполнив подключение к серверу обновления ПО или сервису передачи данных OTA. Обновление ПО может не работать надлежащим образом, в зависимости от интернет-окружения или уровня сигнала цифрового ТВ. В этом случае можно получить последнюю версию обновления ПО в авторизованном сервисном центре LG Electronics.

Для получения информации о текущей версии ПО или наличии обновления ПО выполните следующие действия.

- 1 Нажмите кнопку **Home** (Главное меню) для доступа к главному меню.
- 2 С помощью кнопок навигации выберите **УСТАНОВКА** и нажмите **OK**.
- 3 С помощью кнопок навигации перейдите к элементу **ПОДДЕРЖКА** и нажмите **OK**.
- 4 С помощью кнопок навигации перейдите к элементу **Обновление ПО** и нажмите **OK**. Отобразится текущая версия ПО.
- 5 Выберите **Проверить версию обновления** для проверки наличия новой версии ПО вручную.

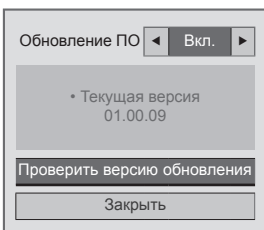

При выборе **Обновление ПО** — **Вкл.** телевизор выполнит поиск нового ПО с помощью NSU\*/OTA\* и на экране отобразится всплывающее окно обновления.

- \* NSU (Сетевое обновление ПО). Если телевизор подключен к Интернету, он выполняет поиск новой загруженной версии ПО на сервере LG.
- \* OTA(Беспроводной). При просмотре цифровой системы телевещания передача новой версии ПО на телевизор выполняется с помощью сигнала цифрового ТВ.

# **ПРИМЕЧАНИЕ**

- Во время обновлений ПО запрешается отключать кабель ЛВС, выключать телевизор или отсоединять шнур питания от электросети.
- В случае переключения канала во время выполнения обновления с помощью сервиса OTA процесс обновления будет остановлен. Процесс обновления будет возобновлен при возврате к исходному каналу. Обновление выполняется даже при выключении питания с помощью пульта ДУ. В данном случае изменение цвета индикатора питания является нормальным и на экране может быть виден неяркий свет. После завершения обновления система продолжит работу должным образом.
- y Во время обновления с помощью NSU премиальная служба недоступна.
- y Проверить состояние обновления ПО можно с помощью меню обновления ПО или просмотра информации об обновлении, отображаемой ниже баннера канала.
- Служба обновления соединения (только для моделей для скандинавских стран). Чтобы проверить доступность сервиса LG OTA для канала цифрового ТВ, при отображении ниже баннера канала сообщения «Найдено обновление ПО» нажмите на пульте ДУ Magic Motion данную кнопку или красную кнопку.
- 6 После завершения обновления телевизор автоматически перезагрузится через 5 секунд. Возможно, потребуется повторно выполнить настройку параметров меню **УСТАНОВКА**, **ИЗОБРАЖЕНИЕ** или **ЗВУК**.

- Выполнение обновления до предыдущей версии ПО недоступно.
- Время выполнения обновления зависит от размера файла обновления, состояния сети или уровня сигнала цифрового ТВ.
- Если загрузить файл обновления по беспроводной сети не удается, временно подключите кабель непосредственно к маршрутизатору. Если это не помогает устранить проблему, обратитесь в центр поддержки клиентов.

# **Очистка телевизора**

## **ПРЕДУПРЕЖДЕНИЕ**

- Перед очисткой телевизора выключите питание и отключите шнур питания и другие кабели.
- Если телевизор не используется в течение длительного времени, отключите шнур питания от розетки, чтобы избежать повреждения из-за разряда молнии или скачка напряжения.

## **Экран и рамка**

Для удаления пыли или незначительных загрязнений используйте сухую, чистую и мягкую ткань.

Для удаления значительных загрязнений протирайте поверхность мягкой тканью, смоченной в чистой воде или мягком растворе моющего средства. После этого сразу же протрите экран и рамку сухой тканью.

## **ПРЕДУПРЕЖДЕНИЕ**

- Не нажимайте, не трите и не ударяйте поверхность ногтями или острыми предметами, так как это может привести к появлению царапин на экране и искажению изображения.
- Não utilize produtos químicos, tais como ceras, benzeno, álcool, diluentes, insecticidas, purificadores do ar, lubrificantes, pois estes produtos podem danificar o acabamento do ecrã e provocar descoloração.

## **Корпус и подставка**

Для удаления пыли или незначительных загрязнений используйте сухую, чистую и мягкую ткань.

Для удаления значительных загрязнений протирайте корпус телевизора мягкой тканью, смоченной в чистой воде или мягком растворе воды с небольшим количеством моющего средства. После этого сразу же протрите экран и рамку сухой тканью.

# **ПРЕДУПРЕЖДЕНИЕ**

- Не наносите жидкость непосредственно на поверхность. При попадании воды внутрь корпуса телевизора существует риск возникновения пожара, поражения электрическим током и неисправности.
- Не используйте химические вещества, так как это может привести к повреждению поверхности.

## **Кабель питания**

Регулярно очищайте шнур питания от накопившейся пыли или грязи.

# **Предотвращение повреждения или прогорания экрана телевизора**

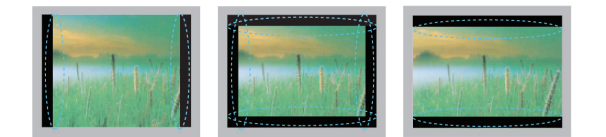

- Если на экране в течение длительного времени отображается неподвижное изображение, оно может «отпечататься» и оставить на экране постоянный след. На такое повреждение или «прогорание» не распространяется гарантия.
- Если в течение длительного времени для телевизора установлен формат изображения 4:3, изображение может прогореть на области экрана с черными полосками.
- Для предотвращения данной проблемы избегайте вывода на экран неподвижных изображений в течение длительного времени (2 часа или более для ЖК-телевизоров, или 1 час и более для плазменных телевизоров).

# **УСТРАНЕНИЕ НЕИСПРАВНОСТЕЙ**

## **Общие**

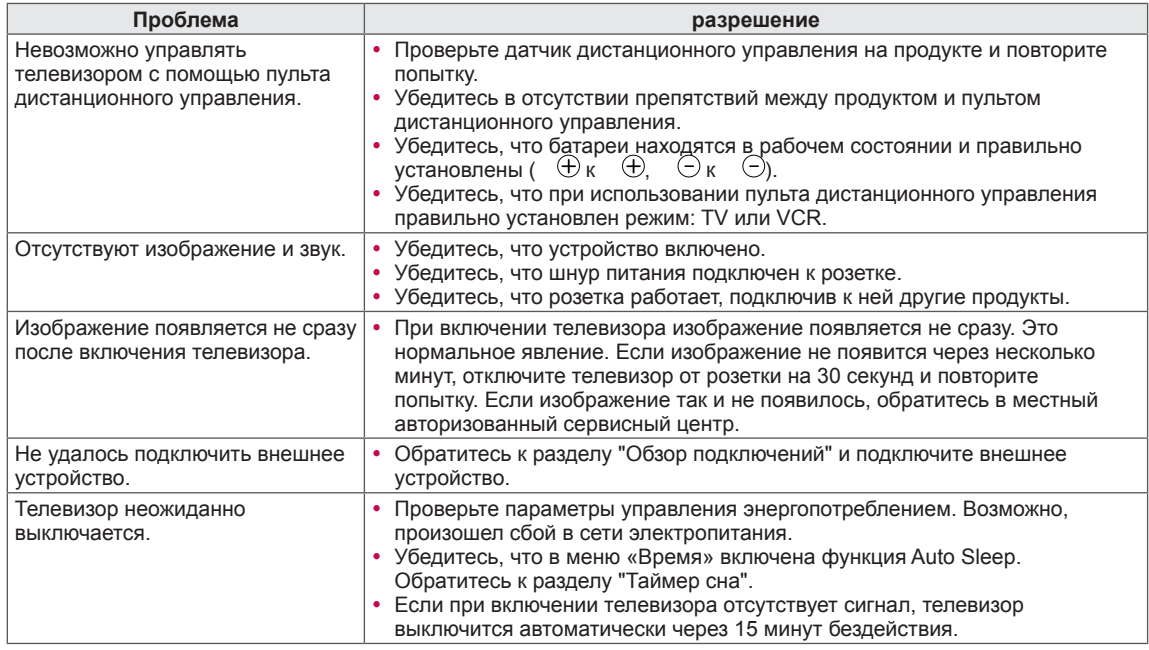

### **Аудио**

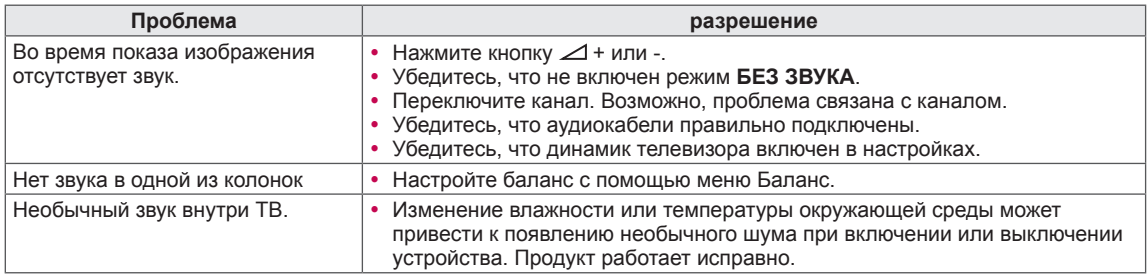

## **Video**

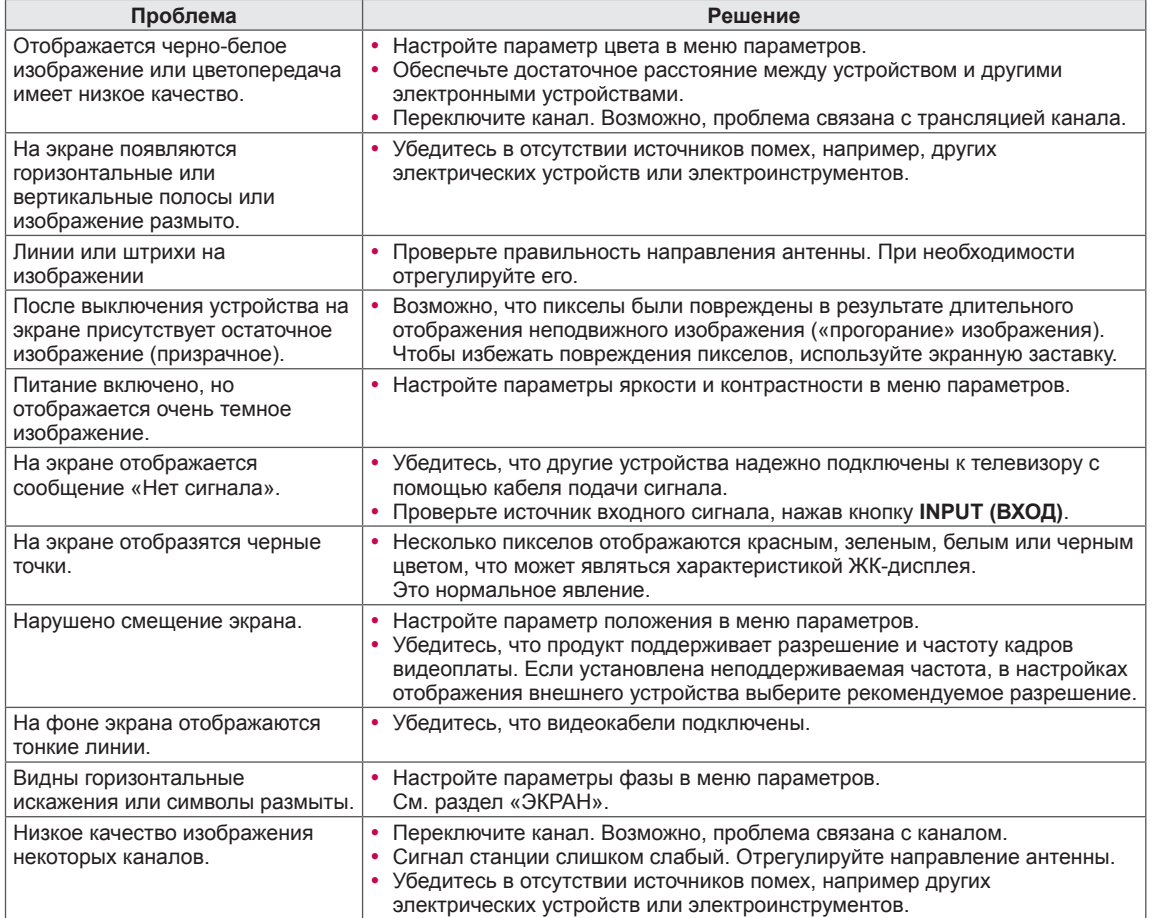

# **ТЕХНИЧЕСКИЕ ХАРАКТЕРИСТИКИ**

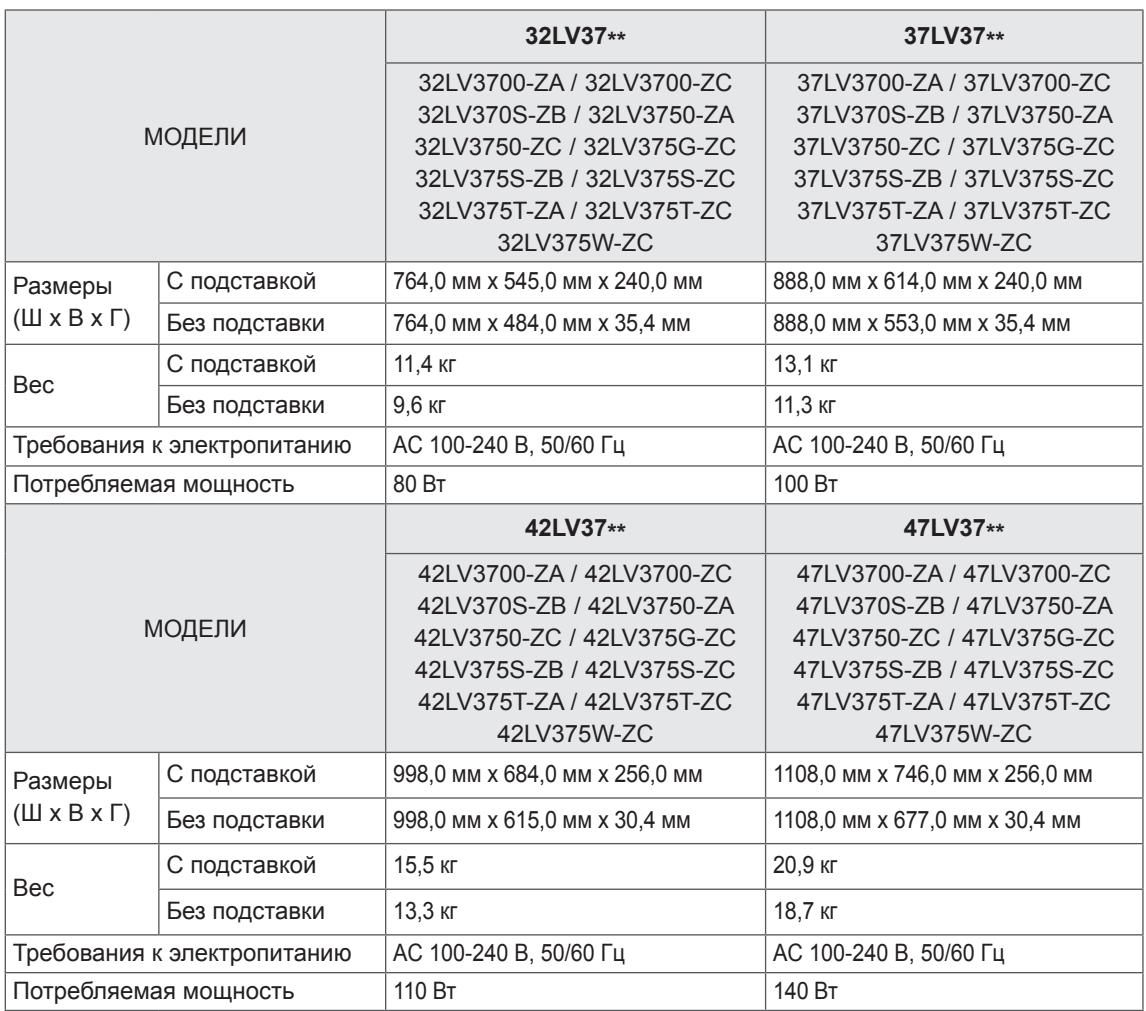

Указанные выше характеристики продуктов могут быть изменены без предварительного уведомления в связи с модернизацией функций устройства.

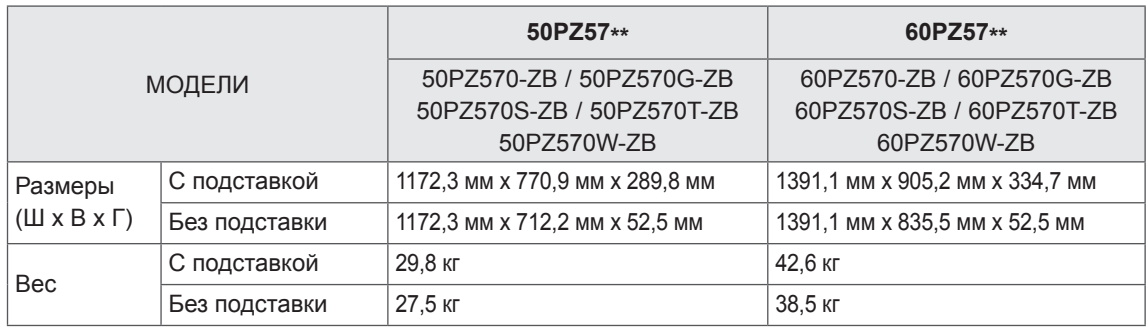

Указанные выше характеристики продуктов могут быть изменены без предварительного уведомления в связи с модернизацией функций устройства.

Данные о параметрах электрического питания и потребления см. на табличке, прикрепленной к изделию.

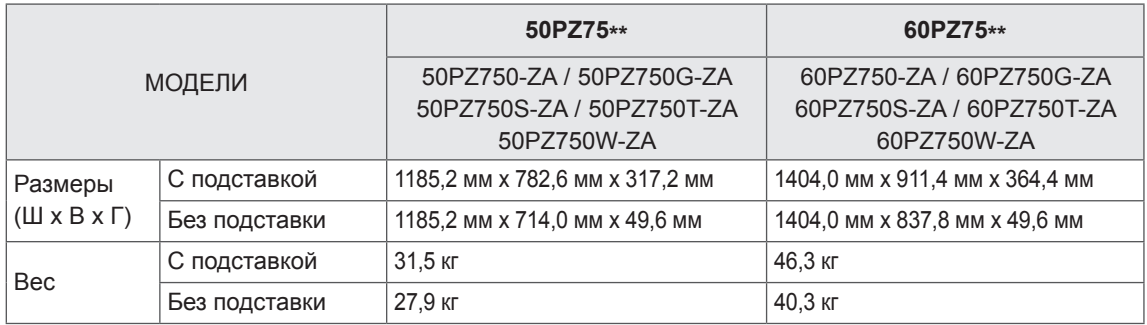

Указанные выше характеристики продуктов могут быть изменены без предварительного уведомления в связи с модернизацией функций устройства.

Данные о параметрах электрического питания и потребления см. на табличке, прикрепленной к изделию.

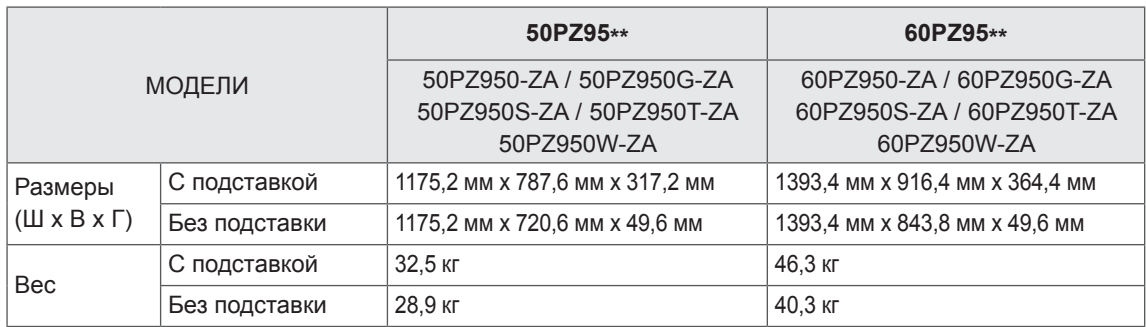

Указанные выше характеристики продуктов могут быть изменены без предварительного уведомления в связи с модернизацией функций устройства.

Данные о параметрах электрического питания и потребления см. на табличке, прикрепленной к изделию.

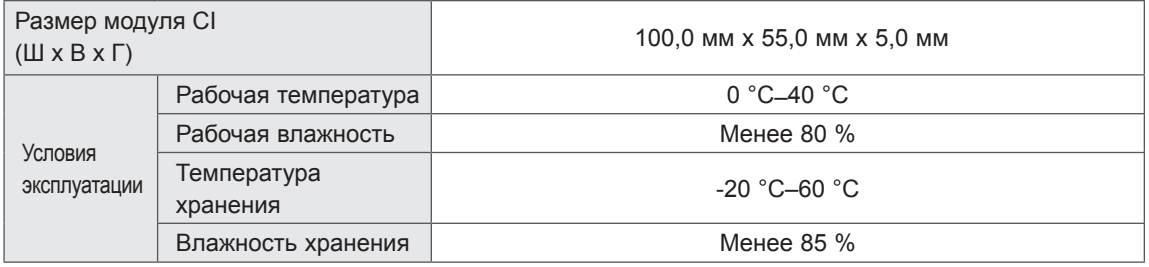

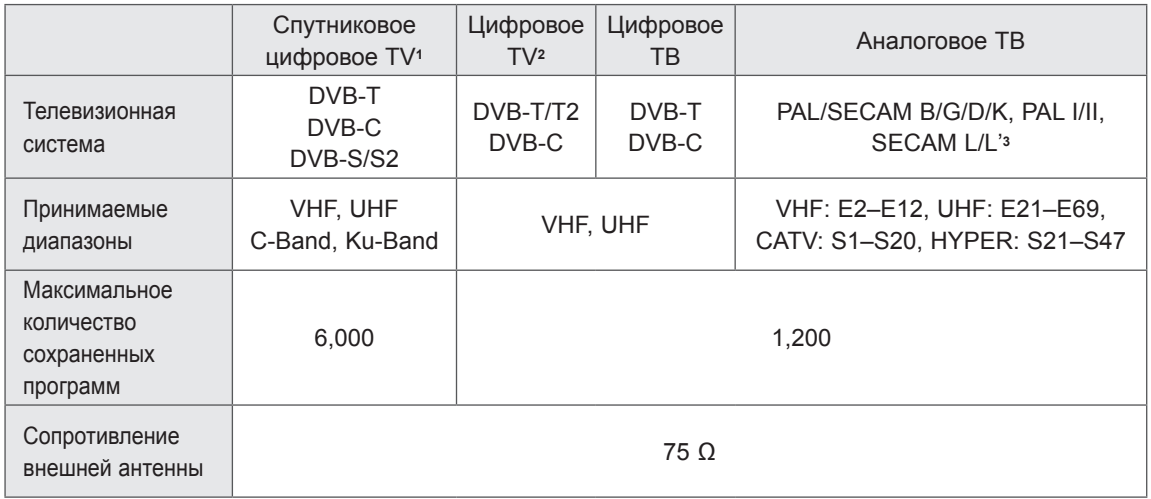

1 только для моделей с поддержкой спутникового ТВ

2 только для моделей с поддержкой DVB-T2

3 за исключением моделей с поддержкой DVB-T2

#### **Поддерживаемый режим RGB-PC, HDMI/DVI-PC Сведения о подключении к компонентному разъему**

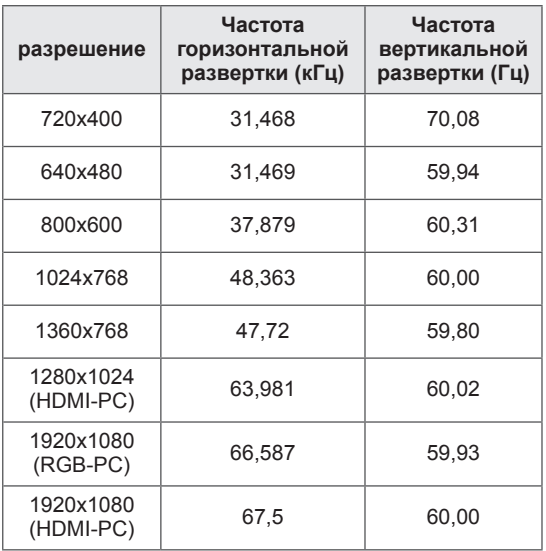

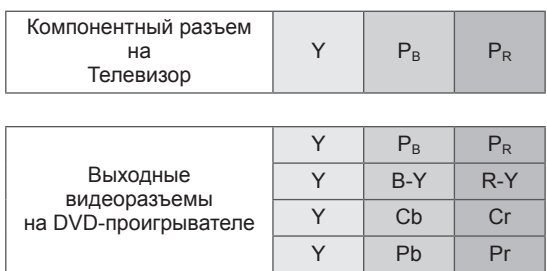

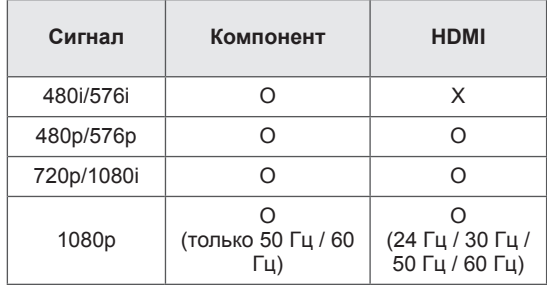

#### **разрешение Частота горизонтальной развертки (кГц) Частота вертикальной развертки (Гц)** 720x480 31,469 31,5 59,94 60 720x576 31,25 50 1280x720 37,5 44,96 45 50 59,94 60 1920x1080 33,72 33,75 28,125 26,97 27 33,716 33,75 56,25 67,43 67,5 59,94 60 50 23,97 24 29,976 30,00 50 59,94 60

### **Поддерживаемый режим HDMI/DVI-DTV**

## **Поддерживаемый файл DivX**

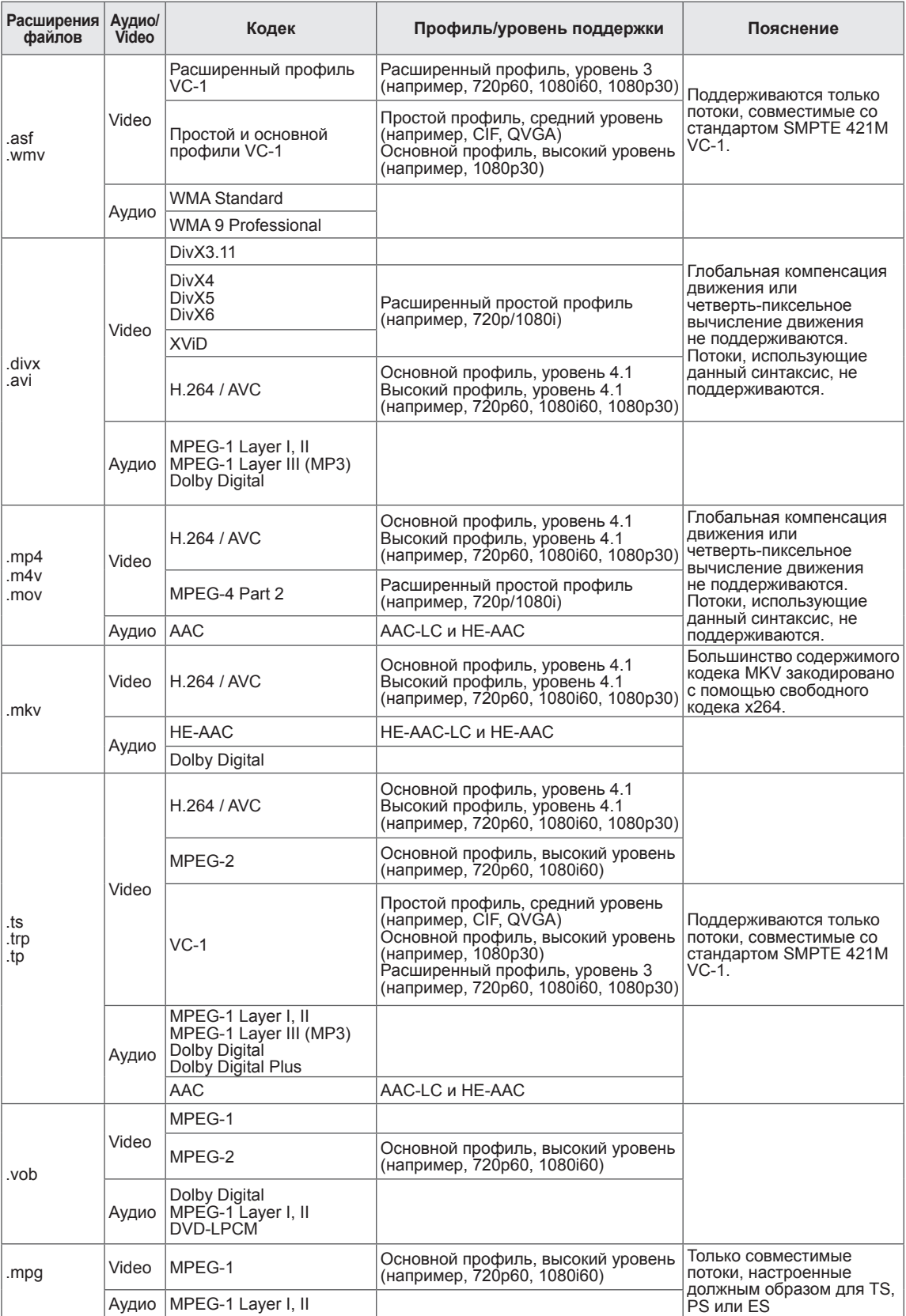

### **Режим поддержки 3D**

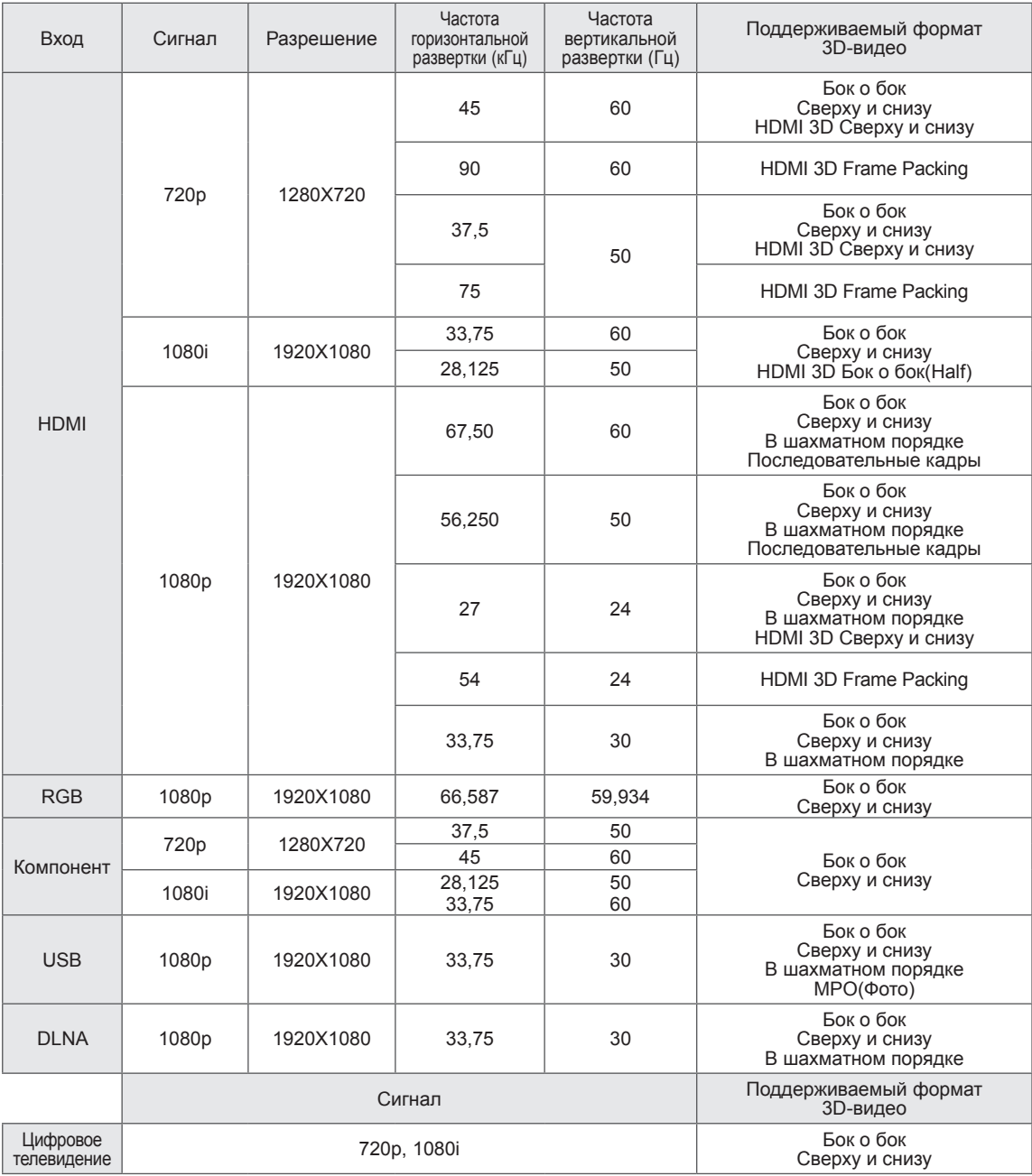

• Для воспроизведения в 3D-режиме содержимое и проигрыватель должны поддерживать форматы HDMI 3D Frame Packing , HDMI 3D Side by Side, HDMI 3D Top & Bottom.

• Видеоизображение в формате HDMI 3D Frame Packing переключается в 3D-режим автоматически.

• Для просмотра всех сигналов предусмотрен режим "2D->3D".

### **Спецификация РЧ-модуля (BM-LDS201)**

(только для 50/60PZ57\*\*, 50/60PZ75\*\*, 50/60PZ95\*\*)

Для телевизора с помощью работы в диапазоне радиочастот 2,4 ГГц.

- Выходная мощность: 1 дБм или ниже
- Максимальное расстояние: 10 м при отсутствии препятствий
- y Диапазон частот: 2,4 ГГц (2,4035–2,4783 ГГц)
- Скорость передачи: 250 кбит/с
- FCC ID РЧ-модуля, встроенного в телевизор FCC ID : BEJLDS201

 $C \in$ 

# **ИК-КОДЫ**

(в зависимости от модели)

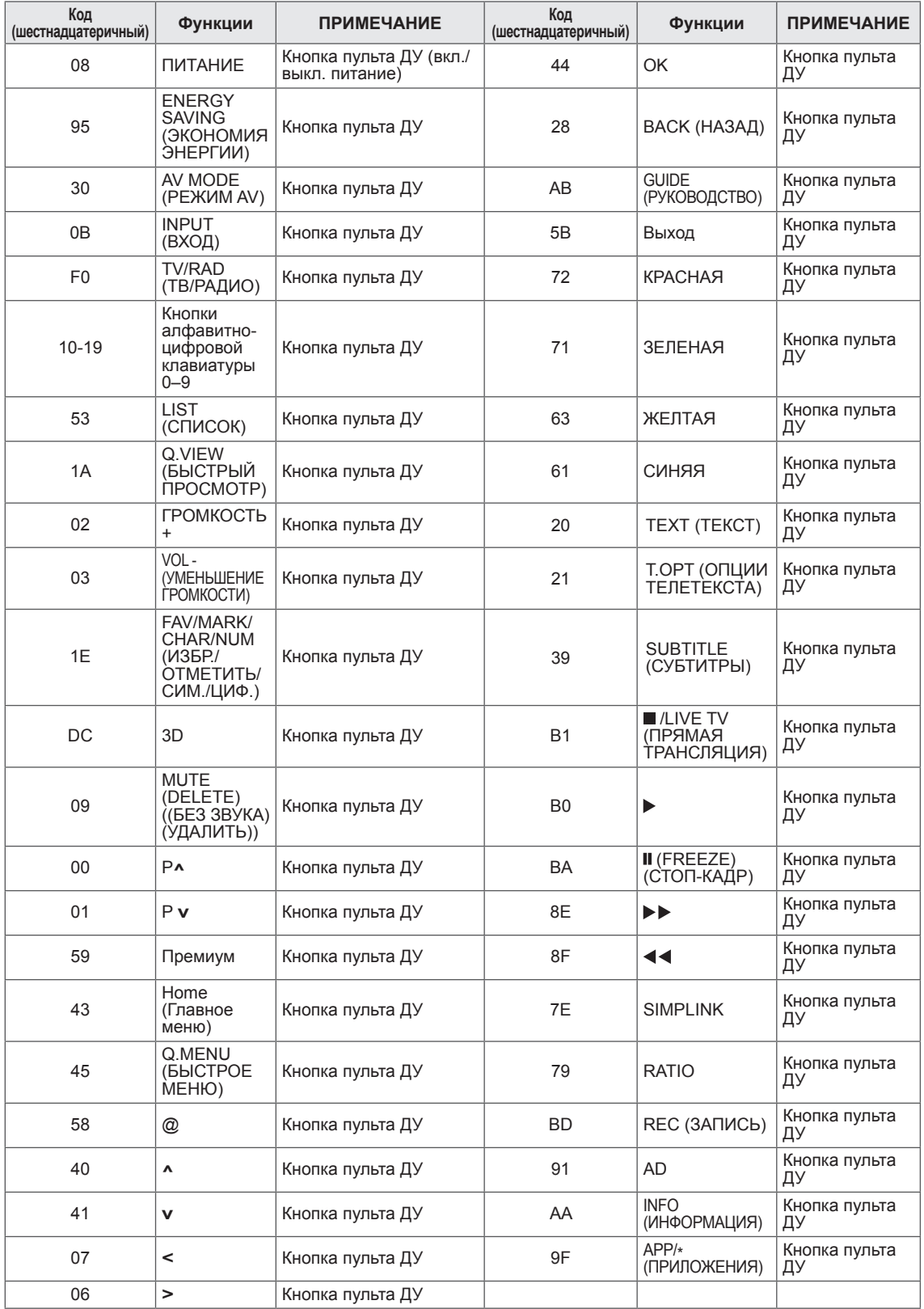

# **НАСТРОЙКА ВНЕШНЕГО УСТРОЙСТВА УПРАВЛЕНИЯ Настройка RS-232C**

Подключите входной разъем RS-232C к внешнему устройству управления (например, к компьютеру или системе контроля аудио/ видео) для управления функциями телевизора с внешнего устройства.

Подключите последовательный порт устройства управления к разъему RS-232C, расположенному на задней панели телевизора.

## **ПРИМЕЧАНИЕ**

- Разъем RS-232C на панели данного телевизора предназначен для использования аппаратного и программного обеспечения третьих сторон, управляемого с помощью кабеля RS-232C. Ниже приведены инструкции по программированию ПО и проверки работы с помощью ПО телесети.
- Соединительный кабель RS-232C не входит в комплект поставки устройства.

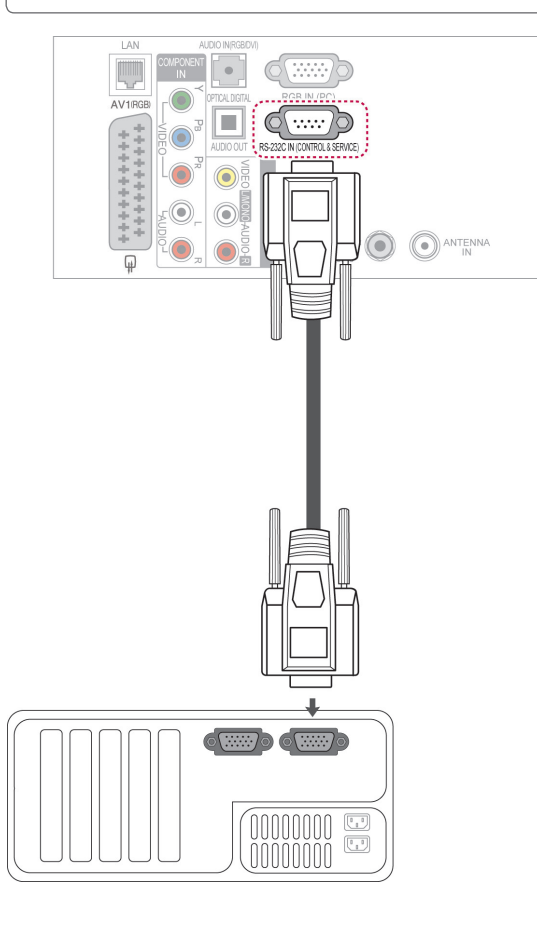

# **Тип разъема; 9-контактный, гнездовой D-Sub**

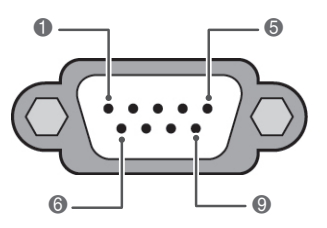

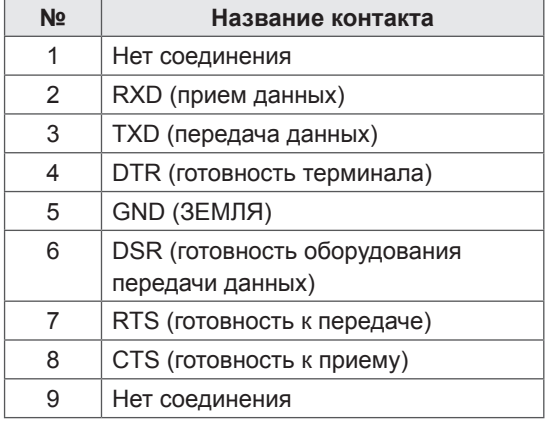

# **Конфигурации RS-232C**

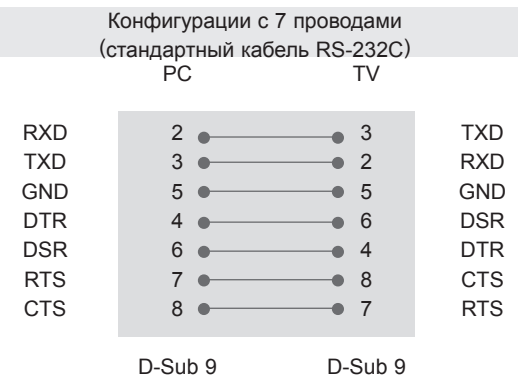

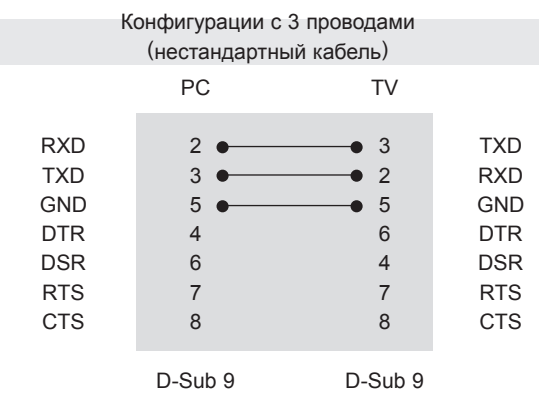

#### **Установить ID**

Установка идентификатора. «**Реальное соответствие данных**». [\(См. стр.146](#page-145-0))

- 1 Нажмите кнопку **Home** (Главное меню) для доступа к главному меню.
- 2 С помощью кнопок навигации выберите **УСТАНОВКА** и нажмите **OK**.
- 3 С помощью кнопок навигации выберите **ОПЦИИ** и нажмите **OK**.
- 4 С помощью кнопок навигации выберите **Установить ID** и нажмите **OK**.
- 5 Перейдите влево или вправо для выбора номера идентификатора, затем выберите **Закрыть**. Диапазон настройки: от 1 до 99.
- 6 После завершения нажмите **EXIT (ВЫХОД)**.

# **Параметры обмена данными**

- Скорость передачи: 9600 бит/с (UART)
- Разрядность: 8 бит
- Четность: нет
- Стоповый бит: 1 бит
- Код обмена данными: ASCII
- Используйте кросс-кабель (реверсивный).

# **Список команд**

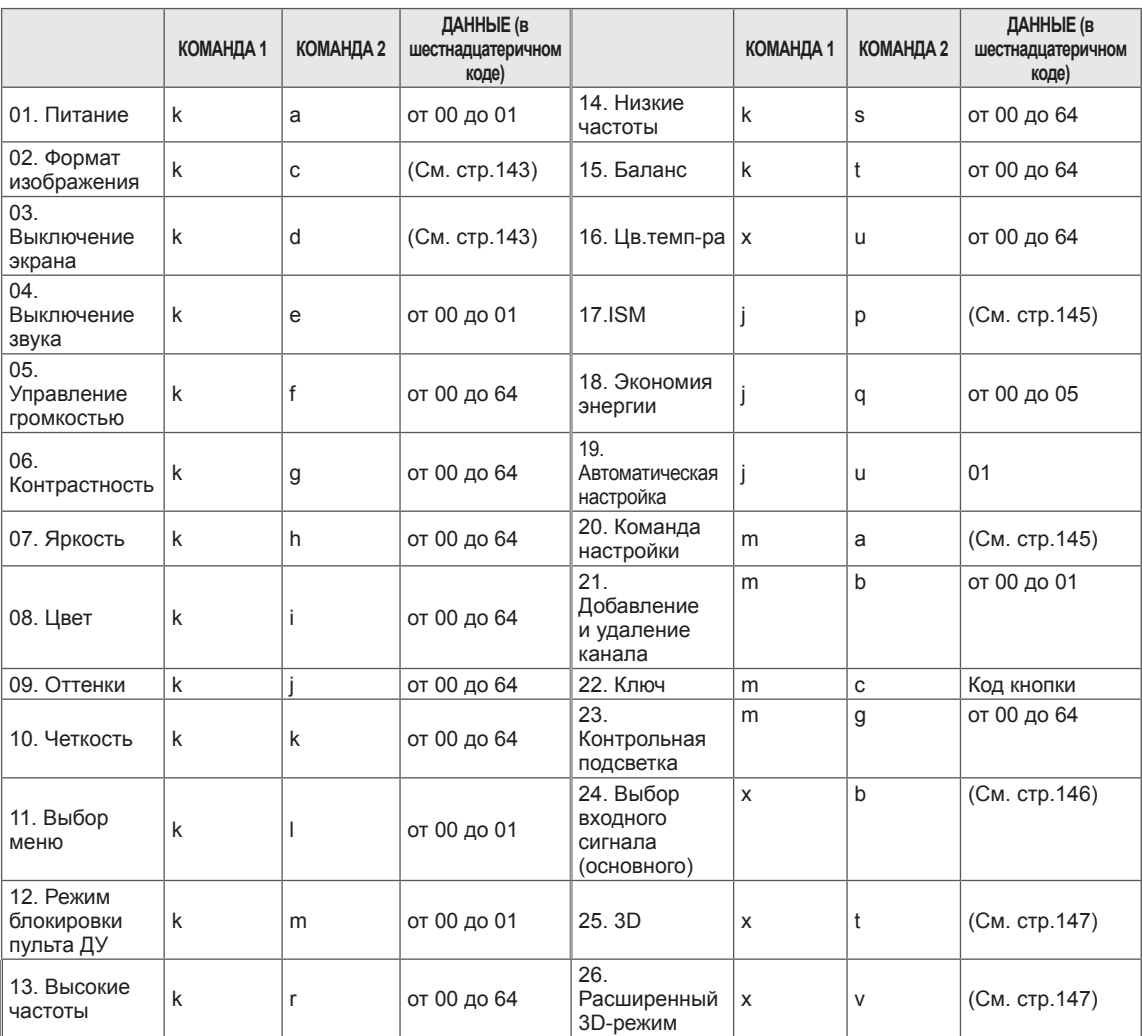

• Примечание. Во время USB-операций, таких как DivX или EMF, все команды, кроме Power(ka) и Key(mc), не выполняются и обрабатываются как NG.

# **Протокол передачи/приема**

### **Передача**

### **[Command1][Command2][ ][Set ID][ ][Data][Cr]**

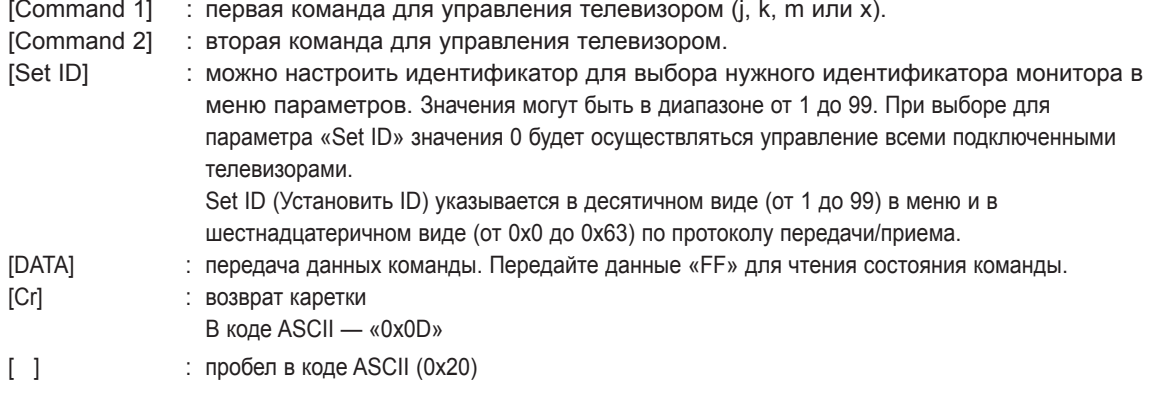

# **Подтверждение нормальных данных**

### **[Command2][ ][Set ID][ ][OK][Data][x]**

\* Телевизор передает ACK (подтверждение) в таком формате при получении нормальных данных. В настоящее время, если данные находятся в режиме чтения, будет указано текущее состояние. Если данные находятся в режиме записи, данные будут возвращены на компьютер.

## **Подтверждение ошибки [Command2][ ][Set ID][ ][NG][Data][x]**

\* Телевизор передает ACK (подтверждение) в таком формате при получении неправильных данных от недействующих функций или при возникновении коммуникационных ошибок.

#### **Данные 00: недопустимый код**

#### **01. Питание (команда: k a)**

► Включение и выключение телевизора.

#### Передача [k][a][ ][Set ID][ ][Data][Cr]

#### Данные

- 00 : выключение питания
- 01: включение питания

Подтверждение [a][ ][Set ID][ ][OK/NG][Data][x]

► Отображение состояния питания (включено/выключено).

Передача [k][a][ ][Set ID][ ][FF][Cr]

Подтверждение [a][ ][Set ID][ ][OK/NG][Data][x]

- \* Также, если другие функции передают данные «0xFF» на основе этого формата, полученные данные представляют состояние каждой функции.
- \* Когда питание телевизора подключено, на экране могут появляться сообщения OK Ack., Error Ack. и др.

#### <span id="page-142-0"></span>**02. Формат изображения (команда: k c) (основной формат изображения)**

► Выбор формата экрана. (основной формат изображения) Кроме того, можно настроить формат экрана с помощью пункта «Формат изображения» в меню Q.MENU или КАРТИНКА.

#### Передача [k][c][ ][Set ID][ ][Data][Cr]

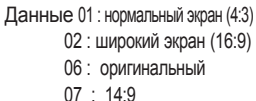

09 : полная ширина 0B : полный широкий От 10 до 1F: Увеличение кино от 1 до 16

#### Подтверждение [c][ ][Set ID][ ][OK/NG][Data][x]

- \* При использовании входного сигнала ПК необходимо выбрать формат изображения 16:9 или 4:3.
- \* В режимах DTV/HDMI (1080i 50 Гц / 60 Гц, 720p 50 Гц / 60 Гц, 1080p 24 Гц / 30 Гц / 50 Гц / 60 Гц) и Компонент (720p, 1080i, 1080p 50 Гц / 60 Гц) доступна функция «Исходный».
- \* Функция «Во весь экран» поддерживается только для режимов Цифровой, Аналоговый, AV.

#### <span id="page-142-1"></span>**03. Выключение экрана (команда: k d)**

► Включение/выключение экрана.

#### Передача [k][d][ ][Set ID][ ][Data][Cr]

Данные 00 : функция выключена (есть изображение) Видео выкл.

- 01 : видео выключено (нет изображения)
- 10 : видео включено

#### Подтверждение [d][ ][Set ID][ ][OK/NG][Data][x]

При выключении только видео в экранном меню будет отображаться «ТВ». Но при выключении экрана в меню не будет отображаться «ТВ».

#### **04. Выключение звука (команда: k e)**

► Включение/выключение звука. Включать/выключать звук можно также с помощью кнопки MUTE (БЕЗ ЗВУКА) на пульте дистанционного управления. Передача [k][e][ ][Set ID][ ][Data][Cr]

#### Данные

00: функция выключения звука включена (звук выключен) 01: функция выключена (звук включен)

Подтверждение [e][ ][Set ID][ ][OK/NG][Data][x]

#### **05. Управление громкостью (команда: k f)**

► Настройка громкости.

Настроить громкость можно также с помощью кнопок ГРОМКОСТИ на пульте дистанционного управления.

Передача [k][f][ ][Set ID][ ][Data][Cr]

Данные мин.: от 00 до макс.: 64

\* См. раздел «Реальное соответствие данных». ([См. стр.146\)](#page-145-0)

Подтверждение [f][ ][Set ID][ ][OK/NG][Data][x]

#### **06. Контрастность (команда: k g)**

► Установка контрастности. Контрастность также можно настроить с помощью меню настройки изображения КАРТИНКА.

Передача [k][g][ ][Set ID][ ][Data][Cr]

Данные мин.: от 00 до макс.: 64

\* См. раздел «Реальное соответствие данных». [\(См. стр.146\)](#page-145-0)

Подтверждение [g][ ][Set ID][ ][OK/NG][Data][x]

#### **07. Яркость (команда: k h)**

► Настройка яркости экрана. Можно настроить также с помощью меню КАРТИНКА.

Передача [k][h][ ][Set ID][ ][Data][Cr]

Данные мин.: от 00 до макс.: 64

\* См. раздел «Реальное соответствие данных». ([См. стр.146\)](#page-145-0)

Подтверждение [h][ ][Set ID][ ][OK/NG][Data][x]

#### **08. Цвет (команда: k i)**

► Установить насыщенность цвета. Настроить цвета можно также с помощью меню настройки изображения КАРТИНКА.

Передача [k][i][ ][Set ID][ ][Data][Cr]

Данные мин.: от 00 до макс.: 64

\* См. раздел «Реальное соответствие данных». [\(См. стр.146](#page-145-0))

Подтверждение [i][ ][Set ID][ ][OK/NG][Data][x]

- 09. Оттенки (команда: k j)
- ► Настройка насыщенности экрана. Насыщенность также можно настроить с помощью меню КАРТИНКА.

Передача [k][j][ ][Set ID][ ][Data][Cr]

Данные красного : от 00 до зеленого: 64

\* См. раздел «Реальное соответствие данных». ([См. стр.146](#page-145-0))

Подтверждение [j][ ][Set ID][ ][OK/NG][Data][x]

- **13. Высокие частоты (команда: k r)**
- ► Настройка высоких частот. Высокие частоты также можно настроить с помощью меню ЗВУК.

Передача [k][r][ ][Set ID][ ][Data][Cr]

Данные мин.: от 00 до макс.: 64

\* См. раздел «Реальное соответствие данных». ([См. стр.146\)](#page-145-0)

Подтверждение [r][ ][Set ID][ ][OK/NG][Data][x]

#### **10. Резкость (команда: k k)**

► Настройка резкости экрана. Резкость можно также настроить с помощью меню настройки КАРТИНКА.

Передача [k][k][ ][Set ID][ ][Data][Cr]

Данные мин.: от 00 до макс.: 64

\* См. раздел «Реальное соответствие данных». ([См. стр.146\)](#page-145-0)

Подтверждение [k][ ][Set ID][ ][OK/NG][Data][x]

#### **14. Низкие частоты (команд: k s)**

► Настройка низких частот. Низкие частоты также можно настроить с помощью меню ЗВУК.

Передача [k][s][ ][Set ID][ ][Data][Cr]

Данные мин.: от 00 до макс.: 64 \* См. раздел «Реальное соответствие данных». [\(См. стр.146\)](#page-145-0)

Подтверждение [s][ ][Set ID][ ][OK/NG][Data][x]

#### **11. Выбор экранного меню (команда: k l)**

Дистанционное включение или отключение экранного меню.

#### Передача [k][l][ ][Set ID][ ][Data][Cr]

Данные

- 00 : экранное меню выключено
- 01: экранное меню включено

Подтверждение [l][ ][Set ID][ ][OK/NG][Data][x]

#### **12. Режим блокировки дистанционного управления (команда: k m)**

► Блокировка пульта дистанционного управления и кнопок на передней панели телевизора.

#### Передача [k][m][ ][Set ID][ ][Data][Cr]

#### Данные

- 00 : отключение блокировки
- 01: включение блокировки

#### Подтверждение [m][ ][Set ID][ ][OK/NG][Data][x]

\* Если пульт ДУ не используется, работайте в этом режиме.

При включении или выключении основного питания блокировка внешнего источника управления отключается.

В режиме ожидания, если включена блокировка кнопок, телевизор нельзя включить кнопкой включения на пульте ДУ и кнопкой включения на устройстве.

#### **15. Баланс (команда: k t)**

► Настройка баланса. Баланс также можно настроить с помощью меню ЗВУК.

Передача [k][t][ ][Set ID][ ][Data][Cr]

Данные мин.: от 00 до макс.: 64 \* См. раздел «Реальное соответствие данных». ([См. стр.146\)](#page-145-0)

Подтверждение [t][ ][Set ID][ ][OK/NG][Data][x]

#### **16. Цветовая температура (команда : x u)**

► Настройка цветовой температуры. Цветовую температуру также можно настроить с помощью меню КАРТИНКА.

Передача [x][u][ ][Set ID][ ][Data][Cr]

Данные мин.: от 00 до макс.: 64

\* См. раздел «Реальное соответствие данных». [\(См. стр.146\)](#page-145-0)

Подтверждение [u][ ][Set ID][ ][OK/NG][Data][x]
## 17. Метод ISM (Команда: j p) (только для плазменных телевизоров)

> Управление методом ISM. Также настроить метод ISM можно в меню ОПЦИИ.

Передача [j][p][ ][Set ID][ ][Data][Cr]

Данные 02: Орбитер

- 04: White wash
- 08: Нормальный
- 20: Colour Wash

Подтверждение [p][ ][Set ID][ ][OK/NG][Data][x]

#### 19. Автоматическая настройка (команда: j u)

• Автоматическая настройка положения картинки и минимизация дрожания изображения. Эта функция работает в следующем режиме: RGB IPCI.

Передача [i][u][ ][Set ID][ ][Data][Cr]

Данные 01: установка

Подтверждение [u][ ][Set ID][ ][OK/NG][Data][x]

## 18. Экономия энергии (команд: j q)

• Снижение энергопотребления телевизора. Можно также настроить параметр «Экономия энергии» в меню **КАРТИНКА** 

# Передача [j][q][ ][Set ID][ ][Data][Cr]

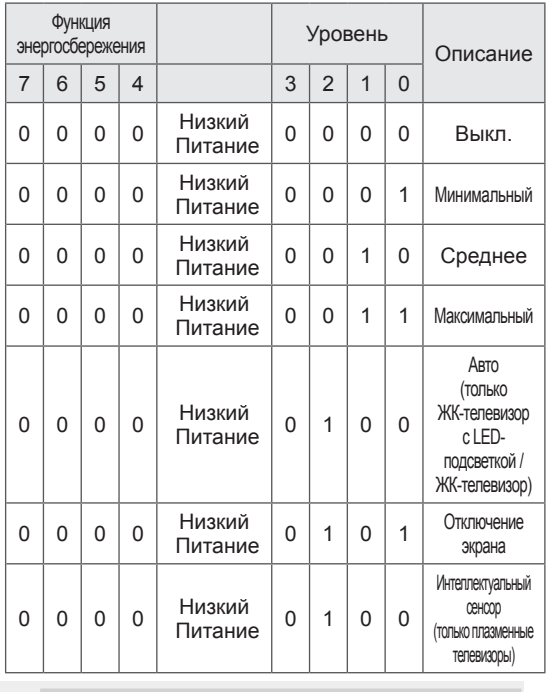

Подтверждение [q][ ][Set ID][ ][OK/NG][Data][x]

## 20. Команда выбора канала (команда: m a)

• Настройка канала на нужный физический номер.

# Передача [m][a][ ][Set ID][ ][Data0][ ][Data1][ ][Data2][Cr]

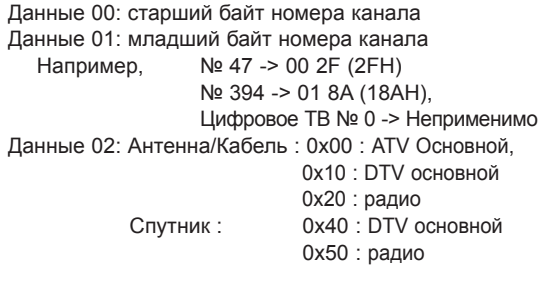

Диапазон номеров каналов

Аналоговый - от мин.: 00 до макс.: С7 (от 0 до 199) Цифровой - от мин.: 00 до макс.: 270F (от 0 до 9999)

## Подтверждение [a][ ][Set ID][ ][OK/NG][Data][x]

Данные от мин.: 00 до макс.: 7DH

### **21. Добавление и удаление канала (команда: m b)**

► Добавление или удаление текущей программы.

Передача [m][b][ ][Set ID][ ][Data][Cr]

Данные 00 : Пропустить 01 : Добавить

#### Подтверждение [b][ ][Set ID][ ][OK/NG][Data][x]

<span id="page-145-0"></span>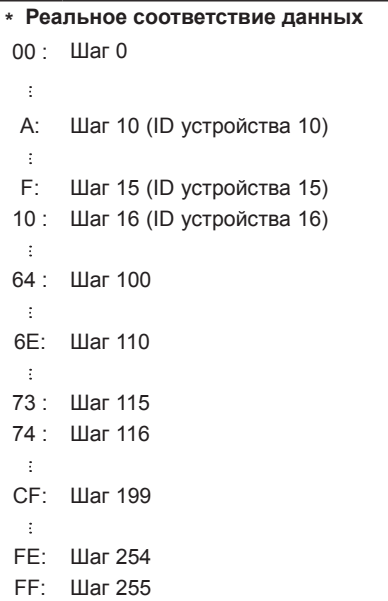

### **22. Кнопка (команда : m c)**

► Отправка кода кнопки ИК-пульта ДУ.

Данные Код клавиши [\(См. стр.138\)](#page-137-0) Передача [m][c][ ][Set ID][ ][Data][Cr]

Подтверждение [c][ ][Set ID][ ][OK/NG][Data][x]

- **23. Контрольная подсветка (Команда: m g)**  (Только ЖК-телевизоры/ЖК-телевизоры с LEDподсветкой)
- ► Управление подсветкой.

Данные мин.: от 00 до макс.: 64 Передача [m][g][ ][Set ID][ ][Data][Cr]

Подтверждение [g][ ][Set ID][ ][OK/NG][Data][x]

### **24. Выбор входного сигнала (команда: x b) (Входной сигнал основного изображения)**

► Выбор источника входного сигнала телевизора.

# Передача [x][b][ ][Set ID][ ][Data][Cr]

Данные: структура

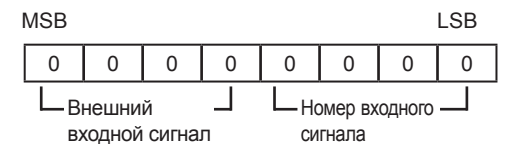

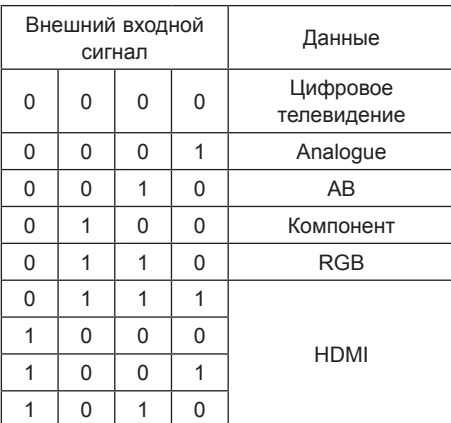

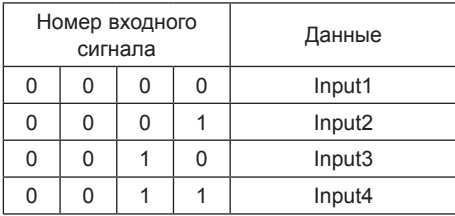

### Подтверждение [b][ ][Set ID][ ][OK/NG][Data][x]

\* Если внешний входной сигнал поступает в формате DTV, номер входного сигнала "0" соответствует телевещанию, "1" – CATV и "2" – спутнику.

# **25. 3D (команда: x t)**

(только для моделей с поддержкой 3D)

► Чтобы сменить 3D-режим на телевизоре.

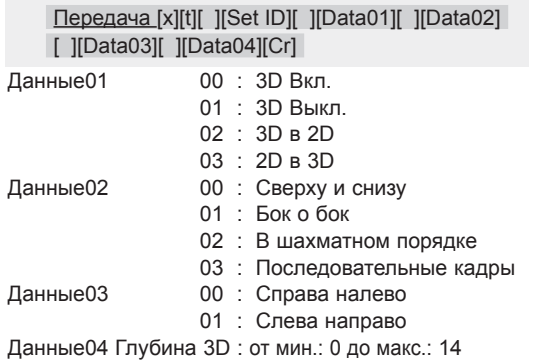

\* См. раздел «Реальное соответствие данных». [\(См. стр.146](#page-145-0))

\*Если данные1 составляет 00(3D Вкл.), данные4 не имеет значения.

\*Если данные1 составляет 01(3D Выкл.) или 02(3D-в-2D), данные2, данные3 и данные4 не имеют значения.

\*Если данные1 составляет 03(2D-в-3D), данные2 и данные3 не имеют значения.

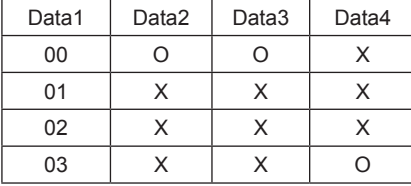

X : не имеет значения

Подтверждение [t][ ][OK][Data01][Data02][Data03][Data04][x] [t][ ][NG][Data01][x]

**26. Расширенный 3D-режим (команда: x v)** (только для моделей с поддержкой 3D)

► Чтобы сменить 3D-опцию на телевизоре.

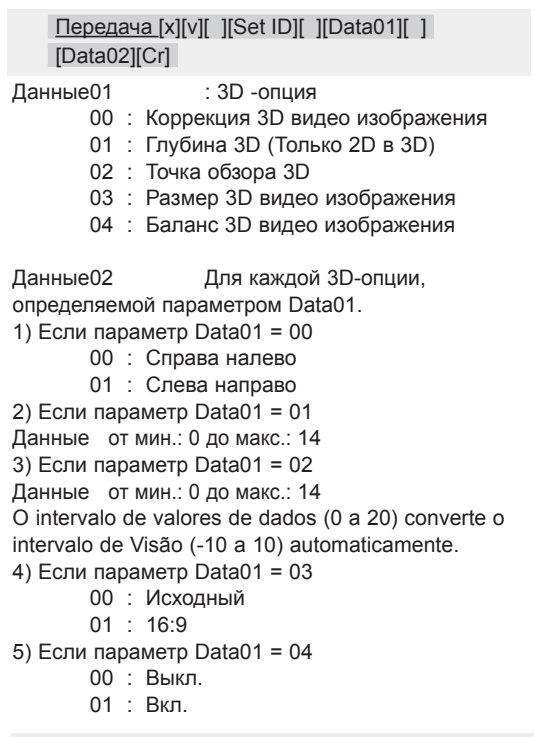

Подтверждение [v][ ][OK][Data01][Data02][x][v][ ][NG] [Data01][x]

\* Используйте эту возможность в зависимости от модели

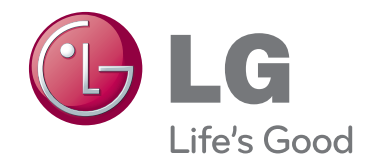

Модель и серийный номер телевизора указаны на задней панели устройства Запишите нижеуказанные данные, на случай, если вам потребуется техническое обслуживание.

МОДЕЛЬ

СЕРИЙНЫЙ НОМЕР